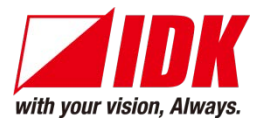

## **4K@60 and HDCP 2.2 supported Digital Multi Switcher**

# MSD-701UHD / 702UHD MSD-801UHD / 802UHD

<User Guide>

Ver.1.3.0

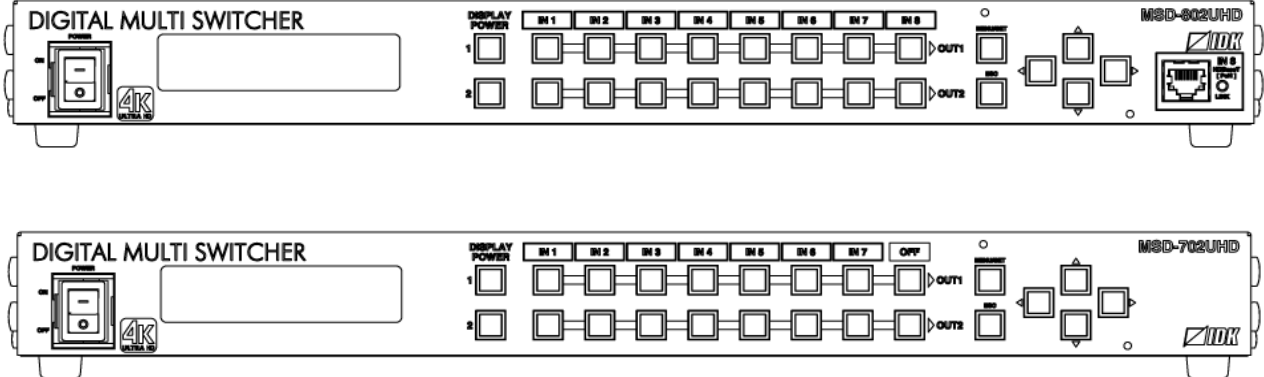

- Thank you for choosing our product.
- To ensure the best performance of this product, please read this user guide fully and carefully before using it and keep this manual together with the product for reference as needed.

## **IDK Corporation**

## **Trademarks**

- Blu-ray Disc and Blu-ray are trademarks of Blu-ray Disc Association.
- ETHERNET is a registered trademark of Fuji Xerox Co., Ltd.
- Google Chrome is a registered trademark or trademark of Google Inc.
- HDBaseT™ and the HDBaseT Alliance Logo are trademarks of the HDBaseT Alliance.
- The terms HDMI and HDMI High-Definition Multimedia Interface, and the HDMI Logo are trademarks or registered trademarks of HDMI Licensing Administrator, Inc. in the United States and other countries.
- Javascript<sup>®</sup> is a trademark or registered trademark of Oracle Corporation, its subsidiaries, and affiliated companies in the United States and other countries.
- Microsoft, Windows, Internet Explorer are either registered trademarks or trademarks of the Microsoft Corporation in the United States and other countries.
- The terms Mozilla and Firefox, and their logos are registered trademarks or trademarks of Mozilla Foundation in the United States and other countries.
- Oracle and Java are trademarks of Oracle Corporation its subsidiaries, and affiliated companies in the United States and other countries.
- PJLink is a trademark in Japan, the United States, and other countries/regions.
- The terms Anti-snow and Connection Reset are registered trademarks of IDK Corporation in Japan.
- All other company and product names mentioned in this manual are either registered trademarks or trademarks of their respective owners. In this manual, the "**®**" or "**™**" marks may not be specified.

# **Before reading this manual**

- All rights reserved.
- Some information contained in this User guide such as exact product appearance, diagrams, menu operations, communication commands, and so on may differ depending on the product version.
- This User guide is subject to change without notice. You can download the latest version from IDK's website at: [http://www.idkav.com](http://www.idkav.com/)

The reference manual consists of the following two volumes:

- User quide (this document): Provides explanations and procedures for operations, installation, connections among devices, I/O adjustment and settings.
- Command guide: Please download the command guide from the website above. Provides explanations and procedures for external control using RS-232C and LAN communications.

#### **FCC STATEMENT**

This equipment has been tested and found to comply with the limits for a Class A digital device, pursuant to part 15 of the FCC Rules. These limits are designed to provide reasonable protection against harmful interference when the equipment is operated in a commercial environment. This equipment generates, uses, and can radiate radio frequency energy and, if not installed and used in accordance with the instruction manual, may cause harmful interference to radio communications. Operation of this equipment in a residential area is likely to cause harmful interference, in which case the user will be required to correct the interference at his own expense.

#### **CE MARKING**

This equipment complies with the essential requirements of the relevant European health, safety and environmental protection legislation.

#### **WEEE MARKING**

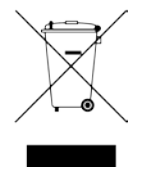

 Waste Electrical and Electronic Equipment (WEEE), Directive 2002/96/EC (This directive is only valid in the EU.) This equipment complies with the WEEE Directive (2002/96/EC) marking requirement. The left marking indicates that you must not discard this electrical/electronic equipment in domestic household waste.

# **Safety Instructions**

Read and understand all safety and operating instructions before using this product. Follow all instructions and cautions as detailed in this document.

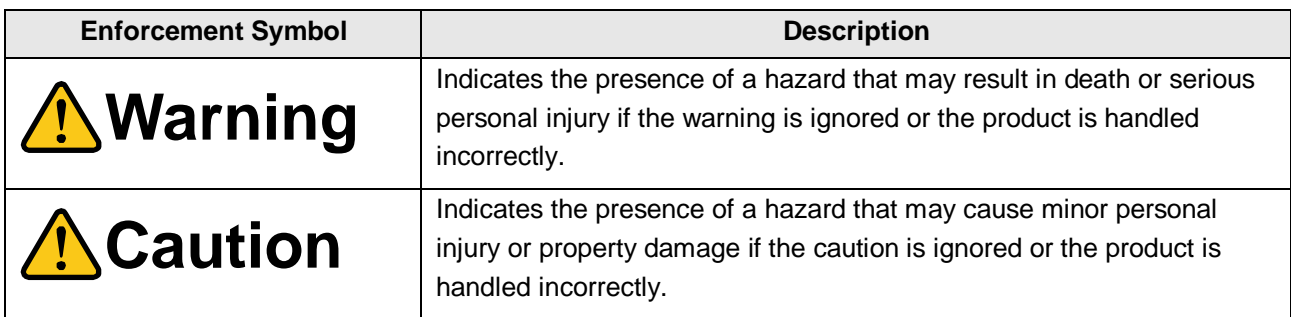

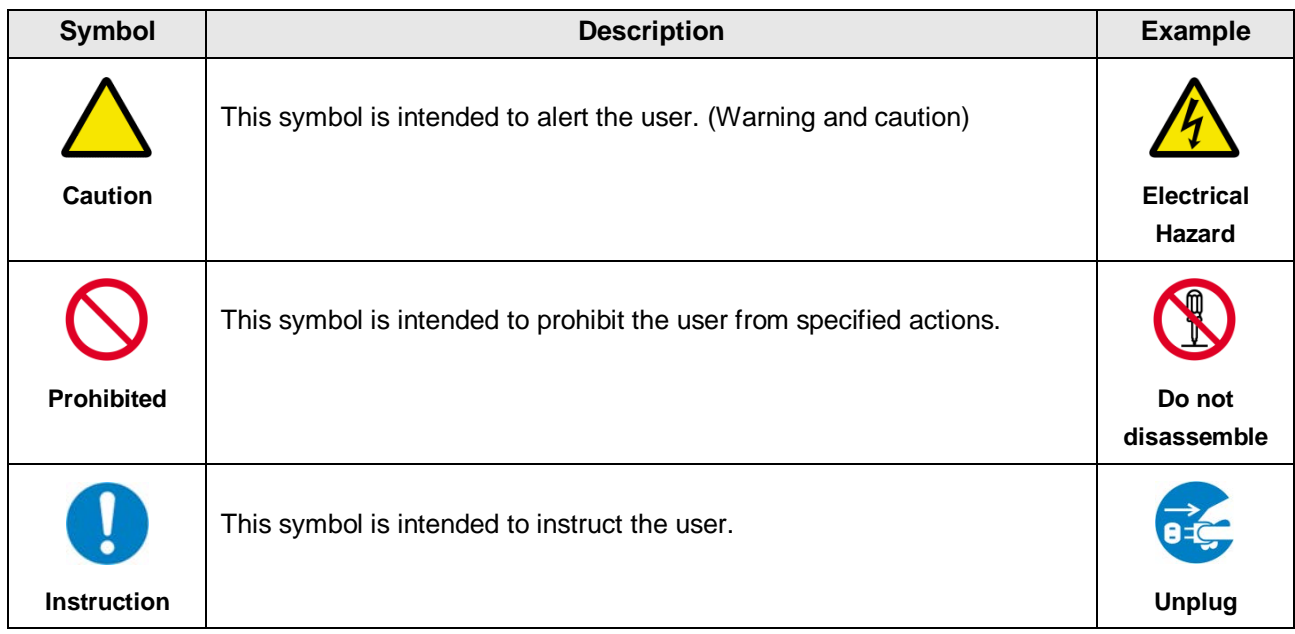

# **Warning**

### ■ **For lifting heavy products:**

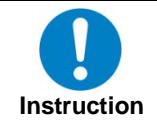

**● Lifting must be done by two or more personnel.**

To avoid injury: When lifting the product, bend your knees, keep your back straight and get close to it with two or more persons.

#### ■ **For installing and connecting products:**

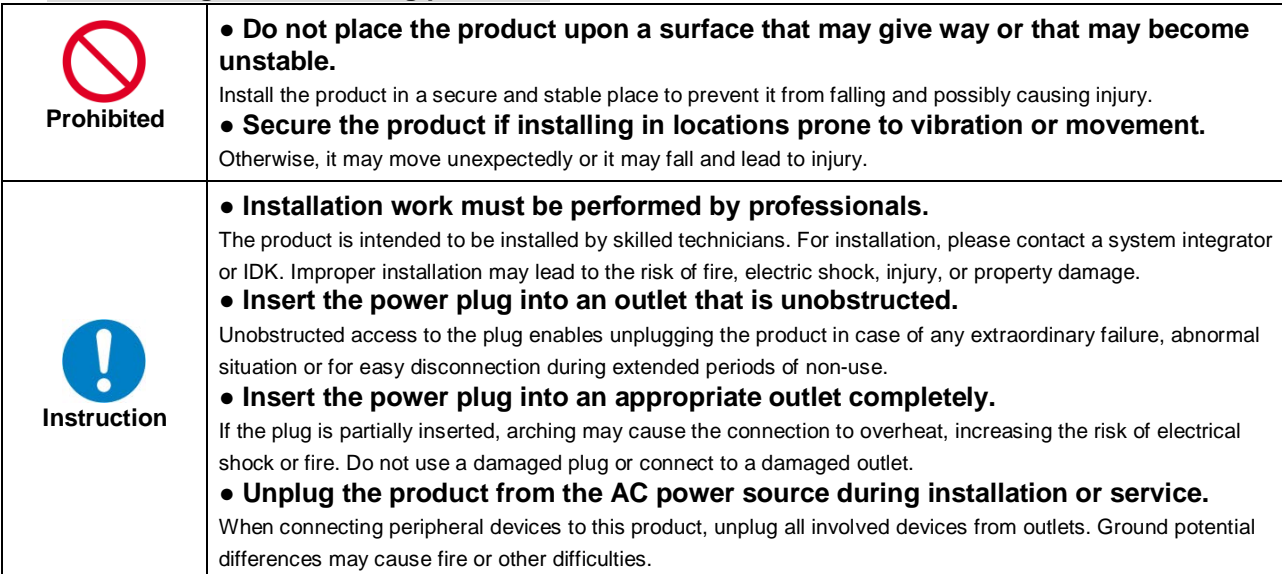

#### ■ **For operating products:**

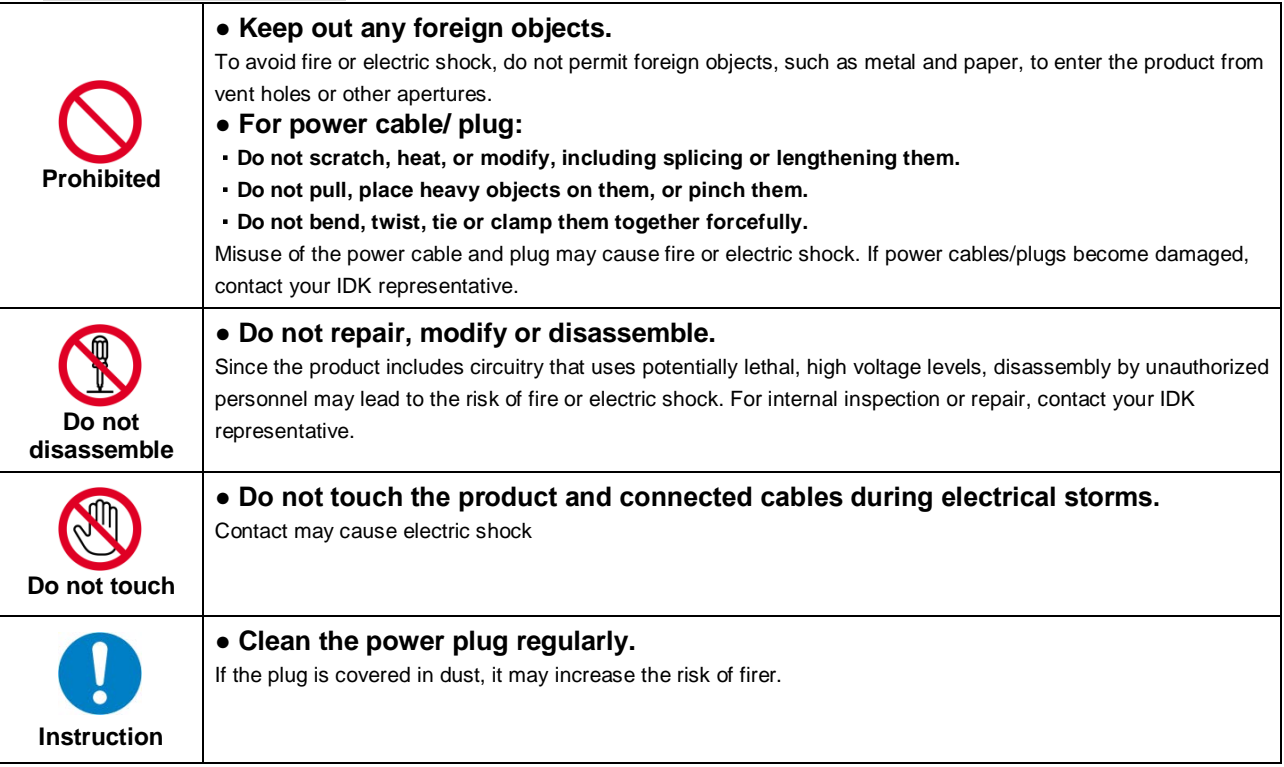

# **Warning**

### ■ If the following problem occurs:

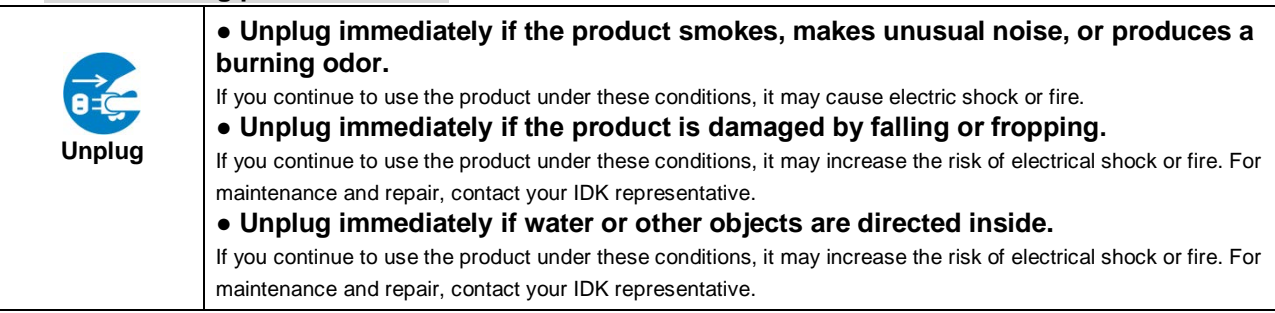

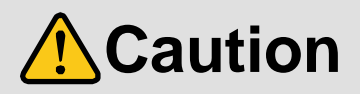

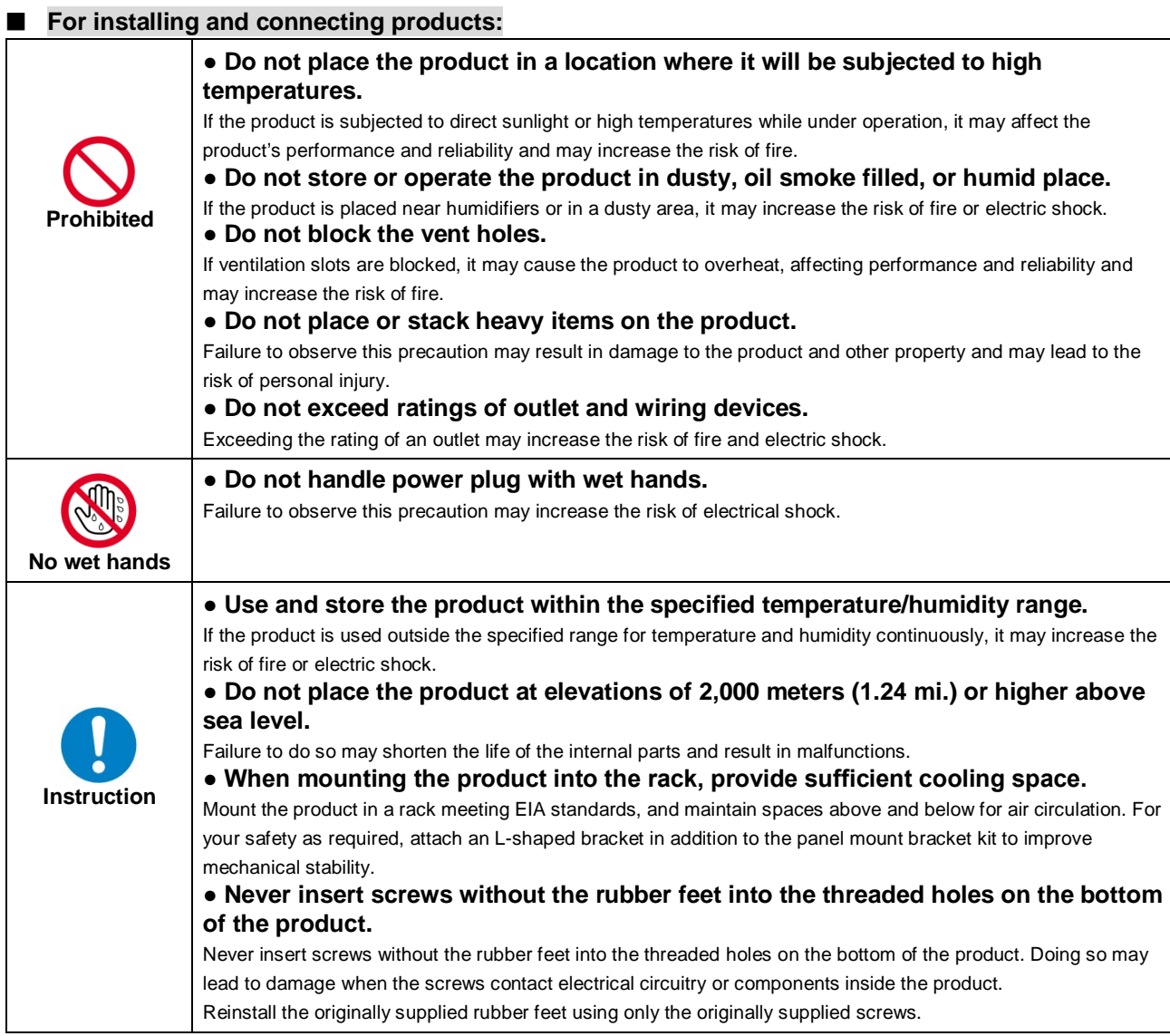

#### ■ **For operating products:**

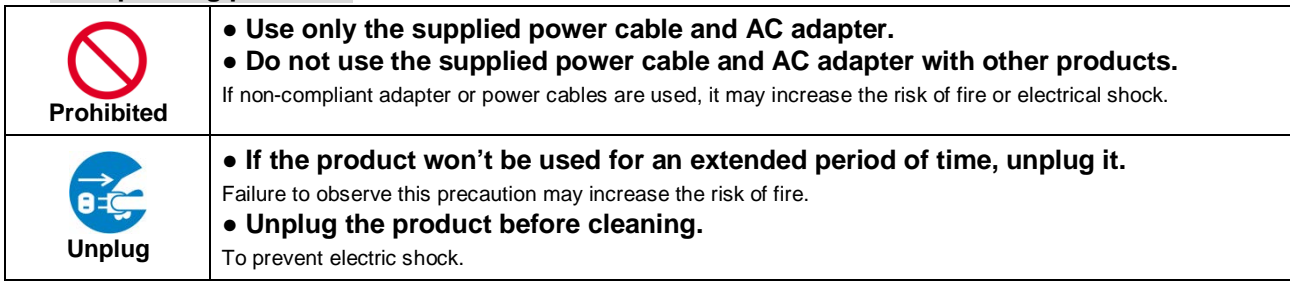

# **Table of Contents**

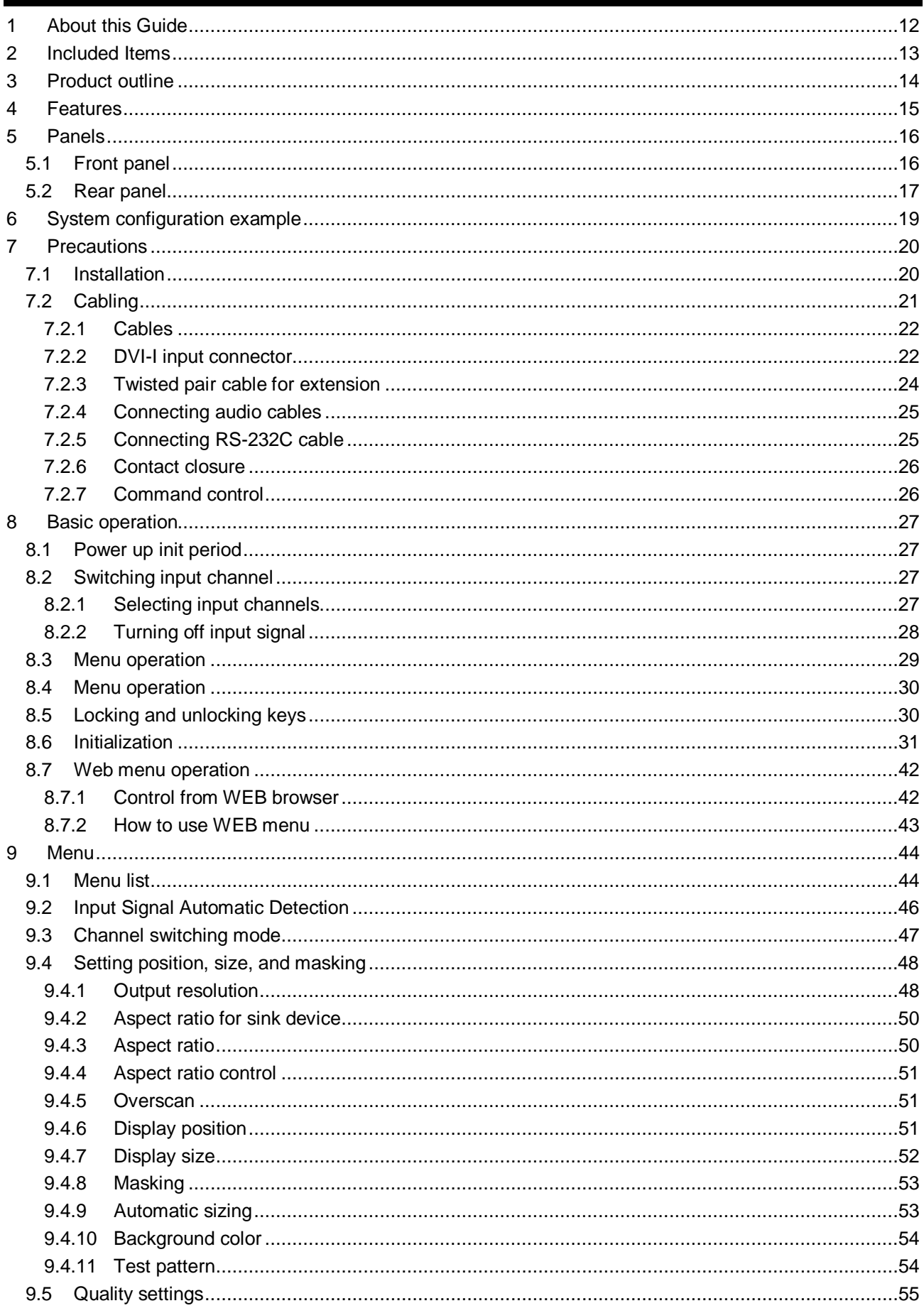

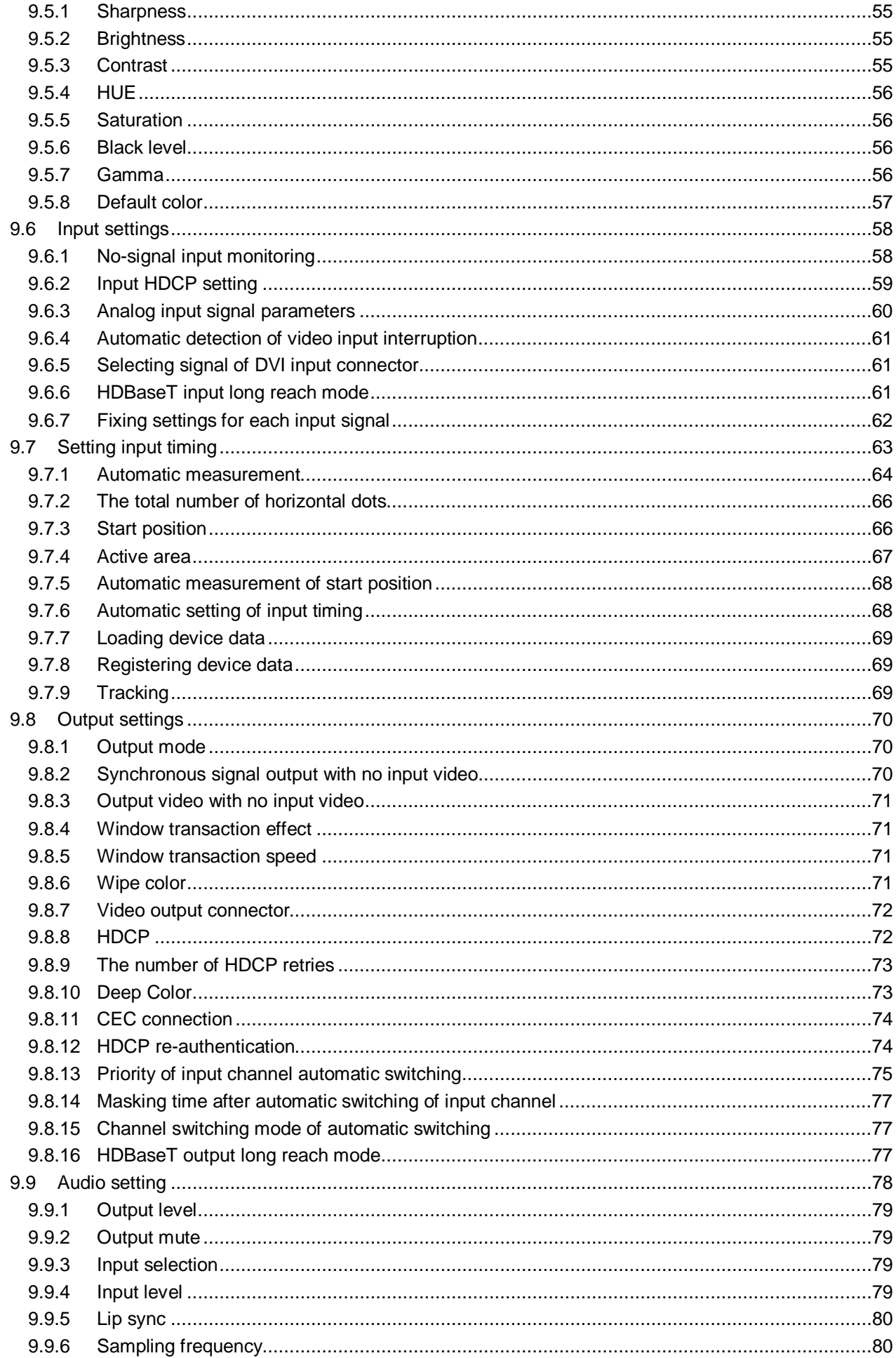

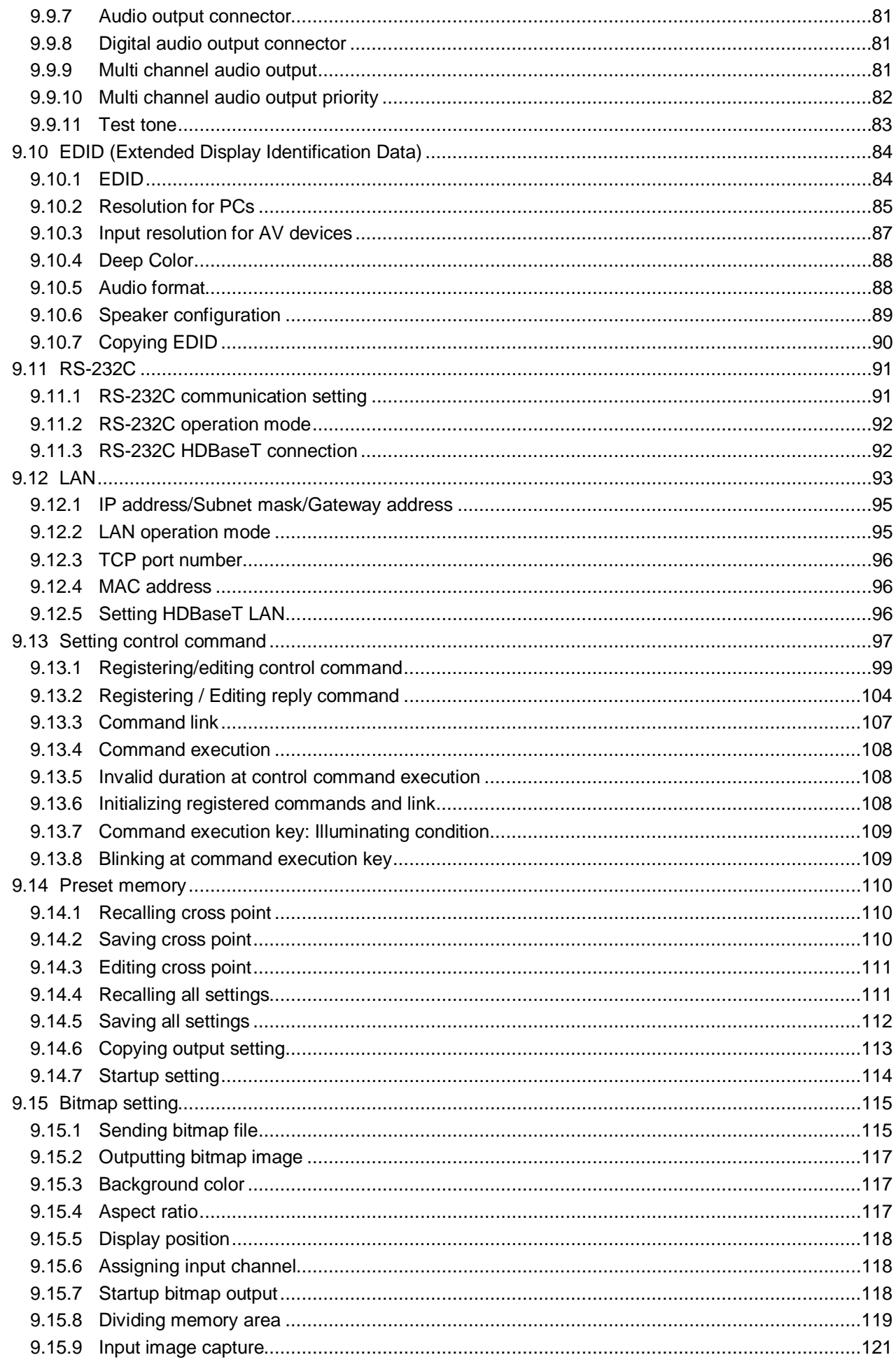

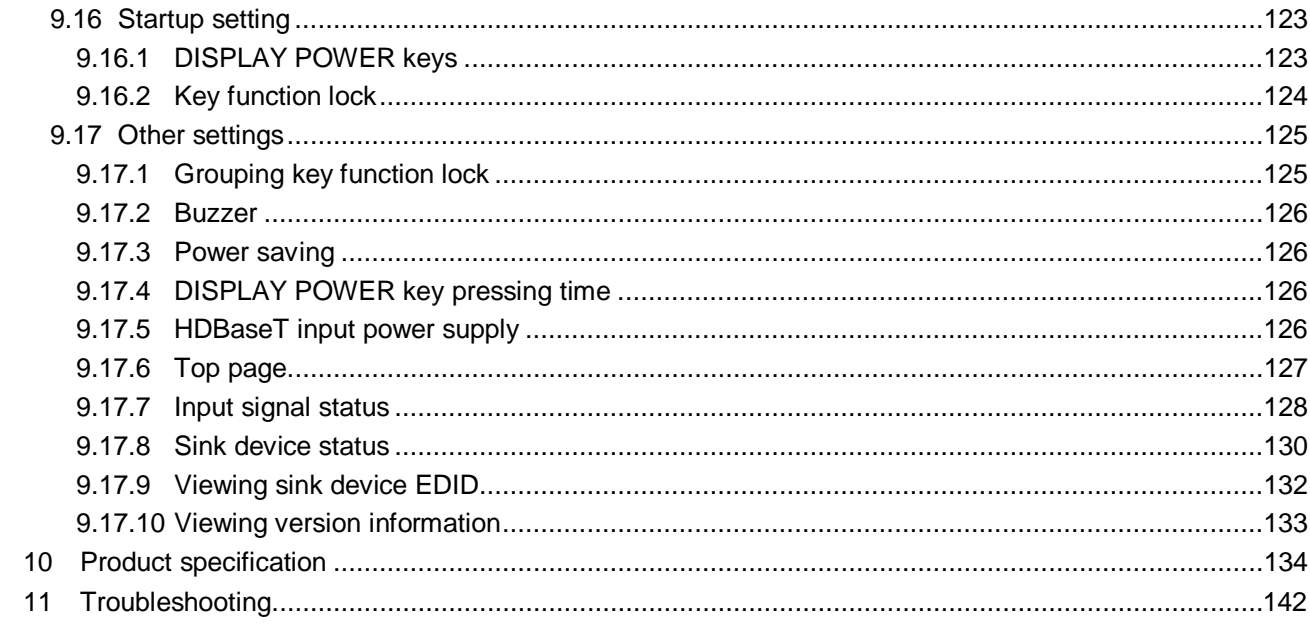

# <span id="page-11-0"></span>**1 About this Guide**

This user's guide explains how to use the MSD-701UHD / 702UHD / 801UHD / 802UHD digital multi switcher (hereafter referred to as "MSD"), which have a scan converter. The MSD series is divided into four models as shown in the table below.

Since descriptions in this document are for MSD-802UHD, there may be slight differences between the model and other models.

|            | Number of I/Os |        | Front panel   | Front panel OFF |
|------------|----------------|--------|---------------|-----------------|
| Model      | Input          | Output | HDBaseT input | Keys            |
| MSD-701UHD |                |        | <b>No</b>     | Yes             |
| MSD-702UHD |                | ◠      |               |                 |
| MSD-801UHD | 8              |        | Yes           | No              |
| MSD-802UHD |                | ◠      |               |                 |

**[Table 1.1] Main differences among MSD-701UHD / 702UHD / 801UHD / 802UHD**

【See: [8.2.2](#page-27-0) [Turning off input signal](#page-27-0)】

# <span id="page-12-0"></span>**2 Included Items**

Ensure all items below are included in the package. If any items are missing or damaged, please contact IDK.

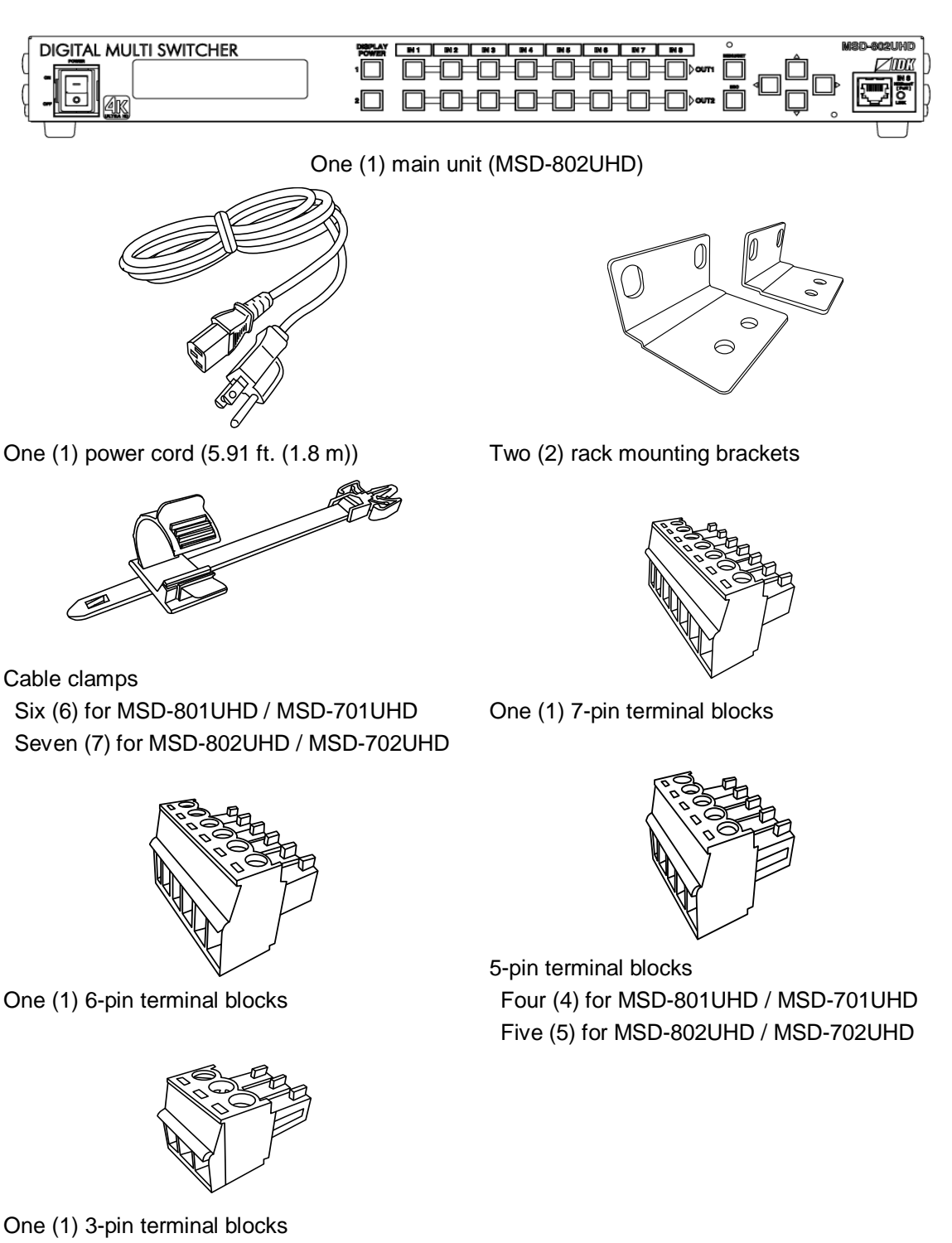

**[Fig. 2.1] Included items list**

# <span id="page-13-0"></span>**3 Product outline**

The MSD-701UHD / 702UHD / 801UHD / 802UHD are high-performance digital multi switchers with a built-in scan converter.

The following input signal formats are supported: HDMI, DVI, composite video, S video, analog RGB, and analog YPbPr signals. All input video signals are converted to HDMI signals and output at user definable resolution formats up to 4K@60.

MSD-801UHD and MSD-802UHD include front panel HDBaseT input in order to provide power to the transmitter that support PoH (Power over HDBaseT).

For audio input and output, digital audio and analog audio formats are supported, and they are cross-routable. Audio levels of each input and output can be set individually. The lip sync feature provides the user with a means to control time alignment between the video and audio.

The MSD is controlled remotely via RS-232C or LAN. Additionally, external devices connected to the MSD can be controlled through RS-232C, LAN, CEC, or contact closure by registering external control commands. The waiting function can delay the issuance of registered commands to external devices. As an example, a power down command can be delayed until after sufficient lamp cooling time for a projector has elapsed. Control commands for external devices can be executed from front panel keys or in response to commands via RS-232C or LAN. Commands can also be executed when input channel selection keys are operated or the MSD is powered ON.

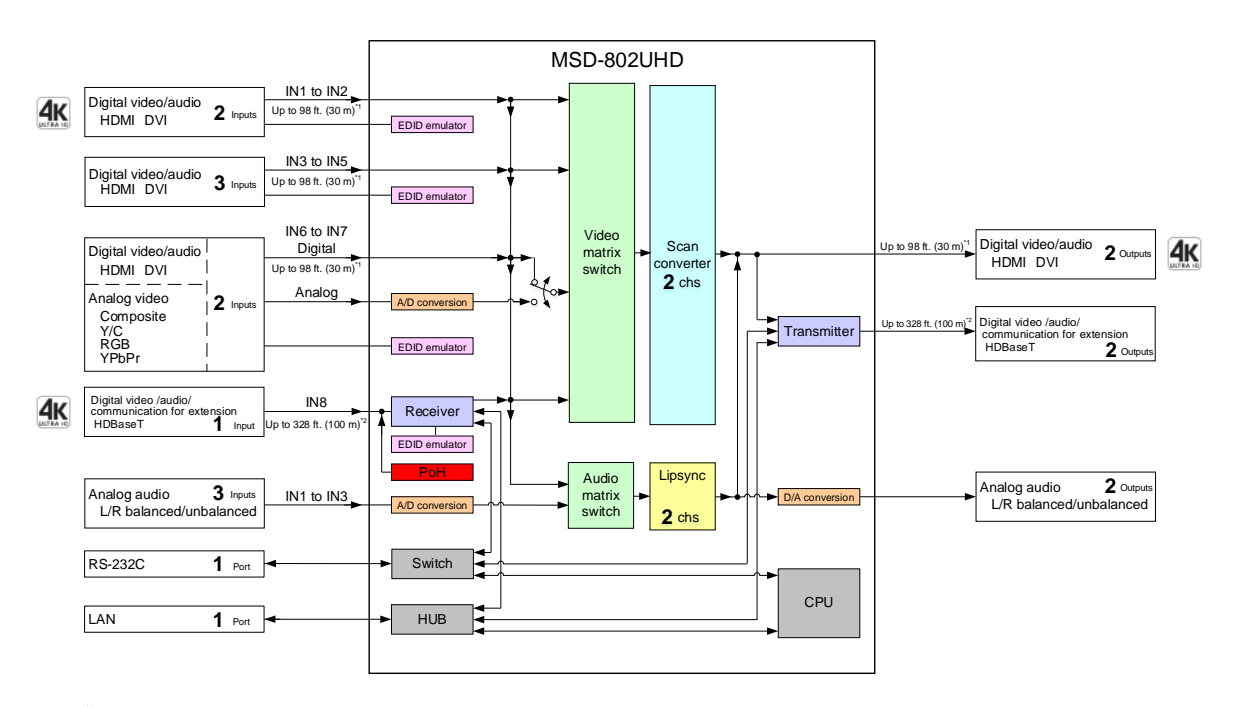

ion dis

Up to 98 ft. (30 m) : 1080p@60 Up to 39 ft. (12 m) : 4K@60 (when 18 Gbps high-speed cable is used) (IN1, IN2, OUT1 and OUT2 only)

 $\frac{20}{2}$  Maximum extension distance Up to 328 ft. (100 m) : Input/4K@60 (4:2:0), Output/4K@30

Up to 492 ft. (150 m) :1080p (24 bit) in Long reach mode with IDK's HDBaseT products supporting 328 ft. (100 m)

#### **[Fig. 3.1] MSD-802UHD diagram**

## <span id="page-14-0"></span>**4 Features**

## ■ **Video**

- ・Up to 4K@60 (4:4:4)
- ・HDCP 1.4 / 2.2
- ・Up to 492 ft. (150 m) over Cat6 cable (Long reach mode)\*1
- ・Motion adaptive I/P conversion
- ・Scan conversion (independent for each output)
- ・Aspect ratio control
- ・Seamless switching\*2
- ・A/D conversion
- ・Anti-snow (automatic recovery from HDCP error)

## ■ **Audio**

- ・A/D, D/A conversion
- ・Volume adjustment
- ・Lip sync

## ■ **Control Input**

- ・ RS-232C
- ・ LAN
- ・ Command control

### ■ **Control output**

- ・ Control command output (e.g. controlling projector)
- ・ PJLink
- ・ Power control of sink device over CEC
- ・ Contact closure

### ■ Others

- Power over HDBaseT (PoH) power feeding (HDBaseT input)<sup>3</sup>
- ・EDID emulation
- ・All functions and configuration settings accessible through browser
- ・Automatic input detection and switching
- ・Audio breakaway enables independent audio and video switching
- ・Cross point memory
- ・Preset memory
- ・Last memory
- ・Connection Reset
- ・Security lock

<sup>\*1</sup> For Long reach mode, up to 1080p (24 bit) resolutions are supported.

- \*<sup>2</sup> Seamless switching with a black frame.
- \*3 Only for MSD-801UHD / 802UHD.

### *Tip:*

For Long reach mode, use IDK's HDBaseT products supporting 328 ft. (100 m).

# <span id="page-15-0"></span>**5 Panels**

# <span id="page-15-1"></span>**5.1 Front panel**

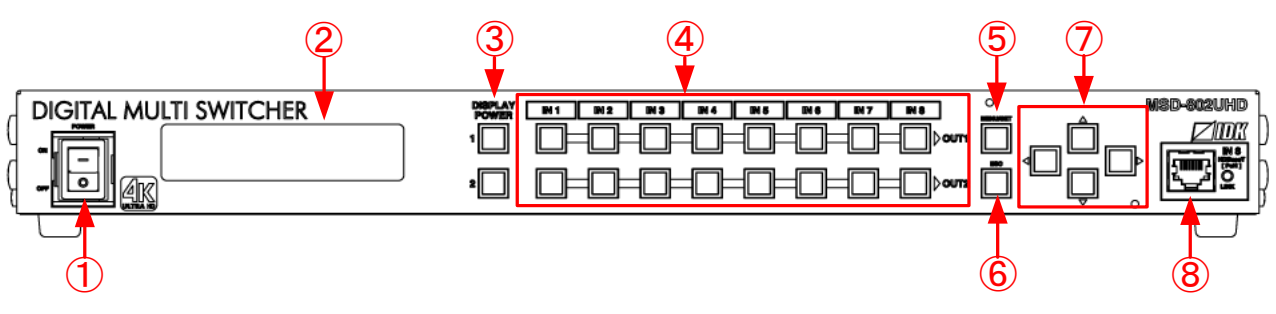

**[Fig. 5.1] Front panel drawing (MSD-802UHD)**

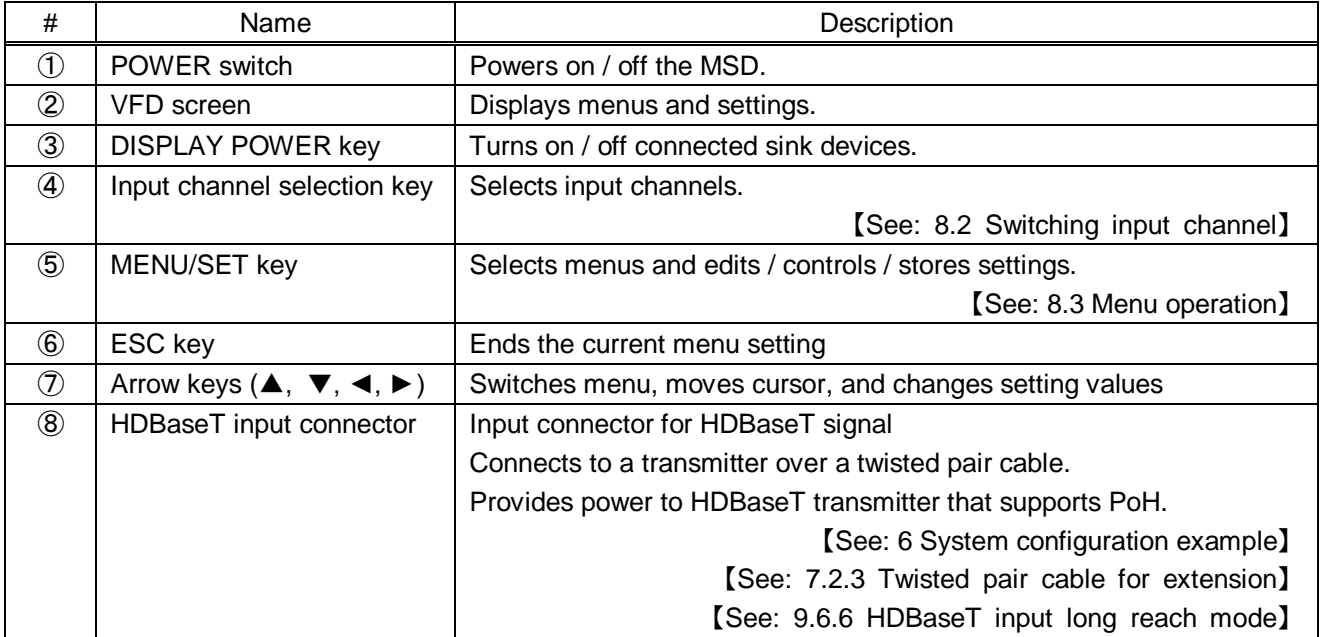

## **[Table 5.1] Front panel's name and description**

## <span id="page-16-0"></span>**5.2 Rear panel**

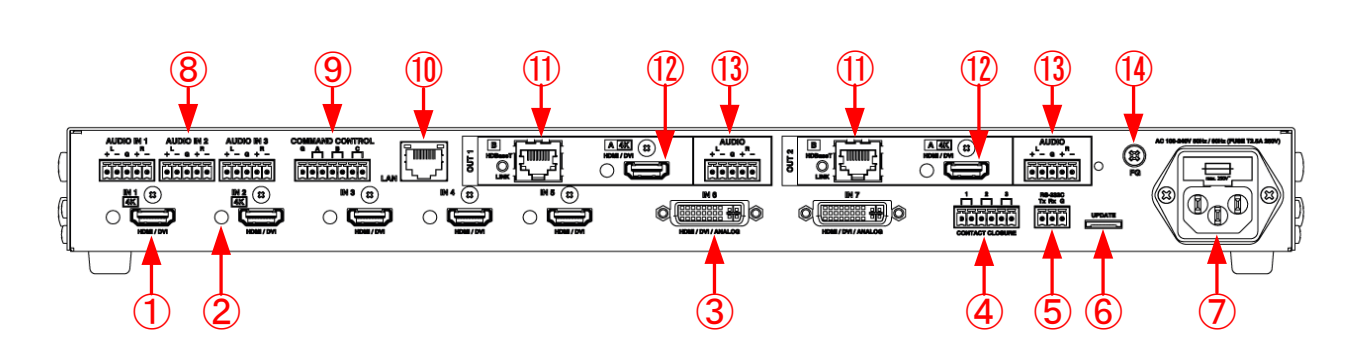

**[Fig. 5.2] Rear panel drawing (MSD-802UHD)**

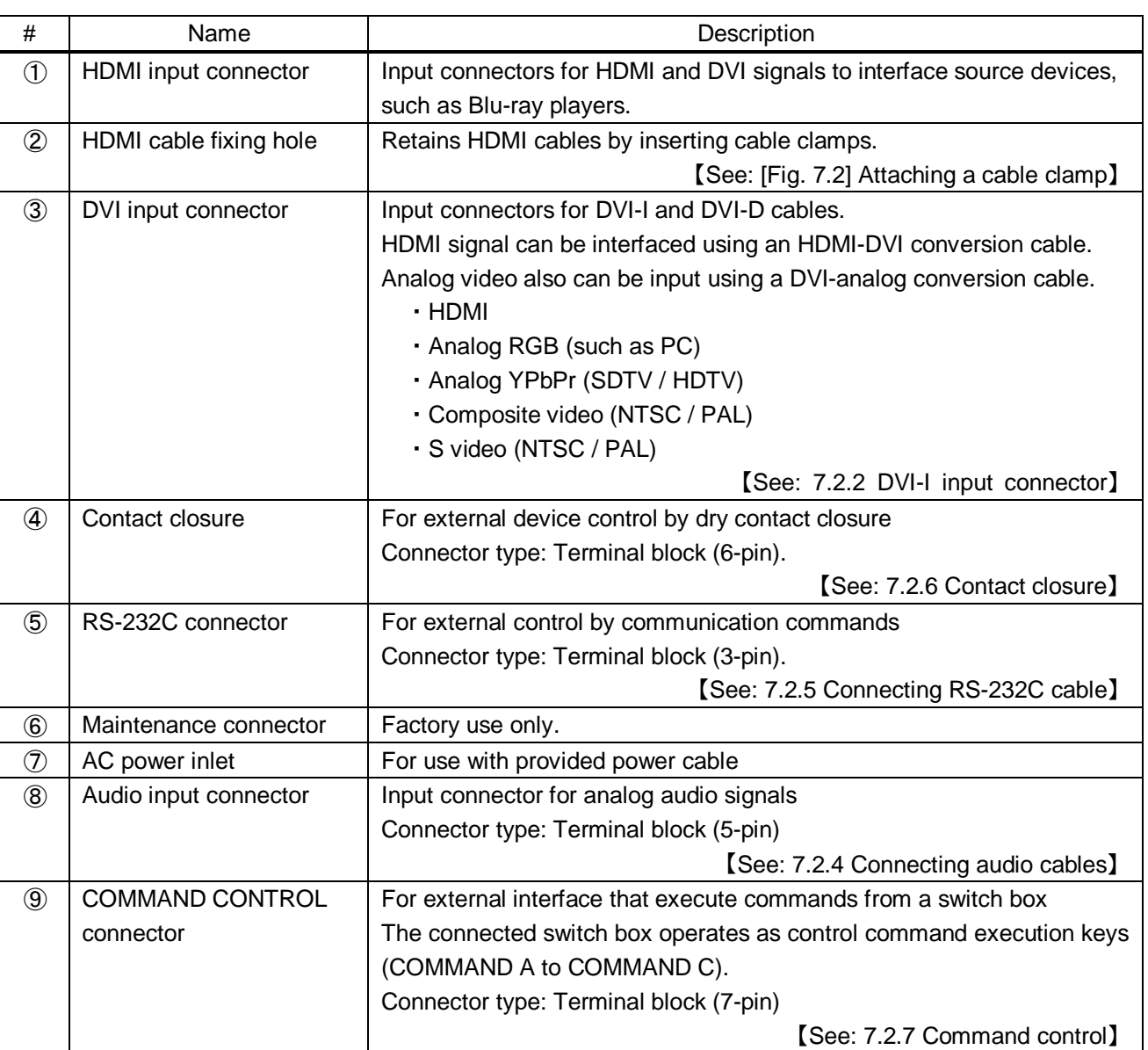

## **[Table 5.2] Rear panel's part name and description**

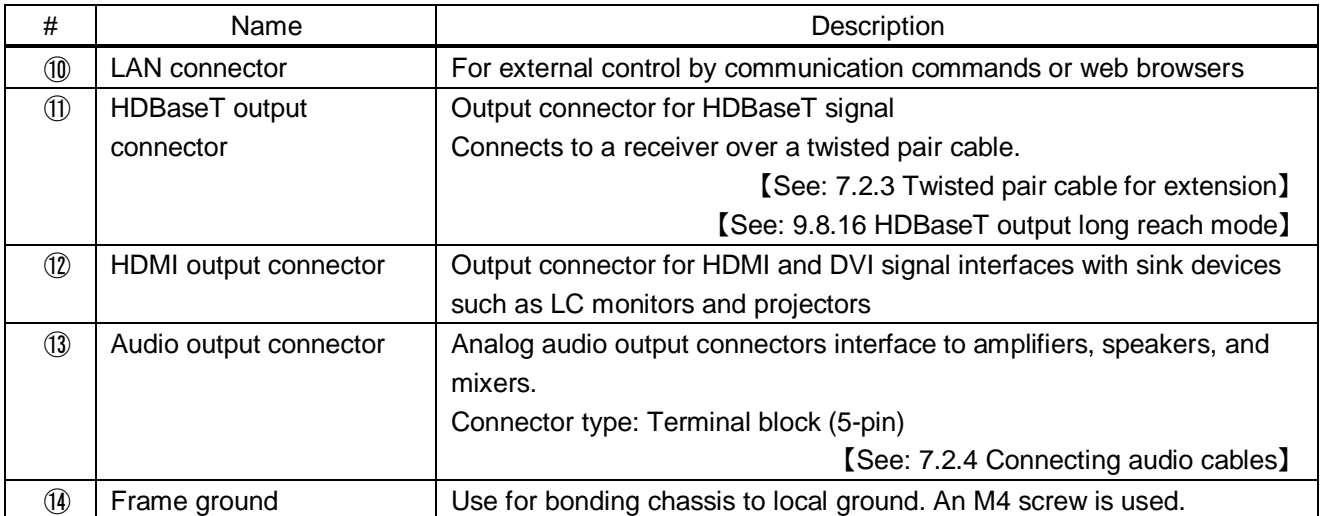

## **[Table 5.3] Rear panel's part name and description (Cont'd)**

# <span id="page-18-0"></span>**6 System configuration example**

Configuration example: source and sink devices are connected to the MSD.

Use a transmitter that supports PoH PD (IEEE802.3af) and AWG 24 twisted pair cable or thicker cable in order to provide power from the HDBaseT input connector on the front panel to the twisted pair cable transmitter.

For long reach mode, please use the MSD with IDK's twisted pair cable transmitter or receiver.

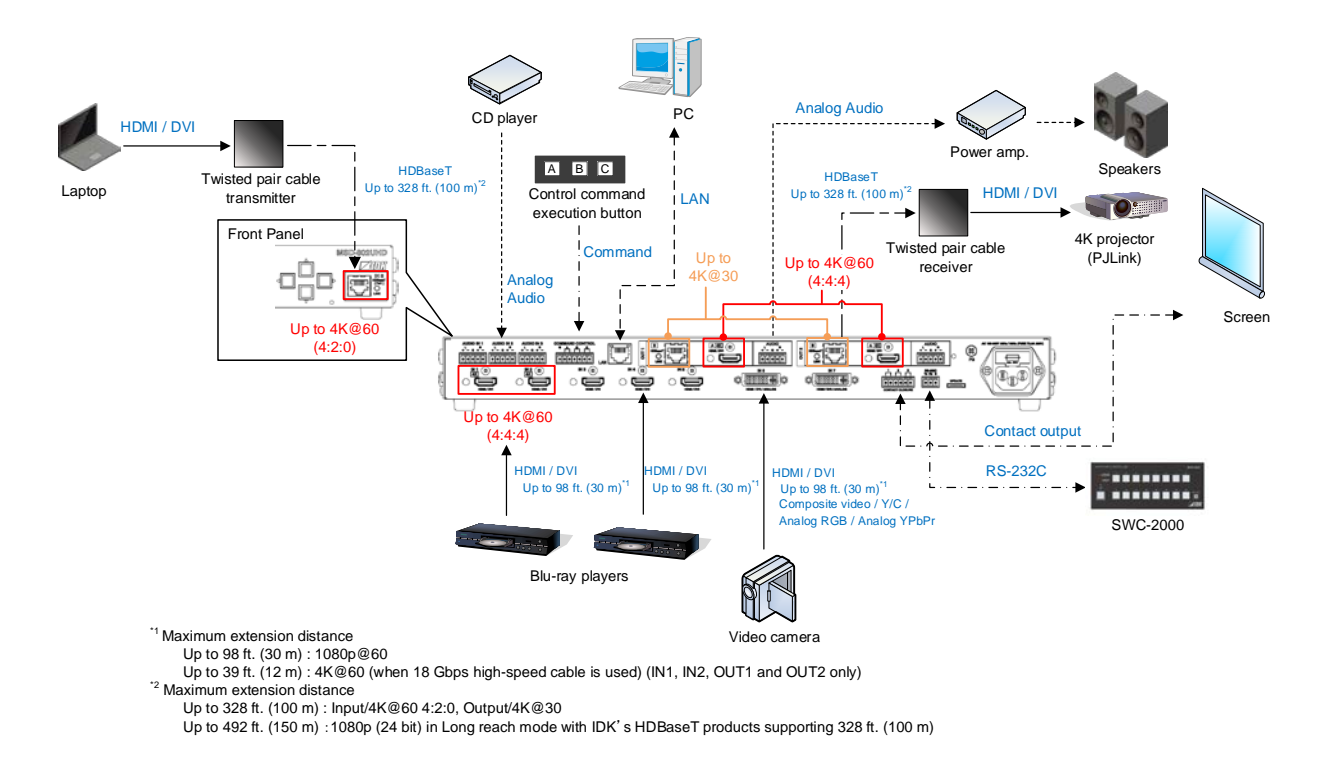

**[Fig. 6.1] Configuration example (MSD-802UHD)**

# <span id="page-19-0"></span>**7 Precautions**

<span id="page-19-1"></span>Before connecting to external devices, follow the precautions below.

## **7.1 Installation**

When installing the MSD, please observe the following precautions.

- Do not stack or place one MSD directly on top of another MSD.
- Do not block vent holes. To provide adequate ventilation, maintain sufficient clearances around the MSD 1.18 inches (30 mm).
- When the MSD needs to be mounted in an EIA rack, or an enclosed space, please ensure that sufficient ventilation or cooling is provided and that the ambient temperature will not exceed 104°F (40°C). If inadequately vented, the product's service life, operation and reliability may be affected.

#### ■ Attaching rack mounting brackets

- 1. Remove four M5 screws from one side of the unit. Retain these screws for step 2.
- 2. Attach one bracket to the side of the unit using the screws removed in step 1.
- 3. Repeat steps 1 and 2 on the other side of the unit.

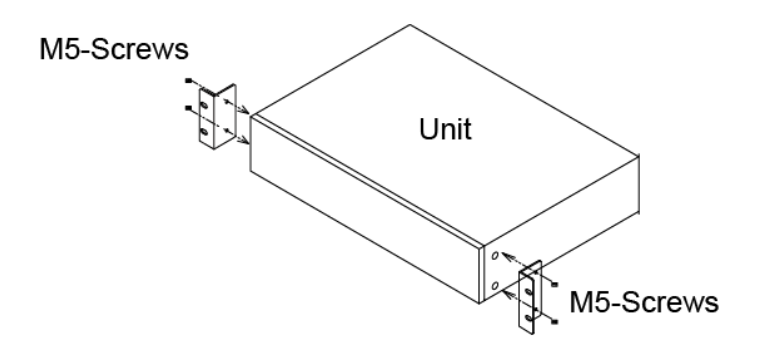

### **[Fig. 7.1] Attaching rack mounting brackets**

#### *Note:*

The standard screw tightening torque is 2.94 N $\cdot$ m (about 30 kgf $\cdot$ cm).

## <span id="page-20-0"></span>**7.2 Cabling**

When connecting the MSD to external devices, please observe the following precautions.

- ・Read manuals for the external devices.
- ・Before you connecting cables to the MSD or an external device, dissipate static electricity by touching grounded metal such as racks before handling signal cables. Failure to observe this precaution may result in ESD (electrostatic discharge) damage.
- ・Power all units off before connecting cables.
- ・Be sure to fully seat all plugs and connections and dress cables to reduce stress on connectors.
- ・Secure HDMI cables using cable clamps to prevent connectors from being accidently pulled out of ports.

#### **Fixing HDMI cable using cable clamp**

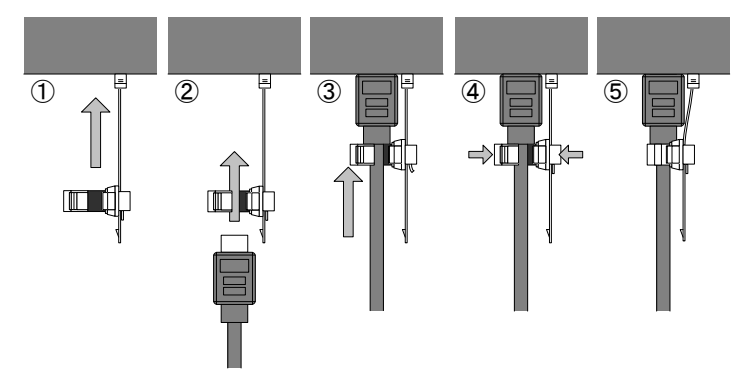

**Removing HDMI cable and cable clamp**

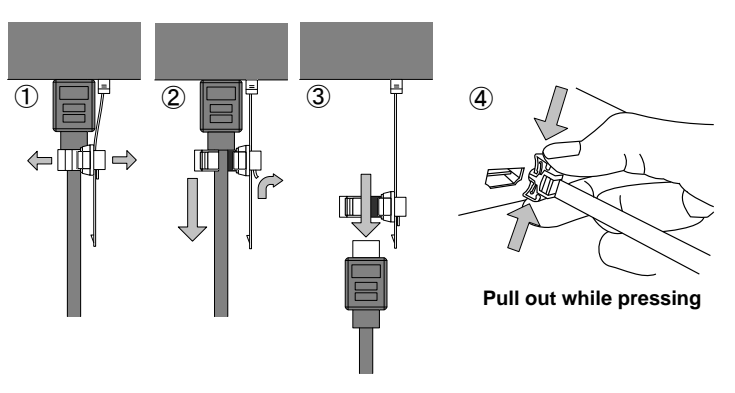

<span id="page-20-1"></span>**[Fig. 7.2] Attaching a cable clamp**

## <span id="page-21-0"></span>**7.2.1 Cables**

IDK has a large selection of flexible HDMI cables, DVI cables, high-quality long cables, and conversion cables.

Use the correct cable depending on the system configuration.

For analog audio and RS-232C, select or fabricate cables to match the connectors as needed.

## <span id="page-21-1"></span>**7.2.2 DVI-I input connector**

29-pin DVI-I female connectors are used for DVI inputs.

The DVI-I input connectors can be used for HDMI/DVI digital signals and for analog signal.

### ■ **DVI signal input**

Use DVI-I or DVI-D cable. Signal only supports single-link.

■ **HDMI** signal input Use HDMI-DVI conversion cable.

## ■ **Analog RBG** signal input Use conversion cable which has DVI-I (male) and high-density D-sub 15 (female).

#### ■ Other analog signal input

Analog YPbPr / composite video / Y/C signals can be input. Use conversion cable for each signal. Pin assignments for each signal are shown below.

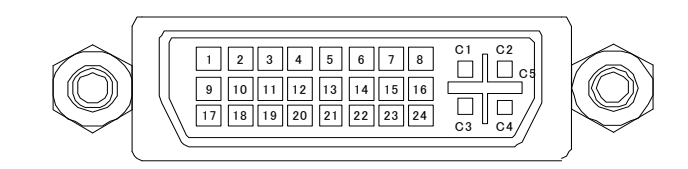

## **[Fig. 7.3] 29-pin DVI-I female connector**

## **[Table 7.1] Pin assignments**

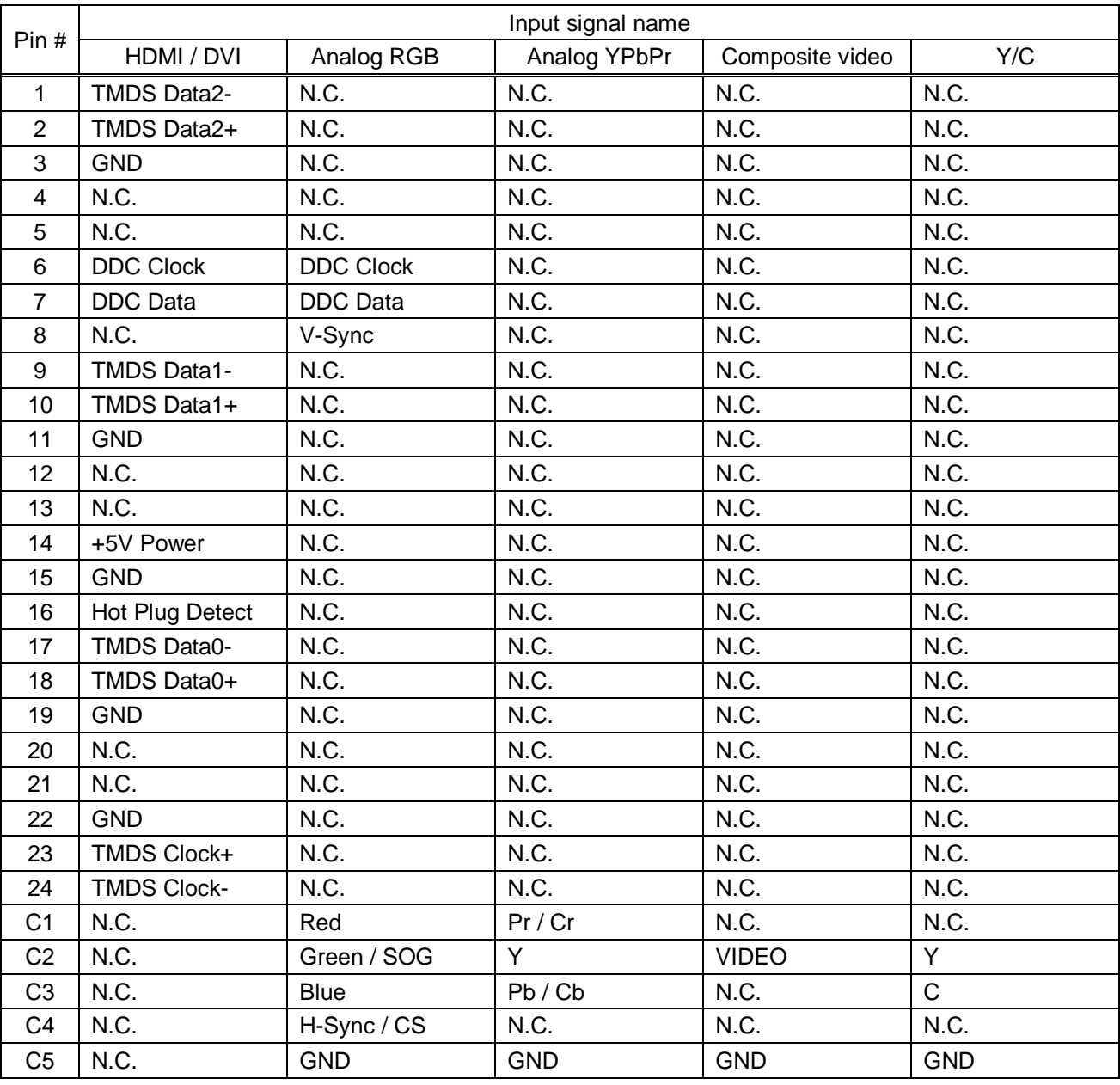

N.C. : No Connection

SOG : Sync On Green

CS : Composite Sync

## <span id="page-23-0"></span>**7.2.3 Twisted pair cable for extension**

To ensure the best performance of twisted pair cables, select a correct twisted pair cable and connect it correctly.

- Cat5e UTP/STP and Cat6 UTP/STP can be used, but we recommend CAT.5E HDC cable\* for optimal performance.
- If using an STP cable, connect the FG connector to a ground source. Otherwise, the shielding feature does not work correctly. When using a UTP cable, we still recommend using the ground connector.
- The shielded STP cables are less affected by interference or external noise than UTP cables.
- Connectors for long-haul extension are the same as that of eight-core modular connector used for Ethernet, but the transmission system is not the same so that it cannot be connected to Ethernet.
- The maximum extension distance of a twisted pair cables is the shorter distance of the maximum extension distances of transmitter/receiver/sink device connected to the MSD.
- Pin assignments: T568A or T568B straight
- Do not pull the cable hard. The allowable tension of the twisted pair cable is 110 N.
- Do not bend the connection cable at a sharp angle. Keep the bend radius four times of the cable diameter or larger.
- Do not tie the cable tightly; leave a space allowing the cable to move slightly.
- If you use multiple twisted pair cables, we recommended keeping a distance between the cables or not to place the cables closely in parallel.
- Keep the twisted pair cable as straight as you can. If you coil the cable, it is easily affected by noise.
- Do not place the cable in an electrically noisy environment, since high-speed signals are transmitted. Particularly when you use a high-output radio around the MSD, video or audio may be interrupted.
- If the total extension distance from the transmitter to receiver is 328 ft. (100 m) or less, up to two cable joints can be used. Products supporting Cat6A (10GBase-T) are recommended. However, the extension distance of high-resolution transmission, such as 4K, may be shortened about 10%.
- Use AWG 24 or ticker cable for PoH.
- The table below shows supported extension distance for each twisted pair cable category. Note that the distance may shorten depending on the actual environment.

| <b>Noise</b><br>influence                                                                                            |            | Category                                    | <b>Extension</b><br>distance | <b>TMDS clock</b>                                           | <b>Remarks</b>                                                  |
|----------------------------------------------------------------------------------------------------|------------|---------------------------------------------|------------------------------|-------------------------------------------------------------|-----------------------------------------------------------------|
| <b>UTP</b><br>Easily<br>Cat <sub>5e</sub><br>164 ft.<br>affected<br>(50 m)<br>Cat <sub>6</sub><br>328 ft.<br>(100 m) |            |                                             |                              | $\leq 225$ MHz                                              | For 164 ft. (50 m) or longer,<br>Cat5e STP, Cat6 UTP / STP,     |
|                                                                                                    |            | CAT.5E HDC <sup>*</sup> are<br>recommended. |                              |                                                             |                                                                 |
|                                                                                                    |            |                                             | 230 ft.<br>$(70 \text{ m})$  | $>225$ MHz<br>(4K format)                                   | For 4K format 230 ft. (70 m) or<br>longer, Cat5e STP, Cat6 STP, |
| Less<br>affected                                                                                                    | <b>STP</b> | Cat5e*<br>Cat <sub>6</sub>                  | 328 ft.<br>$(100 \;{\rm m})$ |                                                             | CAT.5E HDC* are<br>recommended.                                 |
|                                                                                                    |            |                                             | 492 ft.<br>(150 m)           | Long reach mode<br>$\leq$ 148 MHz<br>(1080p 24 bit or less) | Cat5e STP, Cat6 STP,<br>CAT.5E HDC cable                        |

**[Table 7.2] Twisted pair cable and extension distance**

\*The CAT.5E HDC cable is a double-shielded twisted pair cable that optimizes video signal transmission. It is certified to 500 MHz bandwidth at distance up to 330 feet (100 m) and verified to meet requirements specified by HDBaseT Alliance. The double-shielded structure protects video signal from outside interference.

#### *Note:*

If there is a problem in the transmission path, video or audio may be interrupted. Check the precautions above. If the problem still cannot be solved, shortening the twisted pair cable may remedy the problem.

## <span id="page-24-0"></span>**7.2.4 Connecting audio cables**

Connect audio cables to the 5-pin terminal block. The MSD supports both balanced and unbalanced analog signals.

AWG28 to AWG16 conductor gauge is recommended. The recommended wire strip length is 0.28 in. (7 mm).

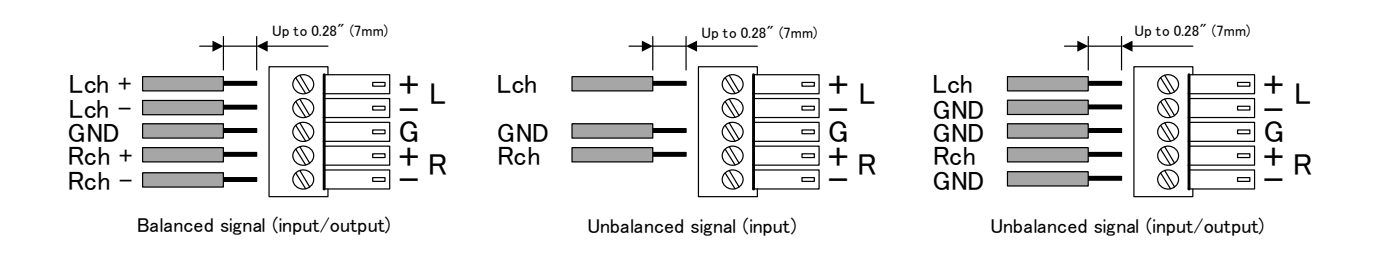

**[Fig. 7.4] Connecting audio cable to 5-pin terminal block connector**

## <span id="page-24-1"></span>**7.2.5 Connecting RS-232C cable**

A 3-pin terminal block is used for the RS-232C connector.

Fix RS-232C cable to the attached3-pin terminal block, and then connect it to the MSD.

AWG28 to AWG16 conductor gauge is recommended. The recommended wire strip length is 0.28 in. (7 mm). Short RTS/CTS and DTR/DSR as needed.

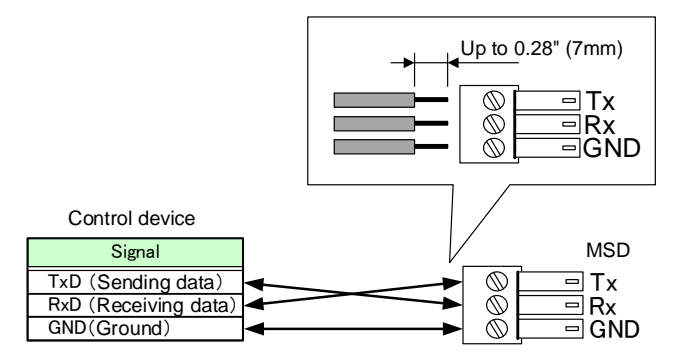

**[Fig. 7.5] Connecting RS-232C cable to 3-pin terminal block connector**

## <span id="page-25-0"></span>**7.2.6 Contact closure**

The MSD has a total of three (3) independently controlled contact closure channels for external control. Each connector supports three (3) channels. The maximum peak load for each contact is 24 VDC @ 500 mA.

Connect a cable to the 6-pin terminal block, and then insert into the appropriate connector on the MSD's rear panel.

AWG28 to AWG16 conductor gauge is recommended. The recommended wire strip length is 0.28 in. (7 mm).

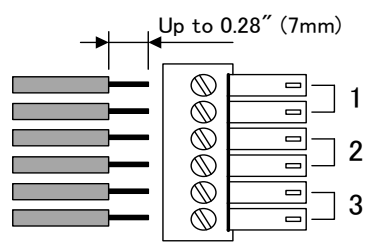

**[Fig. 7.6] Connecting cable to 6-pin terminal block connector**

## <span id="page-25-1"></span>**7.2.7 Command control**

Up to three command buttons (commands A to C) can be executed by connecting the provided 7-pin terminal block to the command control connector.

Connect these buttons for control commands A to C and LAMPs to the terminal block. When 0V (GND) is input to the BUTTON terminal, the command will be executed. The LAMP terminal is controlled with DC 5V/100mA. For LEDs, a current-limiting resistor has to be connected.

AWG28 to AWG16 conductor gauge is recommended. The recommended wire strip length is 0.28 in. (7 mm).

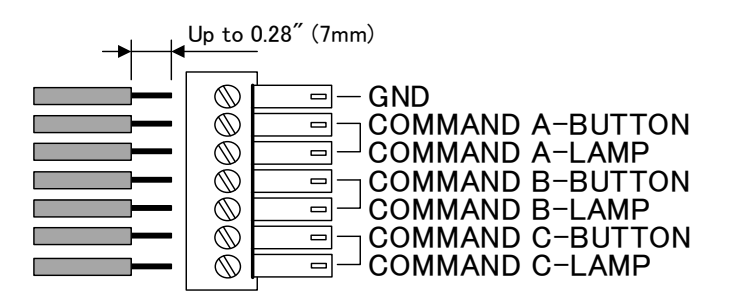

**[Fig. 7.7] Connecting cable to 7-pin terminal block connector**

## <span id="page-26-0"></span>**8 Basic operation**

## <span id="page-26-1"></span>**8.1 Power up init period**

After powering on the MSD, there is some seconds initialization delay before the WEB browser is fully operational and before the first communication command can be received and executed.

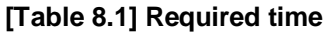

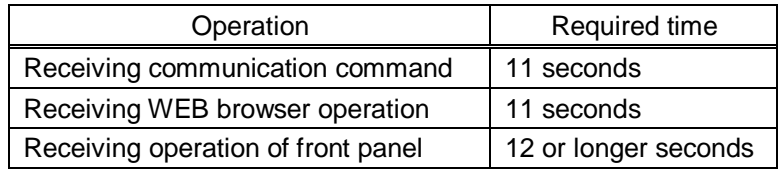

*Note:*

If "**[9.15.7](#page-117-2) [Startup bitmap output](#page-117-2)**" is set to "ON", the required time for the front panel operation may be longer.

## <span id="page-26-2"></span>**8.2 Switching input channel**

## <span id="page-26-3"></span>**8.2.1 Selecting input channels**

Video and audio signals can be switched simultaneously or independently. Select the desired mode and press the input channel selection key, and then select the output channel.

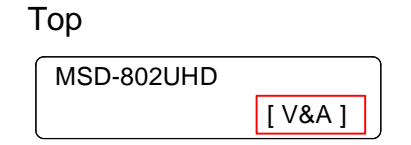

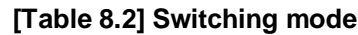

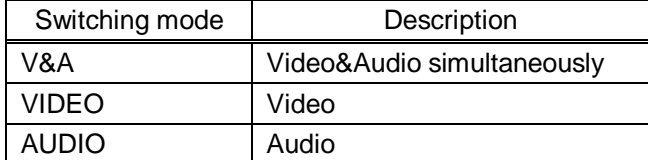

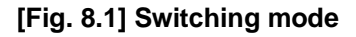

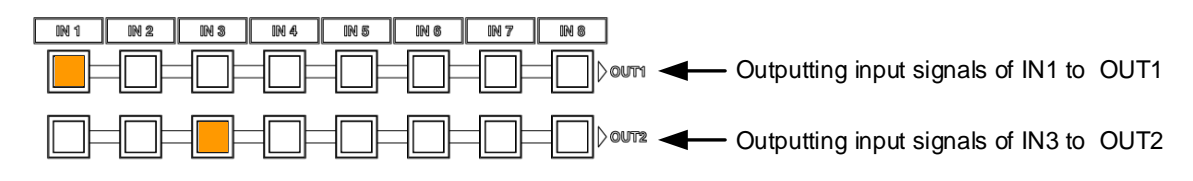

**[Fig. 8.2] I/O cross point indication**

## <span id="page-27-0"></span>**8.2.2 Turning off input signal**

### ■ **MSD-802UHD / MSD-801UHD**

You can disable the input signal by pressing the input key that is currently selected. You can enable or disable the input signal by toggle operation.

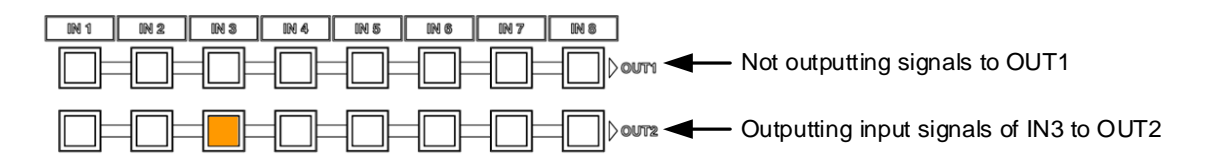

#### **[Fig. 8.3] Input selection: OFF (MSD-802UHD)**

#### ■ **MSD-702UHD / MSD-701UHD**

To stop outputting signals, press the "OFF" button of OUT1 or OUT2.

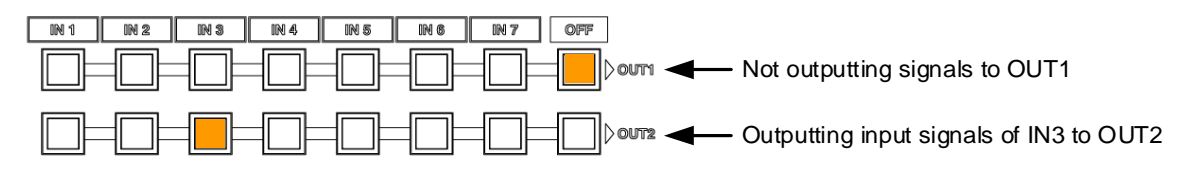

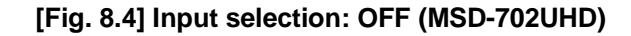

## <span id="page-28-0"></span>**8.3 Menu operation**

You can use the VFD screen and front panel keys to view and control settings.

Press the "MENU/SET" key to apply settings and to change the menu level.

Press the "ESC" key to go back to the previous screen.

Use the "A" and " $\Psi$ " keys to select channels and use the "A" and " $\Psi$ " keys to select the menu item.

In the setting screen, use "▲", "▼", "▲" and "▼" keys to move the cursor and select the setting The applied values are saved automatically after the session .

【See: [9.1](#page-43-1) [Menu list](#page-43-1)】

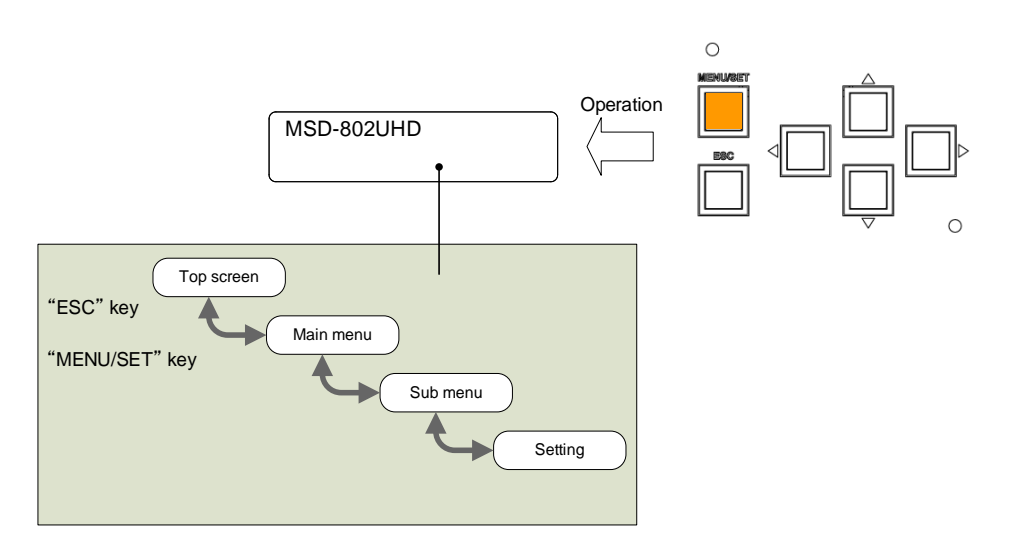

**[Fig. 8.5] Menu level**

### *Tip:*

The "MENU/SET" key LED is illuminated only for settable menu.

For some setting screens, the set value is applied from the "MENU/SET" key. When the "MENU/SET" key flashes, press the key to apply the setting value. After the setting has been applied, the key will illuminate without flashing.

We offer an optional cover for menu operation keys to prevent accidental key presses. Please contact us as needed.

#### *Note:*

To avoid losing settings, do not interrupt power to the MSD while "NOW SAVING" is displayed; otherwise, the setting information may be lost.

## <span id="page-29-0"></span>**8.4 Menu operation**

You can register control commands to power the sink device on/off. By pressing the appropriate key, control commands are sent to the sink device.

【See: [9.13.3](#page-106-0) [Command link](#page-106-0)】

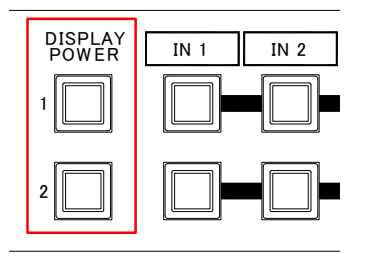

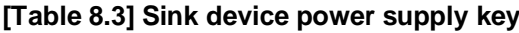

| Sink device power status | -ED             |  |
|--------------------------|-----------------|--|
| Power ON                 | Lights (orange) |  |
| Power OFF                | Turned off      |  |

**[Fig. 8.6] Sink device power control key**

#### *Note:*

If power a ON/OFF control command is sent to a sink device and reply command of normal termination is sent from the sink device, the "DISPLAY POWER" key turns orange (when powered ON) or the key light turns off (when powered OFF).

If the reply command from the sink device is not checked, the actual power status of the sink device and the LED may not match.

## <span id="page-29-1"></span>**8.5 Locking and unlocking keys**

Press and hold the "UNLOCK" key for 2 seconds or longer to set/cancel keylock function for keys below. You will hear a beep and then one of the following messages is displayed for 1 second.

【See: [9.17.1](#page-124-1) [Grouping key function lock](#page-124-1)】

- ・OPERATION LOCK ! (Locked)
- ・OP LOCK RELEASE ! (Unlocked)

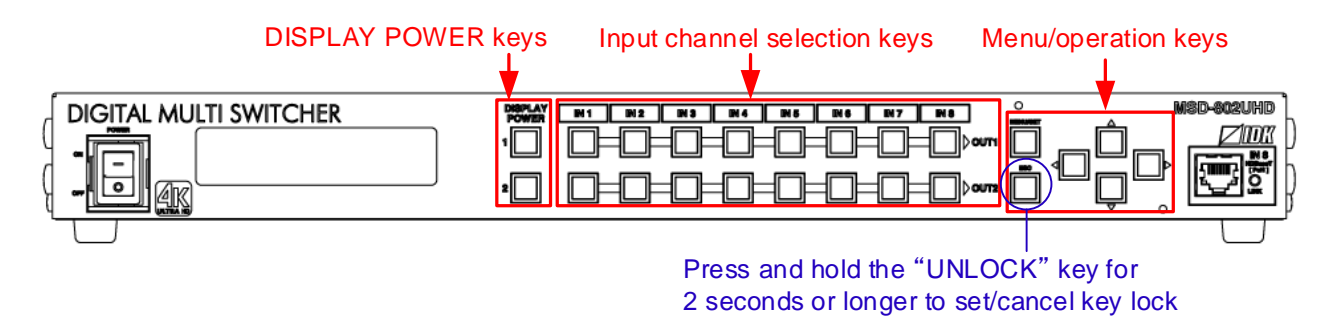

**[Fig. 8.7] Keys to be set/cancel operation lock (MSD-802HUD)**

## <span id="page-30-0"></span>**8.6 Initialization**

All settings will be reset to factory default values by turning on the MSD while pressing the "ESC" key. Press and hold the "ESC" key until you hear a long beep sound.

Table 8.4 below, shows the Factory default values.

When settings are initialized from the WEB browser, they can be initialized without changing LAN settings. Note that after returning to factory default, the previous setting values cannot be restored. Some menus can be set for each input channel and output channel individually; see "**[\[Table 8.14\] Setting](#page-40-0) condition**" for details.

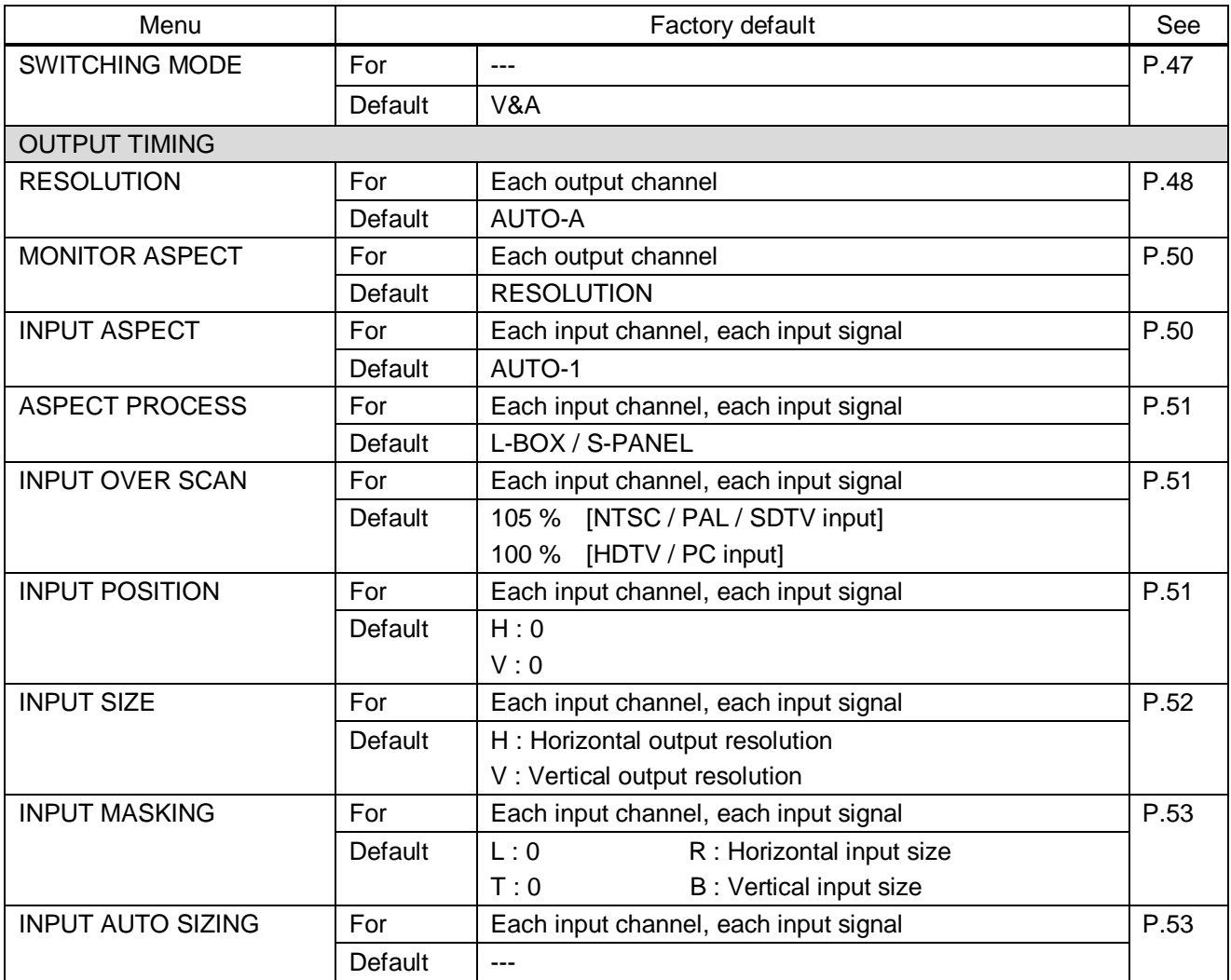

#### **[Table 8.4] Factory default**

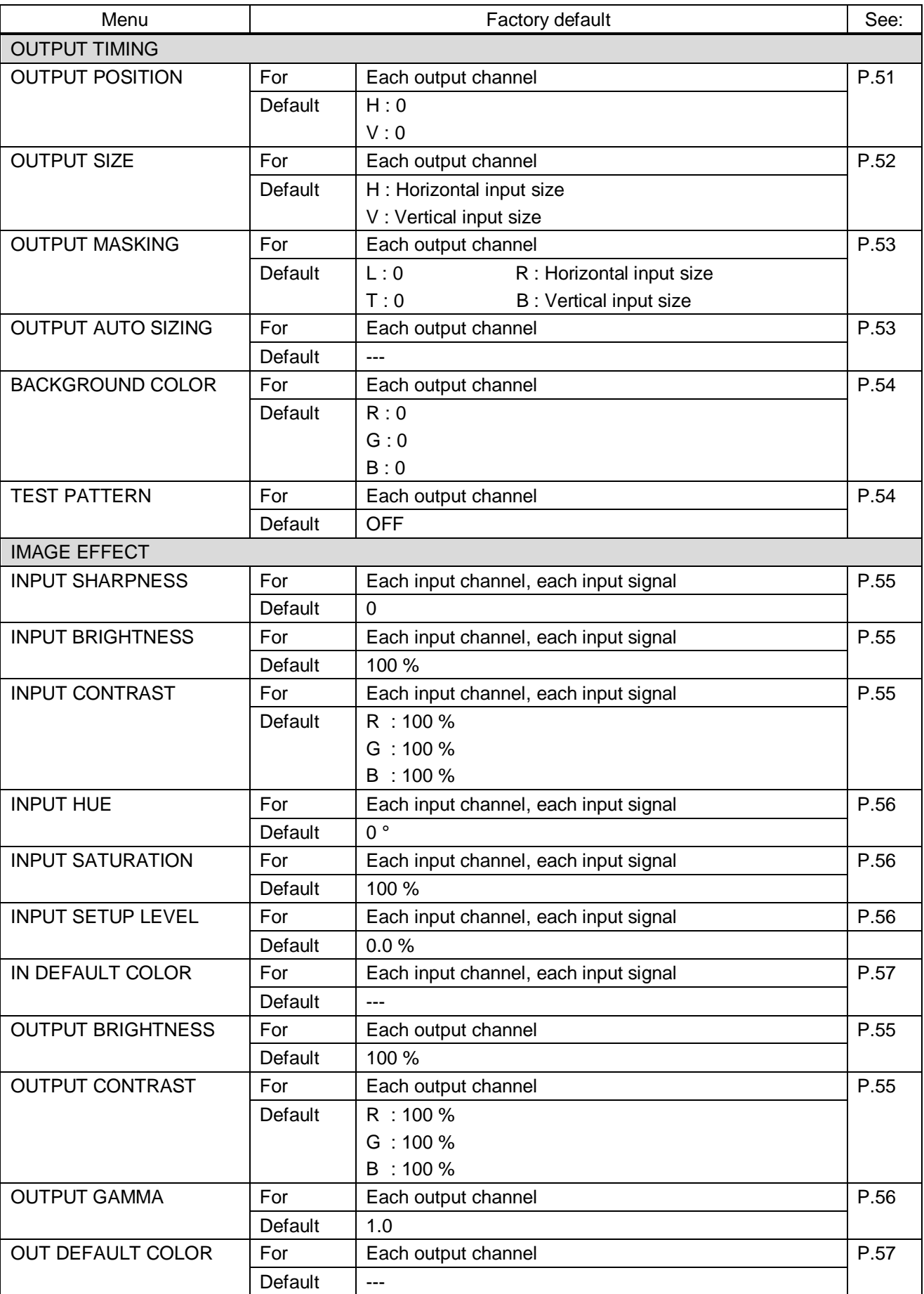

## **[Table 8.5] Factory default (Cont'd)**

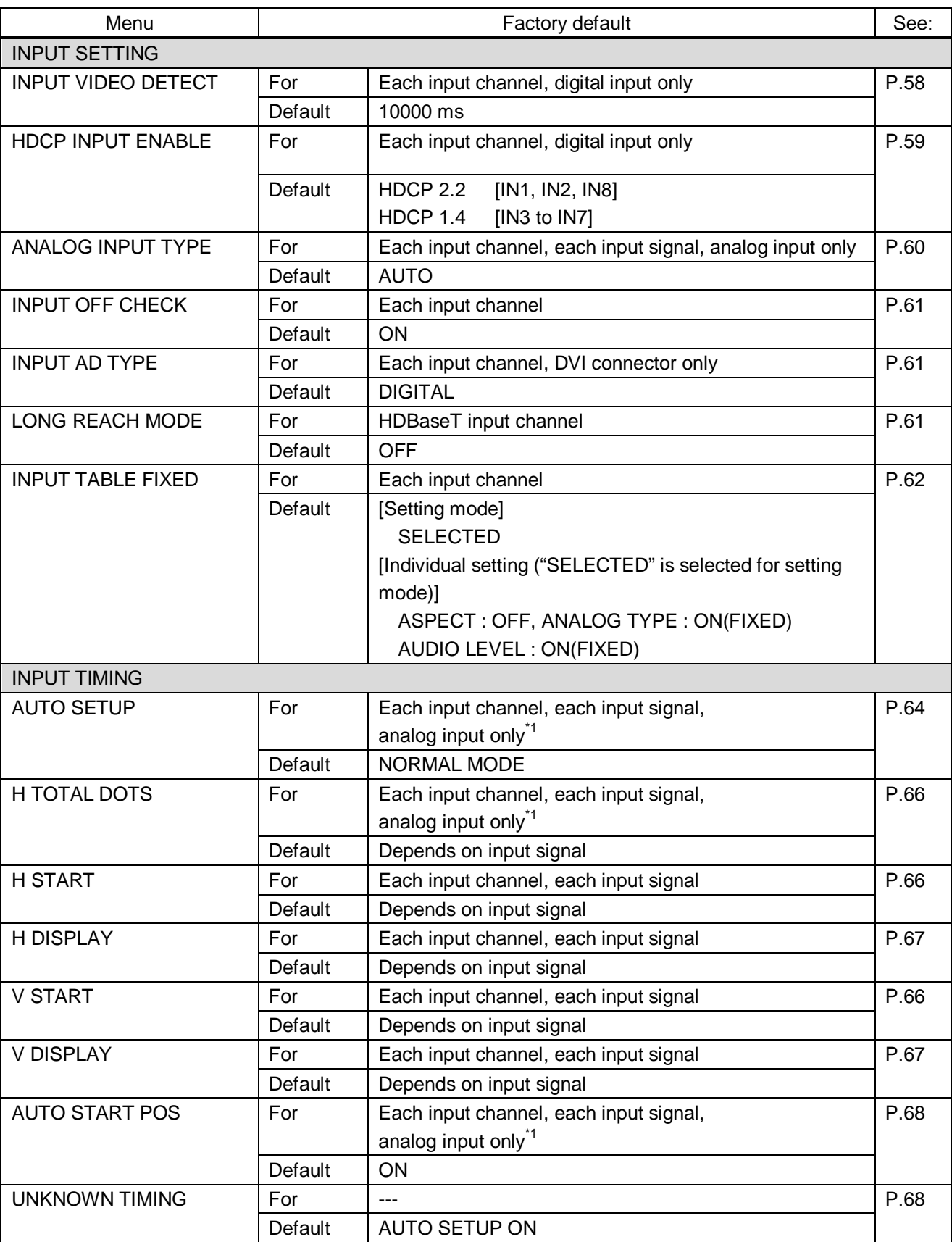

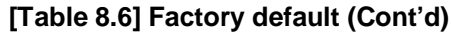

\*<sup>1</sup> Can be set and executed only if an analog RGB or YPbPr signal input is active.

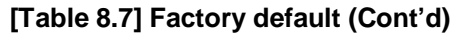

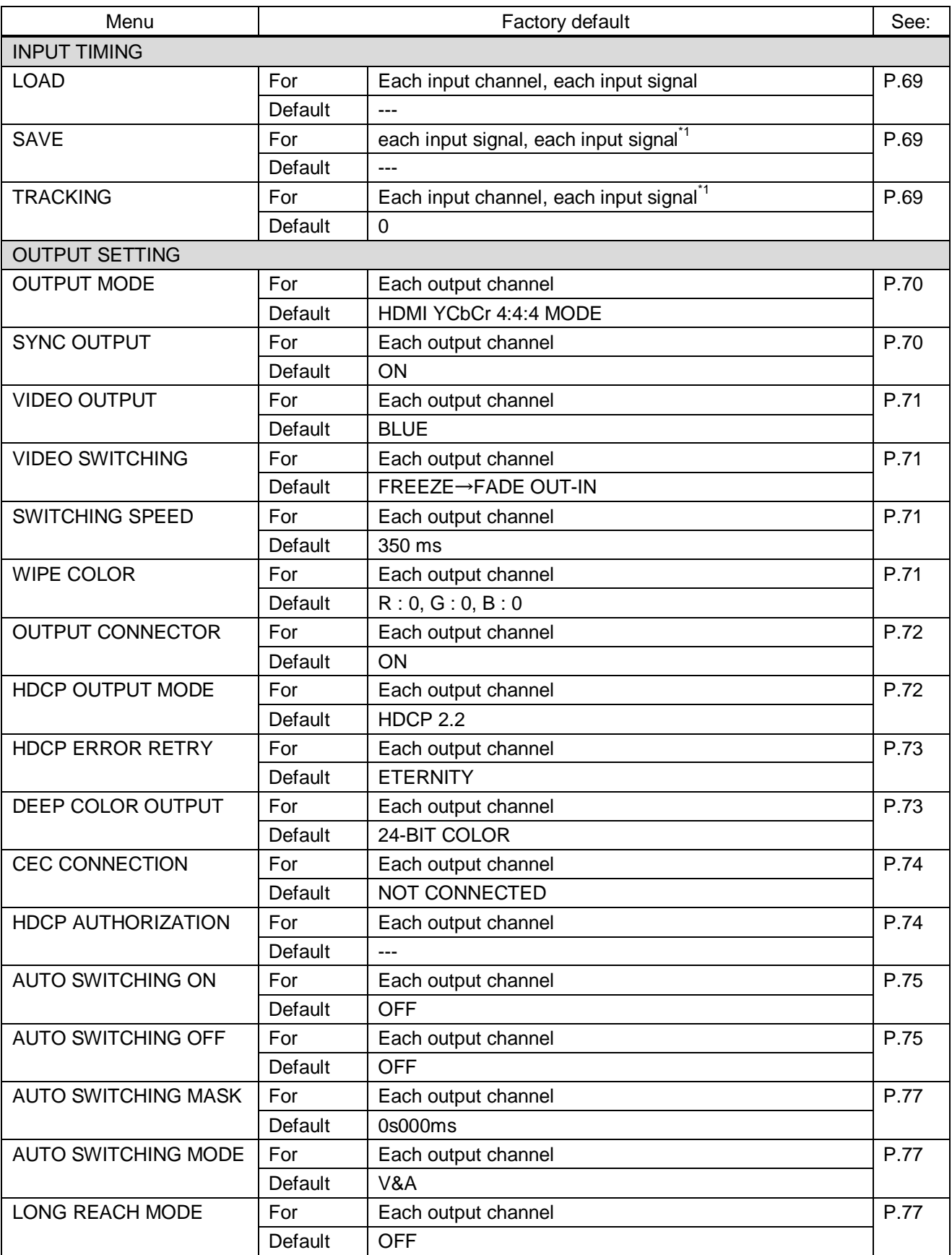

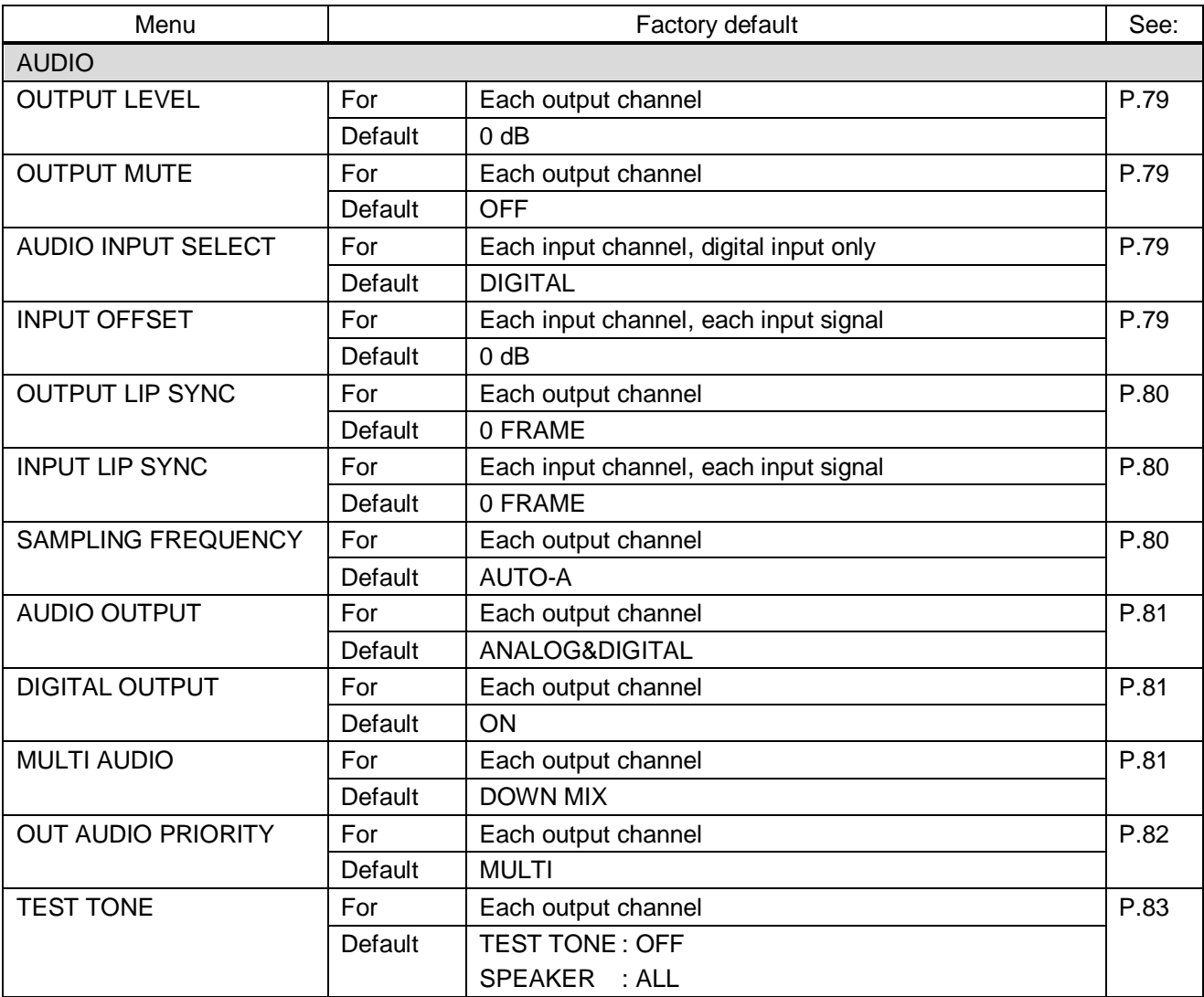

## **[Table 8.8] Factory default (Cont'd)**

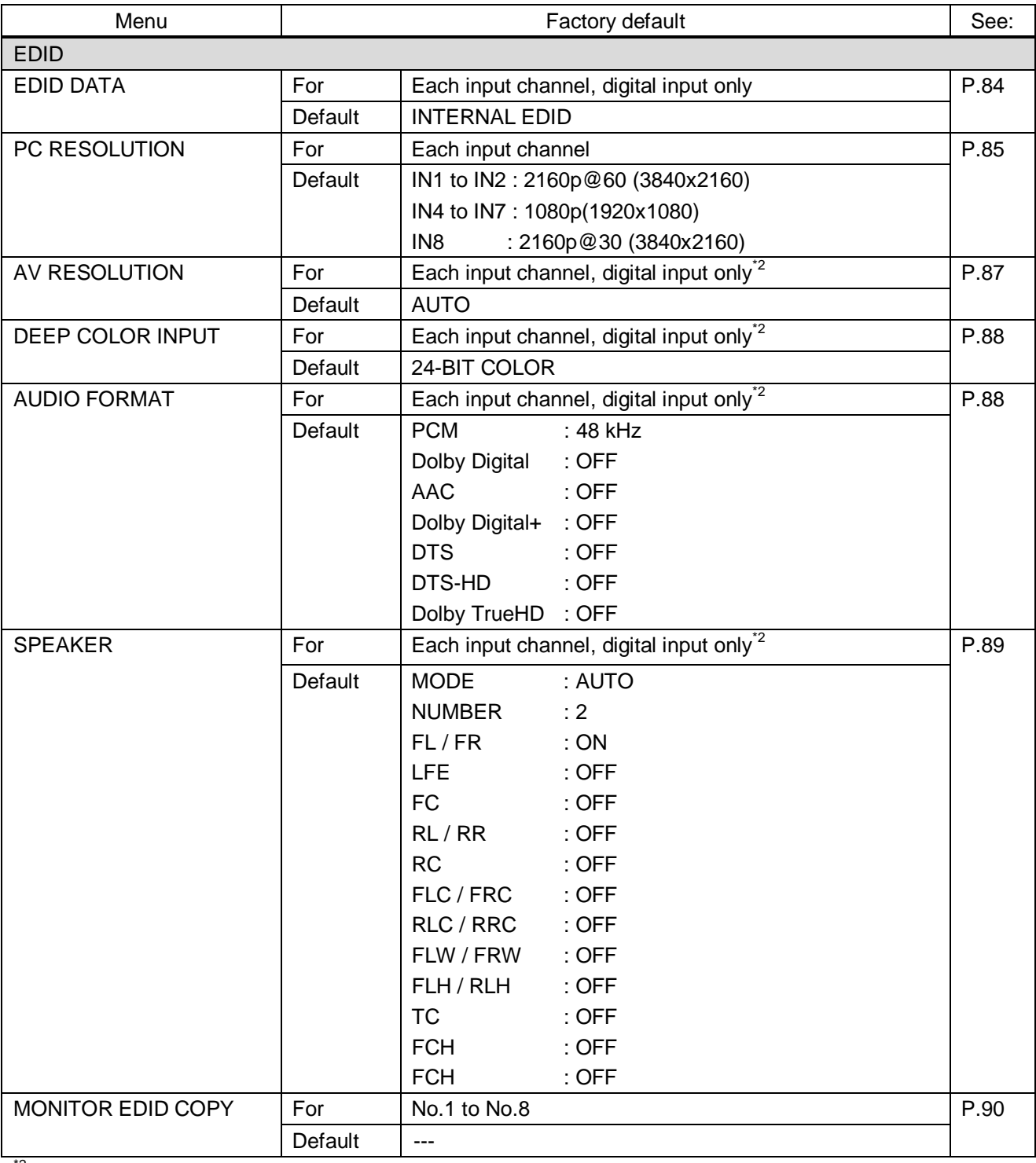

## **[Table 8.9] Factory default (Cont'd)**

<sup>2</sup> Can be set only if "INTERNAL EDID" is selected for the EDID mode.
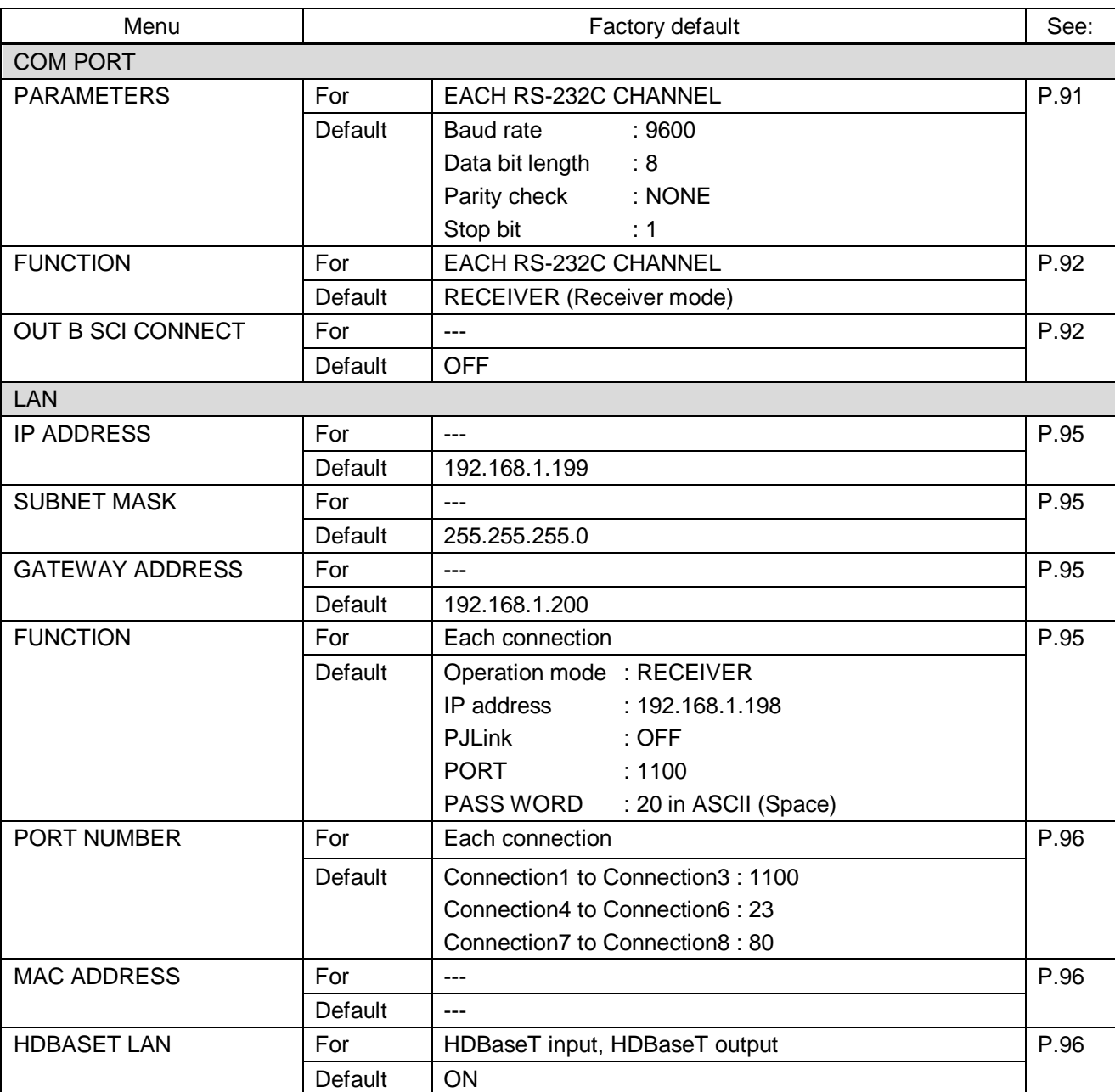

# **[Table 8.10] Factory default (Cont'd)**

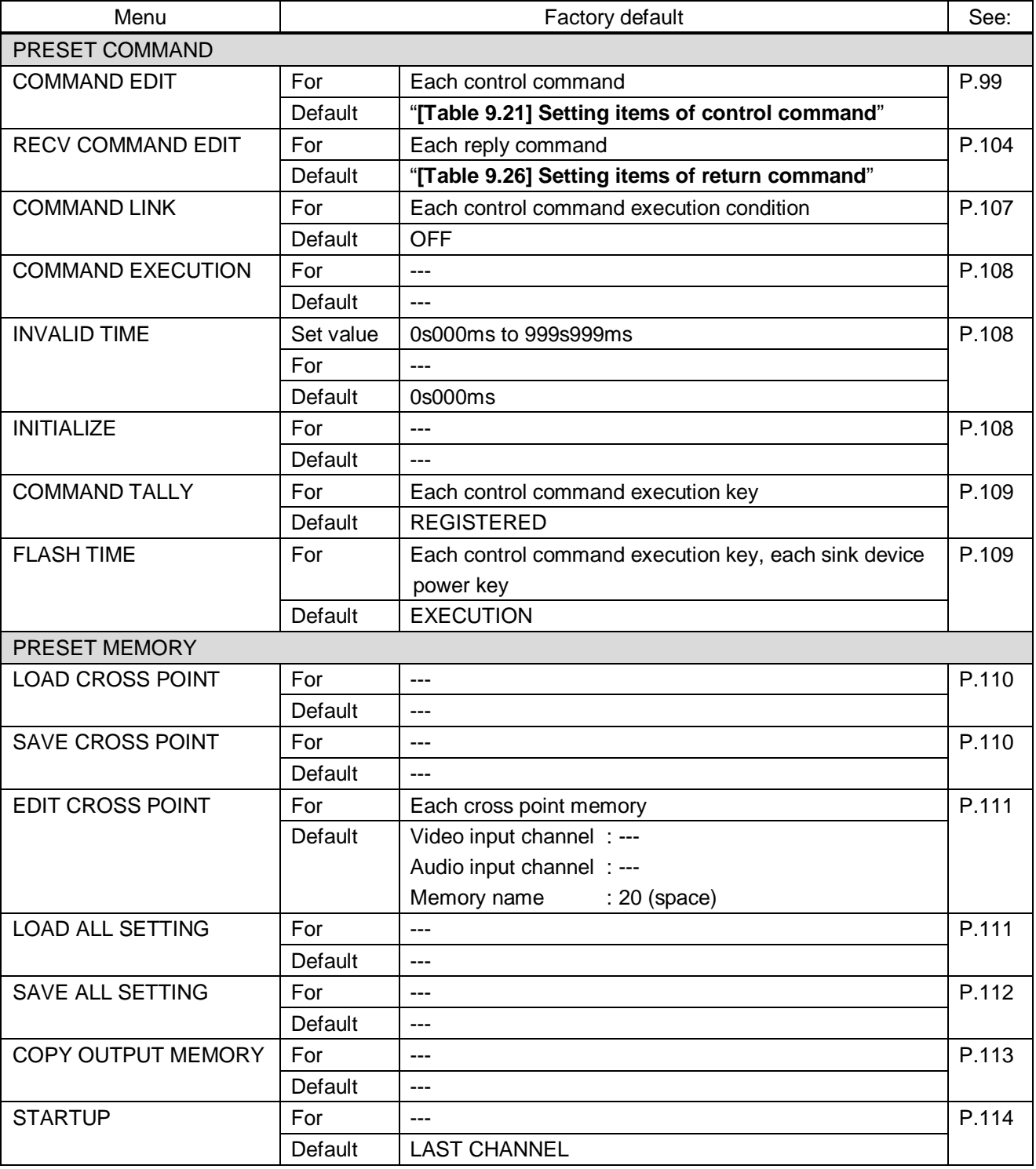

# **[Table 8.11] Factory default (Cont'd)**

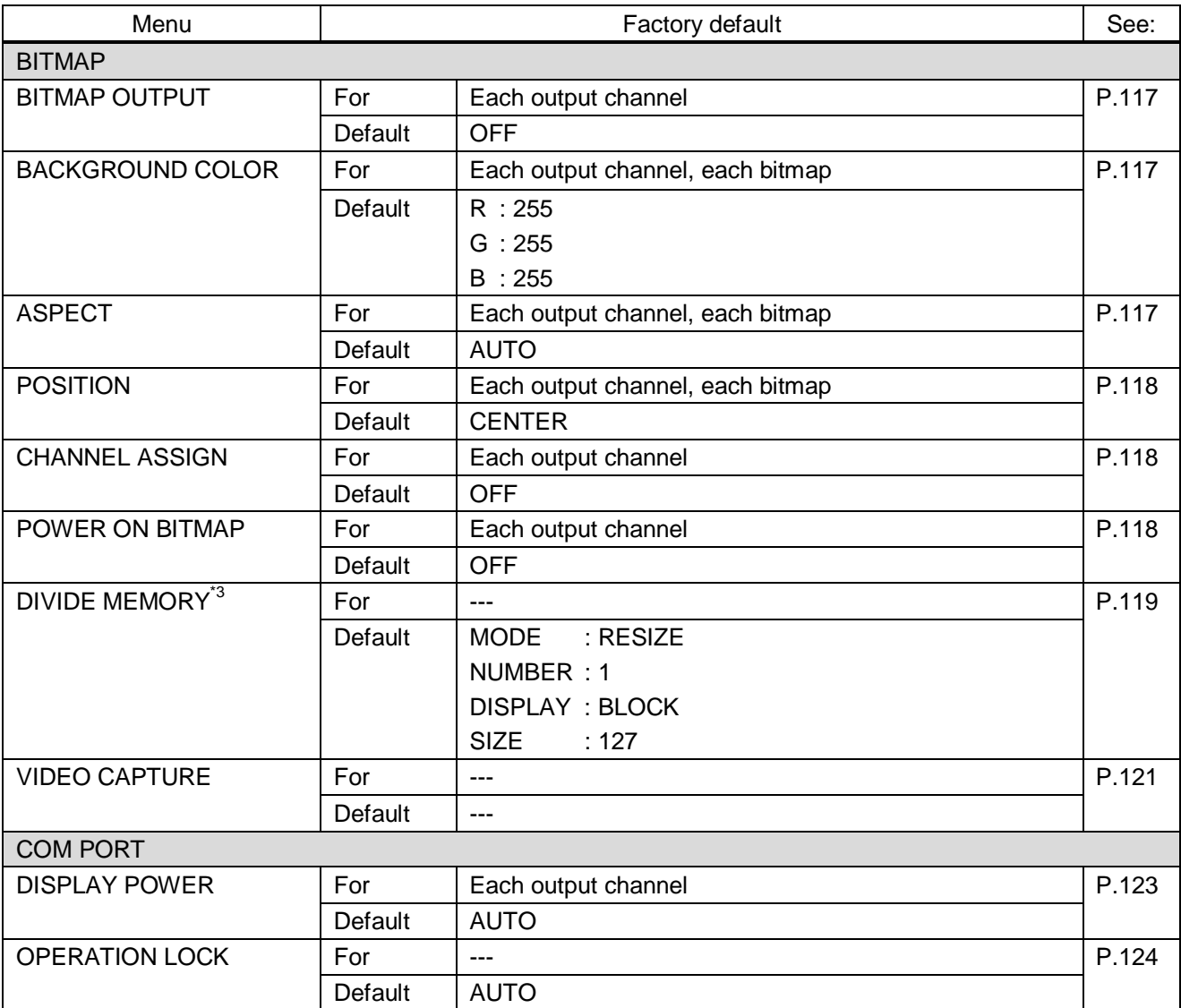

# **[Table 8.12] Factory default (Cont'd)**

\*<sup>3</sup> The registered bitmaps are not initialized by the initialization.

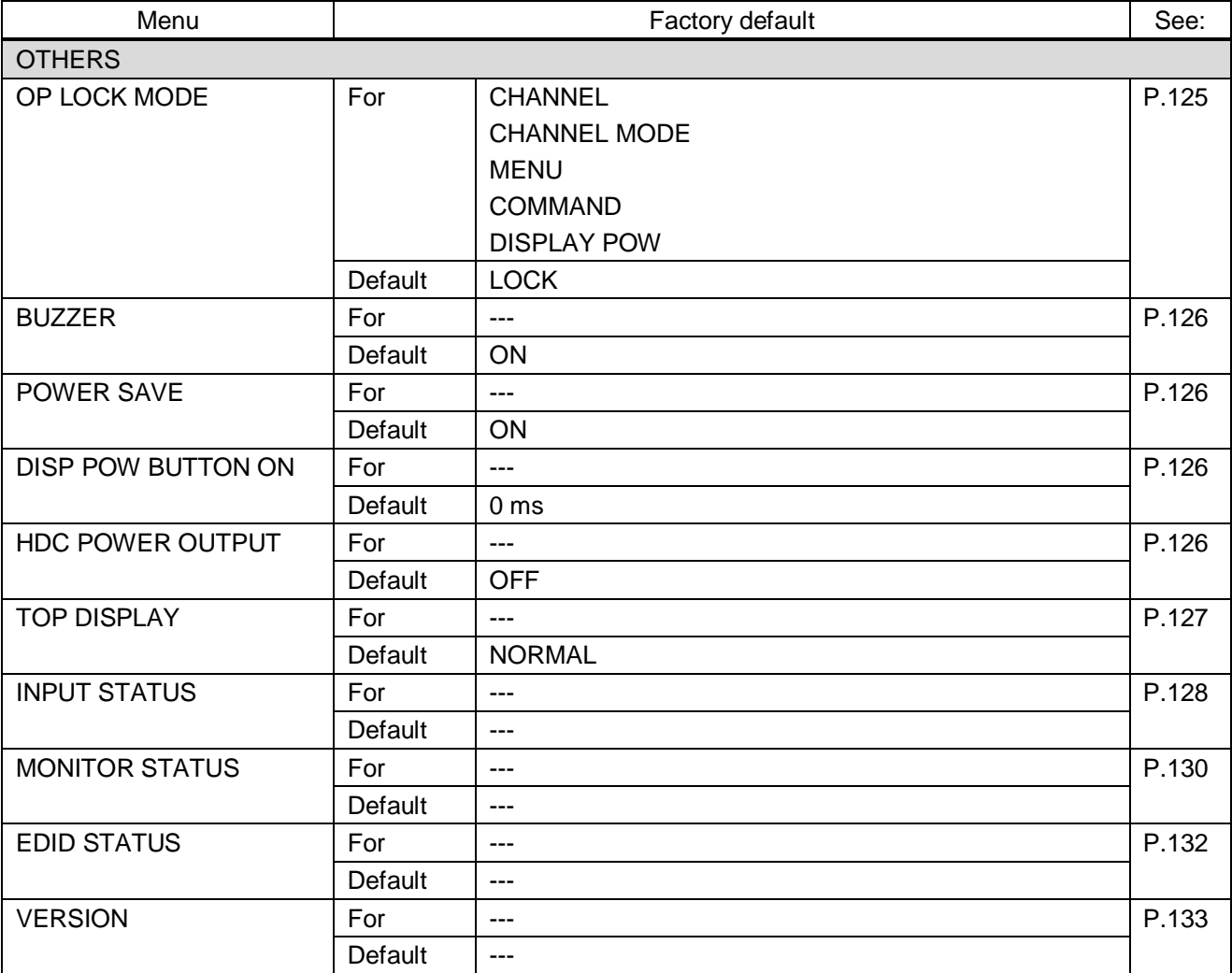

# **[Table 8.13] Factory default (Cont'd)**

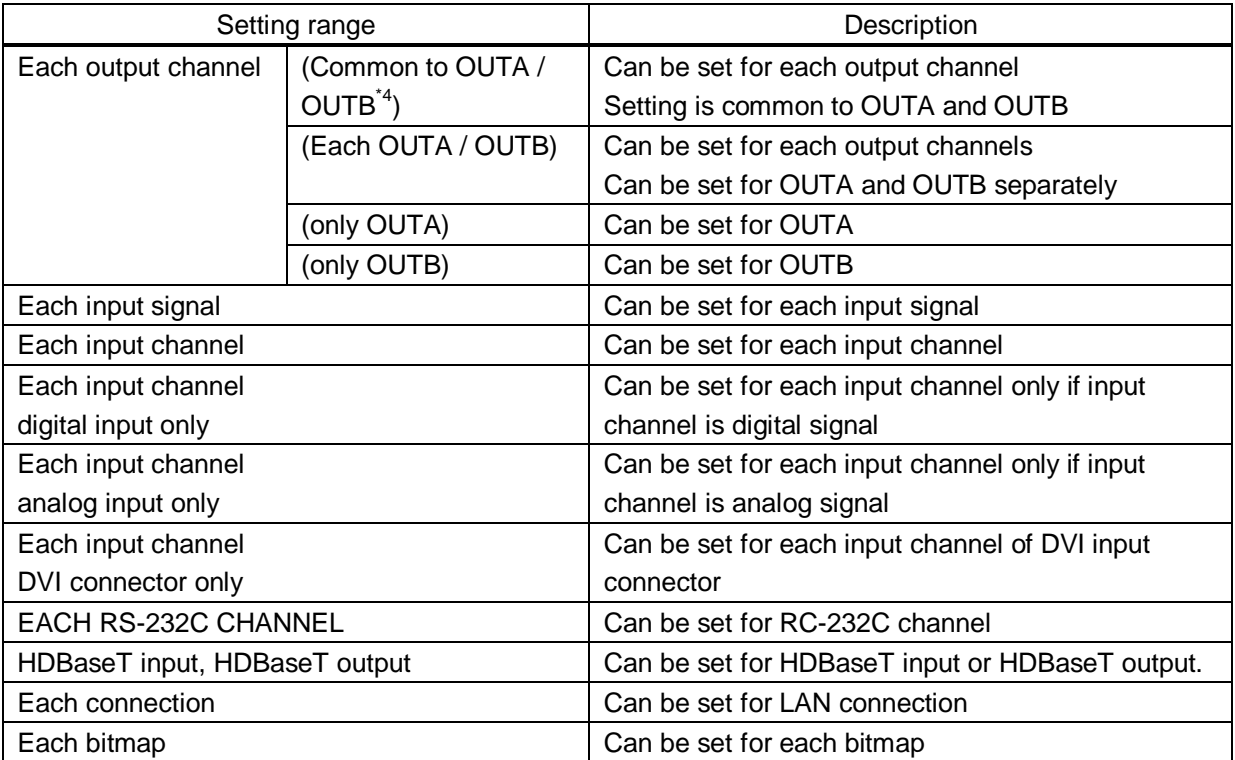

# **[Table 8.14] Setting condition**

\*4 OUTA: HDMI output connector, OUTB: HDBaseT output connector

# **8.7 Web menu operation**

The MSD connected through a LAN can be controlled from a WEB browser, such as Microsoft Internet Explorer. JavaScript is used for the WEB browser screen. To do this, make sure to enable JavaScript of the WEB browser by referring to the HELP of each WEB browser.

### *Tip:*

Compatibility has been tested and verified using the following system configuration:

OS: Windows 7 Professional WEB browser: Microsoft Internet Explorer 11 Google Chrome 56 Mozilla Firefox 51

# **8.7.1 Control from WEB browser**

To control the MSD from a WEB browser, enter the IP address that is programmed into the MSD in the address bar of the WEB browser to display the WEB menu. Note that the default IP address for all MSD: 192.168.1.199

> 【See: [9.12.1](#page-94-2) [IP address/Subnet mask/Gateway address](#page-94-2)】 【See: [9.12.3](#page-95-1) [TCP port number](#page-95-1)】

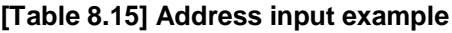

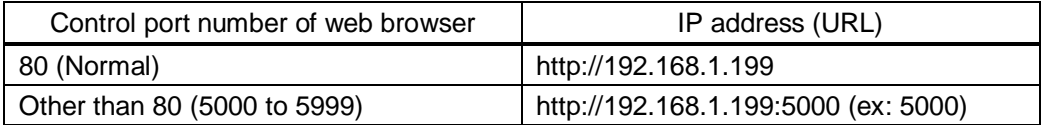

### **8.7.2 How to use WEB menu**

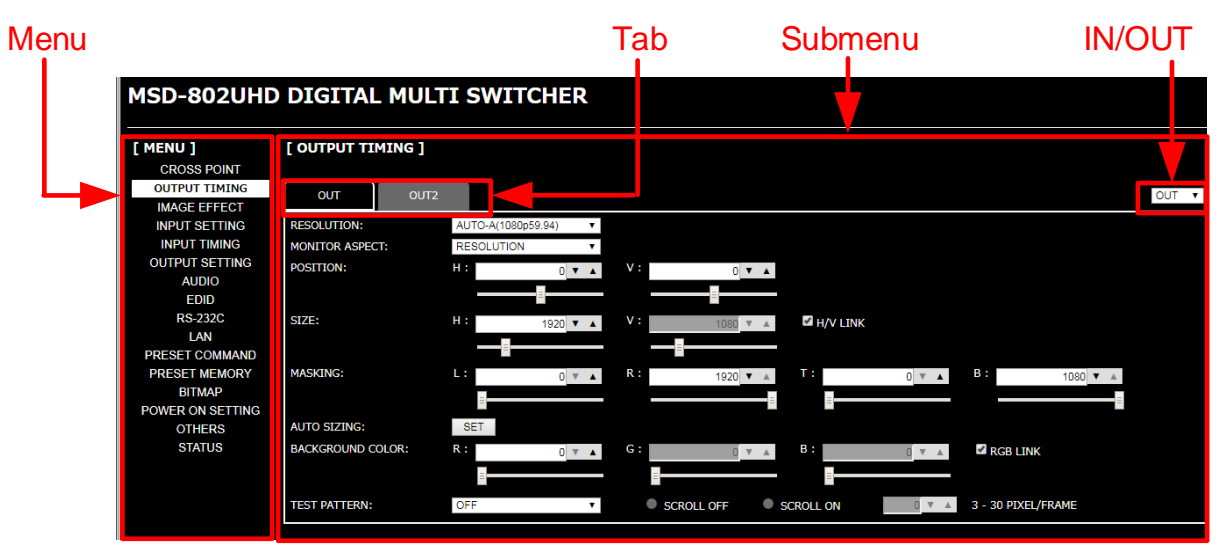

**[Fig. 8.6] WEB menu**

- ① Select the target item from the menu. Settings will be displayed in the sub menu.
- ② If there is a setting item that can be set for each channel, channel tab will be displayed.
- ③ Configure each setting from the submenu by following the table below.

#### **[Table 8.16] Buttons for setting**

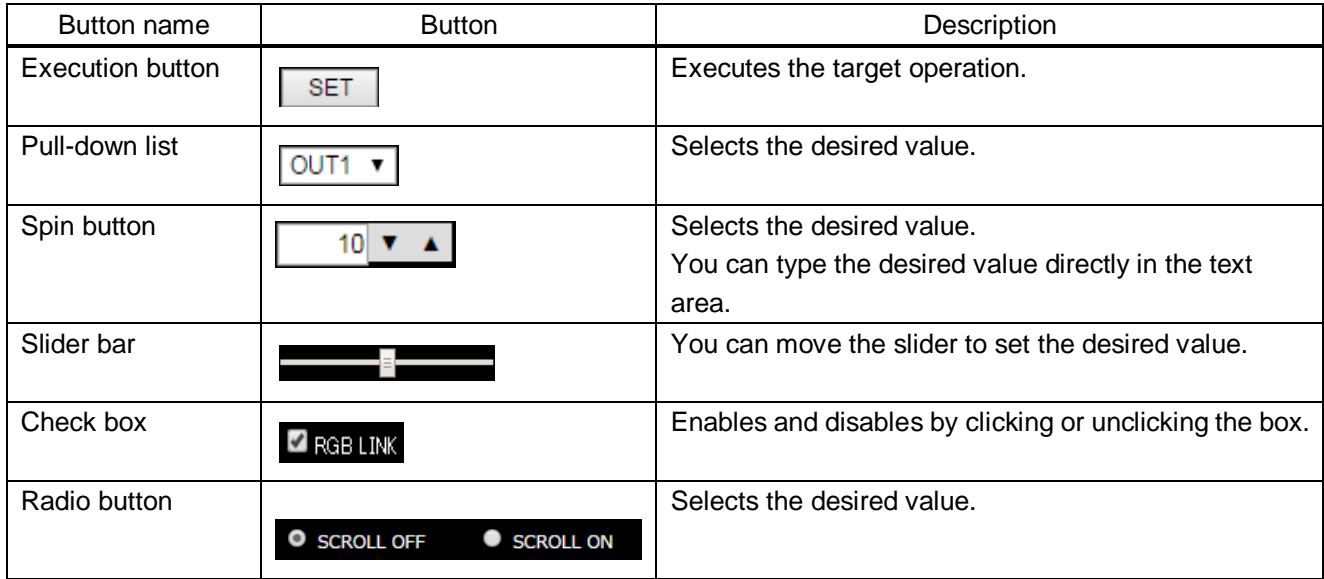

#### *Tip:*

You can change the channel name displayed in the tab from "NAME EDIT" in the "CROSS POINT".

# **9 Menu**

# **9.1 Menu list**

Menu trees for the MSD

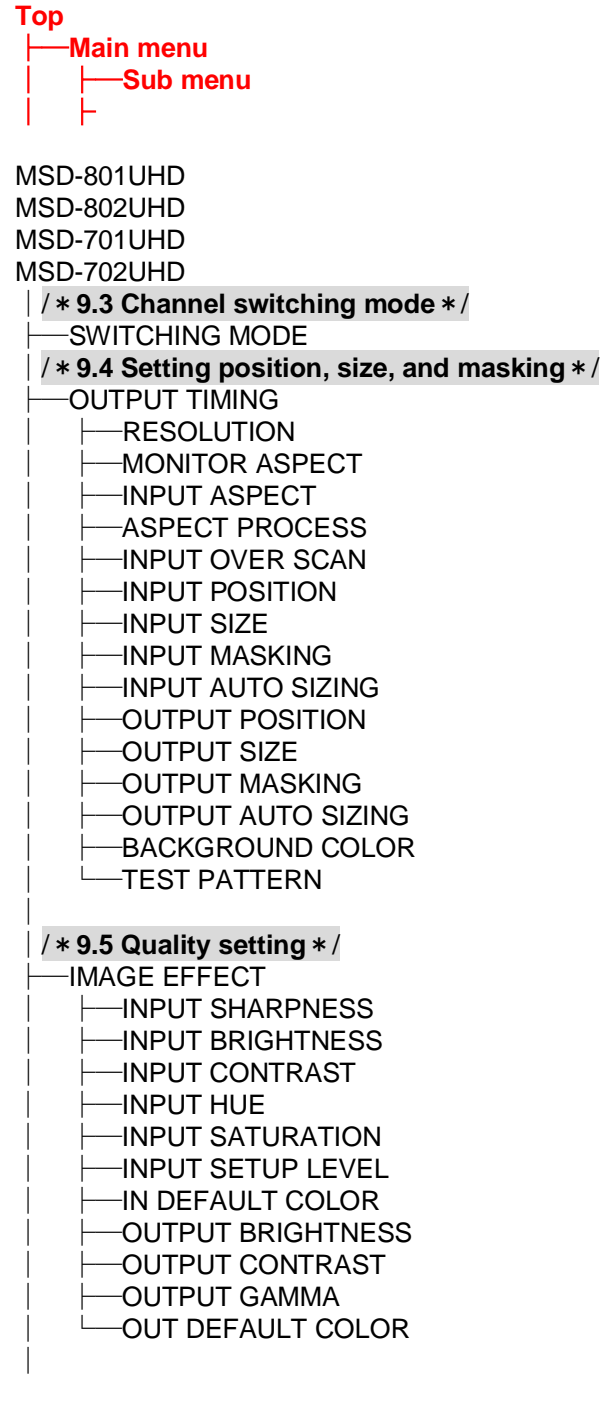

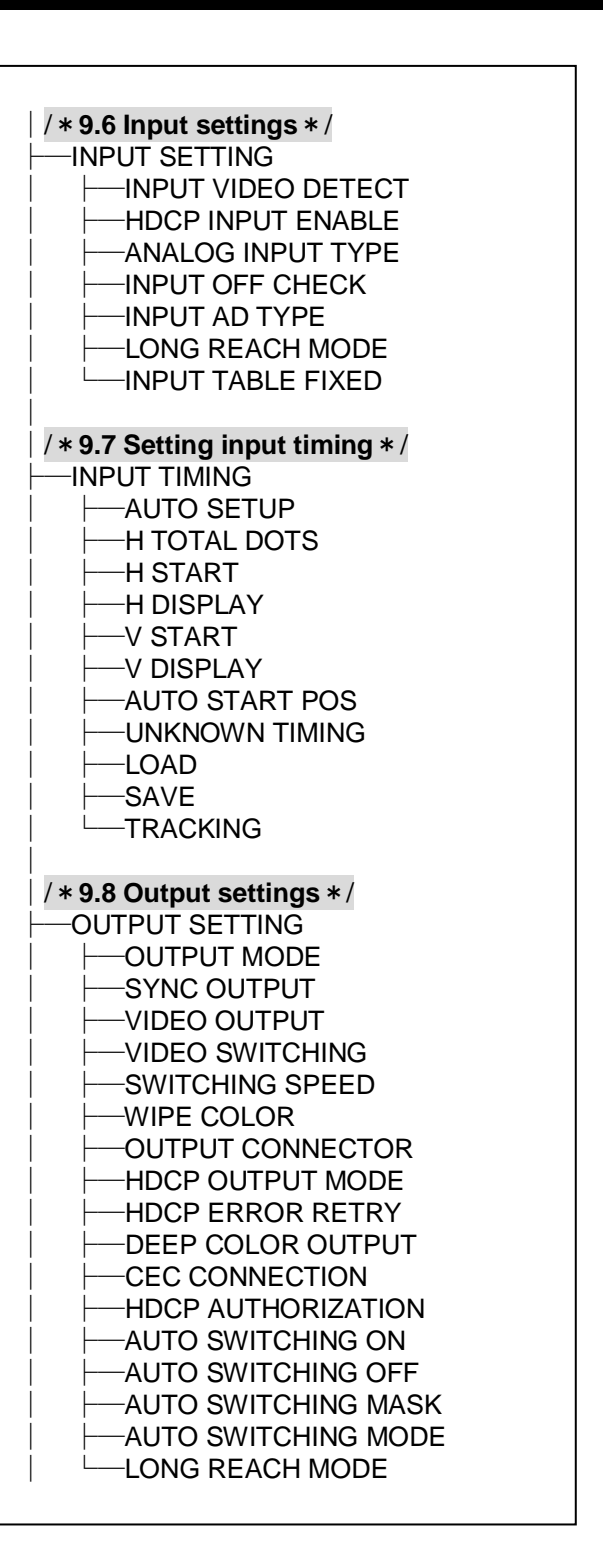

**[Fig. 9.1] Menu list (1/2)**

٦  $\overline{1}$ 

| $/* 9.9$ Audio setting $*/$<br><b>AUDIO</b><br>OUTPUT LEVEL<br>OUTPUT MUTE<br><b>AUDIO INPUT SELECT</b><br><b>HNPUT OFFSET</b><br>-OUTPUT LIP SYNC<br><b>HNPUT LIP SYNC</b><br>-SAMPLING FREQUENCY<br><b>AUDIO OUTPUT</b> | $/* 9.14$ Preset memory $*/$<br><b>PRESET MEMORY</b><br>-LOAD CROSS POINT<br>-SAVE CROSS POINT<br><b>EDIT CROSS POINT</b><br>$\mathsf{\mathsf{\mathsf{--LOAD}}}\mathsf{ALL}\mathsf{SETTING}^{\mathsf{`1}}$<br>-SAVE ALL SETTING<br>$-$ COPY OUTPUT MEMORY $^{\star 2}$<br>$-$ STARTUP |
|----------------------------------------------------------------------------------------------------|----------------------------------------------------------------------------------------------------|
| -DIGITAL OUTPUT<br>-MULTI AUDIO<br>-OUT AUDIO PRIORITY<br>$-TEST$ TONE                                                                                                    | $/* 9.15$ Bitmap setting $*/$<br><b>BITMAP</b><br>-BITMAP OUTPUT<br>-BACKGROUND COLOR                                                                                                    |
| / * 9.10 EDID (Extended Display<br>Identification Data) */<br>EDID<br>-EDID DATA<br>-PC RESOLUTION<br>-AV RESOLUTION<br>-DEEP COLOR INPUT                                                                                 | $-$ ASPECT<br>-POSITION<br>-CHANNEL ASSIGN<br>-POWER ON BITMAP<br>-DIVIDE MEMORY<br>-VIDEO CAPTURE<br>$/* 9.16$ Startup setting $*/$                                                                                                    |
| -AUDIO FORMAT<br>$-$ SPEAKER<br>-MONITOR EDID COPY                                                                                                    | POWER ON SETTING<br>-DISPLAY POWER<br><b>OPERATION LOCK</b>                                                                                                    |
| /*9.11 RS-232C */<br><b>COM PORT</b><br>-PARAMETERS<br>-FUNCTION<br>$-$ OUT B SCI CONNECT                                                                                                    | /*9.17 Other settings */<br><b>OTHERS</b><br>OP LOCK MODE<br>-BUZZER<br>-POWER SAVE<br>-DISP POW BUTTON ON                                                                                                    |
| $/* 9.11.3$ LAN $*/$<br><b>LAN</b><br>-IP ADDRESS<br>-SUBNET MASK<br>-GATEWAY ADDRESS<br>-FUNCTION<br>PORT NUMBER<br>-MAC ADDRESS<br>-HDBASET LAN                                                                         | -HDC POWER OUTPUT<br>-TOP DISPLAY<br>-INPUT STATUS<br>-MONITOR STATUS<br>-EDID STATUS<br>$\neg$ VERSION                                                                                                    |
| /*9.13 Setting control command */<br>PRESET COMMAND<br>-COMMAND EDIT<br><b>RECV COMMAND EDIT</b><br>-COMMAND LINK<br>COMMAND EXECUTION<br><b>INVALID TIME</b><br>-INITIALIZE                                              |                                                                                                    |

**[Fig. 9.2] Menu list (2/2)**

\*<sup>1</sup> Displayed if preset memory is saved.

 $\overline{1}$ 

\*2 Models having two or more outputs support this menu.

# <span id="page-45-0"></span>**9.2 Input Signal Automatic Detection**

The MSD continuously monitors its input signals. If a particular signal has previously been connected to the MSD's input, the output signal will be presented in the same format as it was during the most recent session. If an input signal does not match any signal previously presented to the MSD, only the input timing settings are automatically negotiated. Other settings are not affected. The output image size and format settings can be adjusted if required.

> 【See: [9.4](#page-47-0) [Setting position, size, and masking](#page-47-0)】 【See: [9.5](#page-54-0) [Quality setting](#page-54-0)】 【See: [9.6.7](#page-61-1) [Fixing settings for each input signal](#page-61-1)】 【See: [9.7](#page-62-0) [Setting input timing](#page-62-0)】

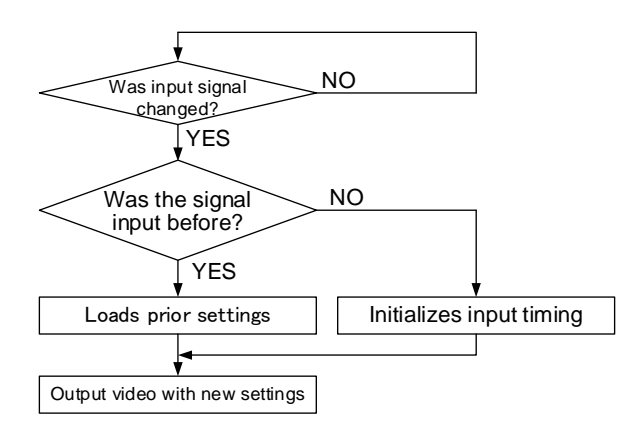

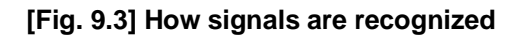

The MSD retains data for up to 50 input devices for each input connector. The data is used to determine if a signal has been presented to that connector previously by a particular device. The input signal have been input before or not. If input data storage exceeds 50 memory locations, the oldest data that have not been input recently will be deleted, instead.

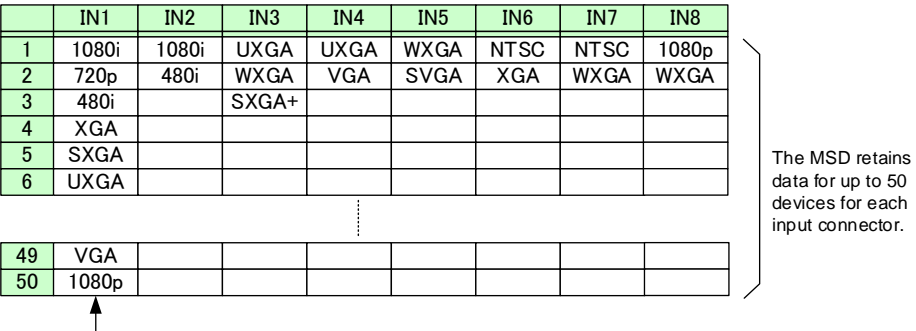

If input data storage exceeds 50 memory locations, the new memory entries will replace the earliest entries.

**[Fig. 9.4] Memory table per channel**

The following attributes are saved for each input signal.

| Setting                     | Item                                                              |
|-----------------------------|-------------------------------------------------------------------|
| Setting position, size, and | Aspect ratio, Aspect ratio control, Overscan,                     |
| masking                     | Display position, Display size, Masking                           |
| <b>Quality setting</b>      | Sharpness, Brightness, Contrast, HUE, Saturation,                 |
|                             | <b>Black level</b>                                                |
| Input settings              | Analog input signal parameters                                    |
| Setting input timing        | The total number of horizontal dots, Start position, Active area, |
|                             | Automatic measurement of start position, Tracking                 |
| Audio setting               | Input level, Lip sync                                             |

**[Table 9.1] Attributes saved for each input signal**

# <span id="page-46-0"></span>**9.3 Channel switching mode**

Menu Top→SWITCHING MODE Setting value V&A [Default], VIDEO, AUDIO

You can switch the channel switching mode.

# <span id="page-47-0"></span>**9.4 Setting position, size, and masking**

Position, size, and masking attributes can be set for both the input ports and output ports of the MSD. Normally, it is preferable to set them for the input ports. If edges are cut off due to enlarged display area by the sink device side or if it is desired to modify the displayed area for all inputs at once, set the desired attributes for the output ports.

# <span id="page-47-2"></span>**9.4.1 Output resolution**

<span id="page-47-1"></span>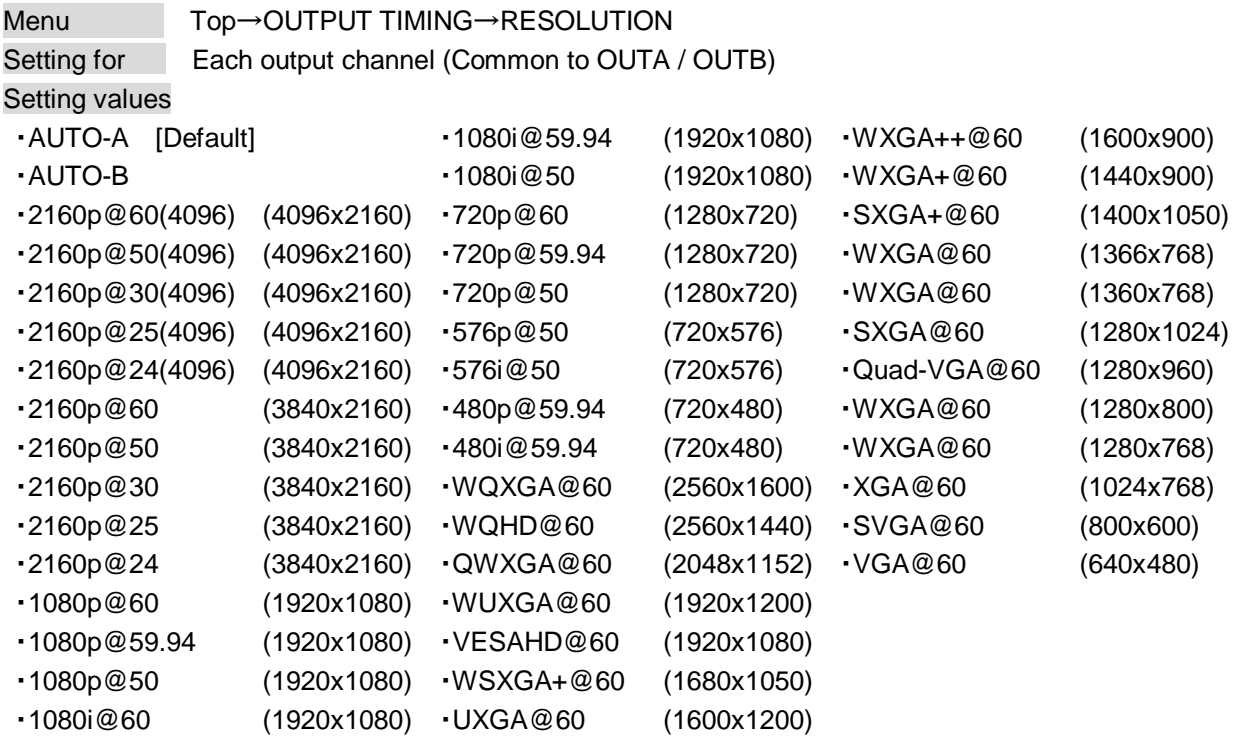

Normally, the optimal resolution will be selected automatically if you set this menu to "AUTO".

Numbers following "@" represent the vertical synchronous frequency.

480i / 480p / 576i / 576p / 720p / 1080i / 1080p / 2160p are timing formats relating to the CEA-861E standard. Others are timing formats meeting either the VESA DMT standard or the VESA CVT standard. VESAHD@60, WUXGA@60, QWXGA@60, WQHD@60, and WQXGA@60 are output formats that incorporate Reduced Blanking.

The maximum format of OUTB (HDBaseT output connector) is 2160p@30. If 2160p@50 or 2160p@60 is selected, video signals cannot be output from OUTB.

If "AUTO-A" or "AUTO-B" is selected, the maximum output resolution format is set to 2160p@30 automatically. If you want to output video at 2160p@50 or 2160p@60 from OUTA (HDMI output connector), change the setting to 2160p@50 or 2160p@60. In this case, video cannot be output from OUTB (HDBaseT output connector).

#### ■**"AUTO-A" and "AUTO-B":**

"AUTO-A" (OUTA, HDMI output connector), "AUTO-B" (OUTB, HDBaseT output connector): Automatically selects the optimal output resolution format depending on the EDID of the connected sink device. The optimal format is then provided to the connected sink device via the MSD's output connector. The actual output resolution is displayed in parentheses. In case EDID cannot be obtained from the sink device, the resolution format that was last used is selected. This condition is indicated by an asterisk "\*" to the right side of the format data.

If the EDID of the connected sink device is higher than 2160p@30, an asterisk "\*" is indicated to the right side of the format data.

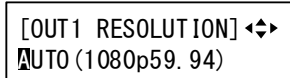

Outputting at optimal resolution EDID cannot be loaded or optimal

[OUT1 RESOLUTION]  $M$ UTO $(1080p59.94)*$ 

resolution cannot be output

### <span id="page-49-3"></span>**9.4.2 Aspect ratio for sink device**

<span id="page-49-0"></span>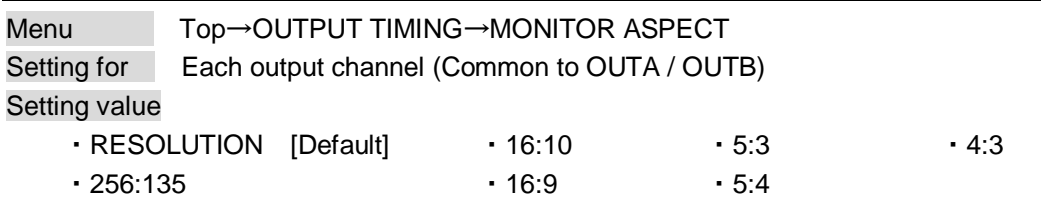

You can set the aspect ratio of the connected sink device.

If you select "RESOLUTION," the aspect ratio of the output resolution will be applied. If aspect ratios of the target sink device and the output resolution are different from each other, you can select an aspect ratio for the sink device of: "4:3," "5:4," "5:3," "16:9," "16:10," and "256:135" (4096x2160).

<span id="page-49-1"></span>【See: [9.4.1](#page-47-2) [Output resolution](#page-47-2)】

## <span id="page-49-2"></span>**9.4.3 Aspect ratio**

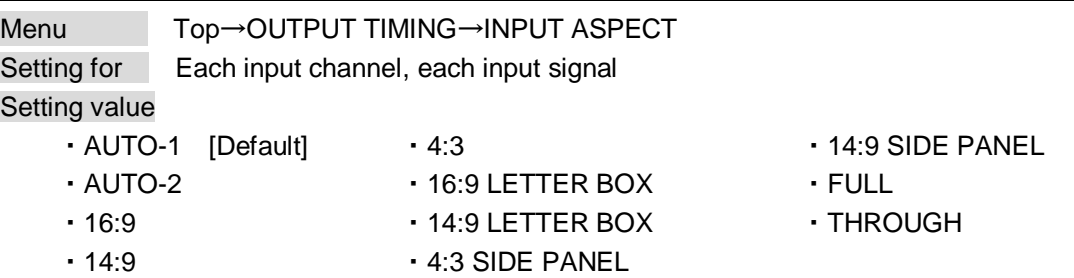

You can set the aspect ratio for each video input.

If you select "AUTO-1" or "AUTO-2," the aspect ratio is restored automatically to the original ratio according to the settings of sink device aspect ratio and the MSD's aspect ratio control.

"AUTO-1" and "AUTO-2" work differently only when letter box signals are presented to the input. "AUTO-1" processes them as 16:9 or 14:9 video signals, while "AUTO-2" sets them as 4:3.

Normally, no problem occurs if you set the aspect ratio to "AUTO-1", but some DVD players and other devices display subtitles or setup menus in the un-displayed area. In such case, set the aspect to "AUTO-2" to display the entire area of the video signals.

> 【See: [9.4.2](#page-49-3) [Aspect ratio for sink device](#page-49-3)】 【See: [9.4.4](#page-50-4) [Aspect ratio control](#page-50-4)】

Setting options of "16:9", "14:9", "4:3", "16:9 / 14:9 LETTER BOX", and "4:3 / 14:9 SIDE PANEL" are accessible only when TV signals are input. When PC signals are input, the aspect ratio will be restored automatically according to the aspect ratio of the input signal regardless of the settings:"AUTO-1", "AUTO-2", "16:9", "14:9", "4:3", "16:9/14:9 LETTER BOX", and "4:3/14:9 SIDE PANEL".

"FULL": video signals are displayed always in full screen mode regardless of input video signal and settings of "**[9.4.2](#page-49-3) Aspect** [ratio for sink device"](#page-49-3) and "**[9.4.4](#page-50-4) Aspect** [ratio control"](#page-50-4).

"THROUGH": video signals are displayed always in pixel 1:1 regardless of settings of "**[9.4.2](#page-49-3) Aspect** [ratio for](#page-49-3)  [sink device"](#page-49-3) and "**[9.4.4](#page-50-4) Aspect** [ratio control](#page-50-4)**".**

### <span id="page-50-4"></span>**9.4.4 Aspect ratio control**

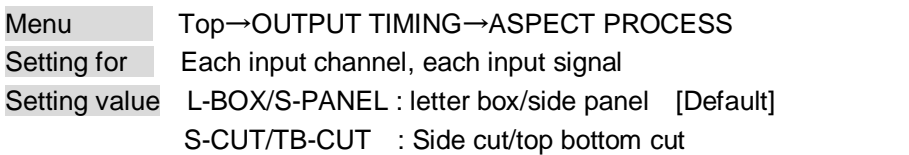

Below is a visual description of restoring aspect ratio:

<span id="page-50-0"></span>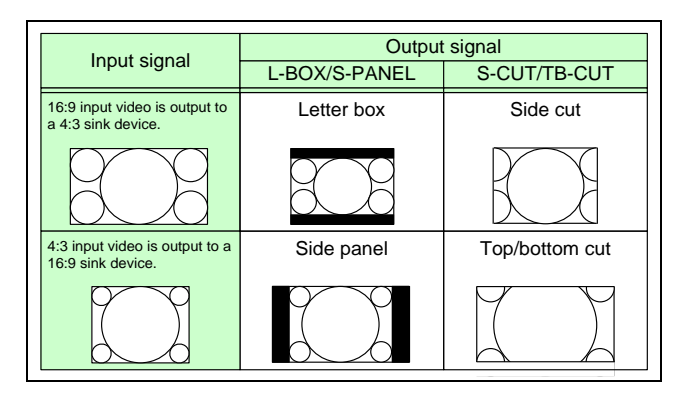

<span id="page-50-3"></span><span id="page-50-1"></span>**[Fig. 9.5] Restoring aspect ratio**

### <span id="page-50-5"></span>**9.4.5 Overscan**

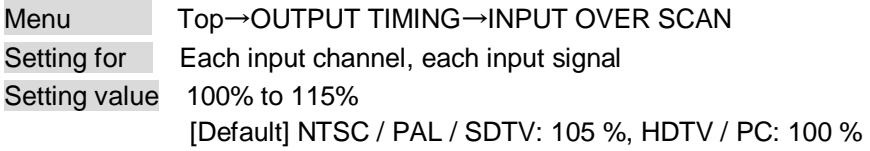

You can create an enlarged display of input video.

# <span id="page-50-6"></span>**9.4.6 Display position**

<span id="page-50-2"></span>Menu Top→OUTPUT TIMING→INPUT POSITION (input side) / OUTPUT POSITION (output side) Setting for Input side : Each input channel, each input signal Output side : Each output channel

### Setting value

Input side:

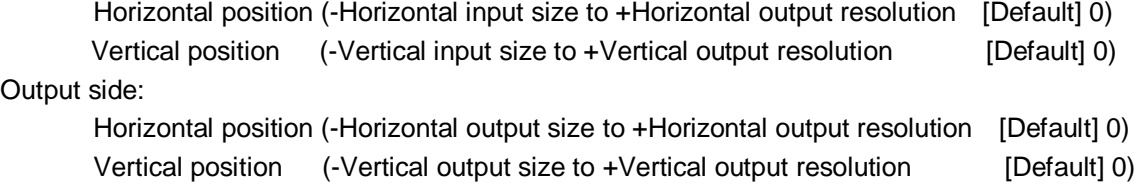

You can set the position where input video is displayed.

#### *Note:*

If the resolutions of each output are not the same, the resolution of OUT1 will be the standard.

# <span id="page-51-2"></span>**9.4.7 Display size**

<span id="page-51-0"></span>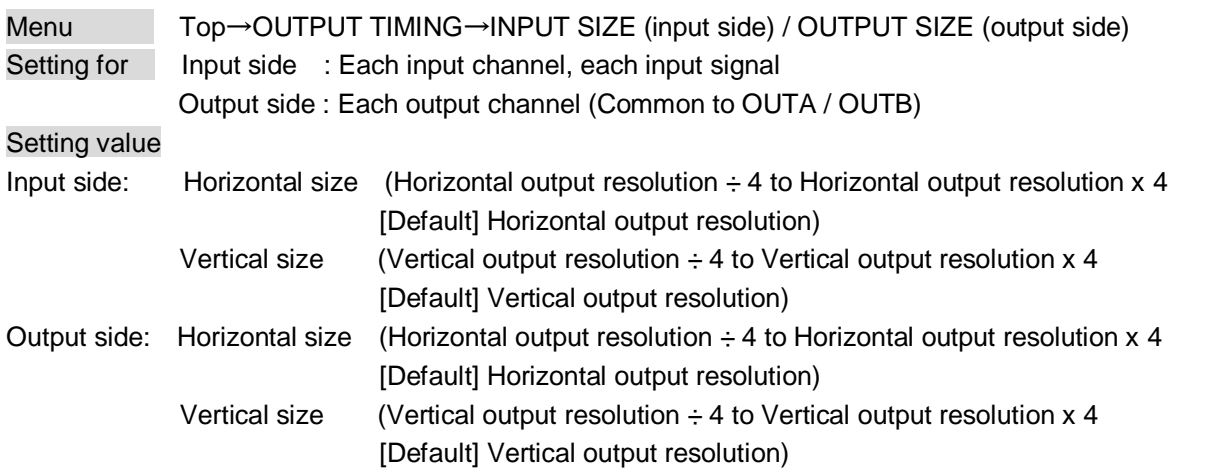

You can set the display size of input video.

The video size is scaled based on the upper left quadrant of the input video.

If you set "LINK" to "ON", only settings of "H"(Horizontal) can be set and "V" is set automatically while retaining the current aspect ratio.

<span id="page-51-1"></span>【See: [9.4.6](#page-50-6) [Display position](#page-50-6)】

#### *Notes:*

・If the resolutions for each output are not the same, the output resolution of OUT1 will be the standard.

・Numbers following "/" show the output resolution.

# <span id="page-52-4"></span>**9.4.8 Masking**

<span id="page-52-2"></span><span id="page-52-0"></span>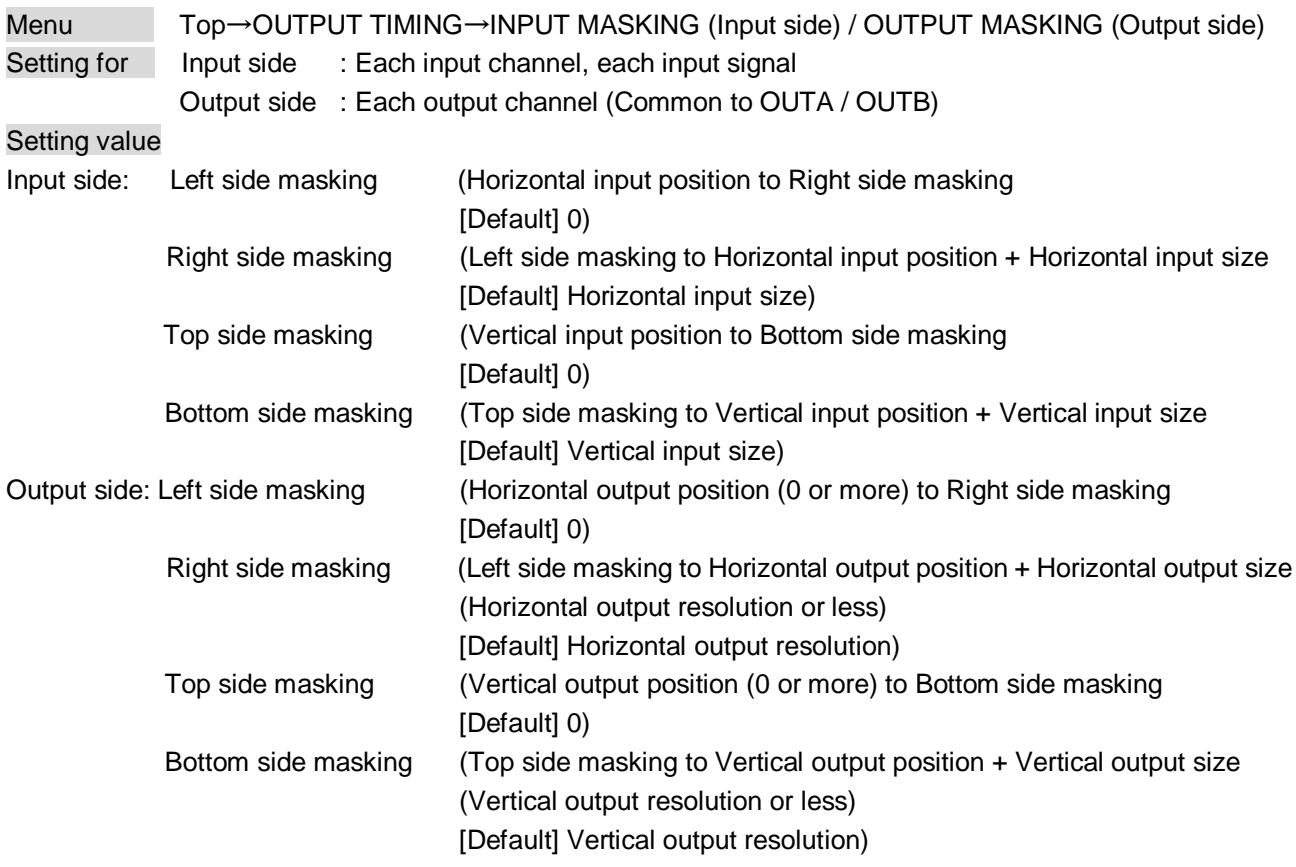

You can set the masking of video inputs to hide unnecessary portions of the displayed area (top/bottom and right/left).

# **9.4.9 Automatic sizing**

<span id="page-52-3"></span>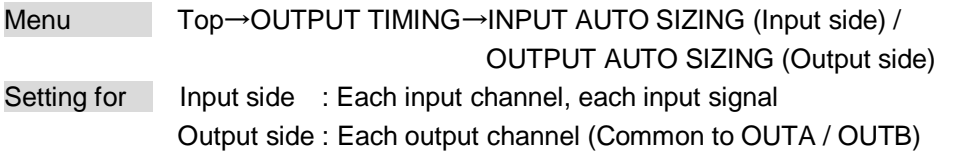

This function adjusts output signal optimally, and as a result, the following settings will be initialized automatically.

A long buzzer tone will sound when the initialization is completed by pressing the MENU/SET key.

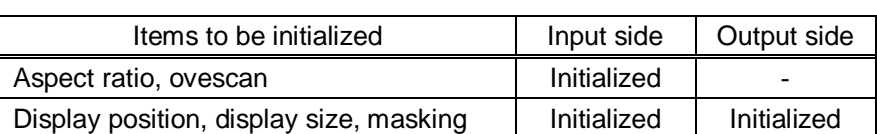

#### <span id="page-52-1"></span>**[Table 9.2] Items to be initialized**

## **9.4.10 Background color**

<span id="page-53-0"></span>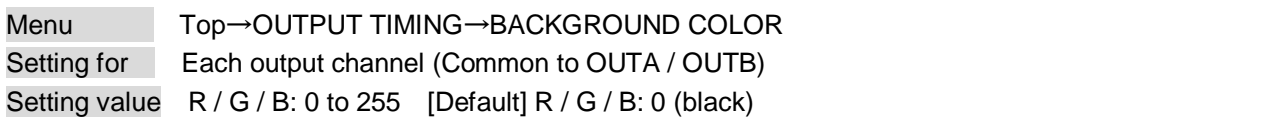

You can set the background color of output video.

If you set "LINK" to "ON", only the setting for "R" can be set, and "G" and "B" track the setting of "R".

## <span id="page-53-1"></span>**9.4.11 Test pattern**

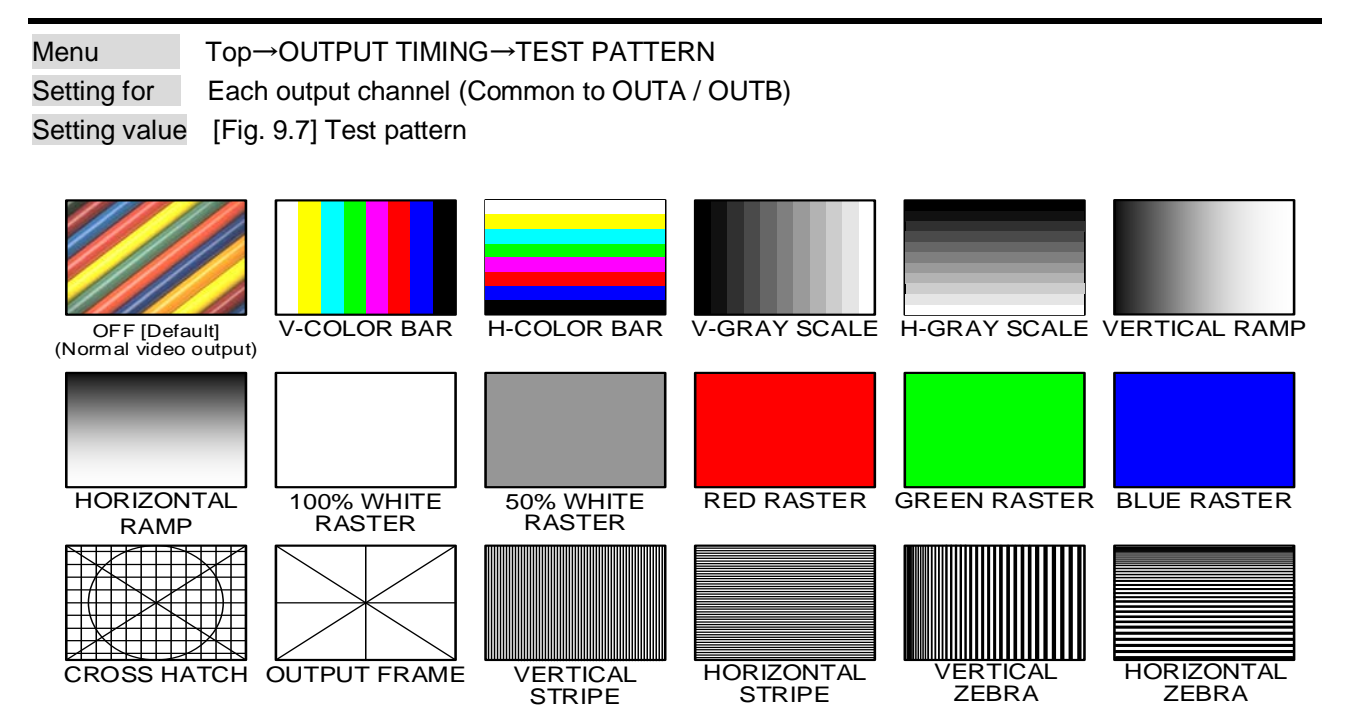

**[Fig. 9.6] Test pattern**

<span id="page-53-2"></span>You can activate the MSD's internal test pattern generator and direct its signal to each output connector. While active, the test pattern will override any other signal that has been switched to that particular output connector.

All settings of "**[9.5](#page-54-0) [Quality](#page-54-0) setting**" will be invalid while a test pattern is displayed.

"OUTPUT FRAME": Select this pattern if part of image is not displayed on the sink device. Settings of "**[9.4.6](#page-50-6) Display [position](#page-50-6)**" and "**[9.4.7](#page-51-2) [Display size](#page-51-2)**" in the output side will be adjusted in order to display the test pattern on full screen.

For test patterns other than "OUTPUT FRAME": video is output on full screen with the resolution set in "**[9.4.1](#page-47-2) Output [resolution](#page-47-2)**" and the settings of "**[9.4.6](#page-50-6) Display [position](#page-50-6)**", "**[9.4.7](#page-51-2) [Display size](#page-51-2)**" and "**[9.4.8](#page-52-4) [Masking](#page-52-4)**" will be invalid.

You can use the arrow keys ( $\blacktriangleright$ ,  $\blacktriangle$ ,  $\nabla$ ) to scroll through the available patterns "COLOR BAR", "GRAY SCALE", "RAMP", and "ZEBRA" by using. The scroll speed can be set by 3 pixels per frame up to 30 pixels per frame with ▲ and ▼ keys. You can check the residual image (resolution of moving picture) by displaying and scrolling the "ZEBRA" pattern.

# <span id="page-54-0"></span>**9.5 Quality settings**

Setting items for input channels are for correcting color bias.

Image quality to be output can be set for each input side (input channels) and output side (output channels) as follows.

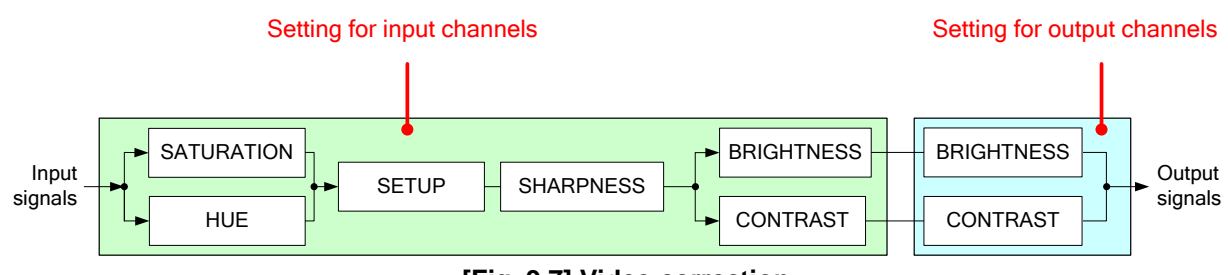

<span id="page-54-1"></span>**[Fig. 9.7] Video correction**

### <span id="page-54-6"></span>**9.5.1 Sharpness**

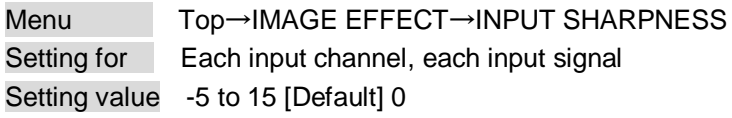

You can set the desired level of sharpness for each input signal.

### <span id="page-54-7"></span>**9.5.2 Brightness**

<span id="page-54-4"></span><span id="page-54-2"></span>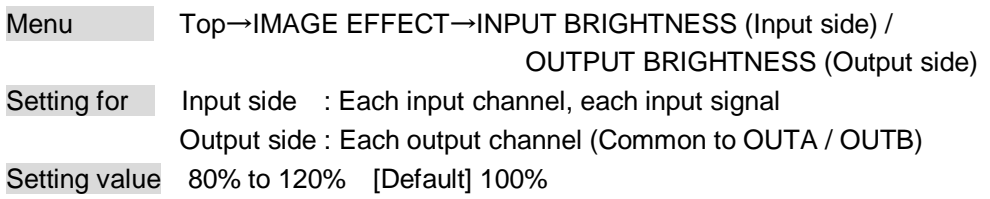

You can set the brightness level for each input/output signal.

### <span id="page-54-8"></span>**9.5.3 Contrast**

<span id="page-54-5"></span><span id="page-54-3"></span>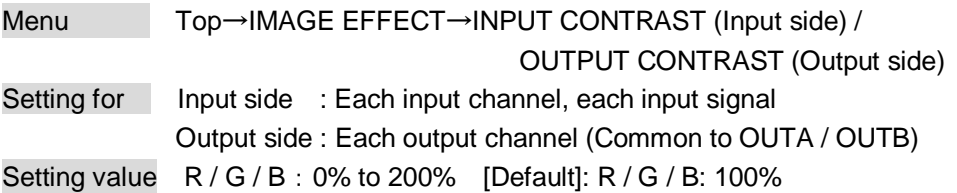

You can set the contrast of video image.

If you set "LINK" to "ON", only the setting for "R" can be set, and "G" and "B" track the setting of "R".

# <span id="page-55-4"></span>**9.5.4 HUE**

<span id="page-55-0"></span>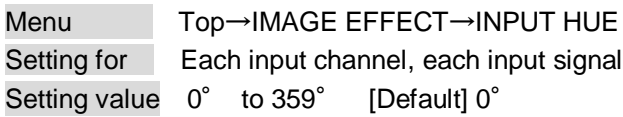

You can set the color HUE for each input signal.

### <span id="page-55-5"></span>**9.5.5 Saturation**

<span id="page-55-1"></span>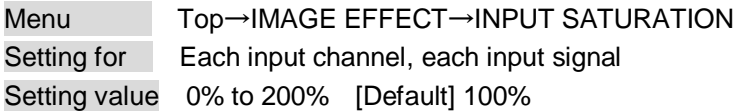

You can set the color saturation for each input signal.

# <span id="page-55-6"></span>**9.5.6 Black level**

<span id="page-55-2"></span>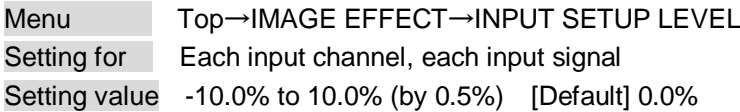

You can adjust the black level for each input signal.

# **9.5.7 Gamma**

<span id="page-55-3"></span>Menu Top→IMAGE EFFECT→OUTPUT GAMMA Setting for Each output channel (Common to OUTA / OUTB) Setting value 0.1 to 3.0 (by 0.1) [Default] 1.0

You can adjust the gamma curve of each output signal.

# **9.5.8 Default color**

<span id="page-56-1"></span>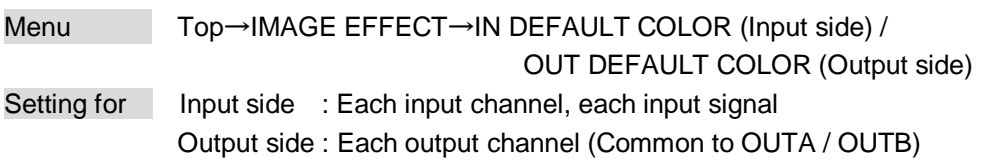

You can initialize settings of the following items.

A long buzzer tone will sound when the initialization is completed by pressing the MENU/SET key.

#### <span id="page-56-0"></span>**[Fig. 9.8] Items to be initialized**

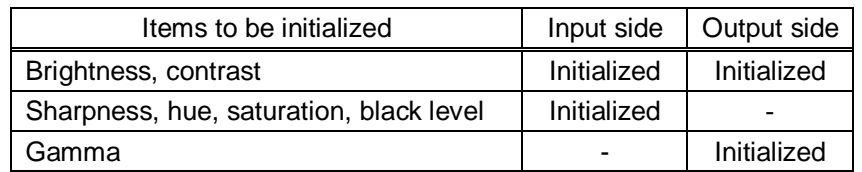

# <span id="page-57-0"></span>**9.6 Input settings**

### **9.6.1 No-signal input monitoring**

<span id="page-57-1"></span>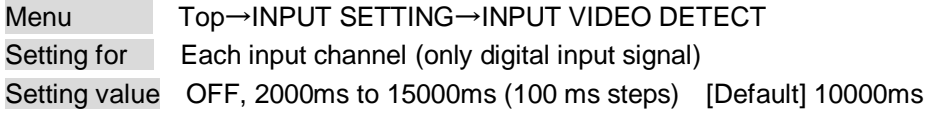

If you change the EDID settings of the MSD or power the MSD off/on, the source device may not output a video signal. Use this menu to set the monitoring time which is from when a source device stops outputting signal to when the MSD requests the source device to output video signal.

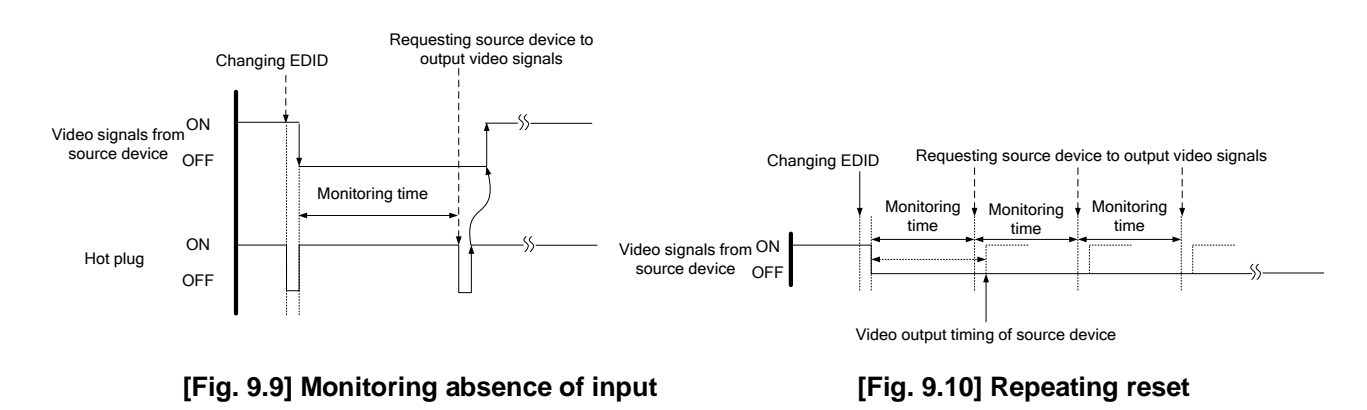

#### *Note:*

If you are using the monitor power-saving or dual monitor features on your PC, set this feature to "OFF". This will avoid unpredictable operation.

When using this feature, ensure that the "monitoring time" is set for a value greater than the amount of time needed for the source to provide an output signal.

# **9.6.2 Input HDCP setting**

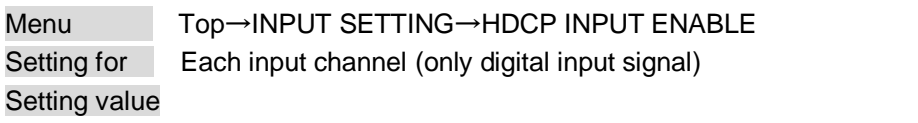

- <span id="page-58-0"></span>・HDCP 2.2 : Supports HDCP 2.2 and HDCP 1.4 [Default]: [IN1, IN2, IN8]
- ・HDCP 1.4 : Supports HDCP 1.4 [Default]: [IN3 to IN7]
- ・DISABLE : Not support HDCP

Some source devices negotiates with the connected device to determine if it supports HDCP encryption. After this negotiation, the source device controls whether or not a signal may be sent to the device. This process takes place with some source device, even if the content being presented is not copyright protected. The MSD is HDCP compliant, if it is connected to a display device that does not support HDCP, video may not be displayed. Under these circumstances and if the content is not protected, the problem can be solved by setting this menu to "DISABLE."

【See: [9.6.5](#page-60-3) [Selecting signal of DVI input connector](#page-60-3)】

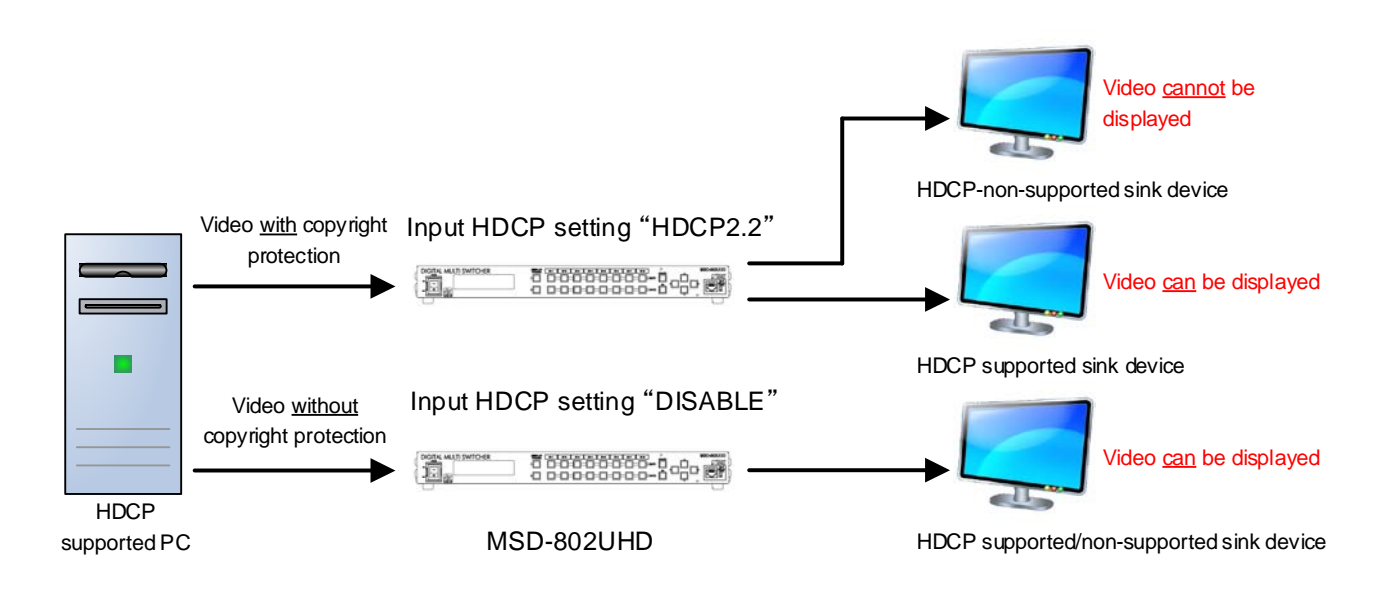

#### **[Fig. 9.11] HDCP-supported and HDCP-non-supported display devices**

#### *Notes:*

- ・HDCP2.2 (stream type 0) contents can be displayed on sink devices supporting HDCP1.4.
- ・HDCP2.2 (stream type 1) contents can be displayed on sink devices supporting HDCP2.2 but cannot be displayed on sink devices supporting HDCP1.4.

### <span id="page-59-1"></span>**9.6.3 Analog input signal parameters**

<span id="page-59-0"></span>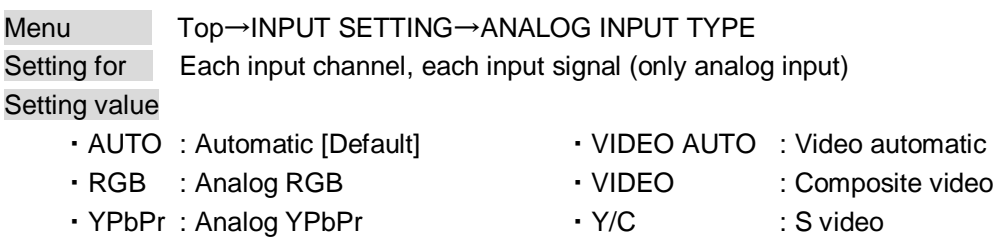

You can set the signal type that is being presented to the DVI-I input connector.

If you select "AUTO", the type of input signals are detected automatically. In cases where the detection fails and video is not output correctly, set the input type manually. With "AUTO", the automatic detection of S-Video may fail. If both composite video and S-Video are input at the same time, select "VIDEO AUTO"; if only S-Video is input, select "Y/C".

This menu is available only if an analog signals are present on input ports 6 or 7.

【See: [9.6.5](#page-60-3) [Selecting signal of DVI input connector](#page-60-3)】

#### *Note:*

For video from a monochrome camera or VHS tape with in poor condition or the like, automatic detection may fail. Under these circumstances, select "VIDEO AUTO", "VIDEO" or "Y/C".

### <span id="page-60-4"></span>**9.6.4 Automatic detection of video input interruption**

<span id="page-60-0"></span>Menu Top→INPUT SETTING→INPUT OFF CHECK Setting for Each input channel Setting value ON [Default], OFF

The MSD can stop outputting video immediately after input video signals are disconnected for a moment. Use this feature to minimize switching artifacts produced by an external device connected to the MSD's input connector. The effect of this function is similar to switching the MSD's input.

- ・**[9.8.4](#page-70-4) Window [transaction effect](#page-70-4)**
- ・**[9.8.5](#page-70-5) Window [transaction speed](#page-70-5)**
- ・**[9.8.6](#page-70-6) Wipe [color](#page-70-6)**

#### *Notes:*

- ・If you select "ON" and are using a video input (VHS tapes or the like) with a poor quality signal, it's possible that the output will flash on and off. This is due to sync signal distortion that can be interpreted as periods of time without signal presence. In this case, set this menu to "OFF".
- ・Even if you set this feature to "ON", distorted video cannot be corrected completely when input video signals are lost. Especially if you set "**[9.8.4](#page-70-4) Window [transaction effec](#page-70-4)**t" to an option other than "CUT", noises or black bars may be output at the time of fading out or wiping out.

### <span id="page-60-3"></span>**9.6.5 Selecting signal of DVI input connector**

<span id="page-60-1"></span>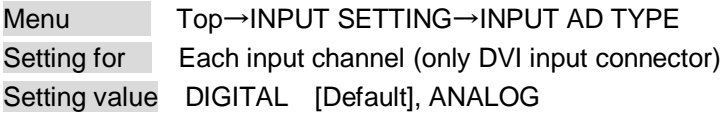

You can select either digital or analog formats.

#### **9.6.6 HDBaseT input long reach mode**

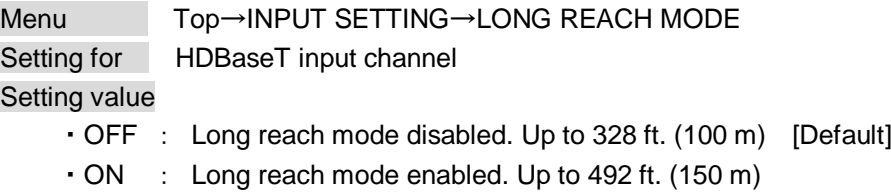

You can enable / disable long reach mode for HDBaseT input.

In long reach mode, up to 1080p (24 bit)/ dot clock 148 MHz is supported when using with IDK's HDbaseT product. Set the MSD's EDID to 1080p or less or set the connected device's output to a supported signal format.

<span id="page-60-2"></span>【See: [9.10](#page-83-0) [EDID \(Extended Display Identification Data\)](#page-83-0)】

# <span id="page-61-1"></span>**9.6.7 Fixing settings for each input signal**

<span id="page-61-0"></span>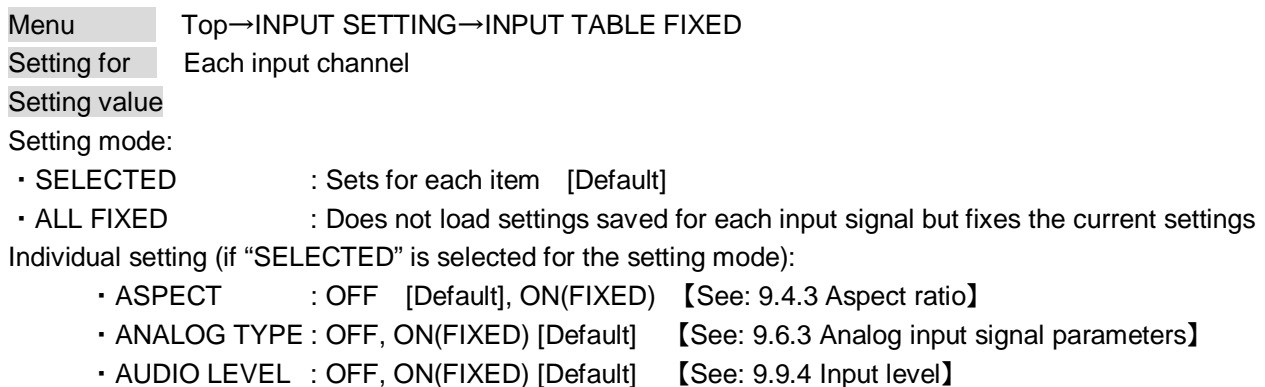

The MSD continuously monitors the input signals. If a particular input signal that has been presented to the MSD before is input again, the MSD will output the signal at the same size and quality as its previous use. 【See: [9.2](#page-45-0) [Input Signal Automatic Detection](#page-45-0)】

You can select the setting saved for each signal or the current setting.

"ALL FIXED": Does not load all settings saved for each input signal but outputs the video with the current setting.

"SELECTED": Aspect ratio, analog input signal type and audio input level can be set individually. For setting items other than settings in [Table 9.1], settings saved for each input signal are used.

"OFF": Settings saved for each input signal are used to format the video output.

"ON (FIXED)": Current settings are used to format the video output.

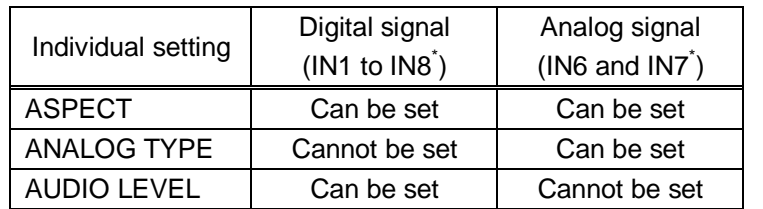

#### **[Table 9.3] Individual settings for each digital or analog signal**

\*IN6 and IN7: Digital and analog input signals can be accommodated.

For signal selection, see "**[9.6.5](#page-60-3) [Selecting signal of DVI input connector](#page-60-3)**".

# <span id="page-62-0"></span>**9.7 Setting input timing**

You can set the timing parameters for analog signal inputs.

The MSD loads the optimal table from its embedded library of tables and adjusts the input timing automatically, you typically will not need to change settings in this menu. However, if signals which are not registered in the MSD tables are input or if part of the video image is cut off while relying on the standard table registered in the MSD, you may optimize the input timing parameters manually.

For digital inputs, you typically do not need to manually set timing parameters, but if part of the video image is cut off, you may make fine adjustments as required.

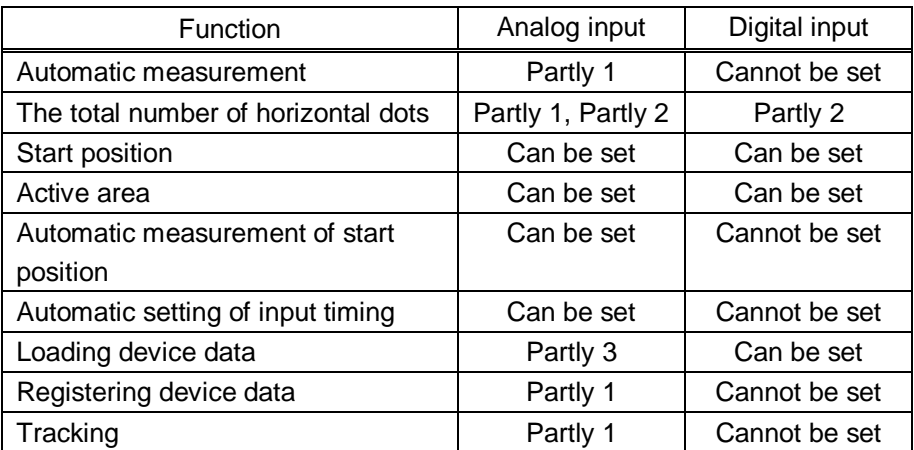

#### **[Table 9.4] Settable items**

Partly 1: can be set only if analog RGB / analog YPbPr signals are input.

Partly 2: only displayed if analog video signals are input or for digital input.

Partly 3: can be set only if the device data of input signals are registered in the MSD.

### <span id="page-63-1"></span>**9.7.1 Automatic measurement**

<span id="page-63-0"></span>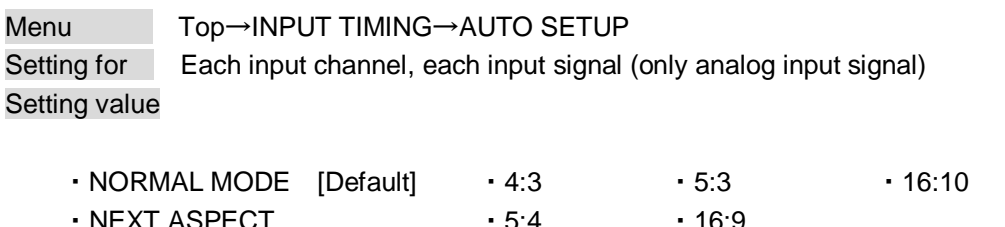

Analog RGB/analog YPbPr input video is measured to set "**[9.7.2](#page-65-3) [The total number of horizontal](#page-65-3)  [dots](#page-65-3)**", "**[9.7.3](#page-65-4) [Start position](#page-65-4)**", "**[9.7.4](#page-66-2) [Active area](#page-66-2)**" , and "**[9.7.9](#page-68-3) [Tracking](#page-68-3)**" automatically.

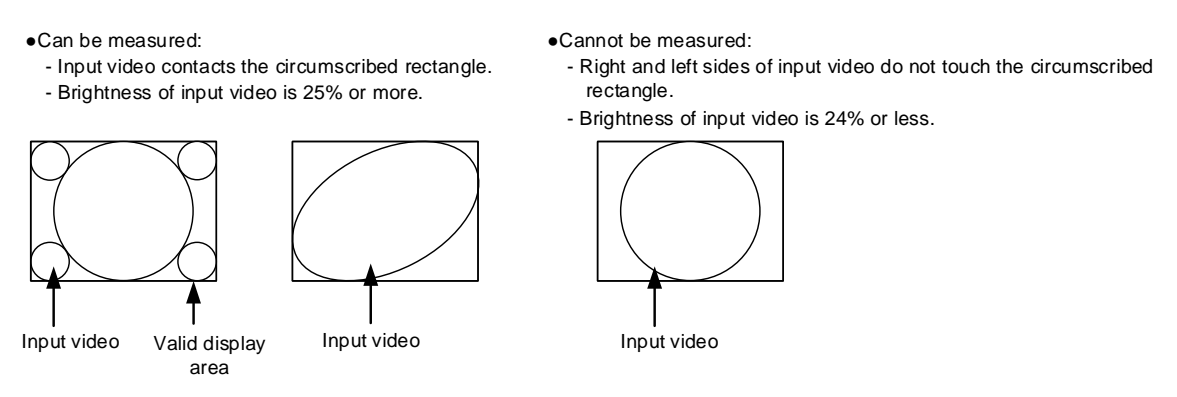

**[Fig. 9.12] Conditions of automatic measurement**

<span id="page-63-2"></span>By selecting "NORMAL MODE", the MSD performs automatic measurement of the start position and active area. If edges of video are not displayed correctly, use this mode to set the start position and active area automatically.

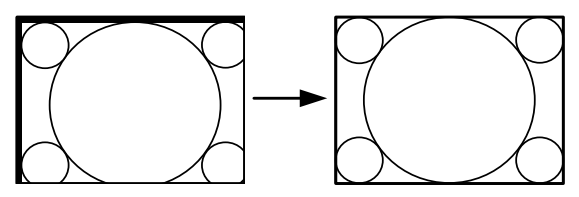

If the input video is not recognized correctly like above, it can adjust by executing "NORMAL MODE" automatic input measurement.

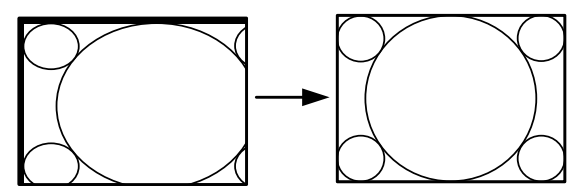

If the setting of active area is not correct and it cannot adjust only by starting position, the active area is also adjusted by executing automatic input measurement.

**[Fig. 9.13] Automatic measurement by "NORMAL MODE"**

If the total number of horizontal dots is not correct, the aspect ratio is not matched even though automatic measurement is set to "NORMAL MODE". In this case, select "NEXT ASPECT" (Auto measurement taking into account aspect ratio) for the measurement function. If the aspect ratio of the input signal is known, you can directly specify the aspect ratio to correctly perform automatic measurement. If the input signals are not registered in the MSD, it is recommended to use this function.

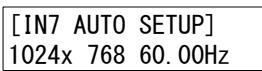

If there is no input signal on the input channel it shows "NOT AVAILABLE NOW" on the front VFD screen.

Press the "MENU/SET" key to perform automatic measurement.

#### *Note:*

In case the aspect ratio does not match or video is displayed on the position far from the correct position, set the input timing in, "**[9.7.2](#page-65-3) [The total number of horizontal dots](#page-65-3)**", "**[9.7.3](#page-65-4) [Start position](#page-65-4)**", and "**[9.7.4](#page-66-2) [Active](#page-66-2)  [area](#page-66-2)**"**.**

#### ■ **Operation from front keys**

You can execute the automatic measurement in "NORMAL MODE" by pressing an IN6 or IN7 key (analog input only) for 2 seconds or longer. If you want to execute the automatic measurement in "NEXT ASPECT", press the same key for 5 seconds or longer.

【See: [9.6.5](#page-60-3) [Selecting signal of DVI input connector](#page-60-3)】

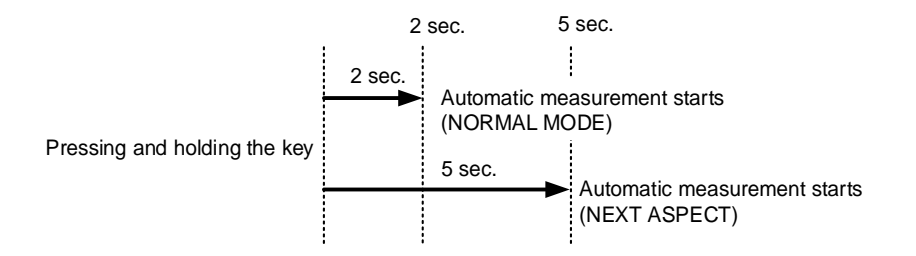

**[Fig. 9.14] Automatic measurement using front key**

# <span id="page-65-3"></span>**9.7.2 The total number of horizontal dots**

<span id="page-65-0"></span>Menu Top→INPUT TIMING→H TOTAL DOTS Setting for Each input channel, each input signal (only analog input signal) Setting value 400DOT to 4125DOT [Default] varies depending on the input signal

You can set the total number of horizontal dots of analog RGB/analog YPbPr input video. The settable values vary depending on the input signal. If interlace signal are input, the sampling clock (Horizontal synchronized frequency x the total number of horizontal dots) must be within 13 MHz to 81 MHz. If non-interlace signal are input, the sampling clock must be within 13 MHz to 162 MHz.

If other signals are input, the total number only can be displayed but not set. If there is no input signal on the input channel it shows "NOT AVAILABLE NOW" on the front VFD screen.

# <span id="page-65-4"></span>**9.7.3 Start position**

Menu Top→INPUT TIMING→H START (Horizontal) / V START (Vertical) Setting for Each input channel, each input signal Setting value [Table 9.5] Settings [of start position](#page-65-5)

#### <span id="page-65-2"></span><span id="page-65-1"></span>**[Table 9.5] Settings of start position**

<span id="page-65-5"></span>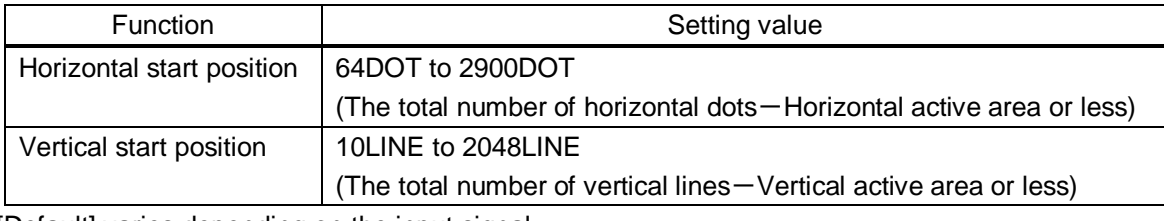

[Default] varies depending on the input signal.

You can set the horizontal/vertical starting position.

Setting value must be as follows. If the set value exceeds the value, the starting position will be set the limit value within the settable range automatically.

Horizontal : The total number of horizontal dots > Horizontal active area > Horizontal starting position Vertical : The total number of vertical lines > Vertical active area > Vertical starting position

If 4K video signals are input, only the display start position will be displayed; the value cannot be set. If there is no input signal on the input channel it shows "NOT AVAILABLE NOW" on the front VFD screen.

# <span id="page-66-2"></span>**9.7.4 Active area**

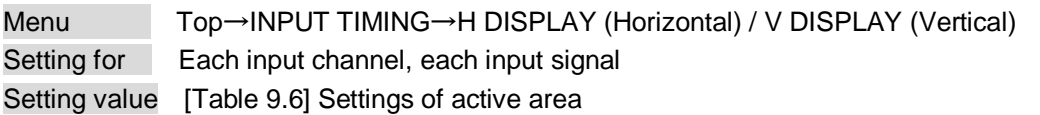

#### <span id="page-66-1"></span><span id="page-66-0"></span>**[Table 9.6] Settings of active area**

<span id="page-66-3"></span>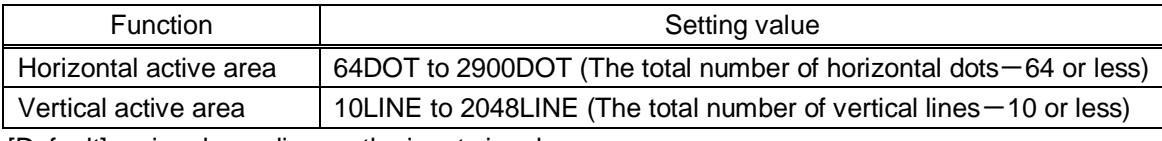

[Default] varies depending on the input signal.

You can set the horizontal/vertical active area of input video.

The horizontal setting value must be [The total number of horizontal dots > Horizontal active area]. If the set value exceeds the limit value by changing the total number of horizontal dots, the horizontal active area will be set to the limit value within the set range automatically.

If 4K video signals are input, only the active area will be displayed; the value cannot be set. If there is no input signal on the input channel it shows "NOT AVAILABLE NOW" on the front VFD screen.

### <span id="page-67-2"></span>**9.7.5 Automatic measurement of start position**

<span id="page-67-0"></span>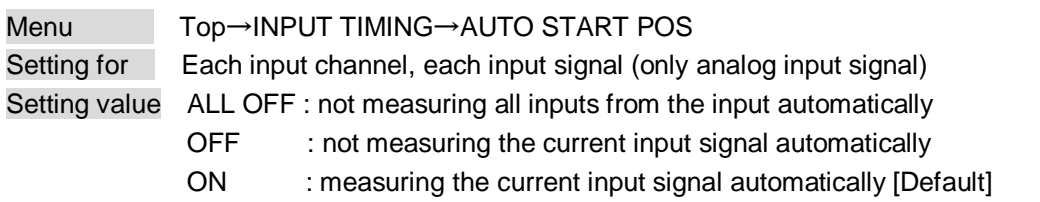

The MSD monitors continuously the upper left of analog input video signal and it automatically matches the upper left of the input video and the upper left of the screen.

#### *Notes:*

- ・For motion images, some content may not be displayed on the full screen, and the display position may be moved every time the setting of the automatic measurement is applied. In such a case, set this menu to "OFF". As "OFF" and "ON" are saved for each input signal, it can be set according to the input signal. If you do not want to perform this function for all resolution, select "ALL OFF".
- ・Only the start position is set by automatic measurement of this menu. If "**[9.7.2](#page-65-3) [The total number of](#page-65-3)  [horizontal dots](#page-65-3)**" and "**[9.7.4](#page-66-2) [Active area](#page-66-2)**" do not match, the lower right may be cut off or blackout may be output. In this case, adjust the whole screen by following "**[9.7.1](#page-63-1) [Automatic measurement](#page-63-1)**". As the set value must not exceed the value set in "**[9.7.3](#page-65-4) [Start position](#page-65-4)**", some input videos are displayed with blackout at the left or top side.
- ・This menu is valid only if "**[Fig. [9.13\] Conditions of automatic measurement](#page-63-2)**" is satisfactory.
- ・Even if you set this menu to "ON", the manual setting will be applied and the automatic measurement is not executed if you set any of the following menus: "**[9.7.2](#page-65-3) [The total number of horizontal dots](#page-65-3)**", "**[9.7.3](#page-65-4) [Start](#page-65-4)  [position](#page-65-4)**", and "**[9.7.4](#page-66-2) [Active area](#page-66-2)**". If you set "**[9.7.9](#page-68-3) [Tracking"](#page-68-3),** the manual setting is applied, and tracing is not set automatically when the automatic measurement is executed. When you execute "**[9.7.1](#page-63-1) [Automatic](#page-63-1)  [measurement](#page-63-1)**", settings of this menu will be valid again.

# <span id="page-67-3"></span>**9.7.6 Automatic setting of input timing**

<span id="page-67-1"></span>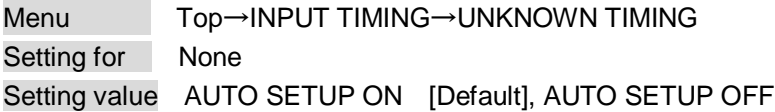

The MSD loads the optimal table from the built- in tables and sets the input timing automatically. However, if unregistered signals are input, the input timing must be set. By setting this menu to "AUTO SETUP ON",

"**[9.7.1](#page-63-1) [Automatic measurement](#page-63-1)**" is executed and the input timing is set automatically if signal that cannot be detected by the MSD are input for the first time.

#### *Note:*

If automatic measurement finds inconsistency of aspect ratio, please perform "**[9.7.1](#page-63-1) [Automatic](#page-63-1)  [measurement](#page-63-1)**" manually or set the input timing in "**[9.7.2](#page-65-3) [The total number of horizontal dots](#page-65-3)**", "**[9.7.3](#page-65-4) [Start](#page-65-4)  [position](#page-65-4)**" and/or "**[9.7.4](#page-66-2) [Active area](#page-66-2)**".

### <span id="page-68-4"></span>**9.7.7 Loading device data**

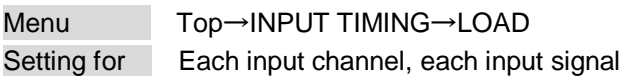

Device data whose input timing is registered can be loaded according to the input signal. The setting of this menu is not updated until the MENU/SET key is pressed. Make sure to press the MENU/SET key to update the setting.

If there is no input signal on the input channel it shows "NOT AVAILABLE NOW" on the front VFD screen.

#### <span id="page-68-0"></span>**[Table 9.7] Items to be loaded**

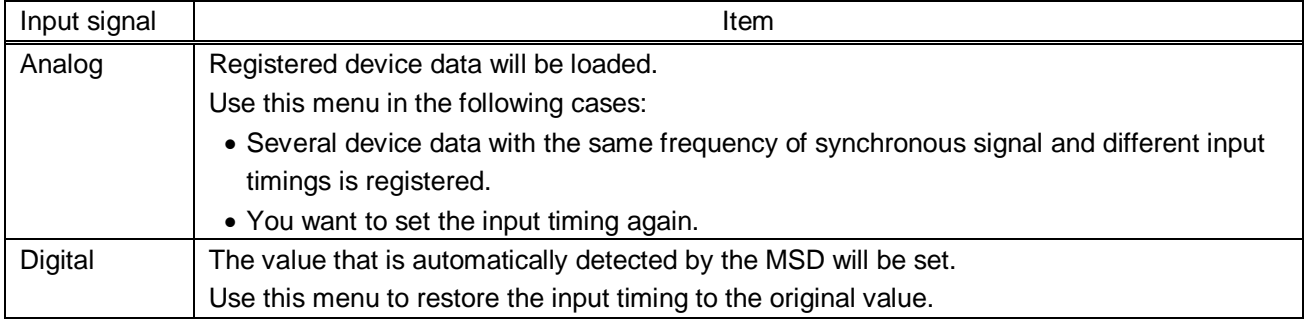

## <span id="page-68-5"></span>**9.7.8 Registering device data**

<span id="page-68-1"></span>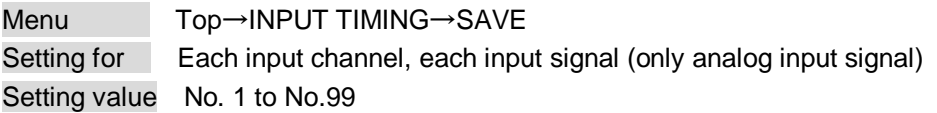

You can save up to 99 analog RBG/analog YPbPr input timing settings.

The device data can be named up to 14 characters using ASCII code 20 to 7D. The device table name is optional. If a device table name is not registered and press MENU/SET key without device table name, the input resolution is registered as the device table name automatically. If a device table name is already registered and press MENU/SET key without device table name, the input timing is saved to the device table name without changing the device table name.

From the next time, when the same signal is input to other channel, video will be displayed with the registered timing.

The setting of this menu is not updated until the MENU/SET key is pressed. Make sure to press the MENU/SET key to update the setting.

<span id="page-68-3"></span>If there is no input signal on the input channel it shows "NOT AVAILABLE NOW" on the front VFD screen.

# **9.7.9 Tracking**

<span id="page-68-2"></span>Menu Top→INPUT TIMING→TRACKING Setting for Each input channel, each input signal (only analog input signal) Setting value 0 to 63 [Default]: 0

You can adjust the tracking of analog RGB/analog YPbPr input video. If there is no input signal on the input channel it shows "NOT AVAILABLE NOW" on the front VFD screen.

# <span id="page-69-0"></span>**9.8 Output settings**

### **9.8.1 Output mode**

<span id="page-69-1"></span>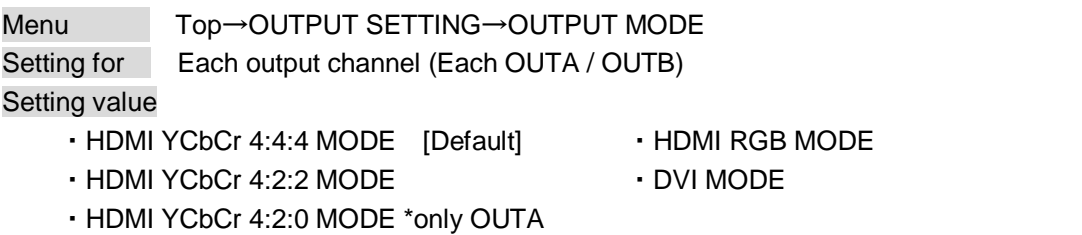

You can select an output signal mode and color space of the output video. The MSD outputs selected mode, however, if the connected sink device has optimal output mode and color space, the MSD outputs optimal output mode signal for the connected sink device.

"HDMI YCbCr 4:2:0 MODE": YCbCr 4:2:0 has priority if the resolution is 4K@60 / 59.94 / 50 while YCbCr 4:4:4 has priority for other resolutions.

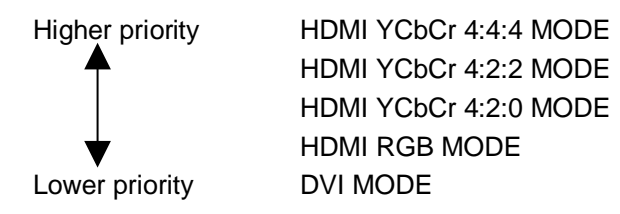

#### *Notes:*

- ・If "DVI MODE" is selected and the output resolution is 2160p@30 or lower, the MSD outputs DVI signals. For other resolutions, it outputs signals at the appropriate mode of the connected sink device.
- ・Only TV resolutions (480i, 576i, 720p, 1080i, 1080p, and 2160p) can be output in "HDMI YCbCr 4:4:4 MODE" or "HDMI YCbCr 4:2:2 MODE". PC resolutions are output in "HDMI RGB MODE" or "DVI MODE".
- ・Since OUTB (HDBaseT output connector) does not support YCbCr 4:2:0, "HDMI YCbCr 4:2:0 MODE" cannot be selected.

### <span id="page-69-3"></span>**9.8.2 Synchronous signal output with no input video**

<span id="page-69-2"></span>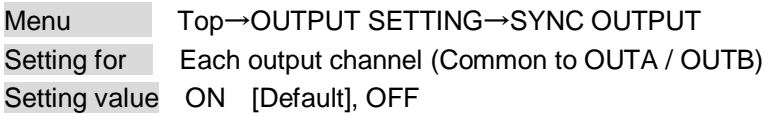

You can set whether synchronous signals are output when no video signals are input from the selected input, or when "OFF" is selected for the input. If you set this menu to "ON", you can prevent the sink device from being switched to the standby mode.

# **9.8.3 Output video with no input video**

<span id="page-70-0"></span>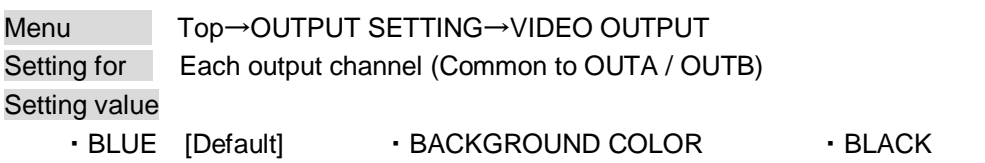

You can set the color of the video to be output when no video signal is input from the selected input. The setting will be valid when "**[9.8.2](#page-69-3) Synchronous [signal output with no input video](#page-69-3)**" is set to "ON"

# <span id="page-70-4"></span>**9.8.4 Window transaction effect**

<span id="page-70-1"></span>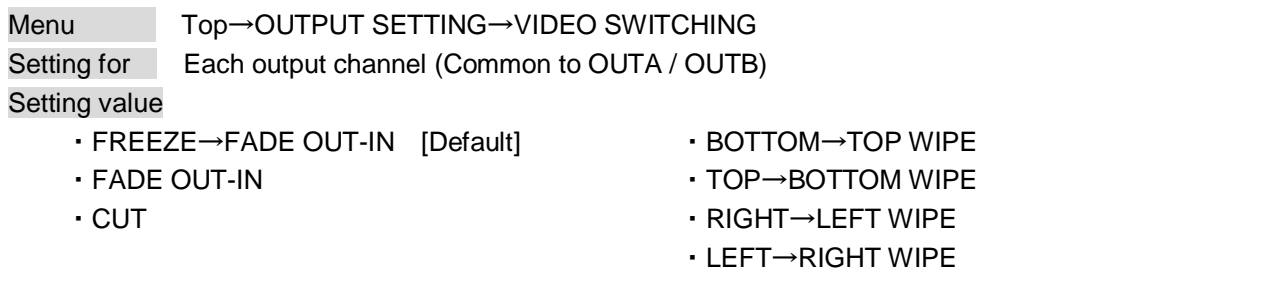

You can select a window transition effect for when the video inputs is switched. The setting will be valid also when "**[9.6.4](#page-60-4) [Automatic detection of video input interruption](#page-60-4)**" is set to "ON"

## <span id="page-70-5"></span>**9.8.5 Window transaction speed**

<span id="page-70-2"></span>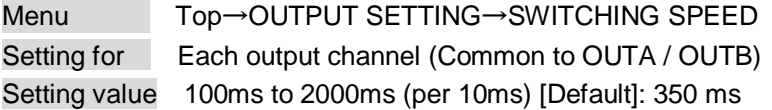

You can set the window transition speed for FADE OUT/IN or WIPE OUT/IN when the input channel is switched.

The setting will be valid also when "**[9.6.4](#page-60-4) [Automatic detection of video input interruption](#page-60-4)**" is set to "ON".

## <span id="page-70-6"></span>**9.8.6 Wipe color**

<span id="page-70-3"></span>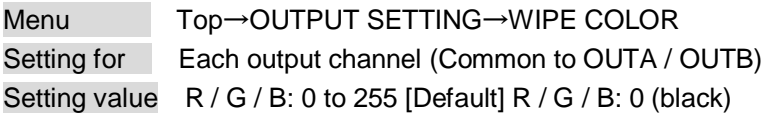

You can set the wipe color while switching video input when the input channel is switched. If you set "LINK" to "ON", you can set only Red (R). Settings of Green (G) and Blue (B) will also be changed according to the settings of the Red (R).

### **9.8.7 Video output connector**

<span id="page-71-0"></span>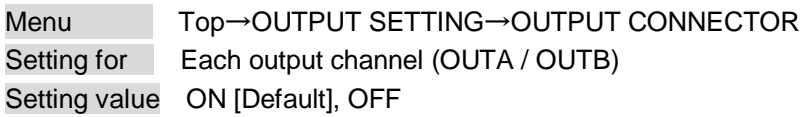

The MSD distributes the same video to the HDMI output connector and HDBaseT output connector. You can set the each connector to output the video or not.

This feature can be used for previewing video. You can check the one of video in one output while the other output is set to "OFF".

## **9.8.8 HDCP**

<span id="page-71-1"></span>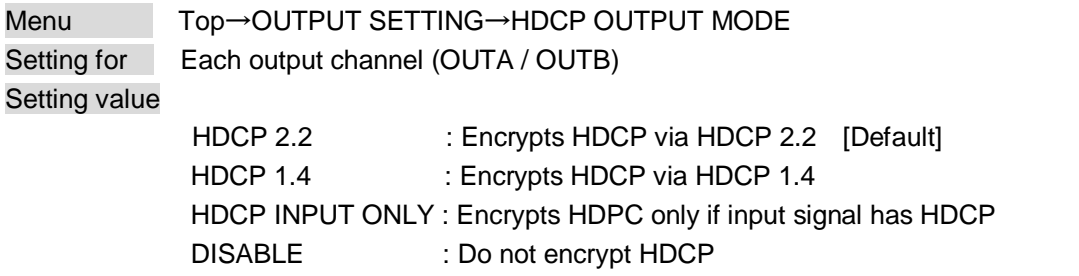

You can set the HDCP output for when a sink device supporting HDCP is connected. Normally set this menu to "HDCP 2.2". The MSD encrypts optimal HDCP which HDCP 2.2 has priority.

If you select "HDCP 1.4", the MSD encrypts HDCP via HDCP 1.4 regardless which HDCP version the sink devices have.

If you select "HDCP INPUT ONLY", the MSD encrypts HDCP only if the input signal has HDCP. However, if input channel is changed to others and HDCP authentication status is changed, the MSD starts HDCP authentication again. This action may take time to output video and audio.

If you select "DISABLE", the MSD never encrypts HDCP. Only the input signal which does not have HDCP can be output.

If the sink device which does not support HDCP is connected, the MSD can output only the video and audio which do not have HDCP regardless this menu.

#### *Notes:*

- ・HDCP2.2 (stream type 0) contents can be displayed on sink devices supporting HDCP1.4.
- ・HDCP2.2 (stream type 1) contents can be displayed on sink devices supporting HDCP2.2 but cannot be displayed on sink devices supporting HDCP1.4.
## **9.8.9 The number of HDCP retries**

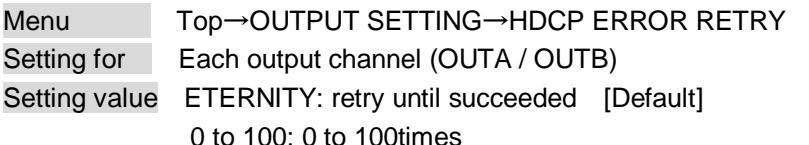

You can set the number of HDCP retries.

If a sink device with HDCP is connected and you set "**[9.8.7](#page-71-0) [HDCP](#page-71-1)**" to "HDCP 2.2", "HDCP 1.4", or "HDCP INPUT ONLY", HDCP is authorized regardless of the status of input signal. Normally, set this menu to "ETERNITY" to retry the authentication automatically after the first authentication fails. However, you can set the number of retries manually. (If retry is not succeeded even after the MSD retries for the set number of retry times, video and audio with HDCP are not output.)

The setting of this menu is not updated until the MENU/SET key is pressed. Make sure to press the MENU/SET key to update the setting.

## <span id="page-72-0"></span>**9.8.10 Deep Color**

Menu Top→OUTPUT SETTING→DEEP COLOR OUTPUT Setting for Each output channel (OUTA / OUTB) Setting value 24-BIT COLOR [Default], 30-BIT COLOR

You can select the color depth of HDMI signal.

"30-BIT COLOR": signals are output with "30-BIT COLOR" only if a sink device supporting Deep Color is connected. If a sink device that does not support Deep Color is connected, signals are output with "24-BIT COLOR" automatically. However, since the transmission clock of "30-BIT COLOR" is faster than that of "24-BIT COLOR", noise may occur if a bad-quality cable or long cable is connected. In those cases, the noise may be removed by selecting"24-BIT COLOR".

When the MSD outputs at WQHD (2560 x 1440) / WQXGA (2560x1600) / 4K (3840 x 2160) / 4K (4096 x 2160), the color depth is "24-BIT COLOR".

## **9.8.11 CEC connection**

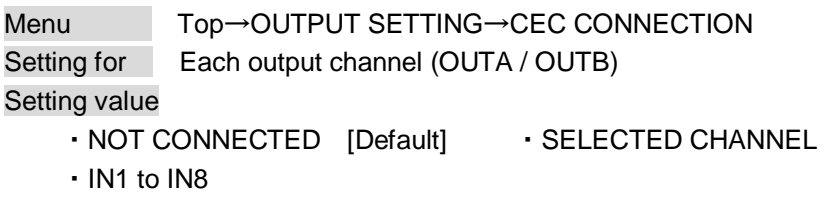

You can set the CEC connection for when CEC-supported device is connected to HDMI input connector, HDBaseT input connector, HDMI output connector, or HDBaseT output connector.

The setting of this menu is not updated until the MENU/SET key is pressed. Make sure to press the MENU/SET key to update the setting.

### *Notes:*

- ・Using CEC may cause negative effects. If you do not use CEC, set this menu to "NOT CONNECTED". If the status of the sink devices connected to the HDMI output connector changes (such as being turned OFF→ ON) or if the CEC connection changes, the EDID may also need to be changed (the MSD changes it automatically) in order to update the address of the connected device. When the EDID is changed, the source device stops outputting video temporarily.
- ・IN6 and IN7: CEC is not supported.
- ・CEC connection is a one-on-one basis; it cannot connect multiple inputs and outputs. If you set multiple outputs to connect to the same input, only a smaller output number is connected preferentially and other outputs are not connected.

## **9.8.12 HDCP re-authentication**

Menu Top→OUTPUT SETTING→HDCP AUTHORIZATION Setting for Each output channel (OUTA / OUTB)

If a sink device supporting HDCP is connected, HDCP is authorized automatically. You can re-authorize HDCP manually using this menu (Connection Reset is performed automatically, but it can be performed manually using this menu). Press the MENU/SET key to perform the re-authentication.

## <span id="page-74-1"></span>**9.8.13 Priority of input channel automatic switching**

<span id="page-74-0"></span>Menu Top→OUTPUT SETTING→AUTO SWITCHING ON / AUTO SWITCHING OFF Setting for Each output channel (Common to OUTA / OUTB) Setting value [\[Table](#page-74-0) 9.8] Setting of priority of input channel automatic switching

### **[Table 9.8] Setting of priority of input channel automatic switching**

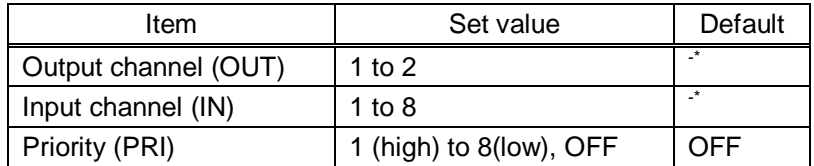

\*Setting each input channel priority to each output channel

### ■ **AUTO SWITCHING ON**

AUTO SWITCHING ON menu switches input signal when the input signal changes from "OFF" to "ON". The MSD switches input signal automatically as follows:

・When the input signal become from "OFF" to "ON" and that input channel has higher priority than currently-selected channel or same priority level.

or

・When the input signal become from "OFF" to "ON" and the currently- selected channel that have higher priority than the input signal, but it does not have input signal.

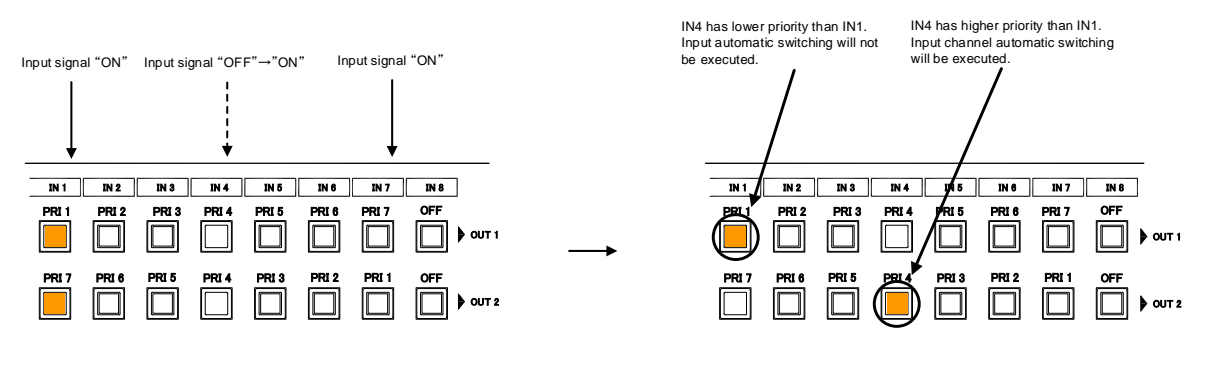

PRI \*  $\cdots$  Priority for each input channel

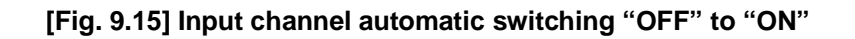

### ■ **AUTO SWITCHING OFF**

AUTO SWITCHING OFF menu switches input signal when the input signal changes from "ON" to "OFF". The MSD switches input signal automatically based on following conditions;

- ・Switches to the input channel having input signal and highest priority.
- ・If some channels have the same priority, the MSD switches to the lower input channel having input signal.

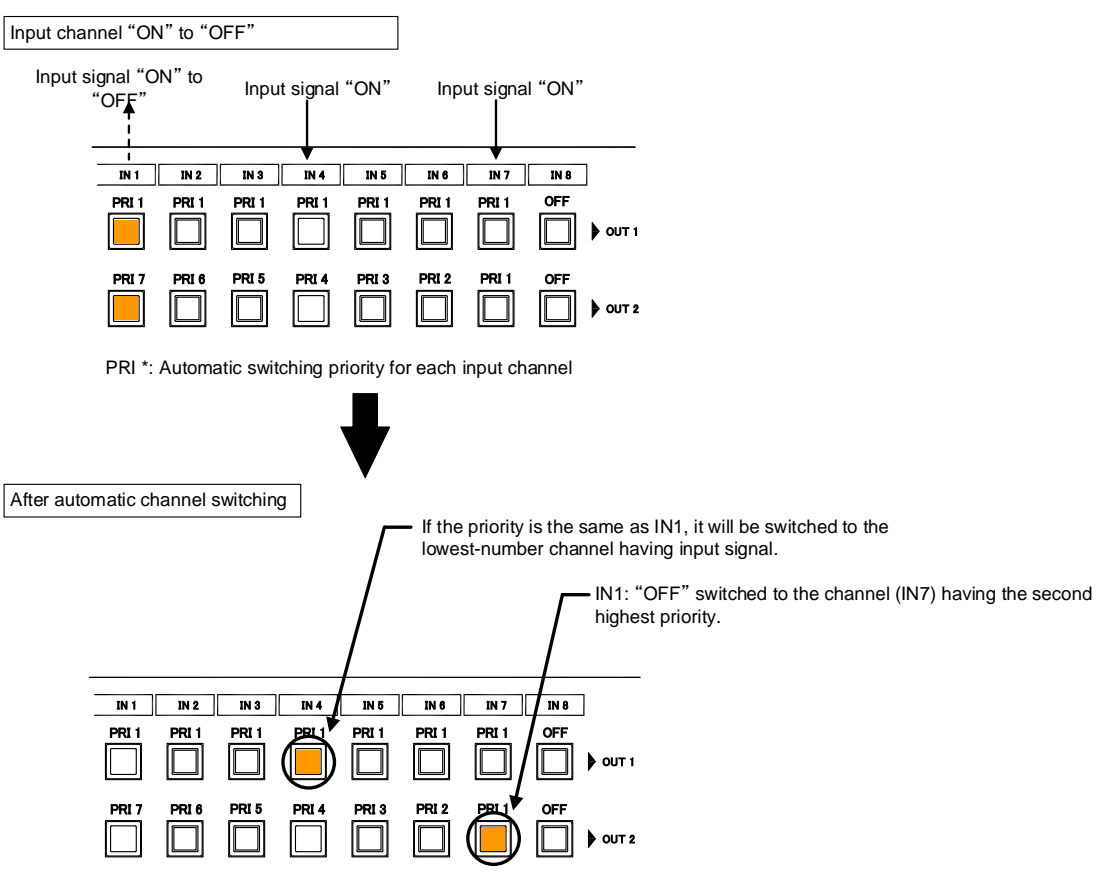

PRI<sup>\*</sup>: Automatic switching priority for each input channel

**[Fig. 9.16] Input channel automatic switching "ON" to "OFF"**

If the priority setting of the input channel is "OFF", input channel automatic switching is not executed. You can set channel switching mode for input channel automatic switching from "**[9.8.15](#page-76-0) Channel [switching](#page-76-0)  [mode of automatic switching](#page-76-0)**".

Make sure to press the "MENU/SET" key to apply the settings; otherwise, they are not changed.

## **9.8.14 Masking time after automatic switching of input channel**

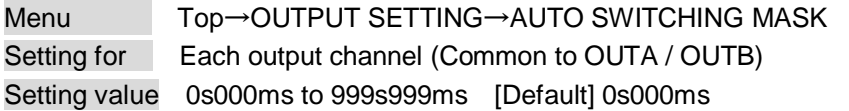

You can set the time from when input channel is switched automatically until when the next automatic switching is performed. The automatic switching is not performed during the set time.

【See: [9.8.13](#page-74-1) [Priority of input channel automatic switching](#page-74-1)】

## <span id="page-76-0"></span>**9.8.15 Channel switching mode of automatic switching**

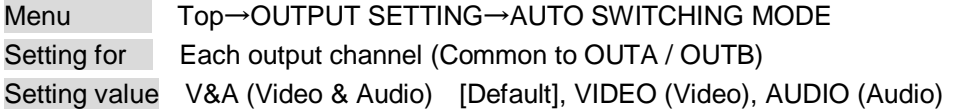

You can set the channel switching mode when automatic switching is executed for when the input channel is switched automatically. This setting has priority regardless of setting of "**[8.2](#page-26-0) [Switching input channel](#page-26-0)**".

【See: [9.8.13](#page-74-1) [Priority of input channel automatic switching](#page-74-1)】

## **9.8.16 HDBaseT output long reach mode**

Menu Top→OUTPUT SETTING→LONG REACH MODE Setting for Each output channel (only OUTB) Setting value

・OFF : Long reach mode OFF Up to 328 ft. (100 m) [Default]

• ON : Long reach mode ON Up to 492 ft. (150 m).

You can enable / disable HDBaseT output long reach mode.

In long reach mode, up to 1080p (24 bit)/ dot clock 148 MHz is supported when using with IDK's HDbaseT product. Select a supported output format.

> 【See: [9.4.1](#page-47-0) [Output resolution](#page-47-0)】 【See: [9.8.10](#page-72-0) [Deep Color](#page-72-0)】

## **9.9 Audio setting**

HDMI digital audio supports the following formats. Set audio depending on device connected to the HDMI output connector.

Only "2 channel linear PCM" can be input by Factory default. If you want to use "Multi channel linear PCM" or bit stream signal (compressed audio), set "Audio format" and "Speaker configuration".

> 【See: [9.10.5](#page-87-0) [Audio format](#page-87-0)】 【See: [9.10.6](#page-88-0) [Speaker configuration](#page-88-0)】

#### **[Table 9.9] Audio format**

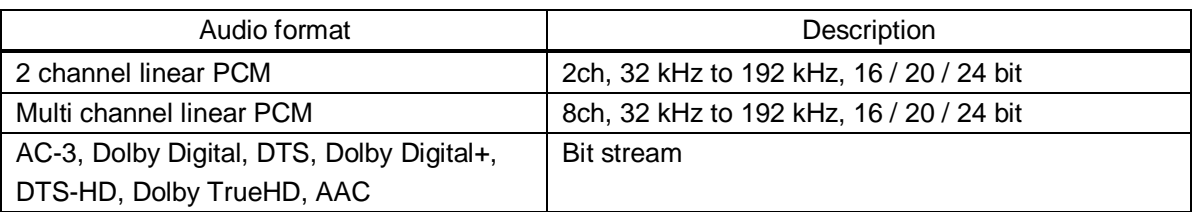

### ■ If multi channel linear PCM signal input to digital audio:

If Multi channel linear PCM signal are input to digital audio, two channels set in "**[9.9.9](#page-80-0) Multi [channel audio](#page-80-0)  [output](#page-80-0)**" or down-mixed audio is output to analog audio and sink devices that do not support multi linear PCM.

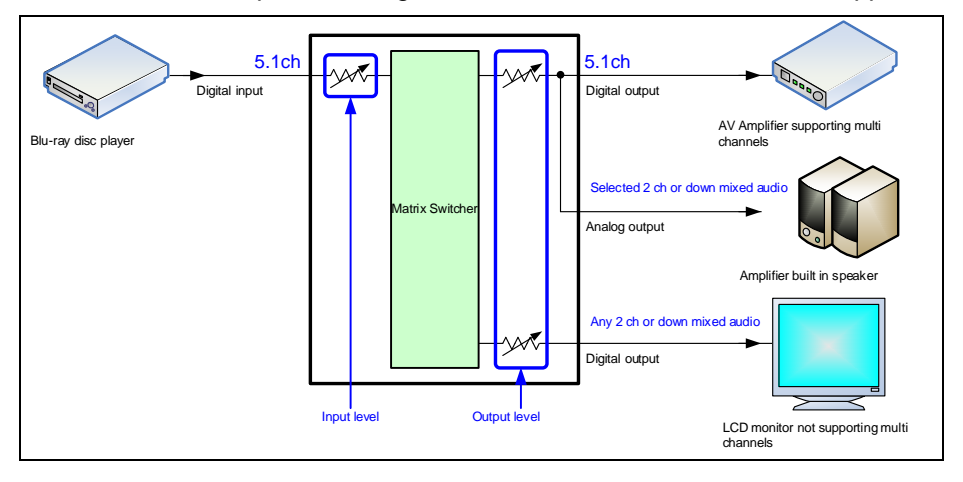

**[Fig. 9.17] Multi channel linear PCM input**

### ■ If bit stream signal input to digital audio:

If bit stream signal (compressed audio) such as Dolby Digital is input to HDMI digital audio, these input audio signals are output to digital audio as they are. They are not output to analog audio, and audio volume cannot be adjusted.

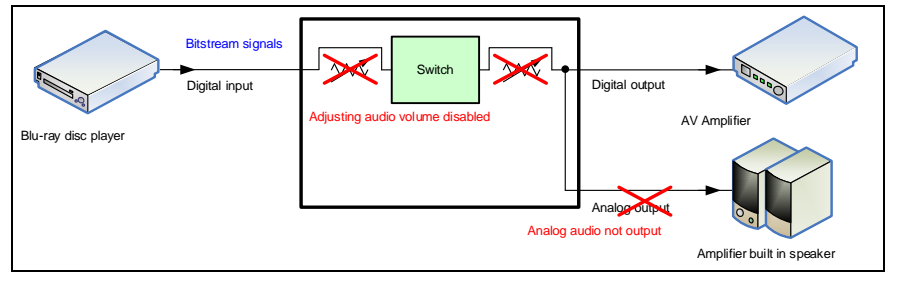

**[Fig. 9.18] Bit stream signal input**

## **9.9.1 Output level**

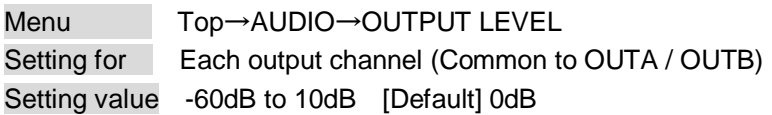

You can set the audio output level.

If you change the output level while audio output mute is set to "ON", mute is canceled.

If you set top display of front VFD screen to audio volume adjustment from "**[9.17.6](#page-126-0) [Top page](#page-126-0)**", you can change and set audio output level from top display.

## **9.9.2 Output mute**

Menu Top→AUDIO→OUTPUT MUTE Setting for Each output channel (Common to OUTA / OUTB) Setting value OFF [Default], ON

You can enable or disable the audio output mute.

If you set top display of front VFD screen to audio volume adjustment from "**[9.17.6](#page-126-0) [Top page](#page-126-0)**", you can change and set mute ON/OFF from top display.

### **9.9.3 Input selection**

Menu Top→AUDIO→AUDIO INPUT SELECT Setting for Each input channel Setting value DIGITAL [Default], ANALOG1, ANALOG2, ANALOG3

You can select digital or analog audio input to be output.

DIGITAl: Outputs HDMI audio. IN6 and IN7 do not output audio if "**[9.6.5](#page-60-0) [Selecting signal of DVI input](#page-60-0)  [connector](#page-60-0)**" is set to "ANALOG".

ANALOG1, ANALOG2, and ANALOG3: Output audio that is input to each connector.

## **9.9.4 Input level**

Menu Top→AUDIO→INPUT OFFSET Setting for Each input channel, each input signal Setting value -60dB to 0dB [Default] 0dB

You can set the audio input level.

You can correct the gap in audio input levels of each input signal, because audio input level can be set for each input connector.

## **9.9.5 Lip sync**

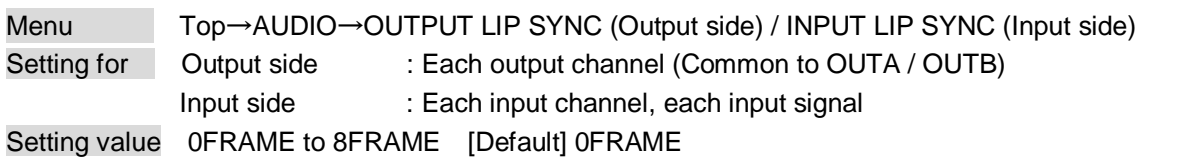

You can adjust the gap between video (motion) and audio (sound).

Up to eight frames can be set for each input/output channel.

If sampling frequency is 192 kHz and vertical synchronous frequency is 24 Hz / 25 Hz / 30 Hz, the total maximum value of lip sync input / output channel.

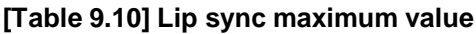

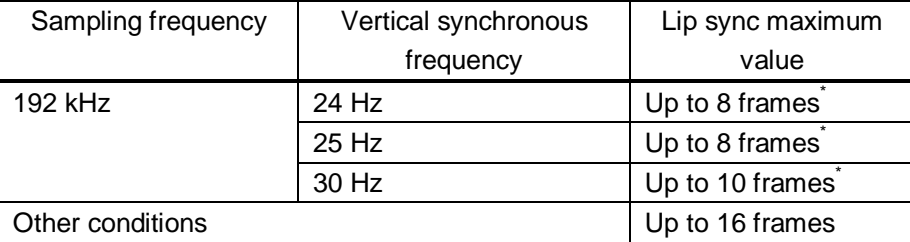

\* Up to 8 frames can be set for input / output channel lip sync, but lip sync is limited to the maximum value.

## **9.9.6 Sampling frequency**

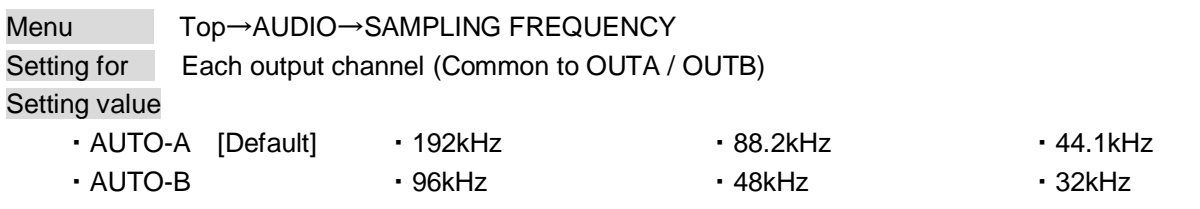

You can set the sampling frequency of digital audio output.

## ■**"AUTO-A" or "AUTO-B":**

Outputting digital audio at the maximum sampling frequency supported by the sink device that is connected to OUTA (HDMI for AUTO-A) or OUTB (HDBaseT for AUTO-B).

At this time, the sampling frequency that is actually output is displayed in parentheses. In case EDID cannot be read from the sink device, the sampling frequency that was used the last time is selected with "\*" on its right side.

| [OUT1 FREQUENCY]        |        |
|-------------------------|--------|
| $\sqrt{2}$ UTO-A(48kHz) | - 40 - |

**[OUT1 FREQUENCY]**  $\sum$ UTO-A(48kHz)\*  $\leftrightarrow$ 

Maximum sampling frequency Sampling frequency used last time

## **9.9.7 Audio output connector**

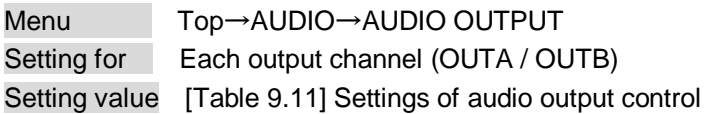

You can control the audio outputs of the audio output connector, HDMI output connector, and HDBaseT output connector.

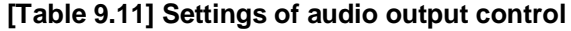

<span id="page-80-1"></span>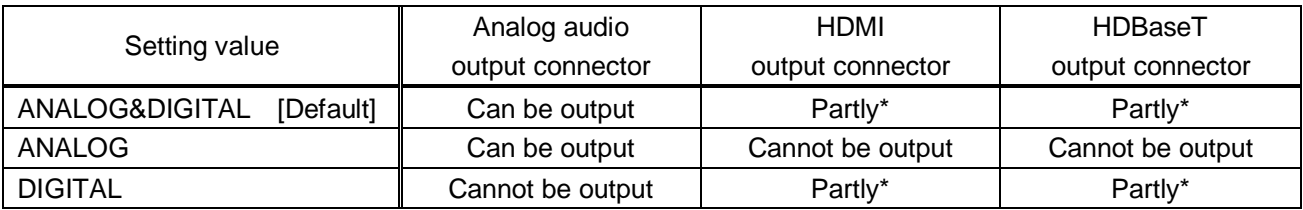

\*If "DVI MODE" is selected for "**[9.8.1](#page-69-0) [Output](#page-69-0) mode**", audio is not output to the HDMI output connector regardless of the setting of this menu.

## **9.9.8 Digital audio output connector**

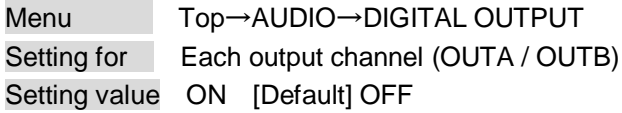

You can control the audio outputs of the HDMI output connector and HDBaseT output connector. The MSD distributes the same audio to the HDMI output connector and HDBaseT output connector. You can enable /disable the audio output for each connector.

## <span id="page-80-0"></span>**9.9.9 Multi channel audio output**

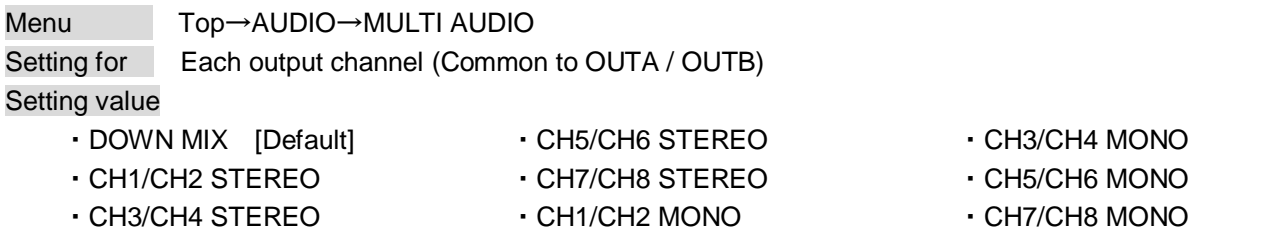

You can select audio to be output to a sink device that does not support multi-channel linear PCM or analog audio for when multi-channel linear PCM audio is input from an HDMI input connector.

You can select audio from "DOWN MIX" (multi-channel audio is down mixed), "STEREO" (stereo audio), or "MONO" (monaural audio).

## **9.9.10 Multi channel audio output priority**

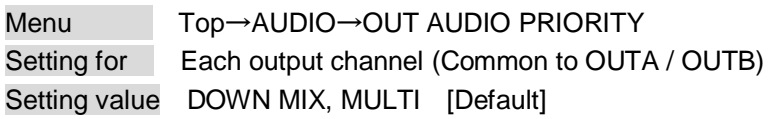

If outputting multi channel linear PCM to a sink device, the MSD checks whether the sink device supports multi channel linear PCM. If the sink device supports multi channel linear PCM, the MSD outputs audio with the format. If the sink device does not support the format, the MSD outputs audio according to the setting of "**[9.9.9](#page-80-0) [Multi channel audio output](#page-80-0)**".

You can set the priority as shown below for if some sink devices that are connected to OUTA or OUTB support multi linear PCM while others do not.

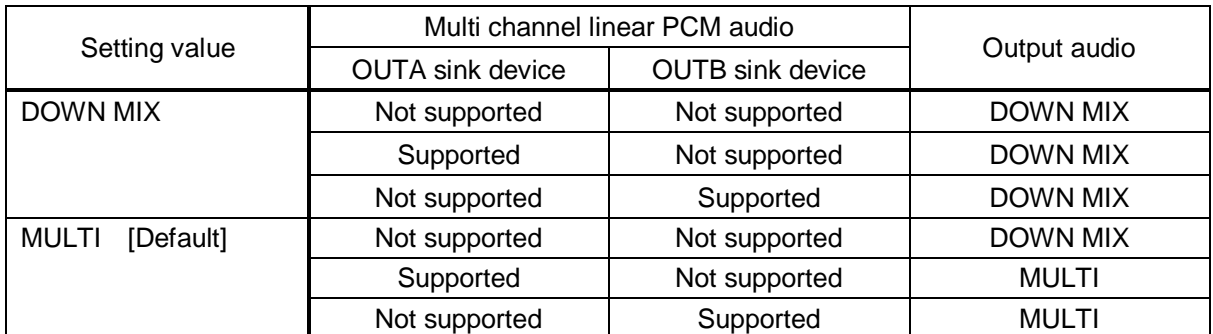

### **[Table 9.12] Audio output**

If no sink device is connected, it is treated as a sink device that does not support multi channel linear PCM.

## **9.9.11 Test tone**

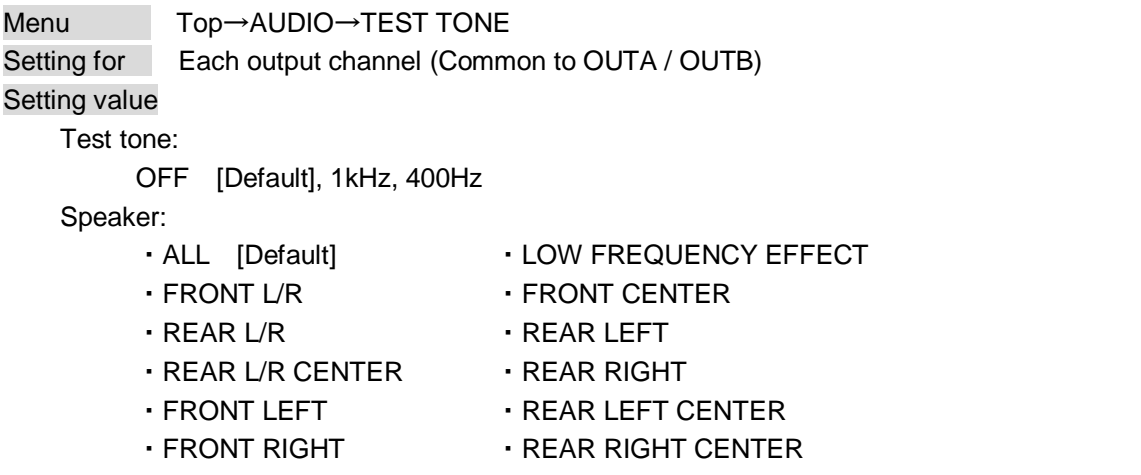

Since test tone can be output only to specific speakers, you can check the position of the speakers. For "LOW FREQUENCY EFFECT", only test tone of 30 Hz is output.

【See[: 9.10.6](#page-88-0) [Speaker configuration](#page-88-0)】

## **9.10 EDID (Extended Display Identification Data)**

You can set or customize EDID to be sent to the source device. Change the setting as needed.

### ■ **Setting EDID**

Step 1 If you use copied EDID, copy the target EDID from the sink device.

Step 2 Set the EDID that will be sent to the source device.

Step 3 If you use built-in EDID, customize the data as usage.

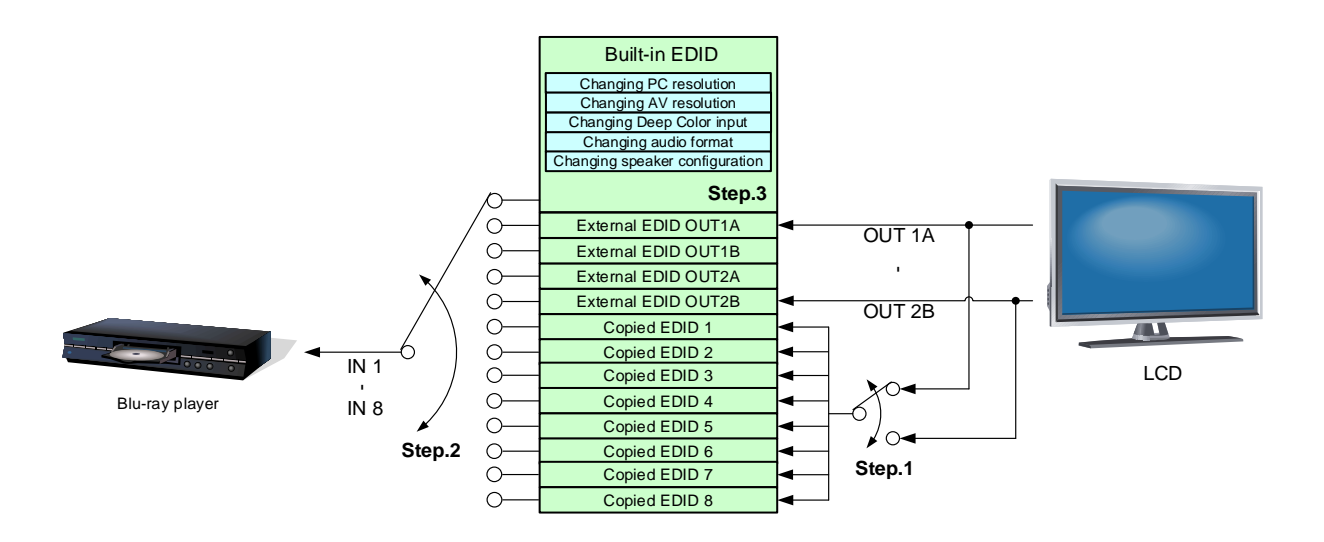

**[Fig. 9.19] Setting EDID (MSD-802UHD)**

## <span id="page-83-0"></span>**9.10.1 EDID**

Menu Top→EDID→EDID DATA Setting for Each input channel (only digital input)

### Setting value

- ・INTERNAL EDID [Default]
- ・OUT1A MONITOR
- ・OUT1B MONITOR
- ・OUT2A MONITOR
- ・OUT2B MONITOR
- ・COPY DATA1 to COPY DATA8

You can set the EDID to be sent to the source device from built-in EDID ("INTERNAL EDID"), connected sink device's EDID ("MONITOR") and copied EDID ("COPY DATA").

EDID copied from a sink device will be displayed if any.

The setting of this menu is not updated until the MENU/SET key is pressed. Make sure to press the MENU/SET key to update the setting.

【See: [9.10.7](#page-89-0) [Copying](#page-89-0) EDID 】

#### Menu Top→EDID→PC RESOLUTION Setting for Each input channel Setting value ・SVGA (800x600) ・XGA (1024x768) ・720p (1280x720) ・WXGA (1280x768) ・WXGA (1280x800) ・Quad-VGA (1280x960) ・SXGA (1280x1024) ・WXGA (1360x768) ・WXGA (1366x768) ・SXGA+ (1400x1050) ・WXGA+ (1440x900) ・WXGA++ (1600x900) ・UXGA (1600x1200) ・WSXGA+ (1680x1050) ・1080i (1920x1080) ・1080p (1920x1080) [Default] IN1, IN2 : 2160p@60 (3840x2160) IN3 to IN7 : 1080p (1920x1080) IN8 : 2160p@30 (3840x2160)

## <span id="page-84-0"></span>**9.10.2 Resolution for PCs**

- ・WUXGA (1920x1200)
- ・QWXGA (2048x1152)
- $\cdot$  WQHD (2560x1440)<sup>\*1</sup>
- ・WQXGA (2560x1600)\*1
- $\cdot$  2160p@30 (3840x2160)<sup>\*1</sup>
- $\cdot$  2160p@60 (3840x2160)<sup>2</sup>

 $*1$  IN1, IN2, IN8

 $*2$  IN1, IN2

You can set the resolution requested to be output from source devices.

This setting will also be applied for controlling output resolution when AV devices (such as Blu-ray players) are connected via HDMI. For digital input, this setting will be valid only if "INTERNAL EDID" is selected for "**[9.10.1](#page-83-0) [EDID](#page-83-0)**".

The setting of this menu is not updated until the MENU/SET key is pressed. Make sure to press the MENU/SET key to update the setting.

Timing of 720p, 1080i, 1080p, and 2160p is the same as that of HD signal meeting the CEA-861D standard. For other resolutions, timings meet the VESA DMT or VESA CVT standards. Set the maximum available resolution for EDID, but the lower resolutions are also supported. Select the resolution supported by the connected PC.

You can select 2160p (4096x2160) resolution from "**[9.10.3](#page-86-0) Input [resolution for AV devices](#page-86-0)**".

If a source device that does not support 4K is connected to the input connector with 4K EDID settings, the source device may output DVI signal meaning audio is not output. In order to output HDMI signal from the source device, change the settings of this menu and "**[9.10.3](#page-86-0) Input [resolution for AV devices](#page-86-0)**" to a value other than 4K.

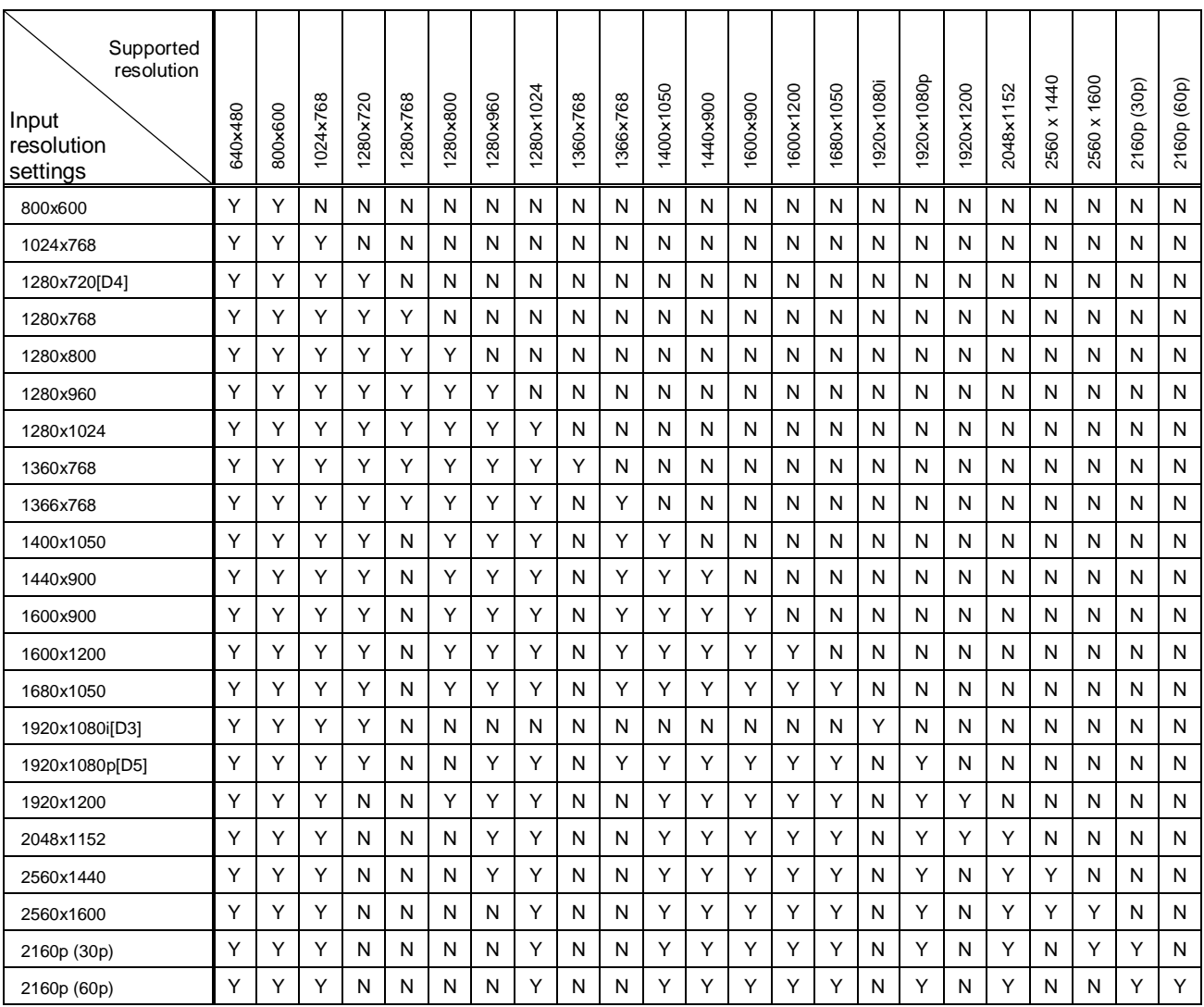

## **[Table 9.13] Supported resolution**

Y: Supported , N: Not supported

# Menu Top→EDID→AV RESOLUTION Setting for Each input channel (only digital input)

## <span id="page-86-0"></span>**9.10.3 Input resolution for AV devices**

Setting value ・AUTO [Default] ・UNUSED  $-480p$ ・720p ・1080i  $-1080p$  $\cdot$  2160p@30<sup> $1$ </sup>  $\cdot$  2160p@60 4:2:0<sup>\*1</sup>  $\cdot$  2160p@60 4:4:4<sup>\*2</sup>  $\cdot$  4096x2160@30<sup>\*1</sup>  $\cdot$  4096x2160@60 4:2:0<sup>-1</sup>  $\cdot$  4096x2160@60 4:4:4<sup>2</sup> \*1 N1, IN2, IN8  $*2$  IN1, IN2

You can set the resolution requested to be output from AV devices (such as Blu-ray players). This setting will be valid if "INTERNAL EDID" is selected for "**[9.10.1](#page-83-0) [EDID](#page-83-0)**". Normally, set this menu to "AUTO" to set resolution for AV devices according to "**[9.10.2](#page-84-0) [Resolution](#page-84-0) for PCs**" automatically.

"UNUSED" disables the EDID for AV devices. If you select "AUTO" and the resolution output from the PC is different from the resolution set in Properties, the problem may be solved by selecting "UNUSED".

If there is a potential to connect both PCs and AV devices with different resolutions (for example, PC with WXGA (1366x768), Blu-ray disc player with 1080p), set the PC resolution in "**[9.10.2](#page-84-0) [Resolution](#page-84-0) for PCs**" and select the AV resolution in this menu. However, some PCs and AV devices may select the higher resolution of the resolutions set in "**[9.10.2](#page-84-0) [Resolution](#page-84-0) for PCs**" or this menu.

If a source device that does not support 4K is connected to the input connector with 4K EDID settings, the source device may output DVI signal meaning audio is not output. In order to output HDMI signal from the source device, change the settings of this menu and "**[9.10.2](#page-84-0) [Resolution](#page-84-0) for PCs**" to a value other than 4K.

The setting of this menu is not updated until the MENU/SET key is pressed. Make sure to press the MENU/SET key to update the setting.

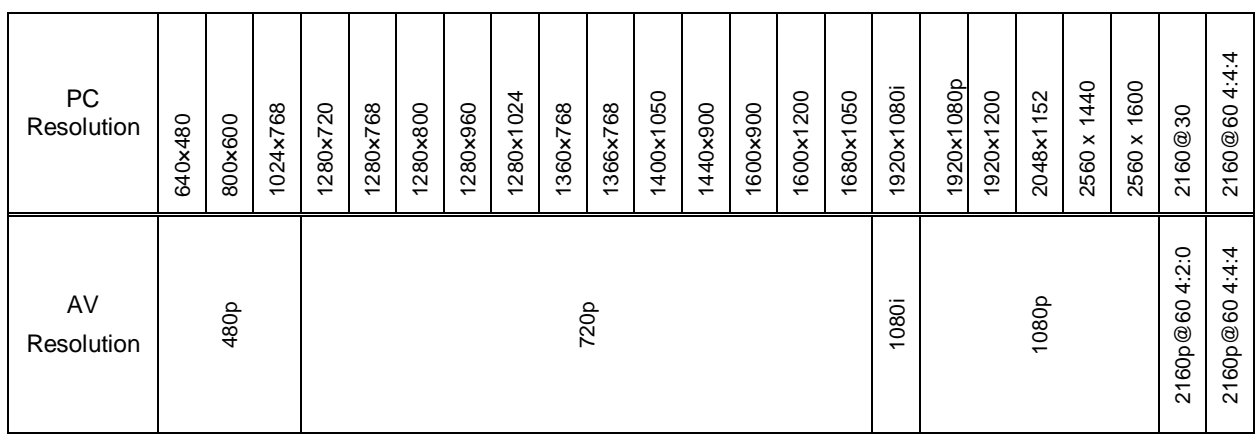

### **[Table 9.14] Input resolutions when "AUTO" is selected**

## *Note:*

If you select "UNUSED", the settings of "**[9.10.4](#page-87-1) [Deep Color](#page-87-1)**", "**[9.10.5](#page-87-0) Audio [format](#page-87-0)**", "**[9.10.6](#page-88-0) [Speaker](#page-88-0) [configuration](#page-88-0)**" will be disabled and audio is not output because the source device outputs signal through DVI mode.

## <span id="page-87-1"></span>**9.10.4 Deep Color**

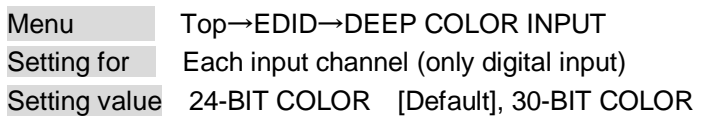

You can set the color depth to be output from the source device.

This menu is valid only if you select "INTERNAL EDID" for "**[9.10.1](#page-83-0) [EDID](#page-83-0)**" and you select a resolution other than "UNUSED" for "**[9.10.3](#page-86-0) Input [resolution for AV devices](#page-86-0)**".

If you select "30-BIT COLOR", compared to "24-BIT COLOR", "30-BIT COLOR" is transmitted using a higher clock frequency, which may cause noise if a cable with a bad quality or a long cable is connected. In such a case, the noise may be removed by setting the color to "24-BIT COLOR".

The setting of this menu is not updated until the MENU/SET key is pressed. Make sure to press the MENU/SET key to update the setting.

## <span id="page-87-0"></span>**9.10.5 Audio format**

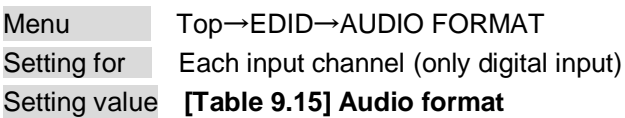

### **[Table 9.15] Audio format**

<span id="page-87-2"></span>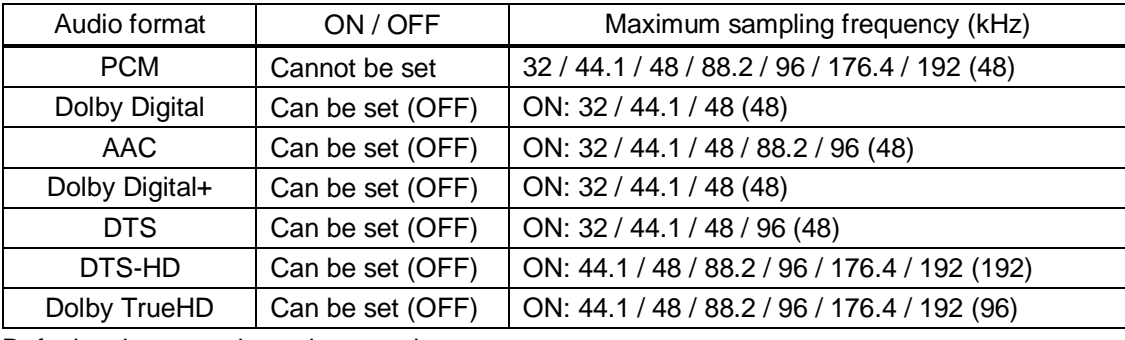

Default values are shown in parentheses.

You can set the audio format and maximum sampling frequency to be output from a source device. This menu will be valid only if you select "INTERNAL EDID" for "**[9.10.1](#page-83-0) [EDID](#page-83-0)**" and you select a resolution other than "UNUSED" for "**[9.10.3](#page-86-0) Input [resolution for AV devices](#page-86-0)**".

The setting of this menu is not updated until the MENU/SET key is pressed. Make sure to press the MENU/SET key to update the setting.

## <span id="page-88-0"></span>**9.10.6 Speaker configuration**

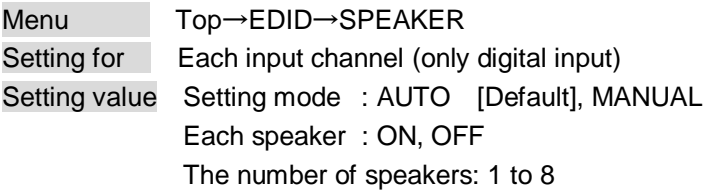

<span id="page-88-1"></span>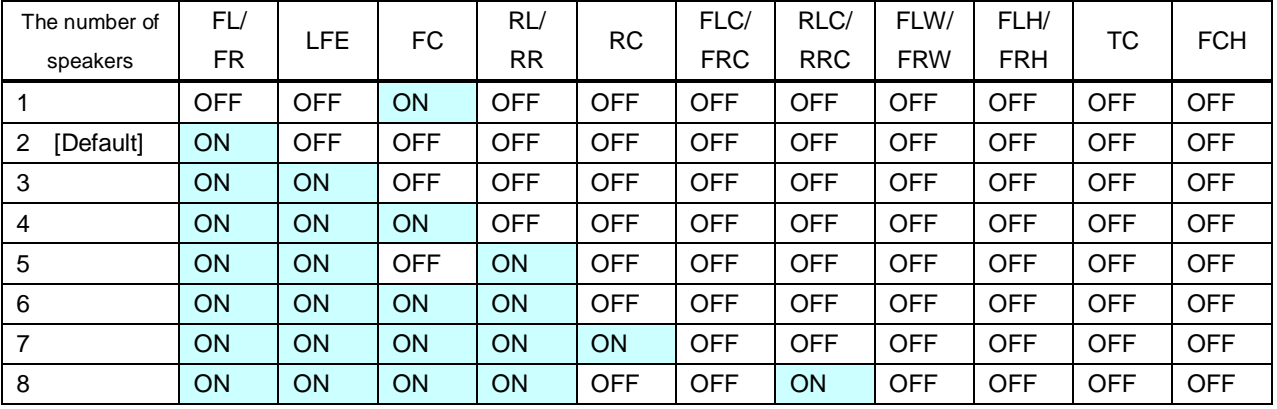

### **[Table 9.16] Default speaker configuration**

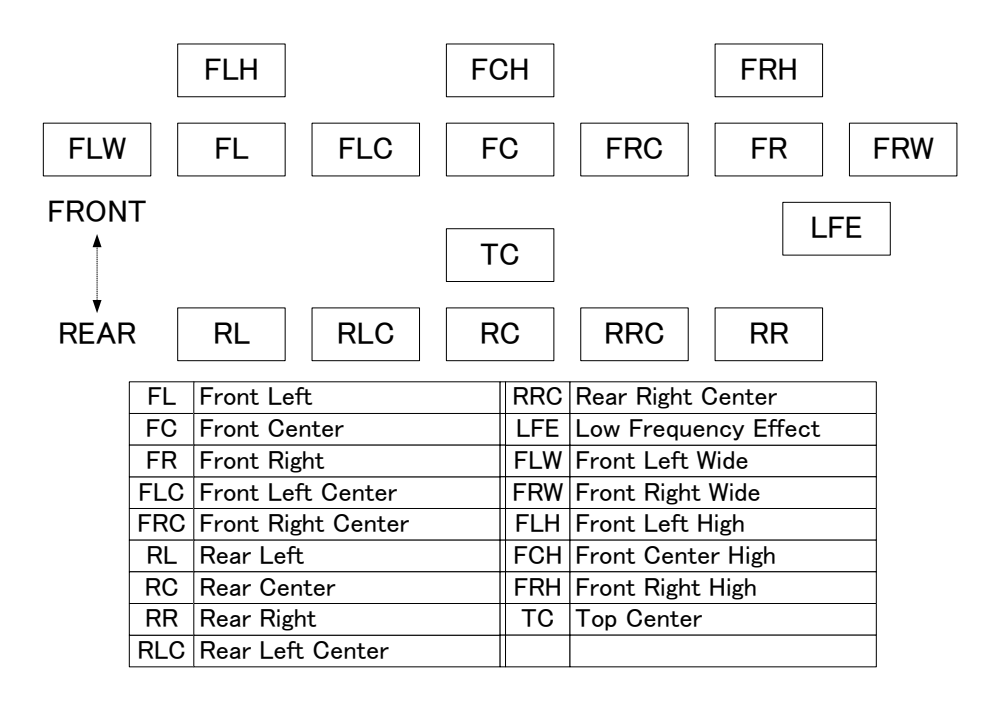

**[Fig. 9.20] Speaker configuration**

You can set the speaker configuration of multi channel audio.

This menu is valid only if you select "INTERNAL EDID" for "**[9.10.1](#page-83-0) [EDID](#page-83-0)**", you select a resolution other than "UNUSED" for "**[9.10.3](#page-86-0) Input [resolution for AV devices](#page-86-0)**".

If you select "AUTO" for the setting mode and set the number of speakers, the speaker configuration will be set to the default setting that is shown in "**[Table 9.16] Default [speaker configuration](#page-88-1)**".

To change the default configuration, set the mode to "MANUAL" and set each speaker to ON/OFF individually. If the number of speakers exceeds the available value, the "DATA INVALID" message is displayed and the settings will not be applied.

The setting of this menu is not updated until the MENU/SET key is pressed. Make sure to press the MENU/SET key to update the setting.

## <span id="page-89-0"></span>**9.10.7 Copying EDID**

Menu Top→EDID→MONITOR EDID COPY Setting for COPY EDID No.1 to No.8 Setting value OUT1A, OUT1B, OUT2A, OUT2B

EDID of the sink device is loaded and registered to the MSD. Up to eight EDID can be registered.

## ■ Copying EDID (Ex: MSD-802UHD)

Step.1: Select output channel (OUT1A to OUT2B) which is connected to sink device Step.2: Select the number of COPY EDID (No.1 to No.8) Step.3: Set the name of the EDID using ASCII code 20 to 7D (up to 10 characters) Step.4: Press the "MENU/SET" key to register an EDID

## <span id="page-90-1"></span>**9.11 RS-232C**

The RS-232C connector of the MSD can output communication command control from PCs and can output control command to external devices from the MSD. The operation mode will be switched according to "**[9.11.2](#page-91-0) RS-232C [operation mode](#page-91-0)**".

【See[: 9.13](#page-96-0) [Setting control command](#page-96-0)】

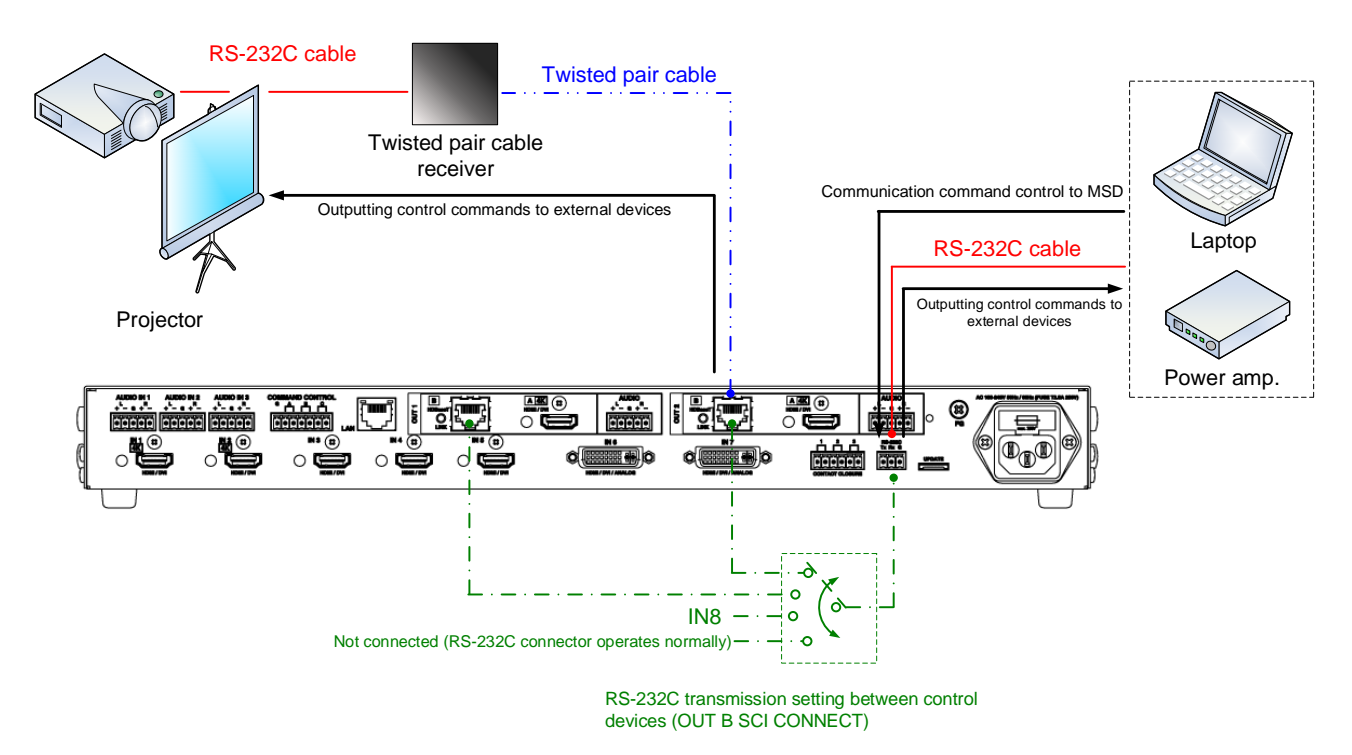

**[Fig. 9.21] RS-232C communication**

## **9.11.1 RS-232C communication setting**

Menu Top→COM PORT→PARAMETERS Setting for RS-232C connector, OUT1B connector, OUT2B connector, IN8 connector Setting value **[\[Table 9.17\] RS-232C setting items](#page-90-0)**

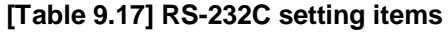

<span id="page-90-0"></span>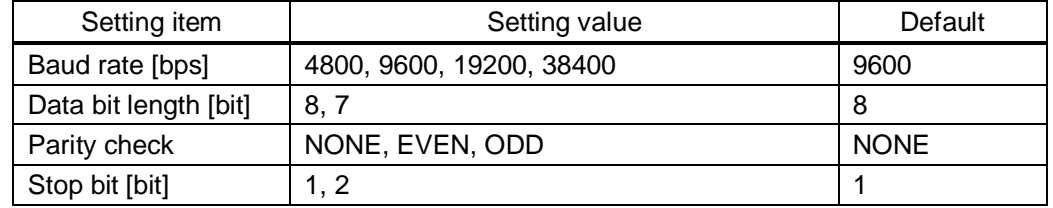

You can set RS-232C communication.

The setting of this menu is not updated until the MENU/SET key is pressed. Make sure to press the MENU/SET key to update the setting.

## <span id="page-91-0"></span>**9.11.2 RS-232C operation mode**

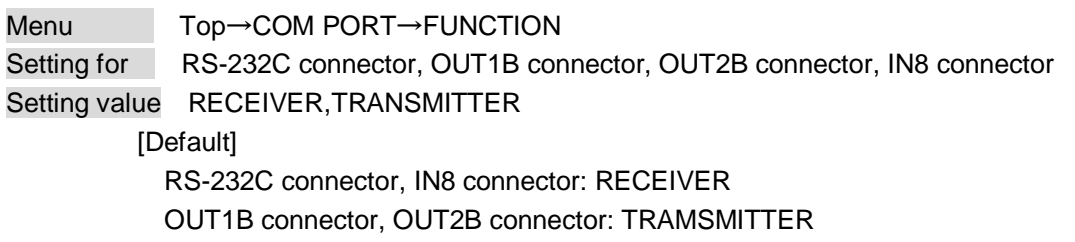

You can set the operation mode to "RECEIVER" mode in which the MSD is controlled externally or "TRANSMITTER" mode in which the MSD controls peripheral devices.

The setting of this menu is not updated until the MENU/SET key is pressed. Make sure to press the MENU/SET key to update the setting.

## **9.11.3 RS-232C HDBaseT connection**

Menu Top→COM PORT→OUT B SCI CONNECT Setting value **[\[Table 9.18\] RS-232C operation](#page-91-1)**

You can set the communication between MSD's RS-232C connector and an RS-232C connector of twisted pair cable transmitter or receiver that is connected to HDBaseT I/O connector.

### **[Table 9.18] RS-232C operation**

<span id="page-91-1"></span>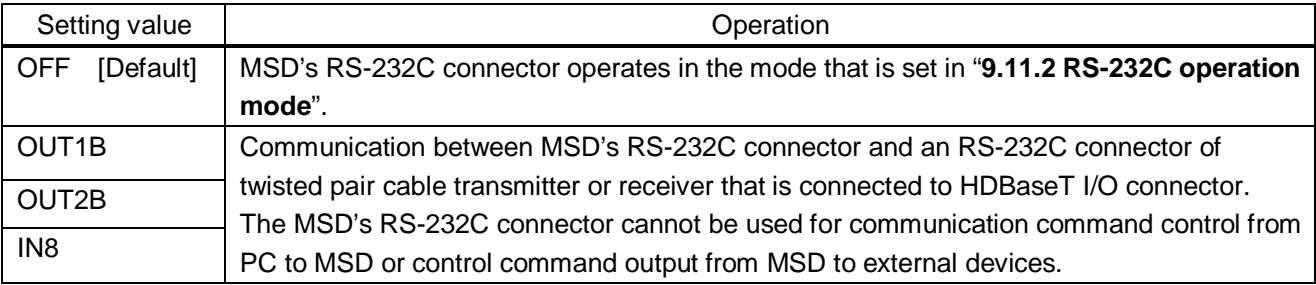

【See: [9.11](#page-90-1) [RS-232C](#page-90-1)】

## <span id="page-92-0"></span>**9.12 LAN**

### ■ **LAN** communication

The internal switching hub enables connections between the MSD's LAN connector and LAN connectors of twisted pair cable transmitter and receiver that are connected to HDBaseT I/O connectors. Bidirectional communication is also available.

Communication command control from PC to the MSD and control command output from the MSD to external devices can be executed from all LAN ports. Operation mode will be switched according to the setting of "**[9.12.2](#page-94-0) [LAN operation mode](#page-94-0)**". The MSD has eight connections that can be set individually.

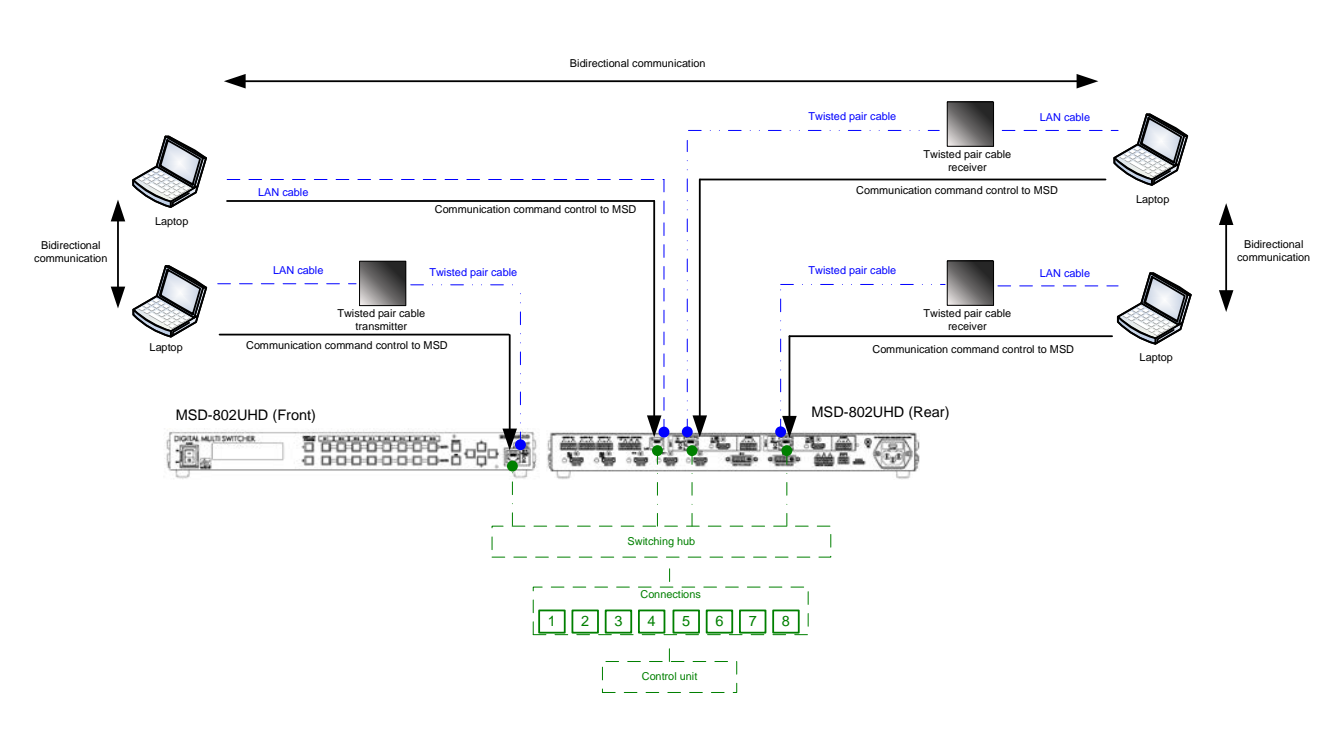

【See[: 9.13](#page-96-0) [Setting control command](#page-96-0)】

**[Fig. 9.22] LAN operation**

The MSD does not support automatic acquisition of IP address using DHCP (Dynamic Host Configuration Protocol). If you use the MSD in a network with DHCP, keep a fixed IP address. If controlling peripheral devices connected over LAN from the MSD, keep several fixed IP addresses.

### ■ **LAN loop** problem

The MSD includes 3-port switching hub function. The network may be down due to loop problem. If the loop problem occurs, set "**[9.12.5](#page-95-0) Setting [HDBaseT LAN](#page-95-0)**" to "OFF".

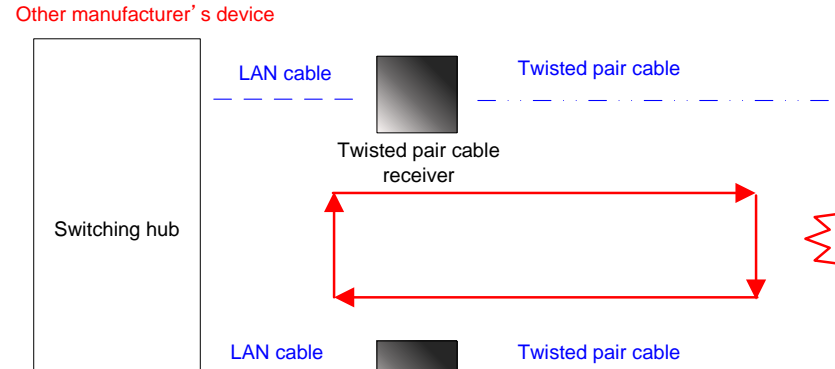

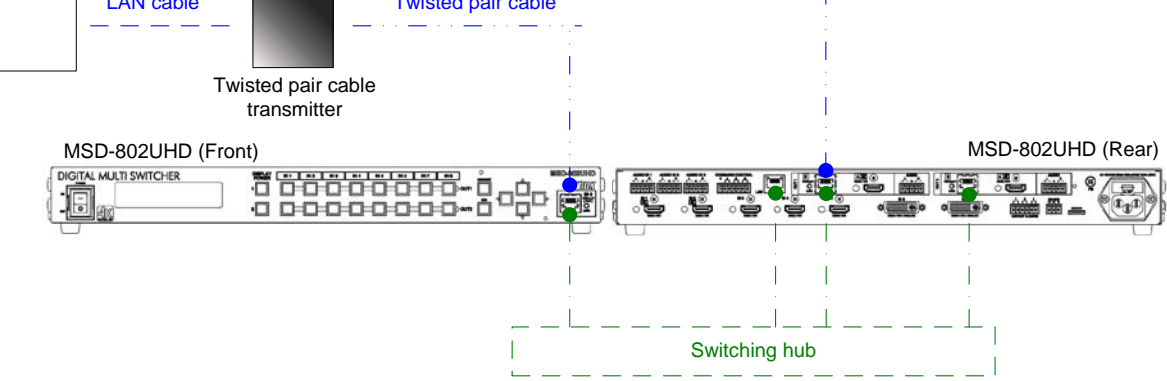

Loop

**[Fig. 9.23] Loop problem with other manufacture's device**

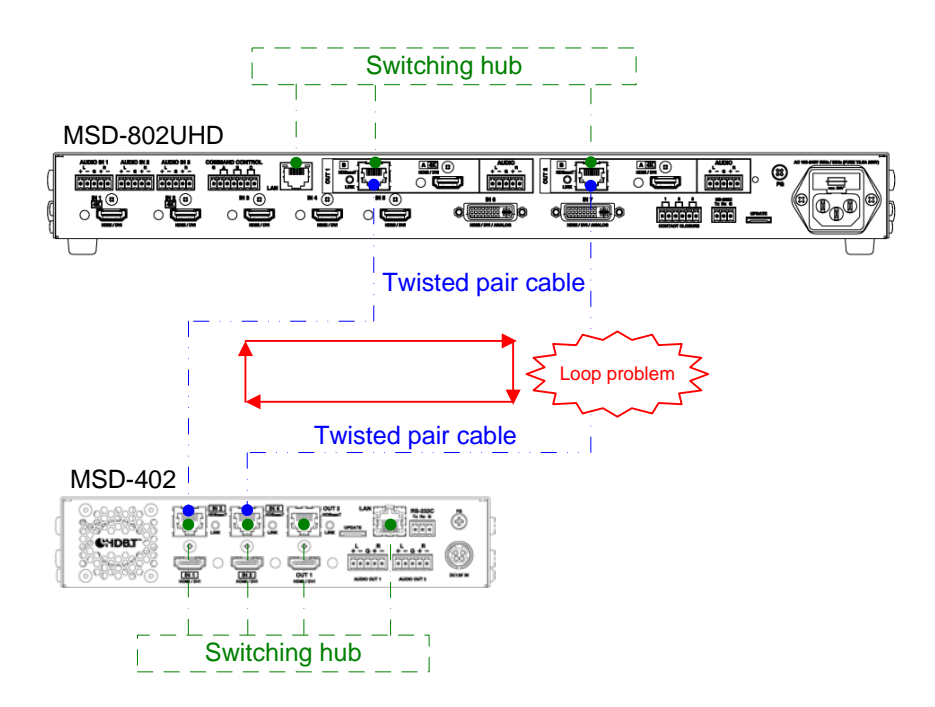

**[Fig. 9.24] Loop problem with IDK's device**

## **9.12.1 IP address/Subnet mask/Gateway address**

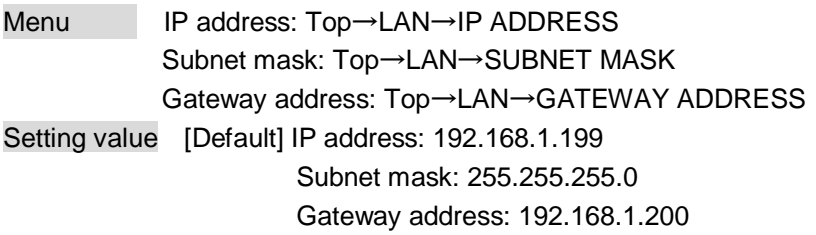

You can set IP address, subnet mask, and gateway address. The setting of this menu is not updated until the MENU/SET key is pressed. Make sure to press the MENU/SET key to update the setting.

## <span id="page-94-0"></span>**9.12.2 LAN operation mode**

Menu Top→LAN→FUNCTION Setting for Each connection Setting value **[\[Table 9.19\] Setting items of LAN operation mode](#page-94-1)**

### <span id="page-94-1"></span>Setting Deceiver mode Operation mode Receiver mode Operation mode | RECEIVER [Default] | TRANSMITTER Destination IP address  $-$  0.0.0.0 to 255.255.255.255 [Default] 192.168.1.198 PJLink protocol connection  $\vert$  - -  $\vert$  ON: Use OFF: Not use [Default] Destination connection number<sup>\*1</sup> - 1 to 65535 [Default] 1100 PJLink protocol password<sup>\*2</sup>  $-$  20, 30 to 39, 41 to 5A, 61 to 7A in ASCII code (in hex) [Default] 20 (space)

### **[Table 9.19] Setting items of LAN operation mode**

<sup>\*1</sup> If selecting "ON" for PJLink protocol, the target port number is fixed at "4352".

<sup>\*2</sup> Up to 32 characters. If you do not want the password authentication, you do not need to set the item.

You can set the LAN operation mode consisting of "RECEIVER" mode that controls the MSD externally and "TRANSMITTER" mode that controls peripheral devices from the MSD.

If you select "TRANSMITTER" mode, you need to set the information of connecting device.

The setting of this menu is not updated until the MENU/SET key is pressed. Make sure to press the MENU/SET key to update the setting.

## **9.12.3 TCP port number**

Menu Top→LAN→PORT NUMBER Setting for Each connection Setting value **[\[Table 9.20\] Settings of TCP port number](#page-95-1)**

#### **[Table 9.20] Settings of TCP port number**

<span id="page-95-1"></span>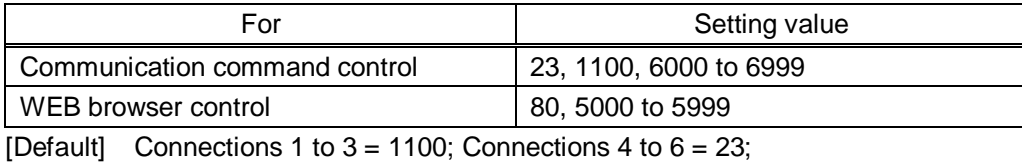

Connections 7,  $8 = 80$ 

You can set the TCP port number to control the MSD externally.

This setting will valid if "RECEIVER" is selected for "**[9.12.2](#page-94-0) [LAN operation mode](#page-94-0)**".

Each connection will be divided into connections for communication command control and WEB browser depending on the set port numbers.

The setting of this menu is not updated until the MENU/SET key is pressed. Make sure to press the MENU/SET key to update the setting.

## **9.12.4 MAC address**

Menu Top→LAN→MAC ADDRESS

You can display the MAC address.

## <span id="page-95-0"></span>**9.12.5 Setting HDBaseT LAN**

Menu Top→LAN→HDBASET LAN Setting for HDBaseT input, HDBaseT output Setting value ON [Default], OFF

You can enable/ disable the LAN of HDBaseT output connector.

【See: [9.12](#page-92-0) [LAN](#page-92-0)】

## <span id="page-96-0"></span>**9.13 Setting control command**

You can control external devices (for example, turning ON/OFF projectors) via RS-232C, LAN, contact closure, or CEC. You can register up to 32 commands in the MSD. Registered control commands will be associated with control command execution keys (COMMAND A to COMMAND I) or execution conditions such as switching video or audio.

When execution conditions are met, those commands will be performed in the order. The loop back function allows you to control the MSD itself.

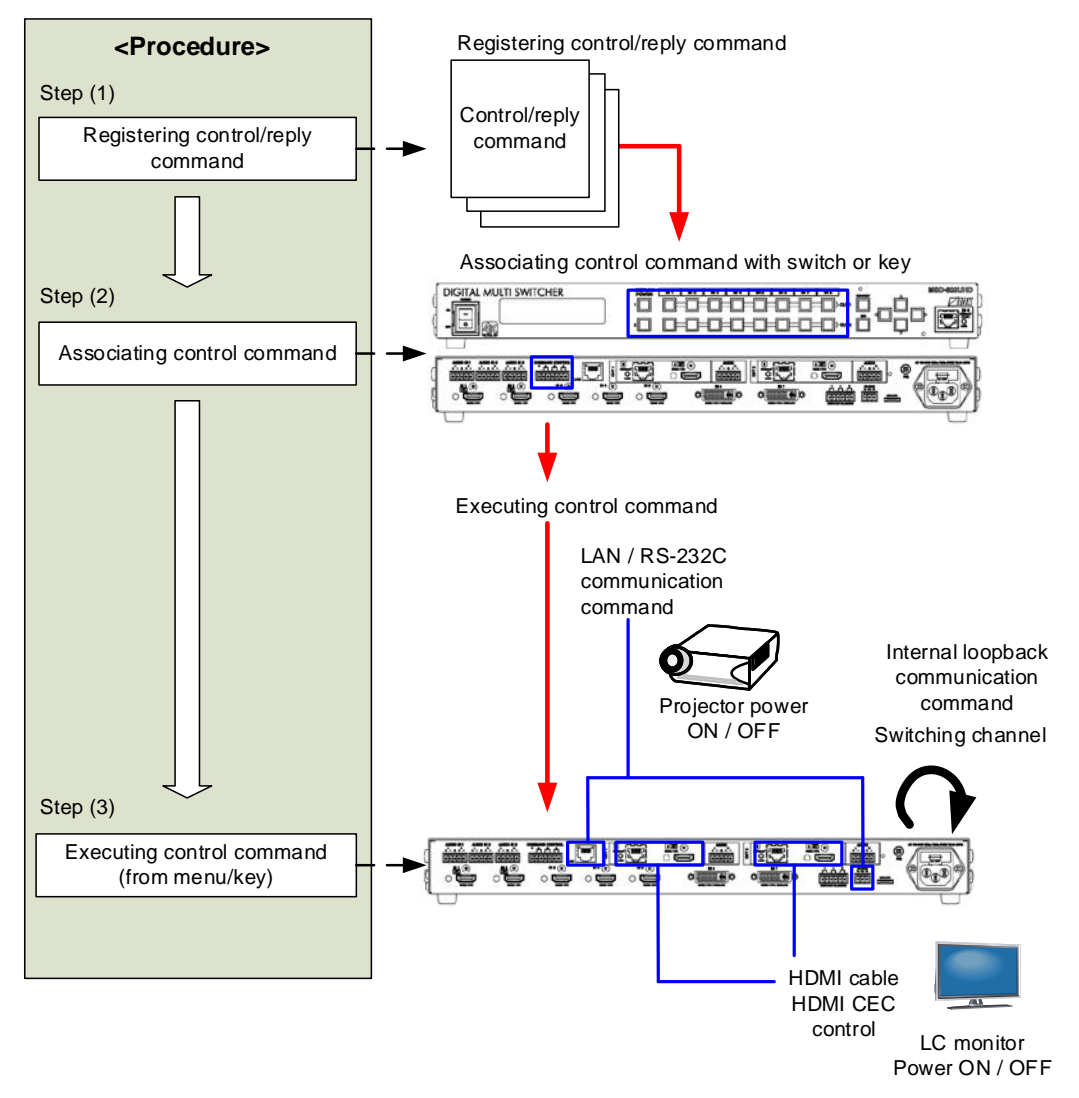

**[Fig. 9.25] Executing control command**

### ■ **Control command via RS-232C / LAN communication**

Control commands can be sent from MSD's RS-232C connector, LAN connector, or HDBaseT output connector.

Before executing control command, set the operation mode of the connector to "TRANSMITTER".

【See[: 9.11.2](#page-91-0) [RS-232C operation mode](#page-91-0)】 【See: [9.12.2](#page-94-0) LAN [operation mode](#page-94-0)】

### ■ **Screen display during control command execution**

When a control command is executed, the user setting for the text of "MEMO" is displayed (1), and if the reply command is received, the "MEMO" text registered for the reply command is also displayed (2) for one second (when the control command that is used for checking the reply command is executed).

The received data is displayed (3) for two seconds (when the control command that is used for displaying the received data is executed).

Examples:

- (1) "SCREEN UP" is registered in MEMO and the control command is executed.
- (2) A reply command, "SCREEN OK", is displayed.
- (3) "PROJECTOR LAMP" is registered in the MEMO and "%1LAMP=1000 1 $\Box$ " is received.
- (4) Reply command could not be received and retry over occurs.

(1) Only control command (2) Control command (upper) Reply command (lower)

(3) Received data is displayed.

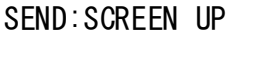

SEND: SCREEN UP RECV:SCREEN OK

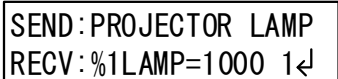

(4) Reply command cannot be received and a retry error occurs.

SEND:SCREEN UP RETRY OVER ERROR

**[Fig. 9.26] Screen display**

If you configure several control commands, or if you display data received from several com ports, the display time may be shortened by one to two seconds while control commands are being successively executed. If the received data does not fit in the full screen, the displayed data is scrolled.

## <span id="page-98-1"></span>**9.13.1 Registering/editing control command**

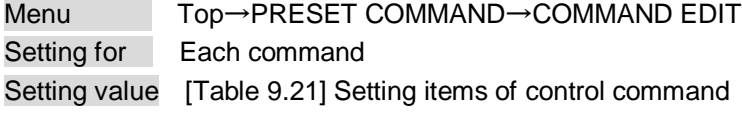

You can create and edit up to 32 control commands.

The setting of this menu is not updated until the MENU/SET key is pressed. Make sure to press the MENU/SET key to update the setting.

<span id="page-98-0"></span>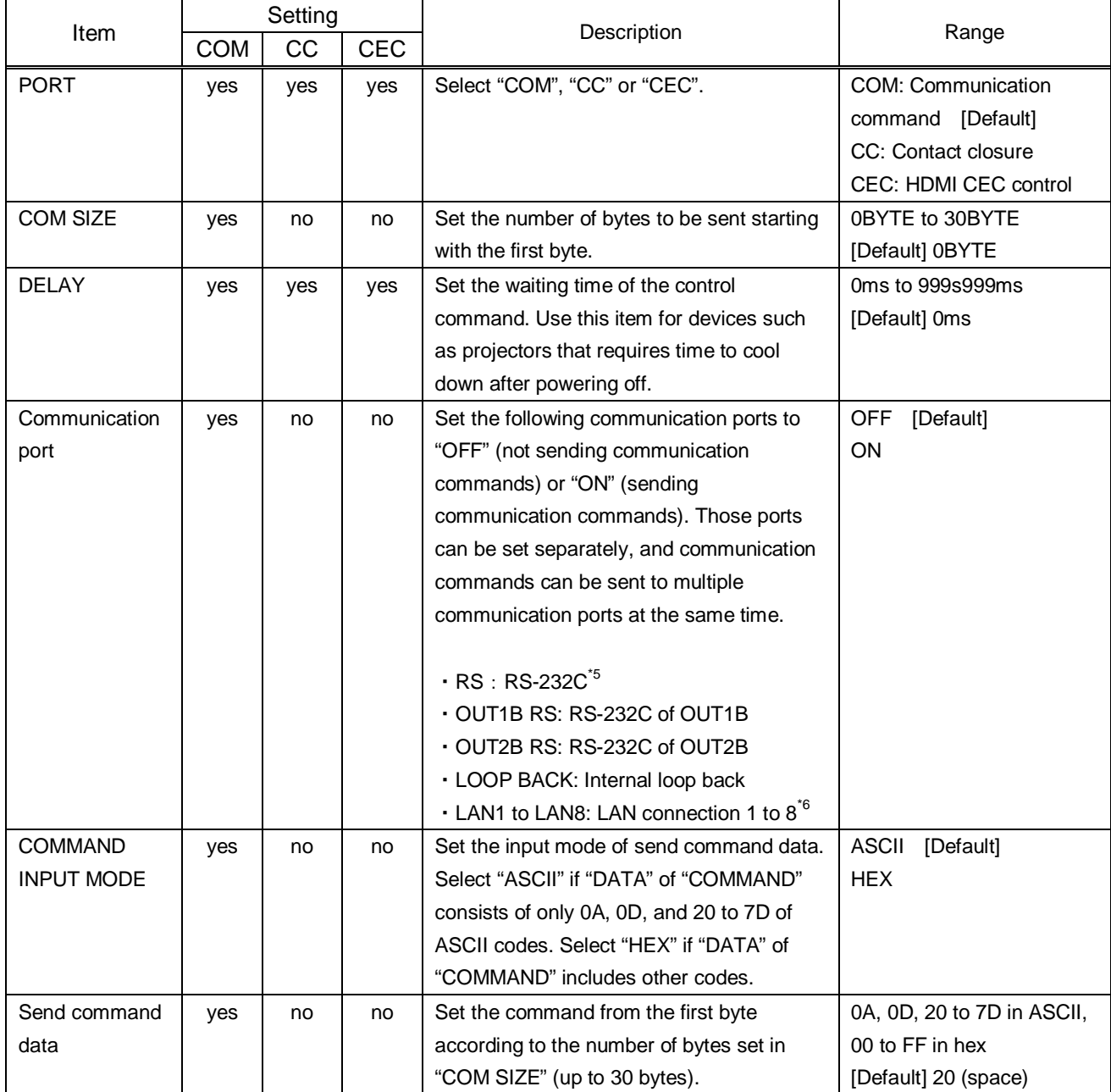

### **[Table 9.21] Setting items of control command**

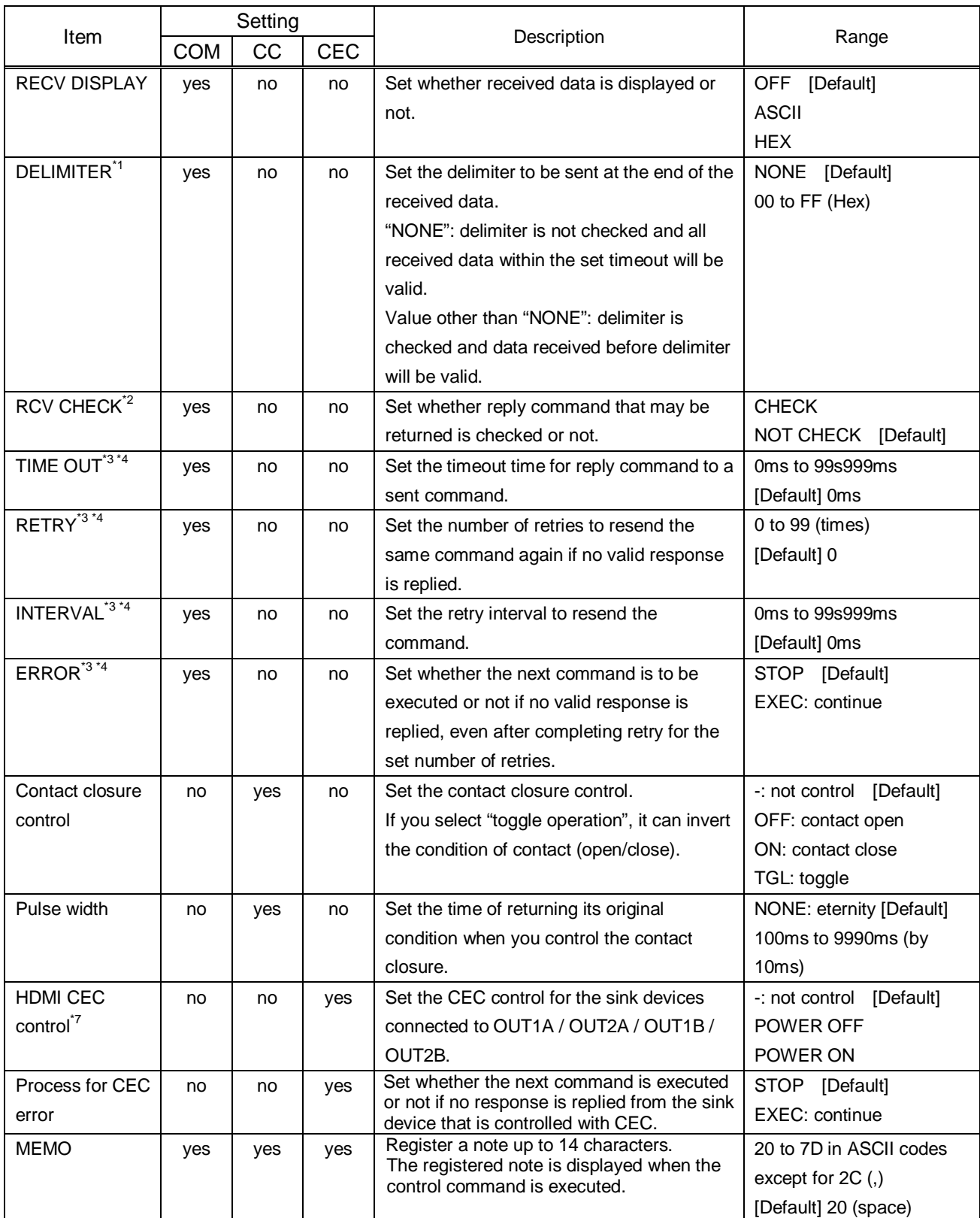

## **[Table 9.22] Setting items of control command (Cont'd)**

- \*1 If you set "RECV DISPLAY" to "OFF", you cannot set this item.
- \*2 If you set "RECV DISPLAY" to "ASCII" or "HEX", you cannot set this item.
- \*3 If you set only "LOOP BACK" of communication ports to "ON", you do not need to set this item.
- \*4 If you set all "RCV CHECK" to "NOT CHECK", you do not need to set this item.
- \*5 If you set "RS: RS-232C" to "ON", set "**[9.11.2](#page-91-0) RS-232C [operation mode](#page-91-0)**" to "TRANSMITTER".
- \*6 If you set any LAN connections for "LAN1" to "LAN8" to "ON", set "**[9.12.2](#page-94-0) [LAN operation mode](#page-94-0)**" to "TRANSMITTER".
- \*7 CEC: only power ON/OFF of the sink device can be controlled.

#### ■ **Setting loop back function**

The MSD sends a communication command back to the MSD itself using the loop back function. It replies "OK" if processed normally while replying "NG" if parameter or command is incorrect. To check the reply command, set reply command 31 and 32 to "CHECK".

### <span id="page-100-0"></span>■ **Setting PJLink**

The MSD supports PJLink, which is a standard protocol to control projectors.

To use PJLink, select the LAN connector for "COM port" so that you can select PJLink command when entering the send command data.

【See: [9.12.2](#page-94-0) LAN [operation mode](#page-94-0)】

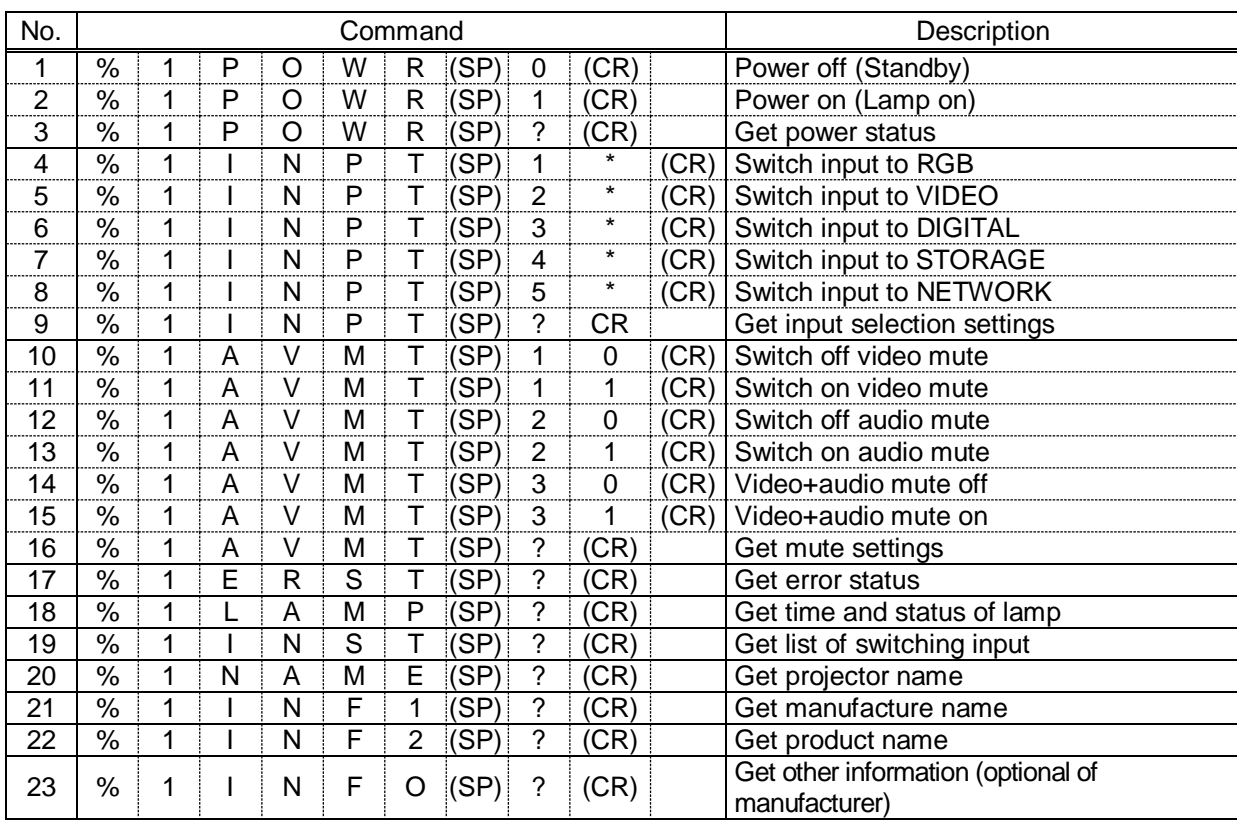

### **[Table 9.23] PJLink command (class1) list**

(SP): space, (CR): delimiter

\* You can specify the input number from 1 to 9, but types and the number of selectable input connectors differ depending on the projector. "1" is displayed by default.

Reply command structure for PJLink commands:

The first 6 byte: the sent command data without change; the 7th bytes: "="; after the 8th byte: processing result

For example, if a command, "%1POWR 1CR", is processed normally, the reply command, "%1POWR=OK CR" will be replied.

PJLink specifications regulate that projectors are required to reply the reply commands within 2 seconds after receiving the PJLink command. However, some projectors have different specifications. Check the manual of your projector and apply the response time indicated in the manual if there is one listed.

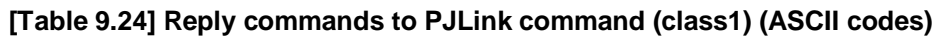

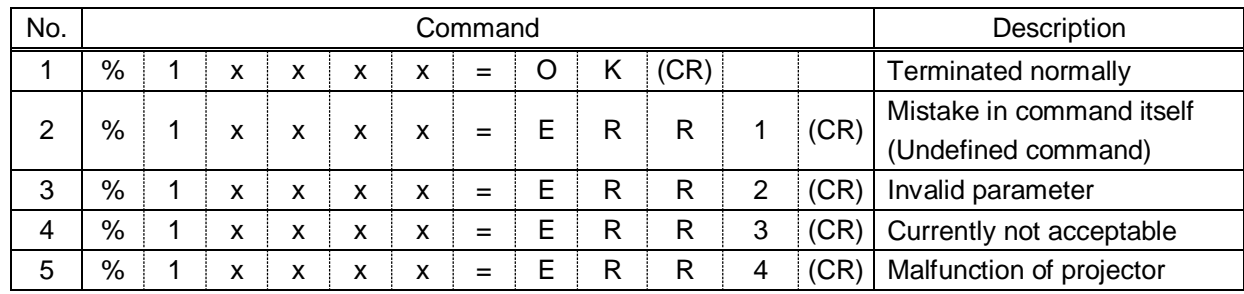

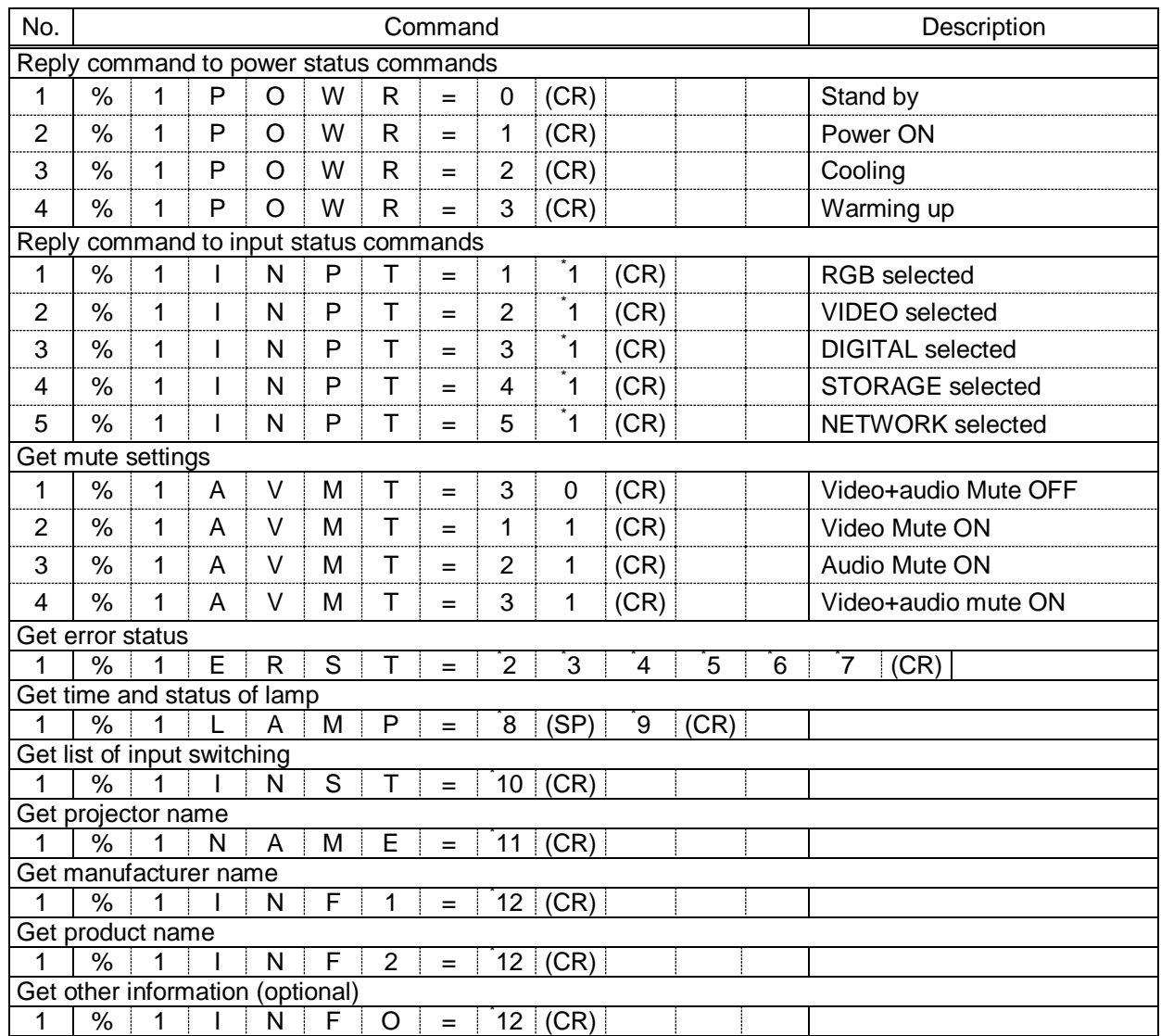

#### **[Table 9.25] Individual reply command of status acquisition commands**

\*1 Input number, which is any of "1" to "9", but types and the numbers of selectable input connectors differ depending on connected projectors.

- \*2 Fan error. The same state of the state of the state of the state of the state of the state of the state of the state of the state of the state of the state of the state of the state of the state of the state of the stat
	-

\*4 Temperature error \*5 Cover open error

- \*6 Filter error
- \*7 Other errors \*2 to \*7 0: Error not detected or no detect error function, 1: Warning, 2: Error
- \*8 Accumulated time of lamp, which is any of 0 to 99999.

(For projectors that do not count the accumulated time, the value is 0 at all times.)

\*9 Whether the lamp illuminates or not (0 or 1).

0: Not illuminate, 1: Illuminates

For devices containing several lamps, accumulated time and lightning state for each device are replied in sequence. For example, if a device containing three lamps, the following command is replied: "%1LAMP=accumulated time 1(SP) lightning state 1(SP) accumulated time 2(SP) lightning state 2(SP) accumulated time 3(SP) lightning state 3 *CR"*

- \*10 Source number, which is input switchable. Any of 11 to 59 (Meaning is the same as that of "%INPT" command). For devices containing several inputs, several statuses separated with a (SP) are sent. For example, for a device having two inputs, "%1INST= source number1 (SP) source number2*CR*" is sent.
- \*11 20 to FF in hex: up to 64 characters.
- \*12 20 to 7F in hex: up to 32 characters.

## <span id="page-103-1"></span>**9.13.2 Registering / Editing reply command**

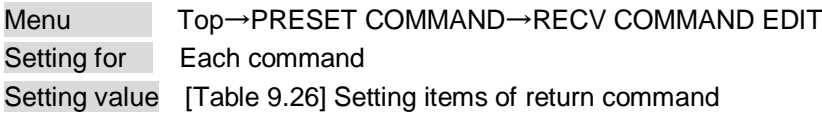

You can create and edit up to 32 reply commands.

The setting of this menu is not updated until the MENU/SET key is pressed. Make sure to press the MENU/SET key to update the setting.

<span id="page-103-0"></span>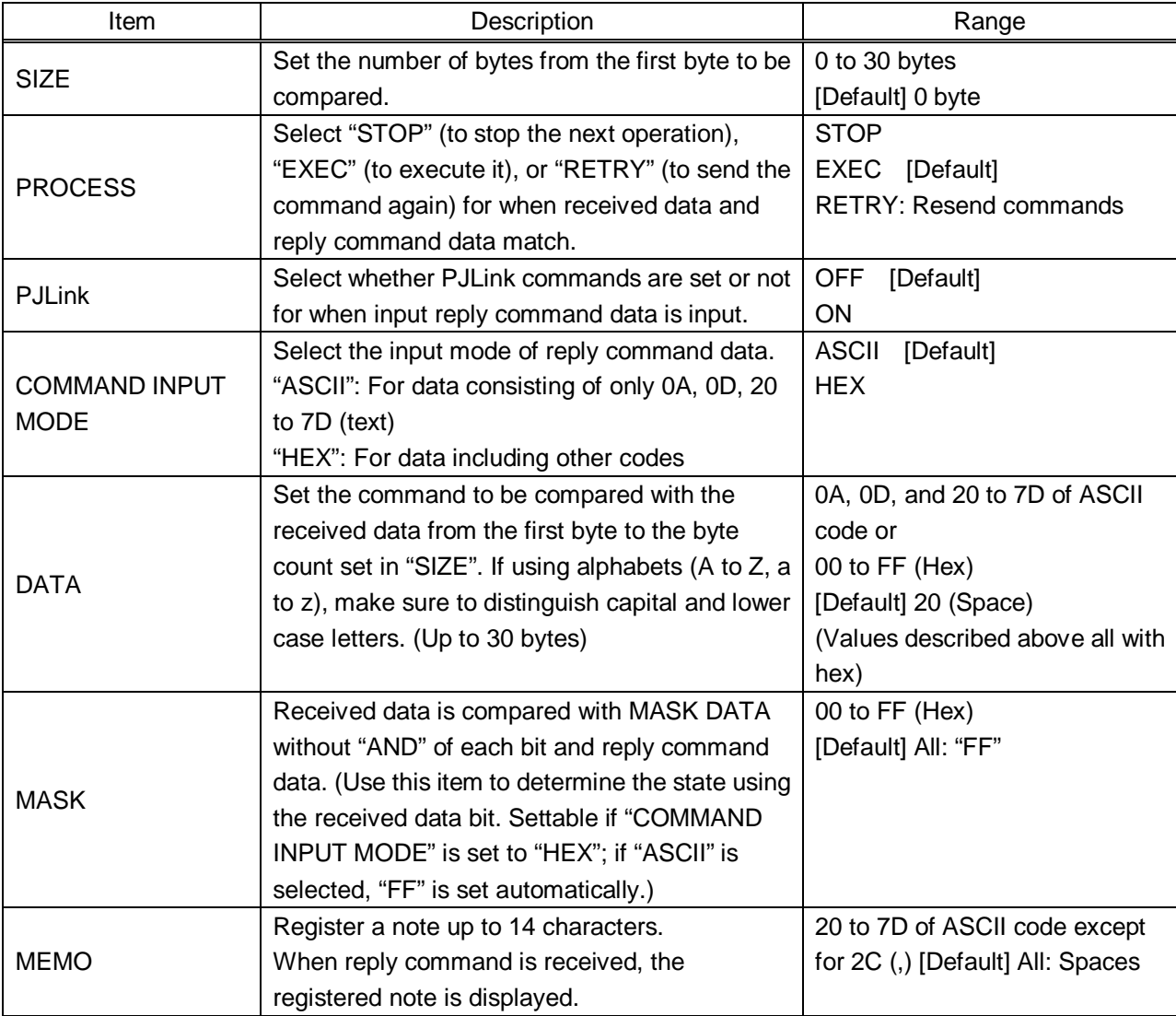

### **[Table 9.26] Setting items of return command**

Those default values do not apply to reply commands 31 and 32.

### ■ **Setting loop back function**

If the MSD sends a communication command back to the MSD itself using the loop back function, the MSD replies "OK" if processed normally while it replies "NG" if parameter or command is incorrect. (This differs from reply commands to communication commands received externally; not loop back.) Since "OK" and "NG" are registered to reply commands 31 and 32 by factory default, respectively, do not edit or delete those commands if you use the loop back function and check reply commands.

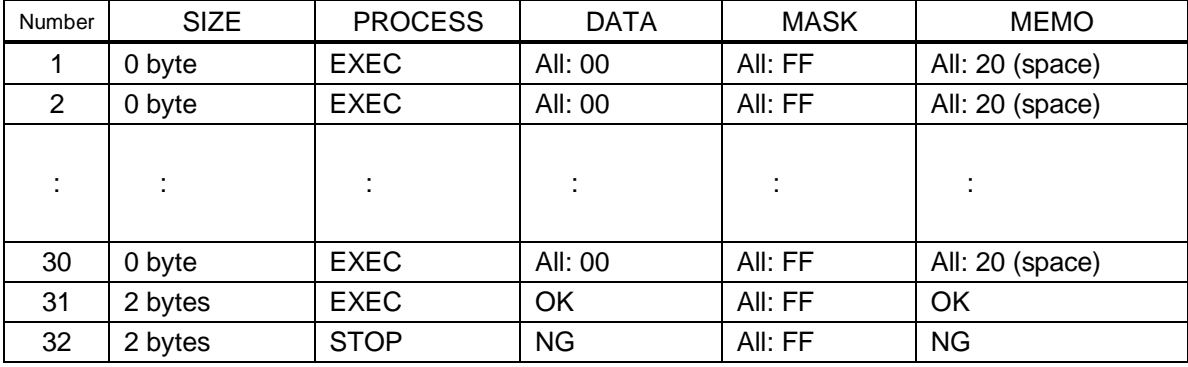

### **[Table 9.27] Default value of reply command**

■ **Setting PJLink:**

See "**[Setting](#page-100-0) PJLink**".

### ■ **Mask data**

Each bit of the received data is ANDed to each bit of mask data, and the result will be compared with the reply command data. Since "FF" is set by factory default, you do not need to change the mask data normally. Only to determine the status using bits of the received data, change the setting.

### [If ASCII codes (text) are replied from an external device]

Since the received data and "Reply command data" are compared without any changes, set "MASK" to "FF". (If you set "COMMAND INPUT MODE" of reply command to "ASCII", it is automatically set to "FF".) For example, if "0" of ASCII codes ("30" in hex) is replied:

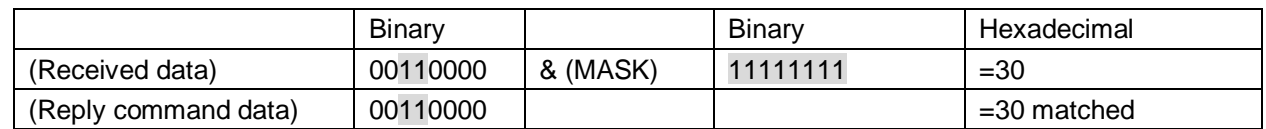

DATA1:30 00 00 00 00 MASK1:FF FF FF FF FF

> [If status is determined using bits of the received data] Set only bits that determine the Mask data to "1" and set other bits to "0".

For example, if determining status using the second bit from the left:

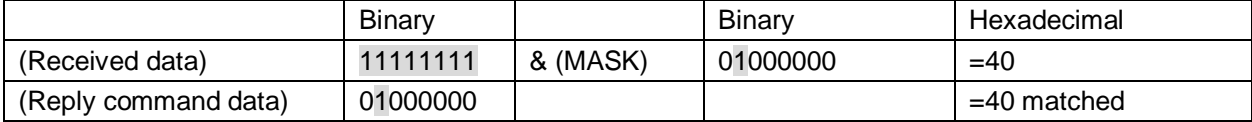

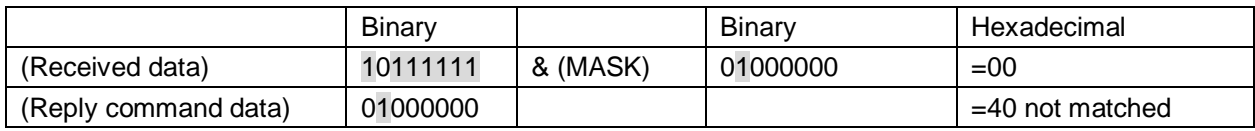

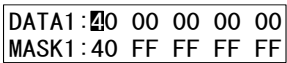

## <span id="page-106-1"></span>**9.13.3 Command link**

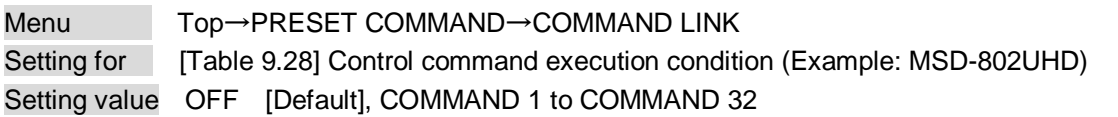

The MSD has 59 command execution conditions as shown below. If these execution conditions are met, control commands which are associated beforehand will be executed. One execution condition can be associated to up to 10 commands. If several commands are associated, commands are executed in order of registration. If the same command is associated several times, it is repeatedly executed.

Control command execution button can be toggled (COMMAND A to COMMAND I).

Set "TOGGLE" to "ON" to enable PLANE-B, and then you can select execution plane ("AUTO", "A(PLANE-A)", or "B(PLANE-B)") at the time of power ON from "STARTUP". If you select "AUTO", the condition at the time of power OFF will be maintained.

The setting of this menu is not updated until the MENU/SET key is pressed. Make sure to press the MENU/SET key to update the setting.

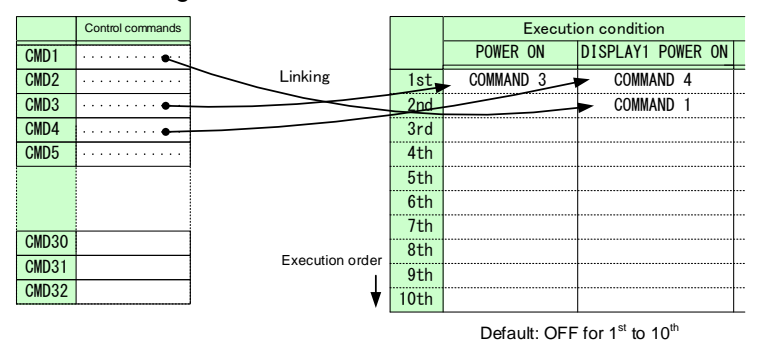

**[Fig. 9.27] Command link**

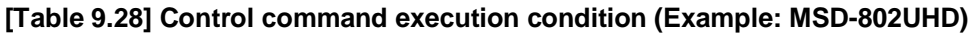

<span id="page-106-0"></span>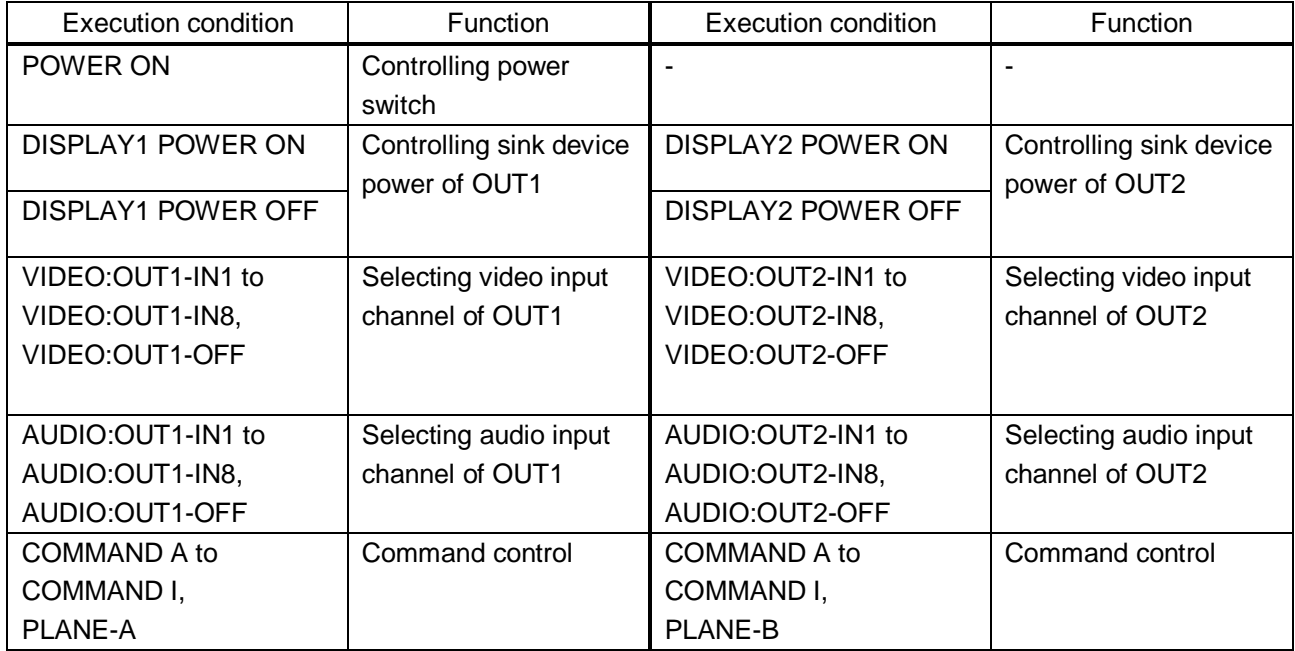

## **9.13.4 Command execution**

Menu Top→PRESET COMMAND→COMMAND EXECUTION Setting value CMD 1 to CMD 32,COMMAND A to COMMAND I

You can execute the registered control commands.

Only registered control command numbers are displayed as settable values. To execute the control command, press the "MENU/SET" key.

【See[: 9.13.1](#page-98-1) [Registering/editing control command](#page-98-1)】

## **9.13.5 Invalid duration at control command execution**

Menu Top→PRESET COMMAND→INVALID TIME Setting value 0s000ms to 999s999ms [Default] 0s000ms

You can set the waiting time from starting control command execution to receiving the next command. Use this menu to prevent repeated execution caused by pressing the control command execution key twice.

The longer time either of control command execution time or the time set in this menu will be applied as the invalid operation time. Only operations from ports that execute control commands will be invalid; operations from other ports can be performed. For example, if you execute a control command from the front panel, you cannot perform all operations from the front panel until the control command execution time or time set in this menu passes. However, even during invalid operation time, DISPLAY POWER and CHANNEL SELECT commands for different outputs can be executed consecutively.

## **9.13.6 Initializing registered commands and link**

Menu Top→PRESET COMMAND→INITIALIZE Setting value CMD 1 to CMD 32: Control command RCV 1 to RCV 32 : Reply command

POWER ON : Control command association

You can initialize the following commands and associations:

- Control commands registered in "**[9.13.1](#page-98-1) [Registering/editing control command](#page-98-1)**"
- Reply commands registered in "**[9.13.2](#page-103-1) [Registering / Editing reply command](#page-103-1)**"
- Control command link "**[9.13.3](#page-106-1) [Command link](#page-106-1)**"

Use this menu to delete or set them from the first step again.

A long buzzer will sound when the initialization is completed by pressing the MENU/SET key.
### <span id="page-108-0"></span>**9.13.7 Command execution key: Illuminating condition**

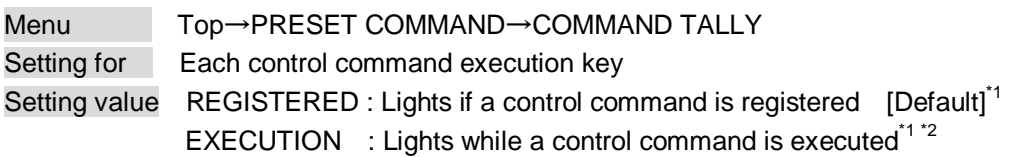

If you set "LINK" to "ON", you can change all lighting conditions at once.

<sup>\*1</sup> There are two planes (PLANE A and B) for each execution condition of COMMANDs 1 to 32. If you register control commands for both planes, the control commands are executed alternatively every time you press the command key as follows.

### **[Table 9.29] Illuminating condition**

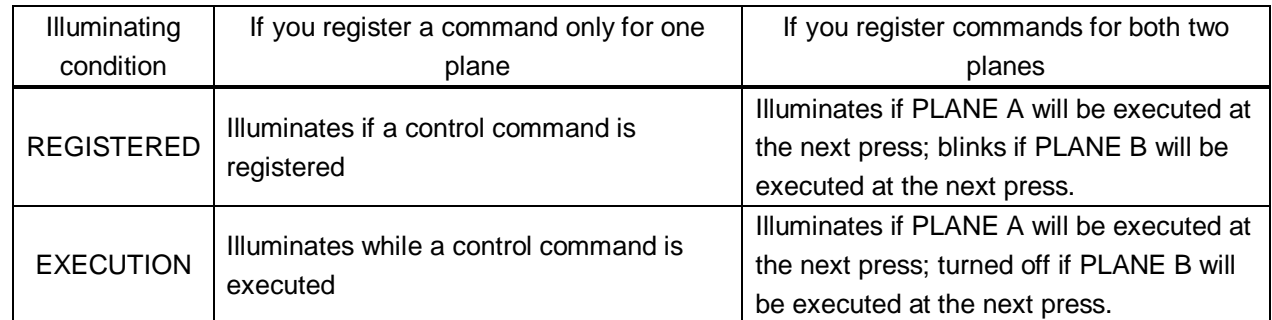

\*2 If execution duration is 500 ms or shorter, it illuminates for 500 ms. It can be set blinking in "**[9.13.7](#page-108-0) [Command execution key: Illuminating](#page-108-0) condition**".

## **9.13.8 Blinking at command execution key**

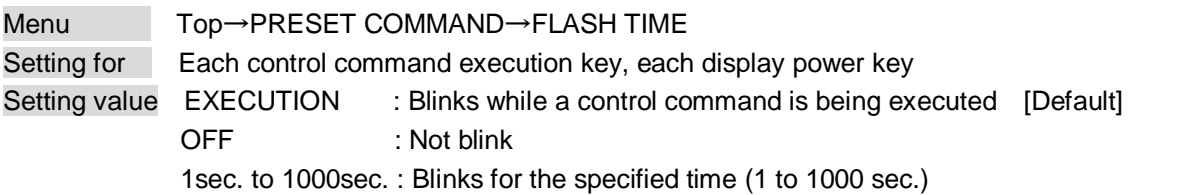

You can set the blinking duration of command execution keys and power switch of sink devices during command execution.

## **9.14 Preset memory**

### **9.14.1 Recalling cross point**

Menu Top→PRESET MEMORY→LOAD CROSS POINT Setting value No.1 to No.9

You can recall the I/O channel settings of video and audio saved in the cross point memory. The setting of this menu is not updated until the MENU/SET key is pressed. Make sure to press the MENU/SET key to update the setting.

【See: [9.14.2](#page-109-0) [Saving cross point](#page-109-0)】

### <span id="page-109-0"></span>**9.14.2 Saving cross point**

Menu Top→PRESET MEMORY→SAVE CROSS POINT Setting value No.1 to No.9

You can save the I/O channel settings of video and audio into the cross point memory.

Up to 9 cross point memories can be saved with their name (up to 10 characters). If you set "---" (not control) for "**[9.14.3](#page-110-0) [Editing cross point](#page-110-0)**", a writing method (CONTINUE or DELETE) can be selected. The setting of this menu is not updated until the MENU/SET key is pressed. Make sure to press the MENU/SET key to update the setting.

### ■ **For writing**

"CONTINUE": "---" (not control) will be kept in the cross point memory. "DELETE": the current input channel settings will be overwritten.

Current input channel setting

OUT1 = Input channel 1 OUT2 = Input channel 2

Current cross point memory1

OUT1 = Input channel 3 OUT2 = Not control

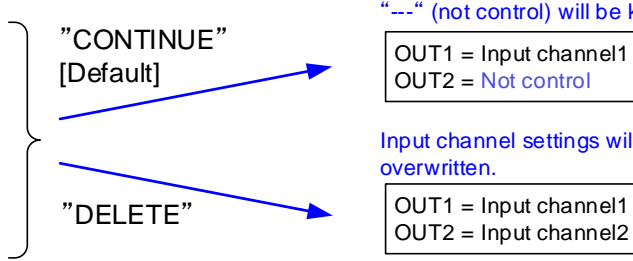

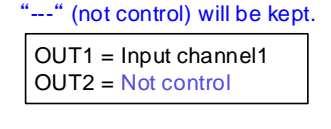

Input channel settings will be overwritten.

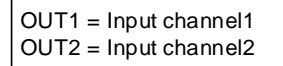

**[Fig. 9.28] Saving cross point**

### <span id="page-110-0"></span>**9.14.3 Editing cross point**

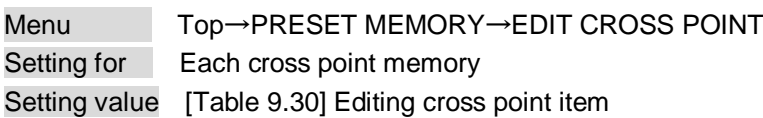

#### **[Table 9.30] Editing cross point item**

<span id="page-110-1"></span>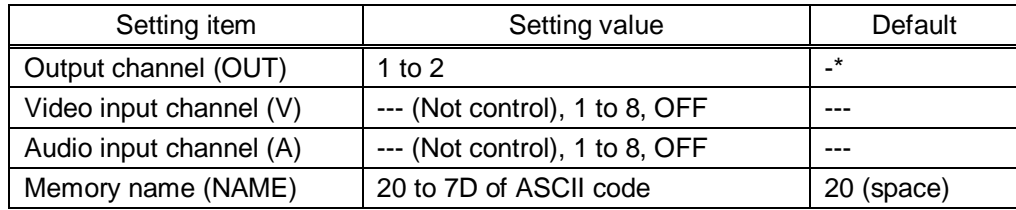

\*Setting input channels of video and audio for each output channel

You can edit the cross point memory setting.

First, select the memory number and press the MENU/SET key, and then edit the desired setting. The setting of this menu is not updated until the MENU/SET key is pressed. Make sure to press the MENU/SET key to update the setting.

#### ■ **Not controlling channel**

If you select "---" when setting input channel of V or A, channels are not controlled. Outputs that are set not to be controlled are not switched when cross point memory is loaded.

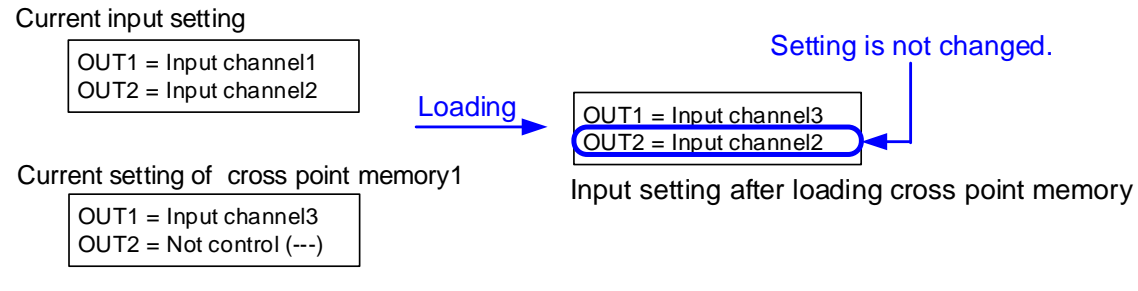

#### **[Fig. 9.29] Loading edited cross point memory**

### **9.14.4 Recalling all settings**

Menu Top→PRESET MEMORY→LOAD ALL SETTING Setting value No.1 to No.8

You can recall all settings saved in the preset memory.

Once you perform this operation, all settings related to video and audio I/O except for some environmental settings will be updated. Operate this menu with great attention.

This menu is not displayed if setting is not saved in memory. Since no setting is saved in any memories by factory default, this menu is not displayed.

The setting of this menu is not updated until the MENU/SET key is pressed. Make sure to press the MENU/SET key to update the setting.

### **9.14.5 Saving all settings**

Menu Top→PRESET MEMORY→SAVE ALL SETTING Setting value No.1 to No.8

You can save up to 8 preset memories and name these memories up to 10 characters from ASCII 20 to 7D. You can skip the naming procedure.

The setting of this menu is not updated until the MENU/SET key is pressed. Make sure to press the MENU/SET key to update the setting.

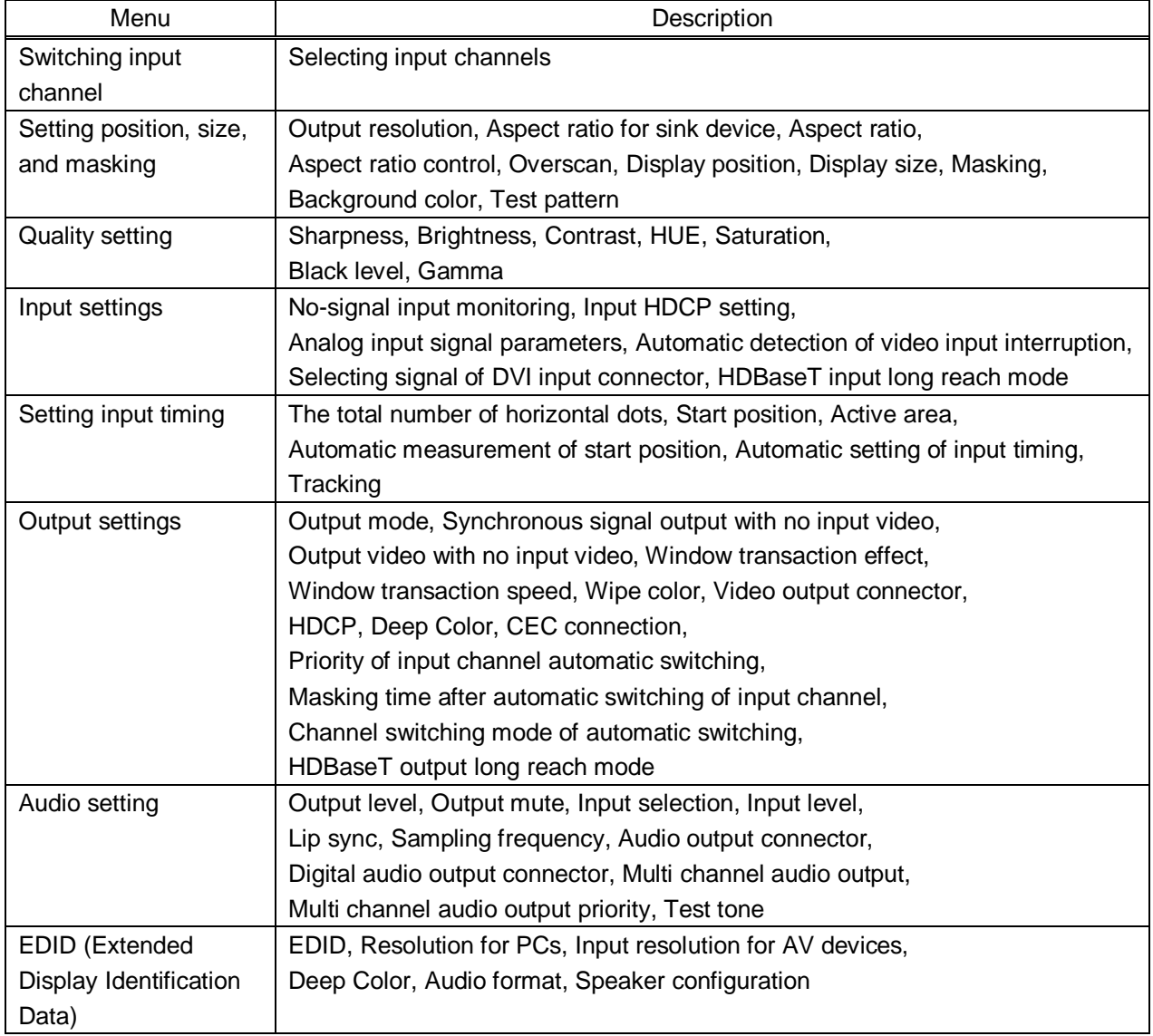

#### **[Table 9.31] Settings can be saved in preset memory**

### **9.14.6 Copying output setting**

### Menu Top→PRESET MEMORY→COPY OUTPUT MEMORY

Setting value OUT1 → OUT2,OUT2 → OUT1

You can copy the setting data of the selected output channel to other output channels. The setting of this menu is not updated until the MENU/SET key is pressed. Make sure to press the MENU/SET key to update the setting.

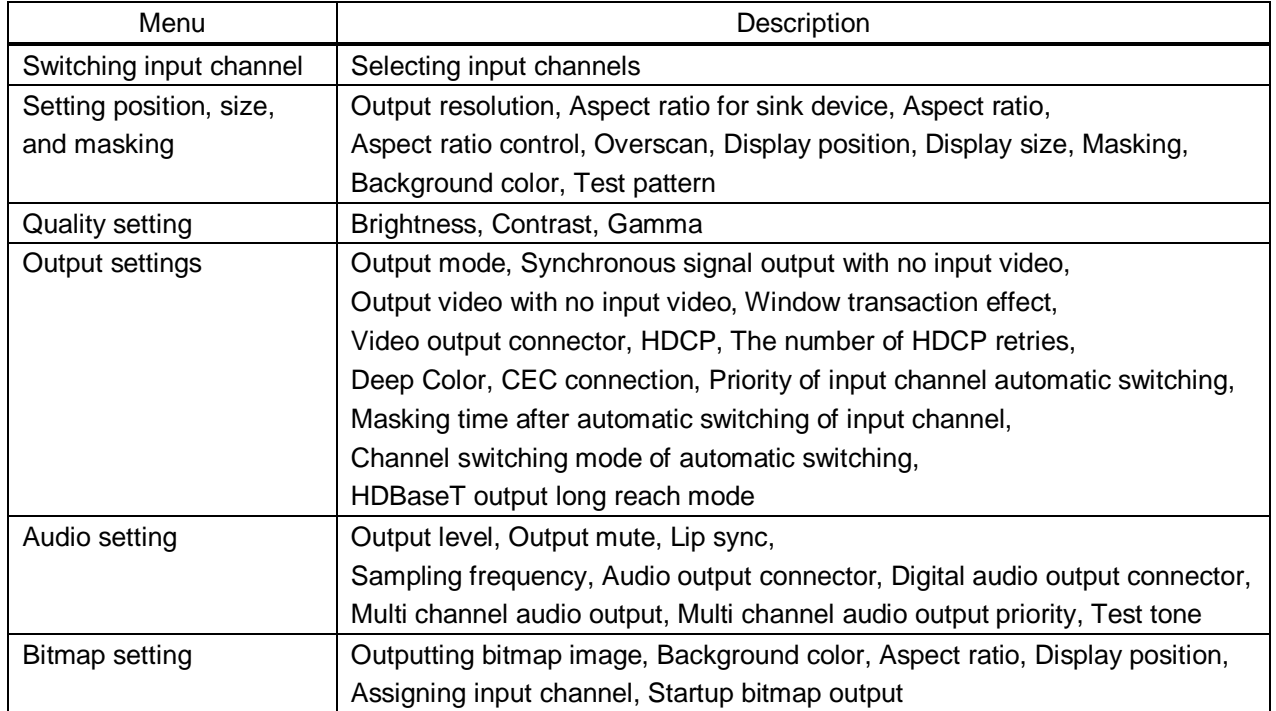

### **[Table 9.32] Settings to be copied**

### *Note:*

Please note that only one CEC connection is available, multiple input and outputs cannot be connected. For example, CEC connection is copied from this menu, the lowest output (OUT1) is connected preferentially and the sink device connected to OUT2 cannot output video with CEC.

### **9.14.7 Startup setting**

Menu Top→PRESET MEMORY→STARTUP Setting value [Table [9.33\] Startup setting](#page-113-0)

You can set the memory loading at startup.

### **[Table 9.33] Startup setting**

<span id="page-113-0"></span>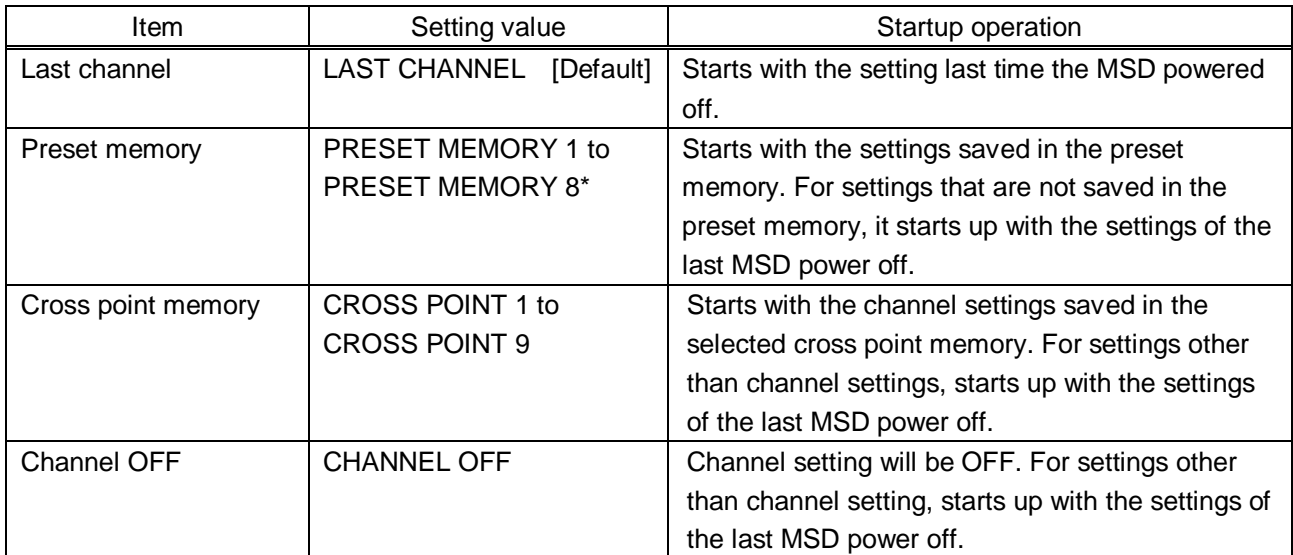

\*Only registered preset memory numbers are displayed.

# <span id="page-114-0"></span>**9.15 Bitmap setting**

### **9.15.1 Sending bitmap file**

You can set the bitmap image to be displayed on the sink device. Up to four bitmaps can be registered. IDK's logo is displayed by Factory default.

Bitmaps can be enlarged but cannot be reduced. The larger the resolution is, the longer the output time will be, and it may take a maximum of approximately six seconds to output a bitmap. Register a bitmap having smaller resolution than that of the sink device.

#### ■ **Conditions of bitmap file**

The MSD supports DIB (Device Independent Bitmap) with a header generally used for Windows, and those files have to meet the following requirements:

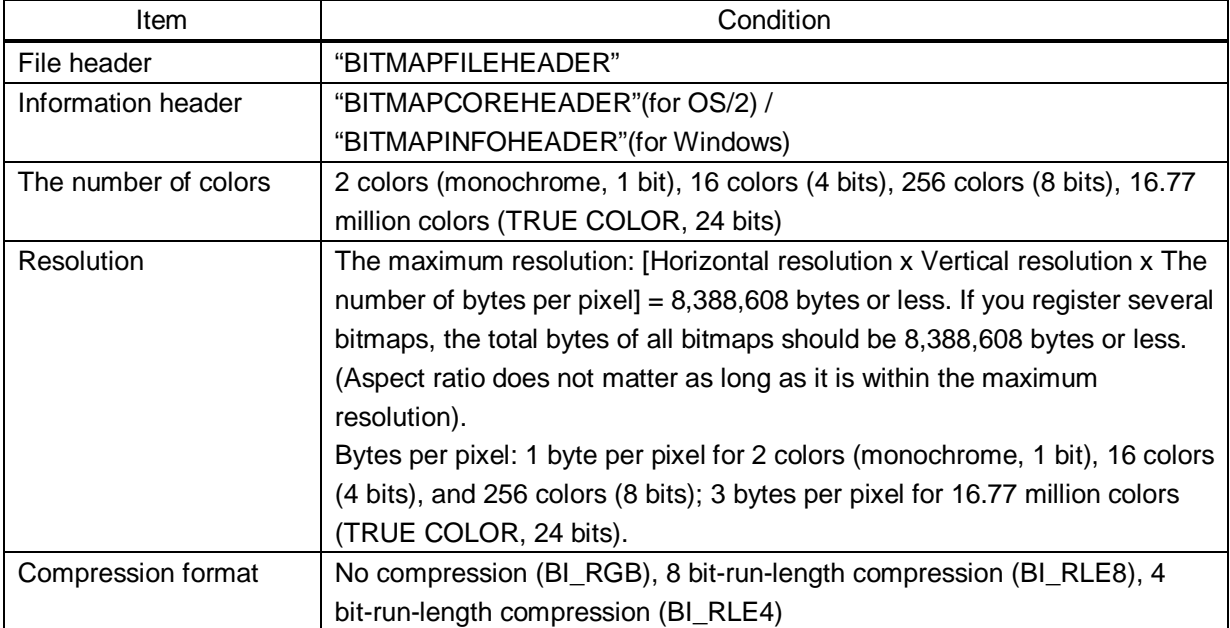

### **[Table 9.34] Conditions of bitmap file**

#### ■ **Transferring bitmap file**

Use the WEB menu to transfer bitmap files.

Step (1) If the memory area is divided, select the registered area of the bitmap file.

Step (2) Select the target bitmap file using the "FILE" button.

Step (3) Click the "SEND" button to display the dialog box and click the "OK" button to transfer the bitmap file.

【See: [8.7](#page-41-0) [Web menu operation](#page-41-0)】

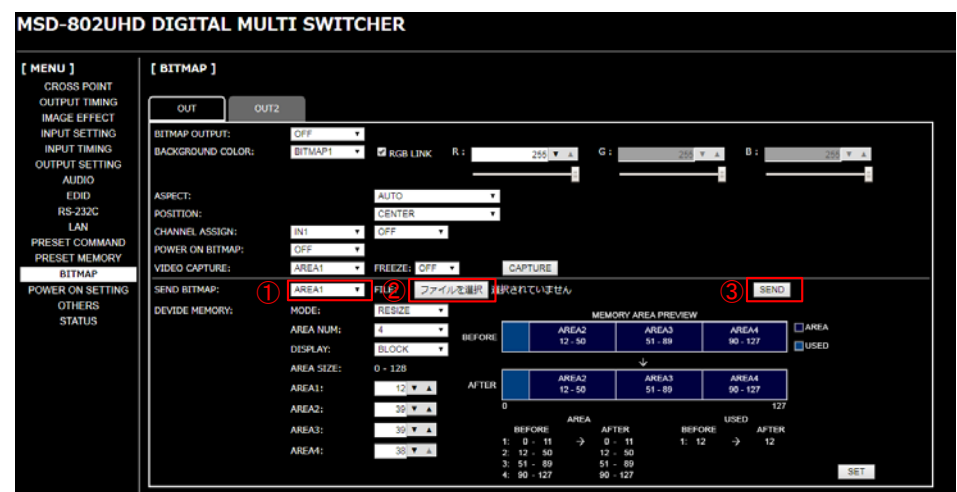

①Select the registered area. (for memory area division) ②Select the bitmap file. ③Click the "SEND" button to send the bitmap file.

#### **[Fig. 9.30] Transferring bitmap**

Once bitmap file is transferred correctly, the message is displayed. Click the "OK" button of the dialog box to register bitmap file.

Do not operate the WEB menu or turn off the MSD until the registration completes.

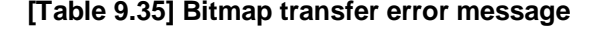

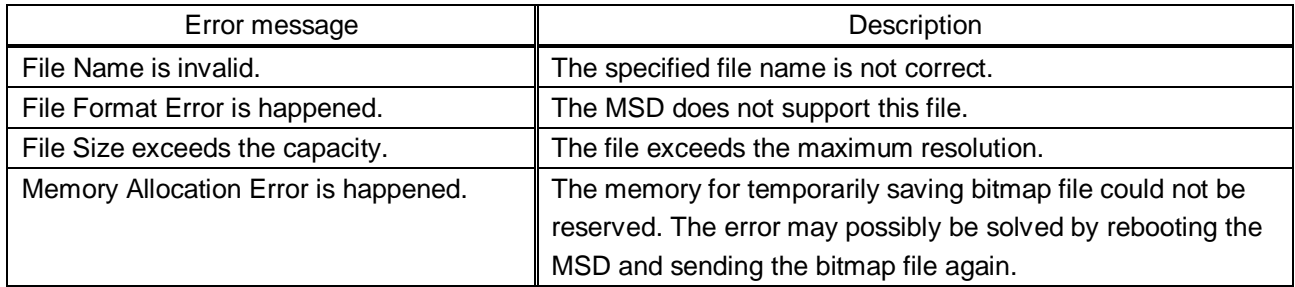

### <span id="page-116-0"></span>**9.15.2 Outputting bitmap image**

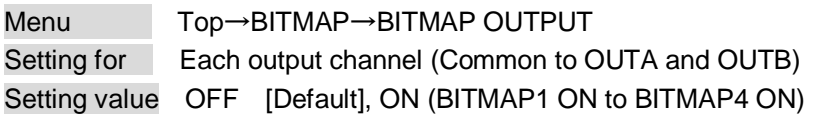

You can enable/disable the bitmap image output.

If several bitmaps are registered, select the bitmap number you want to output.

### <span id="page-116-1"></span>**9.15.3 Background color**

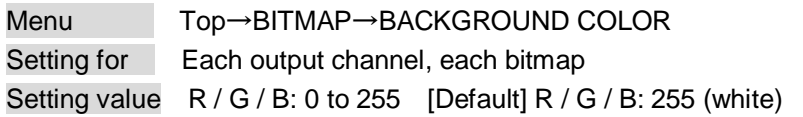

You can set the background color of the bitmap.

If you set "LINK" to "ON", you can set only Red (R). Settings of Green (G) and Blue (B) are also changed according to the setting of the Red (R).

If more than one bitmap is registered to the MSD, you can confirm the bitmap number at left of the second line on the VFD screen.

### <span id="page-116-2"></span>**9.15.4 Aspect ratio**

Menu Top→BITMAP→ASPECT Setting for Each output channel, each bitmap Setting value [Fig. [9.30\] Setting aspect ratio](#page-116-3)

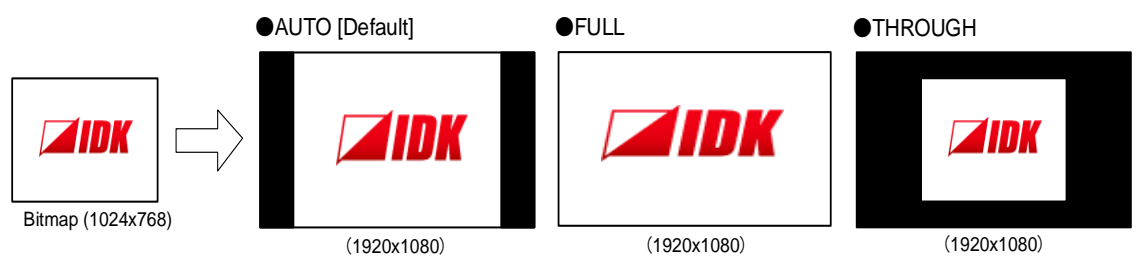

**[Fig. 9.31] Setting aspect ratio**

<span id="page-116-3"></span>You can set the aspect ratio of bitmap.

If you select "AUTO", the aspect ratio is kept. However, if bitmap is larger than output resolution, only a portion of the bitmap is displayed.

### <span id="page-117-0"></span>**9.15.5 Display position**

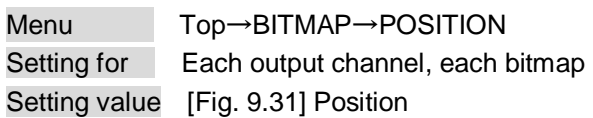

You can set the display position of the bitmap.

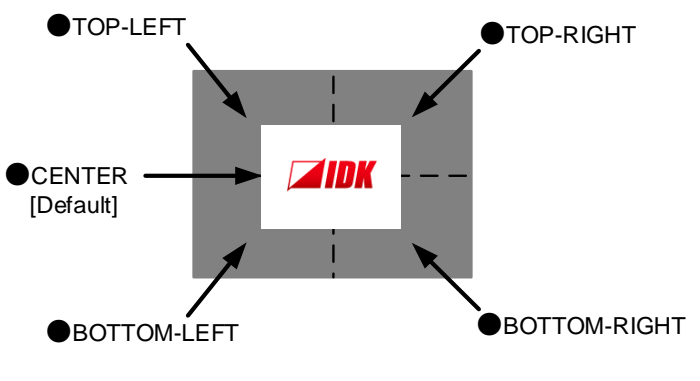

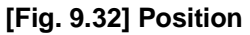

# <span id="page-117-3"></span><span id="page-117-1"></span>**9.15.6 Assigning input channel**

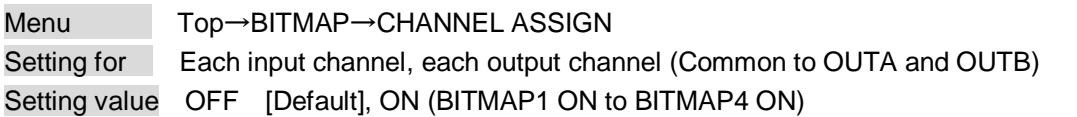

A bitmap can be treated as an input video source by assigning the bitmap to any input that is not currently being used. Set "**[9.15.2](#page-116-0) [Outputting bitmap image](#page-116-0)**" to "OFF".

If multiple bitmaps are registered, select the bitmap number to be output.

If you switch a normal image to a bitmap image, it takes longer time to output the image, and you cannot perform other operations while the bitmap is being written and displayed.

The setting of this menu is not updated until the MENU/SET key is pressed. Make sure to press the MENU/SET key to update the setting.

## <span id="page-117-2"></span>**9.15.7 Startup bitmap output**

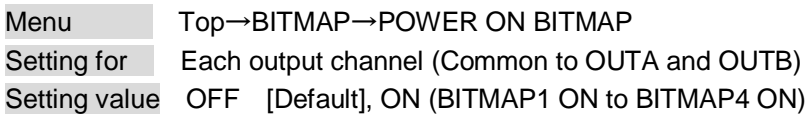

You can enable or disable bitmap output at the time of the MSD startup.

### **9.15.8 Dividing memory area**

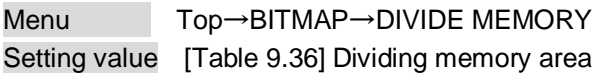

You can register up to four bitmaps within the available memory area by dividing the memory. You can select one of three dividing modes or specify the size you want to divide manually.

Memory areas are controlled by blocks. 1 block =  $64K$  bytes; 128 blocks = 8M bytes in total

<span id="page-118-0"></span>The setting of this menu is not updated until the MENU/SET key is pressed. Make sure to press the MENU/SET key to update the setting.

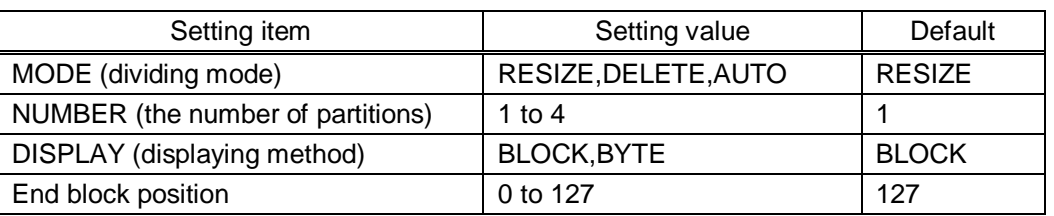

#### **[Table 9.36] Dividing memory area**

### ■ **Dividing mode**

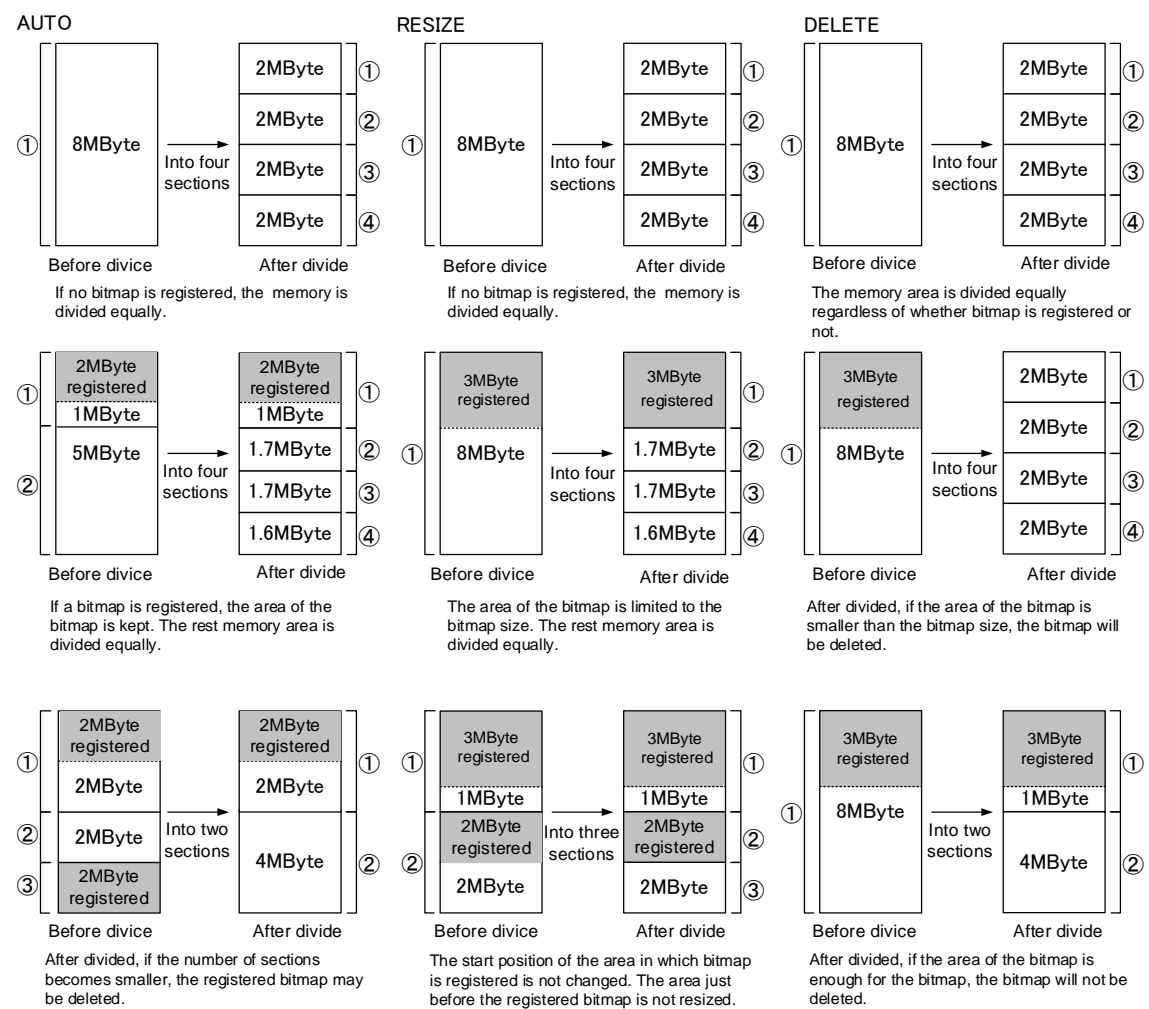

becomes smaller, the registered bitmap may be deleted.

**[Fig. 9.33] Dividing mode**

deleted

119

### ■ **Displaying method**

#### "BLOCK"

If you select "BLOCK" for "DISPLAY", the current start and end block positions are displayed on the left of the VFD screen. If a bitmap is registered, the final block position is displayed in parentheses. The start and end block positions after divide are displayed on the right. If you want to specify the after-divide size directly, change the end block position.

If the currently-registered bitmap is deleted because of specifying the size directly, an "S" or "E" is displayed in the upper right.

### "BYTE"

The currently-reserved memory size is displayed on the left. If a bitmap is registered, the number of bytes is displayed in parentheses. The memory size after divide is displayed on the right so that you can specify directly the after-division memory size.

If the currently-registered bitmap is deleted because of specifying the size directly, an "S" or "E" is displayed in the upper right.

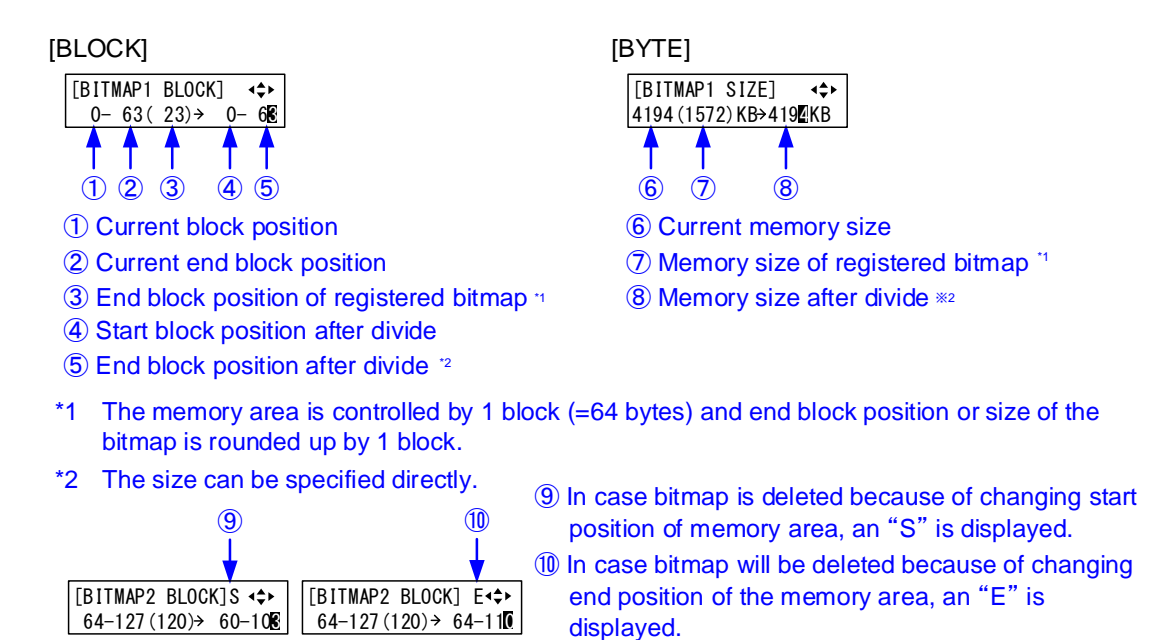

**[Fig. 9.34] "BLOCK" and "BYTE"**

### **9.15.9 Input image capture**

<span id="page-120-0"></span>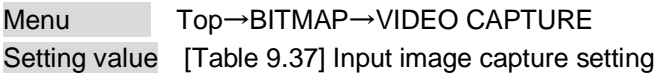

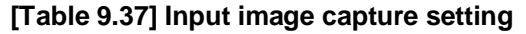

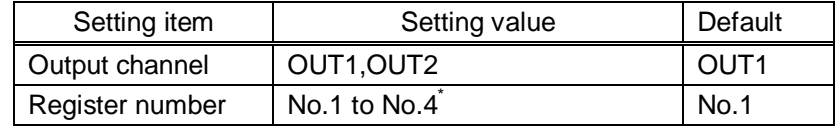

\* Settable if memory area is divided

An input video can be treated as a bitmap by capturing and registering it. The maximum resolution is [Horizontal resolution x Vertical resolution x 3 (the number of bytes per pixel; "3" fixed)] 8,388,608 bytes or less. In order to register multiple bitmaps and captured images, the total resolution of all bitmaps and captured images should be 8,388,608 bytes or less (aspect ratio does not matter).

Captured images can be displayed in the same size or enlarged size but not in the reduced size. Larger resolutions require a longer loading time; it may take approximately six seconds at a maximum. Register images having a lower resolution than that of the sink device.

If an input image is larger than the output resolution, capture it with a reduced image size. If an input image is the same size or smaller, capture it without changing its size. You can register any images having a lower resolution by setting "**[9.4.1](#page-47-1) Output [resolution](#page-47-1)**" to smaller resolution and capturing the video.

To freeze the input video temporarily, press the "MENU/SET" key. To register the frozen image, select "YES" and then press the "MENU/SET" key again. To release freeze, press the "ESC" key. It can be released automatically when an input channel is switched or input signal changes.

If resolution of input video is too large against the reserved memory area and it causes a significant memory shortage, a message "MEMORY SIZE OVER" will be displayed after you press the "MENU/SET" key. In such a case, registration cannot be executed.

#### ■ **From browser**

You can capture and save an input video through a WEB browser as well.

Step1) If the memory area is divided, select the registered area of the captured image.

Step2) Set "FREEZE" to "ON". You can skip this step. This freeze is only temporary. If input channel is switched or input signal changes, the freeze is released and the input video will be output.

Step3) Click the "CAPTURE" button to display the dialog box. Click the "OK" button of the dialog box to capture the video. If you skip the Step2, the video freezes automatically just after clicking the "OK" button.

【See: [8.7](#page-41-0) [Web menu operation](#page-41-0)】

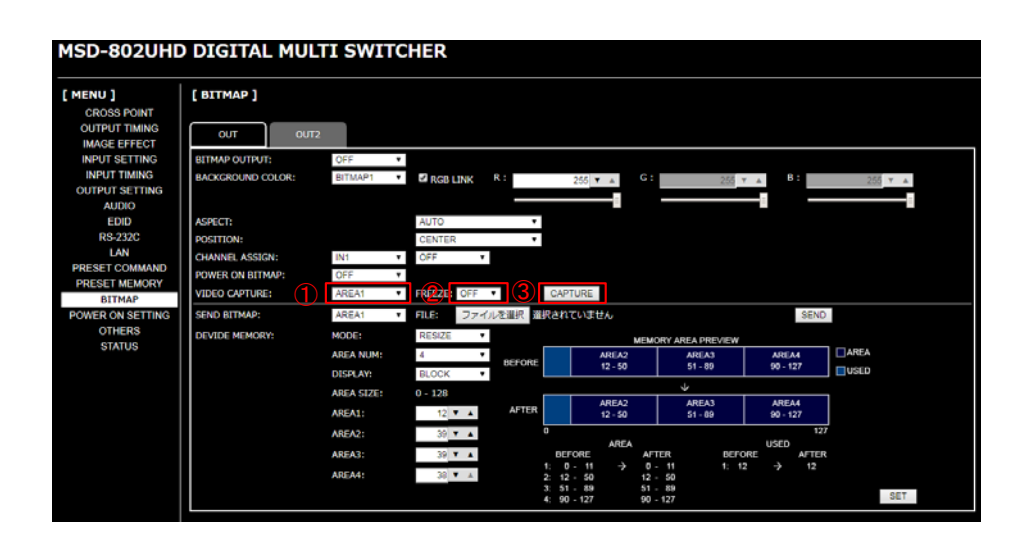

Select the registered area of the captured video (for memory area division). Select the freeze of input video. (You can skip this step) Start the capture by clicking the "CAPTURE" button.

#### **[Fig. 9.35] WEB menu**

When capture completes correctly, the message is displayed. Click the "OK" button of the dialog box to complete

Do not operate the WEB menu or turn off the MSD until the registration completes.

If capture does not start correctly or failed, an error message below will be displayed.

#### **[Table 9.38] Capture error message**

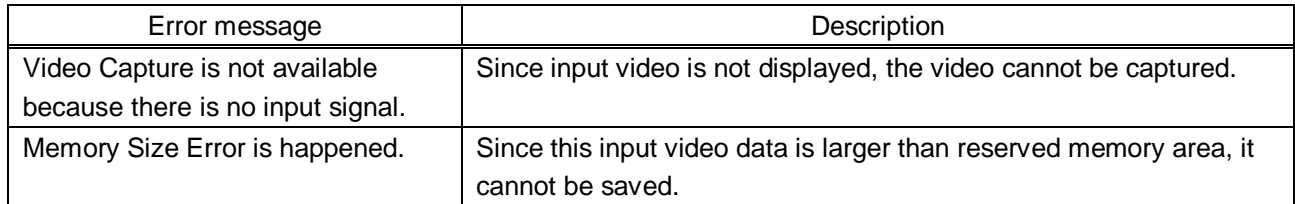

.

# **9.16 Startup setting**

# **9.16.1 DISPLAY POWER keys**

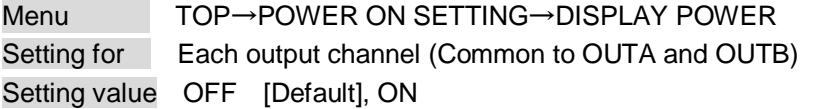

You can set the DISPLAY POWER key state for when MSD is powered on.

- "OFF" : The power switch of the sink device does not operate.
- "ON" : If any command is registered, the command will be executed.

【See: [9.13.3](#page-106-0) [Command link](#page-106-0)】

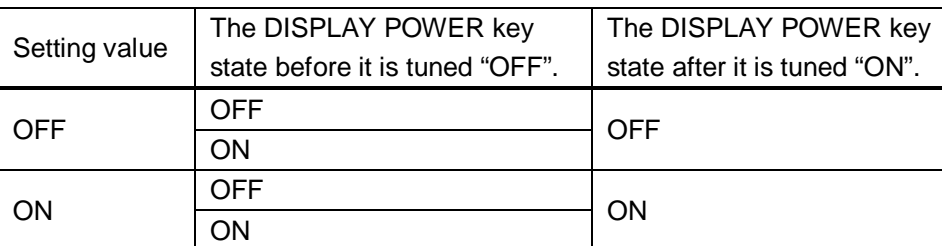

#### **[Table 9.39] Startup sink device power status**

### **9.16.2 Key function lock**

Menu Top→POWER ON SETTING→OPERATION LOCK Setting value AUTO [Default], UNLOCK, LOCK

You can set the key function lock for when the MSD is powered on.

- "AUTO" : The same state as it was before powering off the MSD.
- "UNLOCK" : Key function is unlocked.

"LOCK" : Key function is locked.

【See: [9.17.1](#page-124-0) [Grouping key function lock](#page-124-0)】

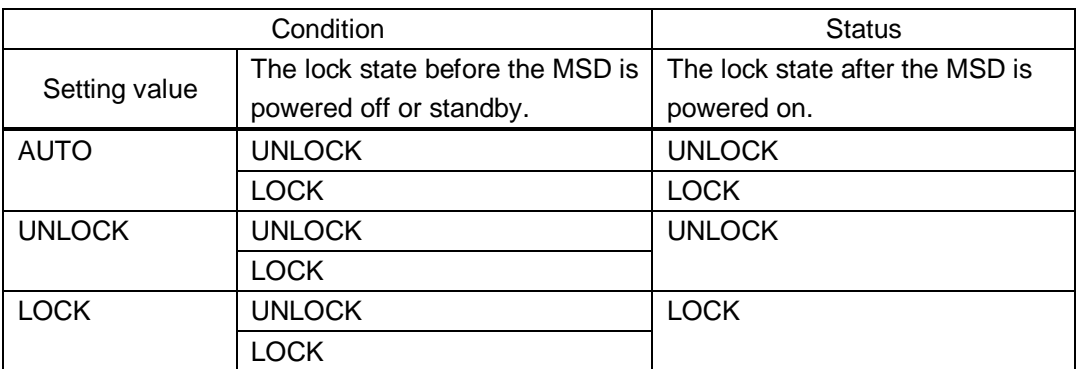

#### **[Table 9.40] Startup key function lock**

# **9.17 Other settings**

### <span id="page-124-0"></span>**9.17.1 Grouping key function lock**

Menu Top→OTHERS→OP LOCK MODE Setting for CHANNEL, CHANNEL MODE, MENU, COMMAND, DISPLAY POW Setting value LOCK [Default], UNLOCK

You can group front keys for key function lock.

【See: [8.5](#page-29-0) [Locking and unlocking key](#page-29-0)】 【See: [8.2](#page-26-0) [Switching input channel](#page-26-0)】

#### **[Table 9.41] Grouping front keys**

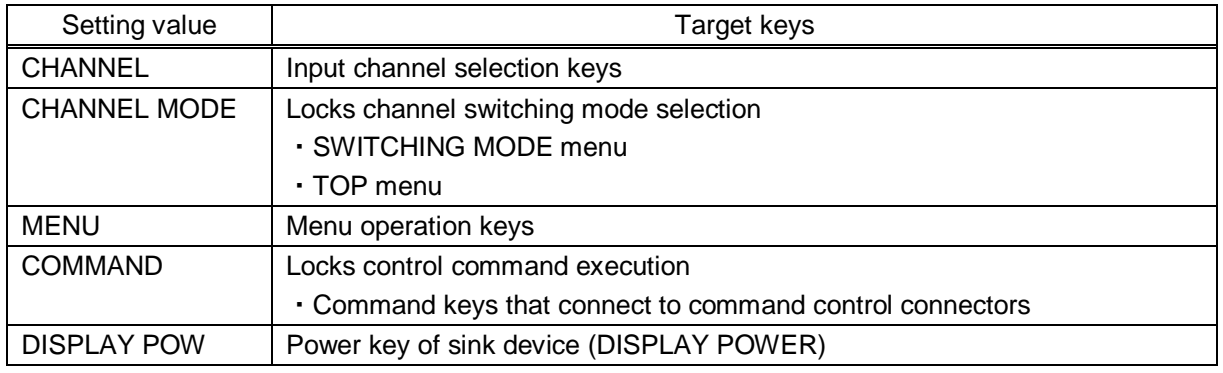

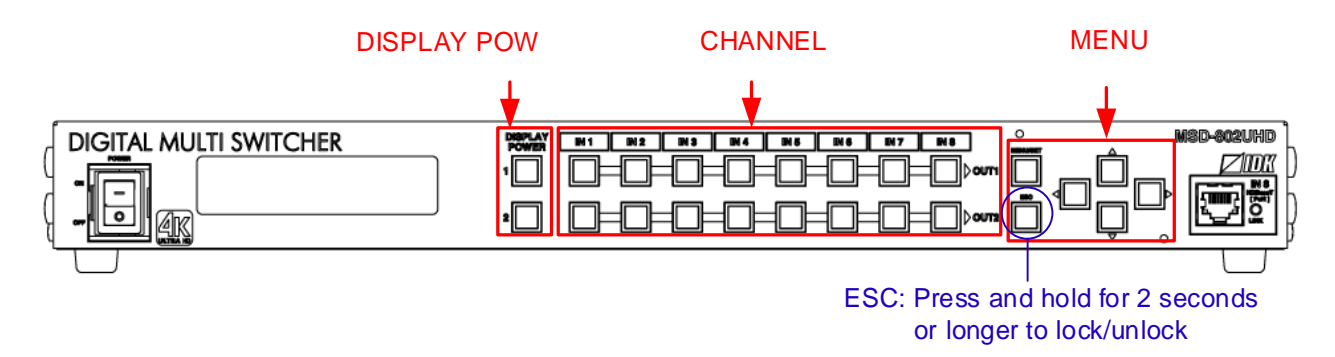

**[Fig. 9.36] Grouping front keys (MSD-802UHD)**

### **9.17.2 Buzzer**

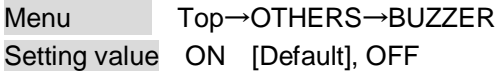

You can enable / disable the buzzer function (sounding every time you press a front panel key).

### **9.17.3 Power saving**

Menu Top→OTHERS→POWER SAVE Setting value ON [Default], OFF

If you select "ON" and no key function is operated for 30 seconds, the display brightness is reduced to approximately 25%. When you operate any key, the luminance returns to 100%.

### **9.17.4 DISPLAY POWER key pressing time**

Menu Top→OTHERS→DISP POW BUTTON ON Setting value 0ms to 5000ms (by 10ms) [Default] 0ms

You can set the pressing time of the target DISPLAY POWER key to prevent the sink device from being powered off when the key is pressed accidentally.

### **9.17.5 HDBaseT input power supply**

Menu Top→OTHERS→HDC POWER OUTPUT Setting value ON, OFF [Default]

You can set the power supply function from the HDBaseT input connector.

"ON": Power will be supplied to an HDBaseT transmitter supporting PoH (IEEE802.3af).

The setting of this menu is not updated until the MENU/SET key is pressed. Make sure to press the MENU/SET key to update the setting.

### *Note:*

If you connect a device that does not support PoH (IEEE802.3af) while HDC POWER OUTPUT is enabled, the MSD and the connected device may be damaged.

### **9.17.6 Top page**

Menu TOP→OTHERS→TOP DISPLAY Setting value [Fig. [9.36\] Top page of VFD screen](#page-126-0)

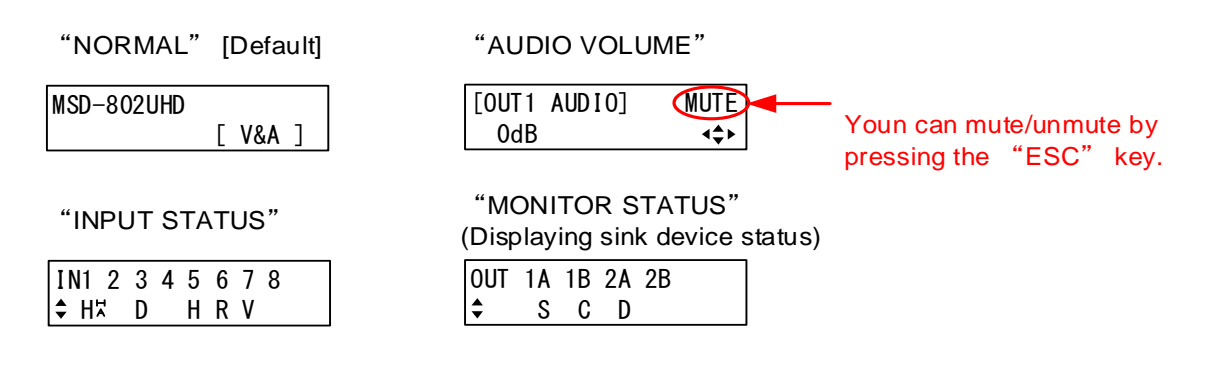

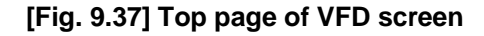

<span id="page-126-0"></span>For the top page, you can select one of four types above.

With input signal status and sink device status pages, the details of each signal can be displayed using "▲" and "▼" keys.

> 【See: [9.17.7Input signal status](#page-127-0)】 【See: [9.17.8Sink device status](#page-129-0)】

The "ALERT" page will appear when the one or more of the following problems occurs.

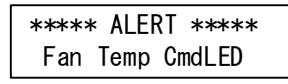

Fan : Fan problem

Temp : Temperature problem

CmdLED : Output problem in command control connector

**[Fig. 9.38] Alert page**

### <span id="page-127-0"></span>**9.17.7 Input signal status**

Menu Top→OTHERS→INPUT STATUS Values to be displayed [Table [9.42\] Input signal status](#page-127-1)

You can view the input signal status that is input from HDMI and DVI input connectors.

#### **[Table 9.42] Input signal status**

<span id="page-127-1"></span>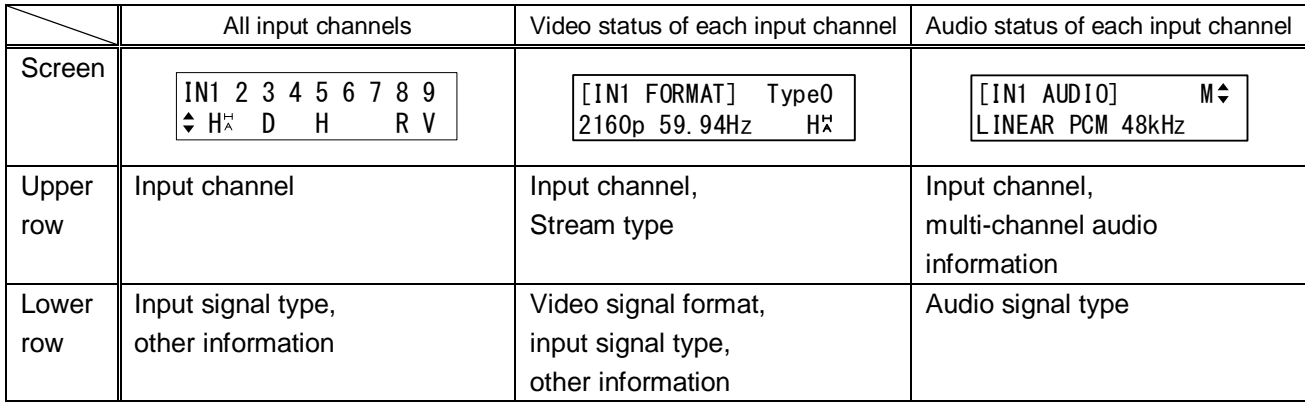

### ■ **Input signal type**

### **[Table 9.43] Input signal type**

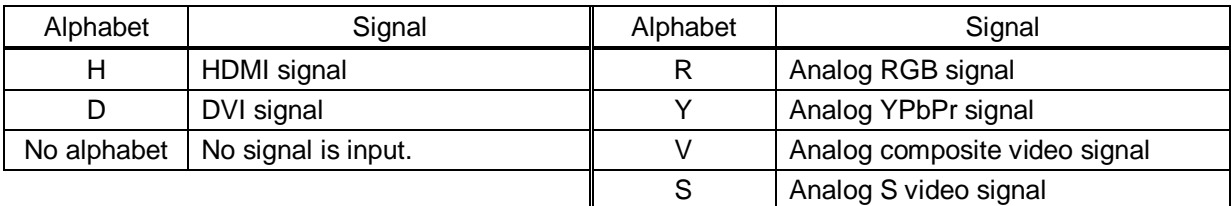

### ■ Other information

Only for digital input Upper: "H": signal is protected by HDCP. Lower: "A": audio is embedded.

#### ■ **Stream type**

Type0: HDCP 2.2 stream type0 Type1: HDCP 2.2 stream type1 Nothing is displayed: If "H" of other information is displayed, the signal is HDCP 1.4. If "H" of other information is not displayed, the signal is not protected by HDCP.

#### ■ **Input video signal format**

# **[Table 9.44] Input video signal format**

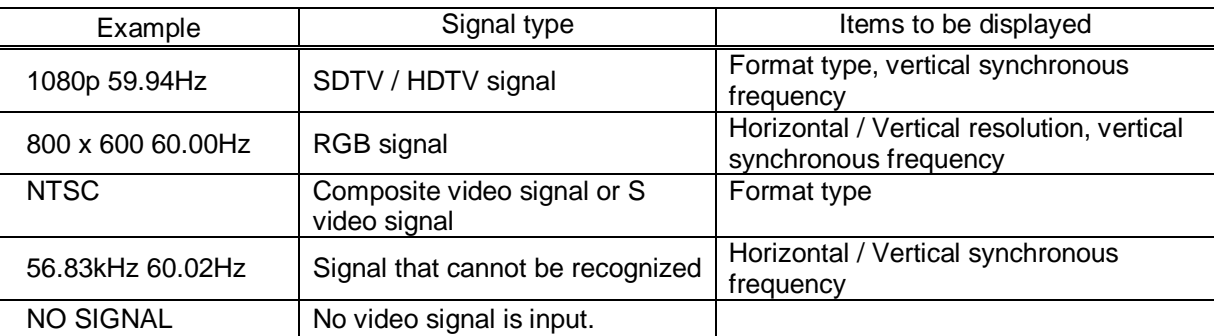

### ■ **Multi channel audio information**

If multi-channel audio signal is input, an "M" is displayed on the upper right.

### ■ **Input audio signal type**

#### **[Table 9.45] Input audio signal type**

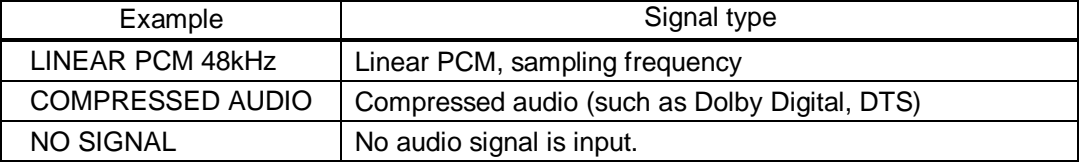

### <span id="page-129-0"></span>**9.17.8 Sink device status**

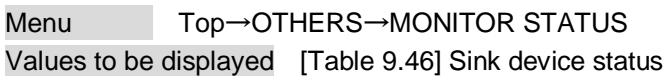

<span id="page-129-1"></span>You can view the status of sink device connected to video output connectors.

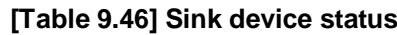

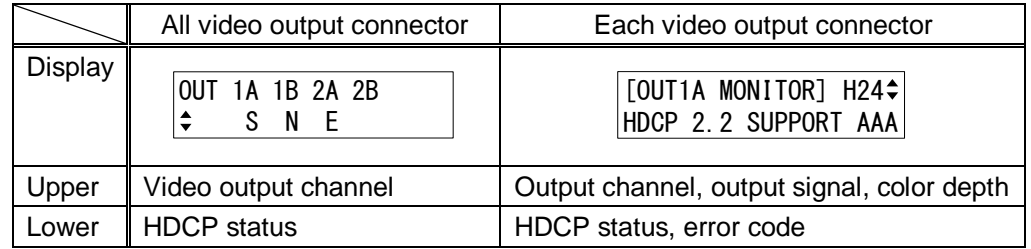

### ■ **HDCP authorization status**

#### **[Table 9.47] HDCP authorization status**

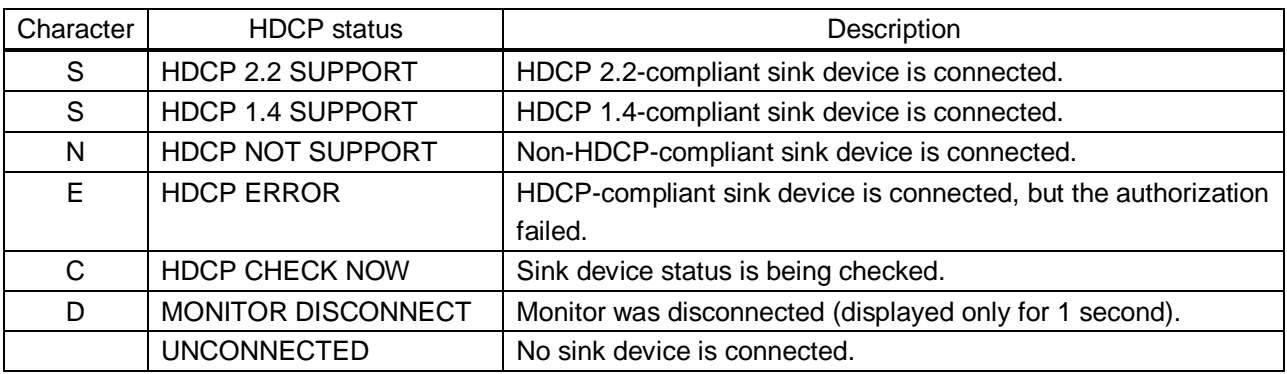

# ■ Output signal and color depth

H24 : HDMI, 24-BIT COLOR H30 : HDMI, 30-BIT COLOR D : DVI

### ■ **Error** code

From the left, statuses of video output, digital audio output, and analog audio output are displayed. (Example: AAA)

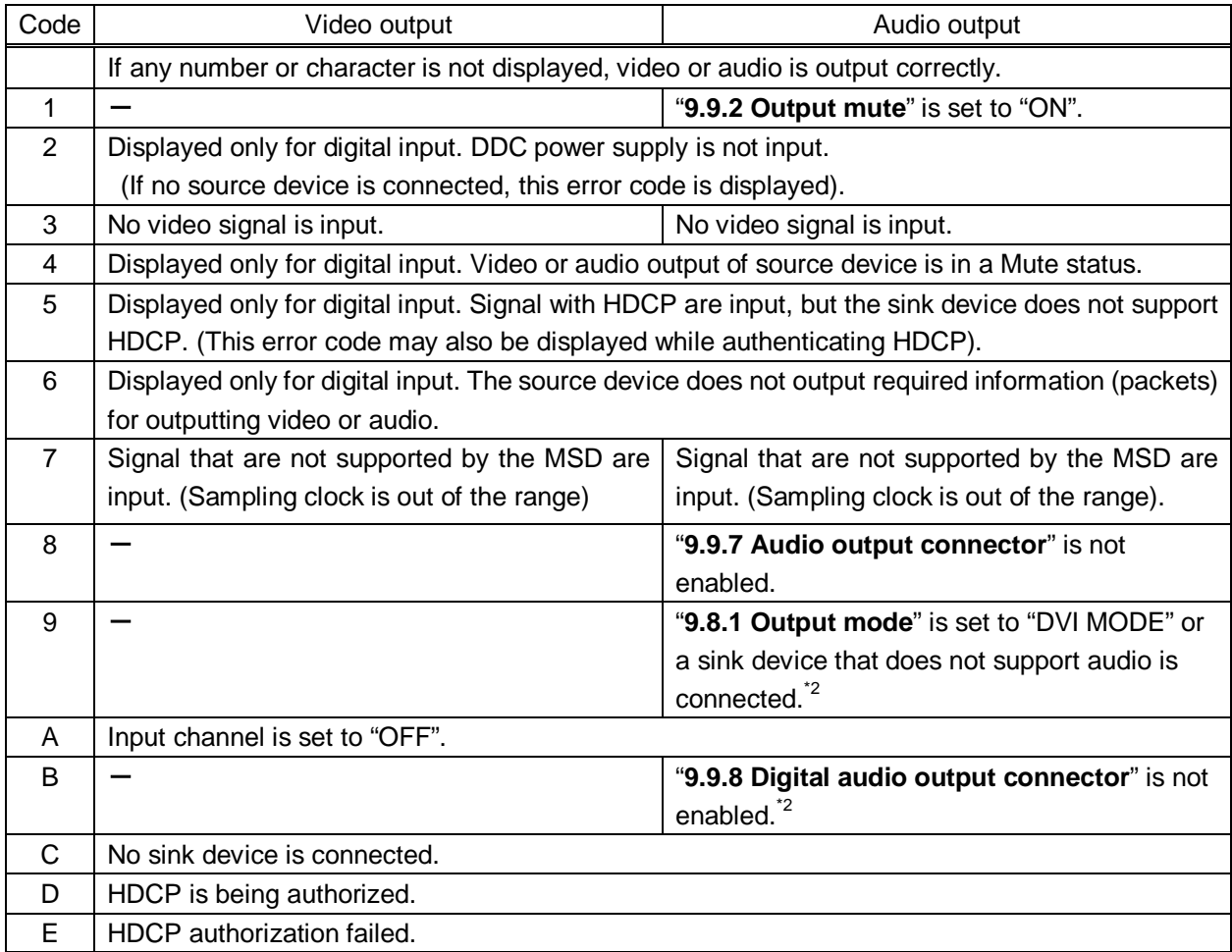

### **[Table 9.48] Error code**

\*1 Input status of analog audio signal cannot be detected. Even if this status is not displayed, audio may sometimes not be output when analog input is selected.

<sup>\*2</sup> This status is only for HDMI output connectors or HDBaseT output connector.

### **9.17.9 Viewing sink device EDID**

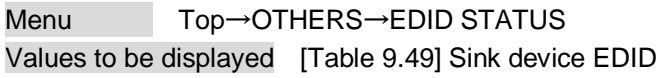

You can display EDID information of the sink device that is connected to the video output connector.

- ・HDMI supported sink device : No.1 to No.6
- ・Non-HDMI-supported sink device : No.1 and No.2

If no sink device is connected, the VFD screen shows "UNCONNECTED". If the MSD cannot read EDID from connected sink devices, the VFD screen shows "EDID READ ERROR".

<span id="page-131-0"></span>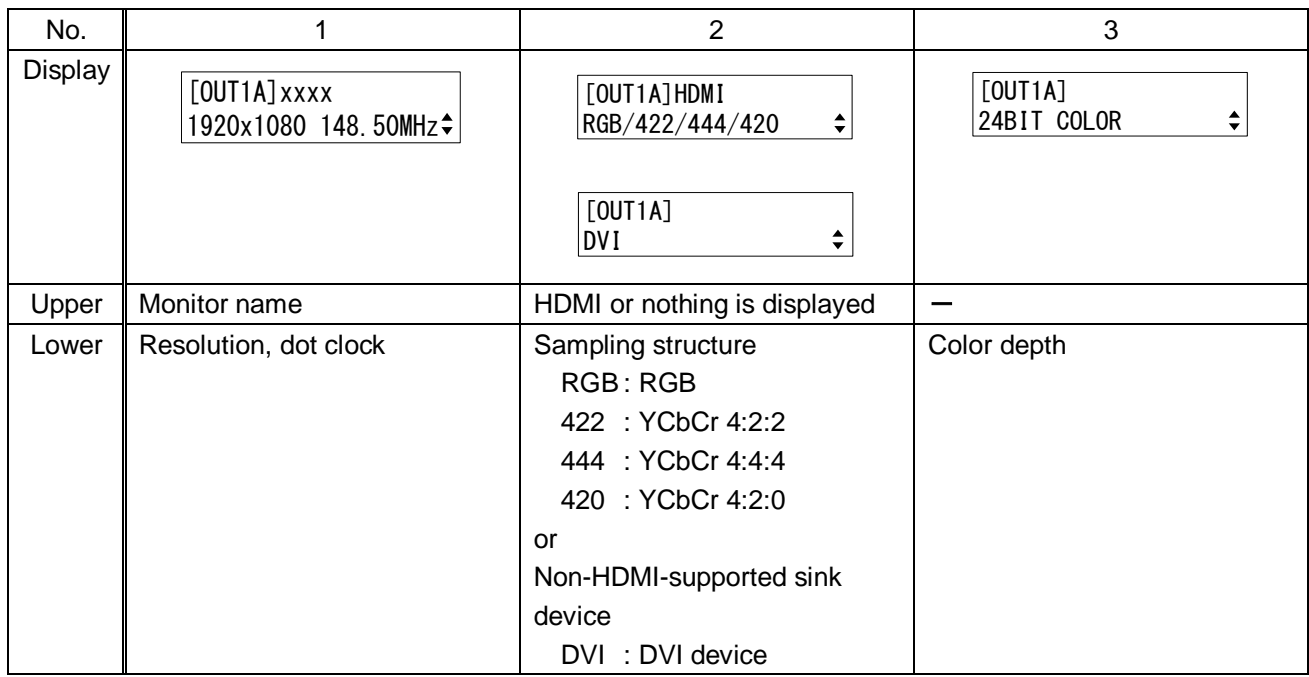

### **[Table 9.49] Sink device EDID**

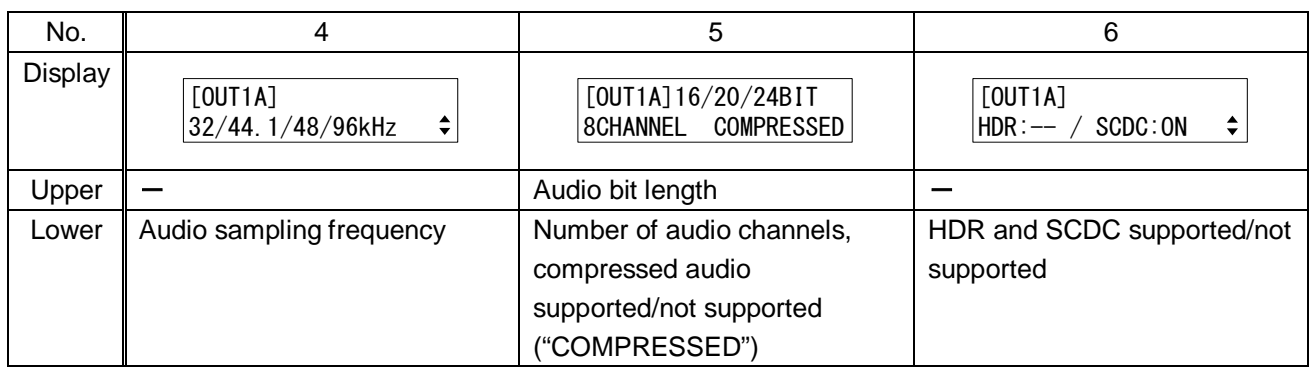

# **9.17.10 Viewing version information**

Menu Top→OTHERS→VERSION Values to be displayed Model name and firmware version

You can view the model name and firmware version.

# **10 Product specification**

### ■ **MSD-701UHD**

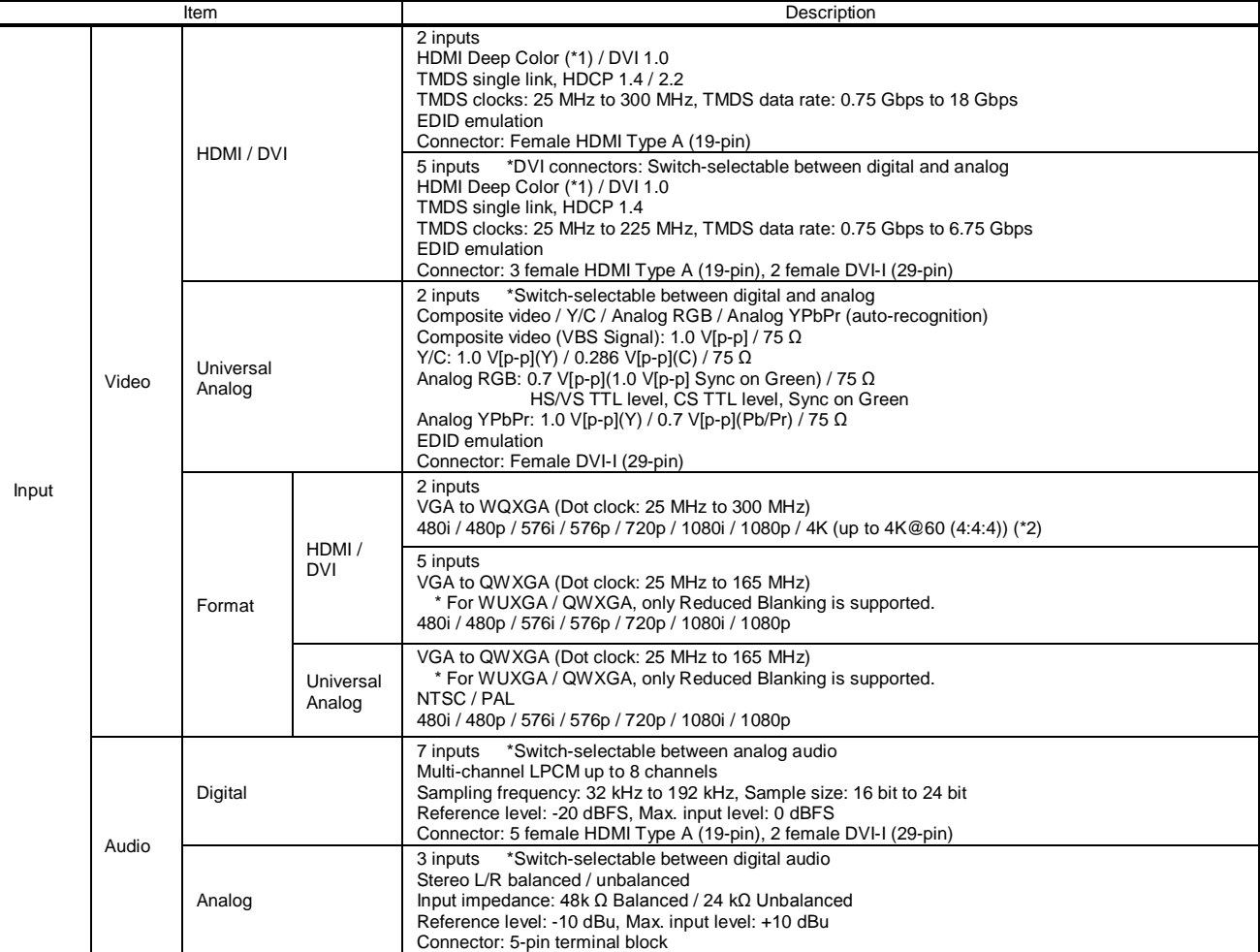

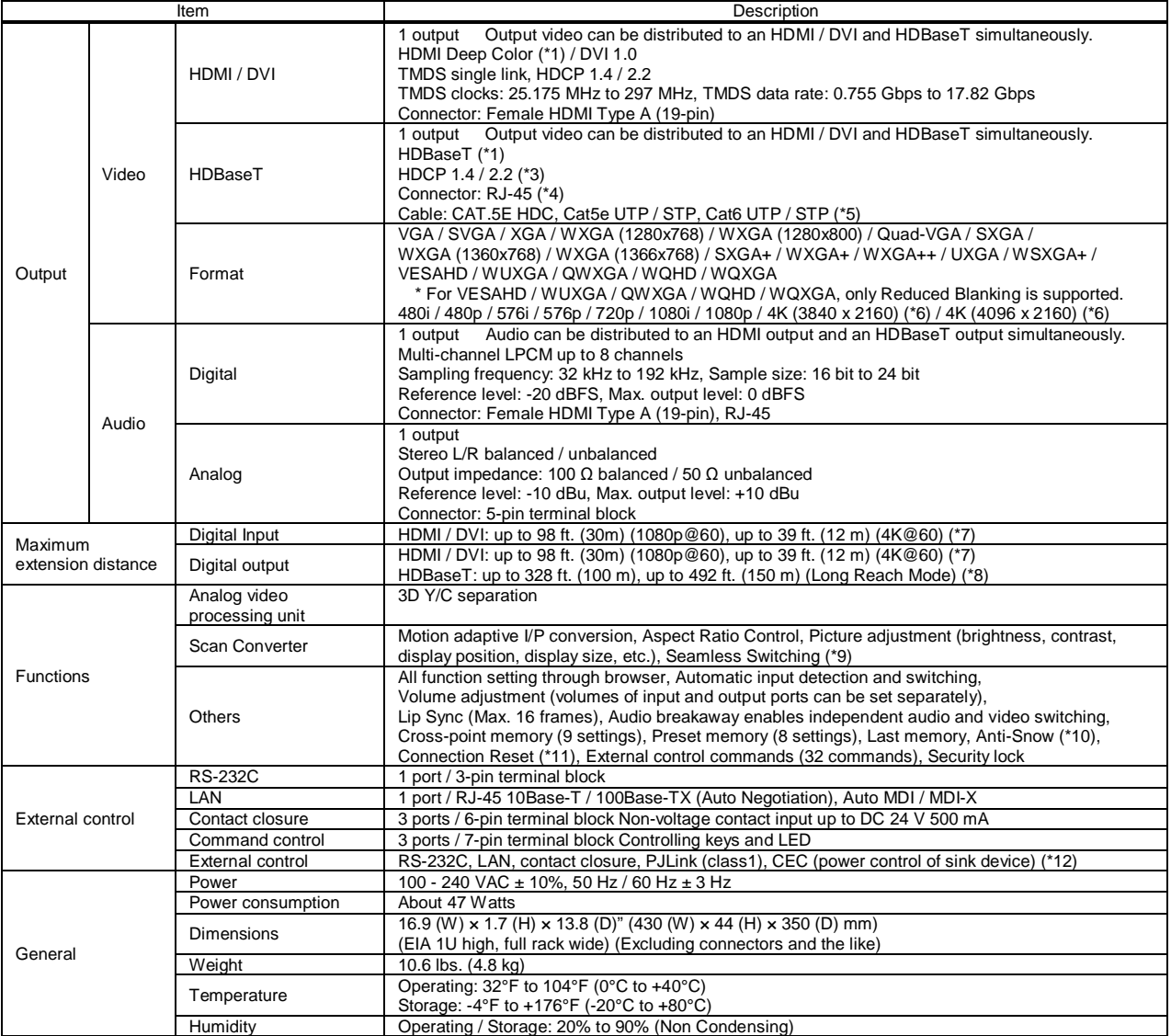

\*1 30 bit / pixel (10 bit / component) Deep Color is supported while x.v.Color, 3D, ARC and HEC are not supported.

WQHD, WQXGA, and 4K format: 24 bit / pixel (8 bit / component) is supported.<br>\*2 4K format: Only CEA-861 timing is supported.<br>\*3 HDBaseT input/output: DVI signals protected by HDCP are not supported. To transmit those si

\*4 RJ-45 (HDBaseT connector) is only for extending digital video and audio signals over a Cat5e / Cat6 twisted pair cable. Use it with IDK's twisted pair cable receiver. Do not use for LAN devices

\*5 T568A or T568B straight. The CAT.5E HDC cable is developed by IDK and recommended by HDBaseT alliance. \*6 4K format: Only CEA-861 timing is supported.

\*6 4K format: Only CEA-861 timing is supported.<br>\*7 The maximum cable distance varies depending on the connected devices and was measured under following conditions:

・1080p@60: when IDK's AWG 24 cable was used and signals of 1080p@60 24 bit / pixel (8 bit / component) was input or output.

· 4K@60: when IDK's 18 Gbps supported cable was used and signals of 4K@60 24 bit / pixel (8 bit / component) was input or output.<br>The maximum cable distance depends on the connected devices. The distance may not be extend cable. Video may be disturbed or may not be output even if signals are within the range mentioned above.

8The maximum extension distance was obtained when IDK's CAT.5E HDC cable was used. The distance may not be extended with some device combinations, cabling method, or other manufacturer's cable. Video may be disturbed above

The maximum extension distance is the shorter distance of connected HDBaseT product or sink device's maximum extension distance.

Up to 492 ft. (150 m): 1080p (24 bit) in Long reach mode. For Long reach mode, use IDK's twisted pair cable products that supports 328 ft. (100 m) or longer.

\*9 Seamless switching with a black frame. \*10 The anti-snow feature automatically fixes snow noise that is a specific symptom of HDCP-compliant signals and mainly occurs at start-up. This feature does not work when snow noise has already occurred during startup or when it occurs due to a bad condition of the transmission line.<br>11 For digital systems, some problems, such as an HDCP authentication error, can often be recovered by physically

Connection Reset feature will fix these problems automatically without the need to physically plug and unplug the cables. It creates the same condition as if the cable were<br>physically disconnected and reconnected. This fea may be invalid.

\*12 The sink device must support CEC. Some sink devices cannot be controlled from the MSD through CEC.

#### ■ **MSD-702UHD**

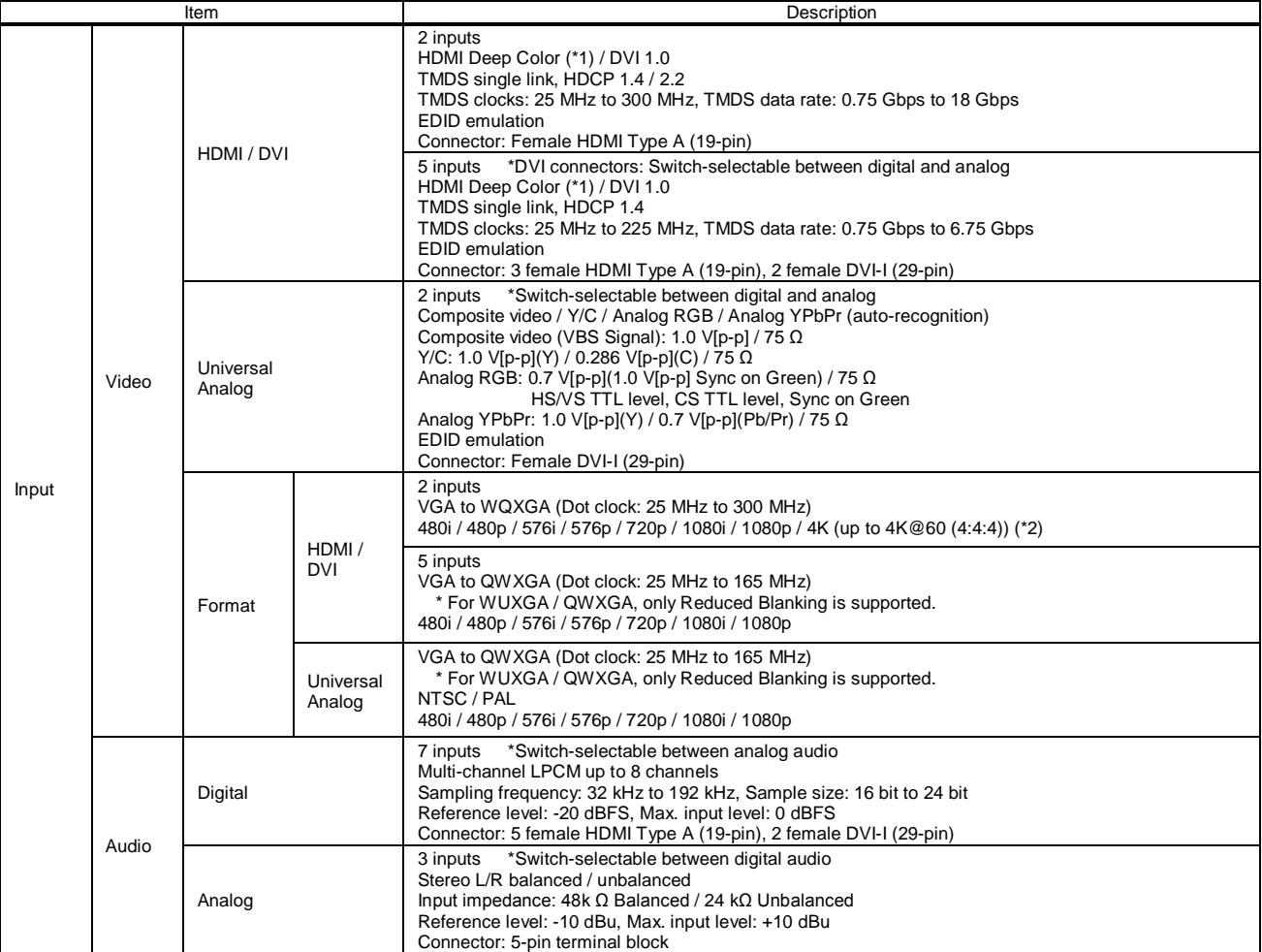

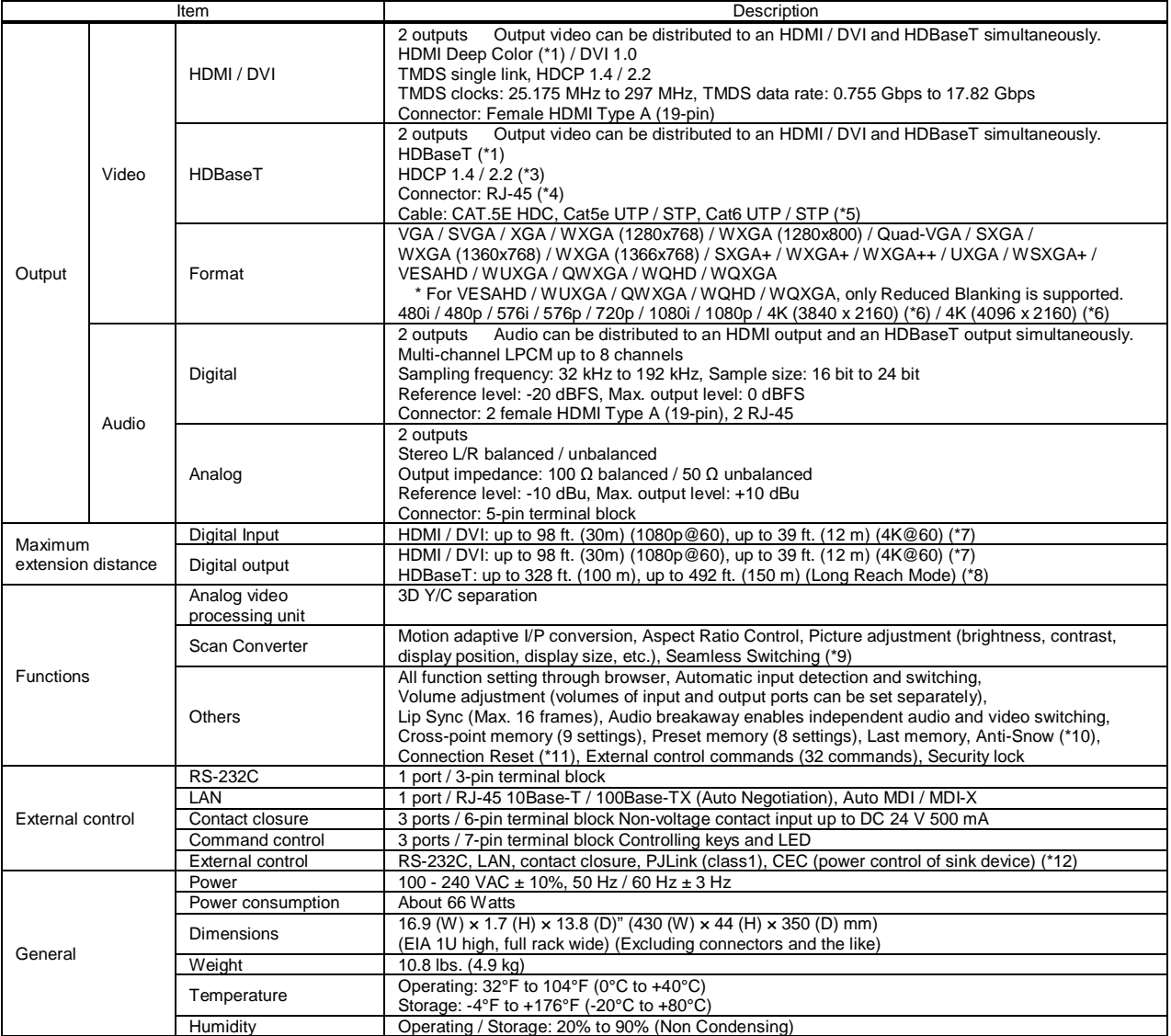

\*1 30 bit / pixel (10 bit / component) Deep Color is supported while x.v.Color, 3D, ARC and HEC are not supported.

WQHD, WQXGA, and 4K format: 24 bit / pixel (8 bit / component) is supported.<br>\*2 4K format: Only CEA-861 timing is supported.<br>\*3 HDBaseT input/output: DVI signals protected by HDCP are not supported. To transmit those si

\*4 RJ-45 (HDBaseT connector) is only for extending digital video and audio signals over a Cat5e / Cat6 twisted pair cable. Use it with IDK's twisted pair cable receiver. Do not use for LAN devices

\*5 T568A or T568B straight. The CAT.5E HDC cable is developed by IDK and recommended by HDBaseT alliance. \*6 4K format of HDBaseT output: Up to 4K@30 is supported.

\*7 The maximum cable distance varies depending on the connected devices and was measured under following conditions:

・1080p@60: when IDK's AWG 24 cable was used and signals of 1080p@60 24 bit / pixel (8 bit / component) was input or output.

· 4K@60: when IDK's 18 Gbps supported cable was used and signals of 4K@60 24 bit / pixel (8 bit / component) was input or output.<br>The maximum cable distance depends on the connected devices. The distance may not be extend cable. Video may be disturbed or may not be output even if signals are within the range mentioned above.

8The maximum extension distance was obtained when IDK's CAT.5E HDC cable was used. The distance may not be extended with some device combinations, cabling method, or other manufacturer's cable. Video may be disturbed above

The maximum extension distance is the shorter distance of connected HDBaseT product or sink device's maximum extension distance.

Up to 492 ft. (150 m): 1080p (24 bit) in Long reach mode. For Long reach mode, use IDK's twisted pair cable products that supports 328 ft. (100 m) or longer.

\*9 Seamless switching with a black frame. \*10 The anti-snow feature automatically fixes snow noise that is a specific symptom of HDCP-compliant signals and mainly occurs at start-up. This feature does not work when snow noise has already occurred during startup or when it occurs due to a bad condition of the transmission line.<br>11 For digital systems, some problems, such as an HDCP authentication error, can often be recovered by physically

Connection Reset feature will fix these problems automatically without the need to physically plug and unplug the cables. It creates the same condition as if the cable were<br>physically disconnected and reconnected. This fea may be invalid.

\*12 The sink device must support CEC. Some sink devices cannot be controlled from the MSD through CEC.

### ■ **MSD-801UHD**

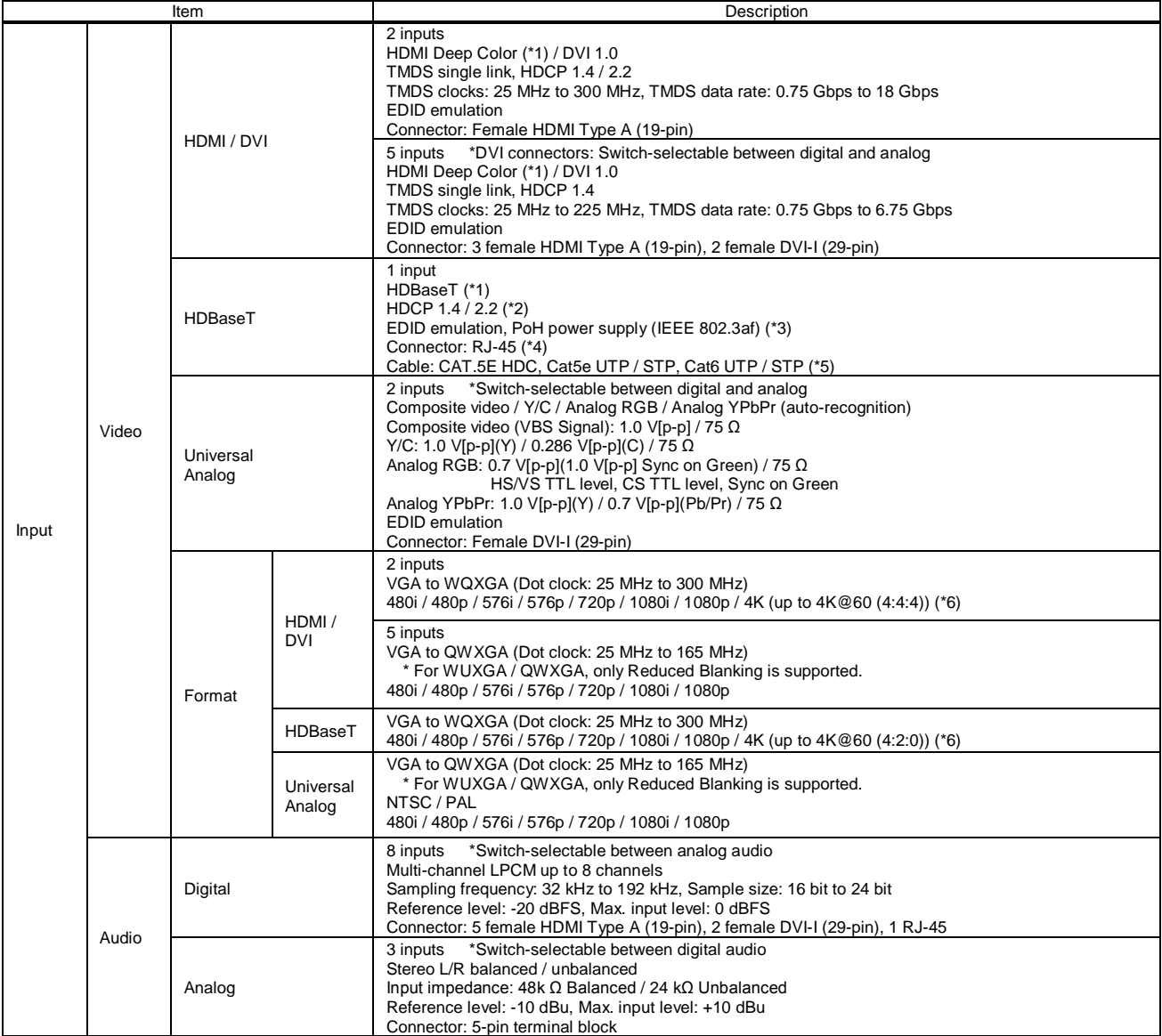

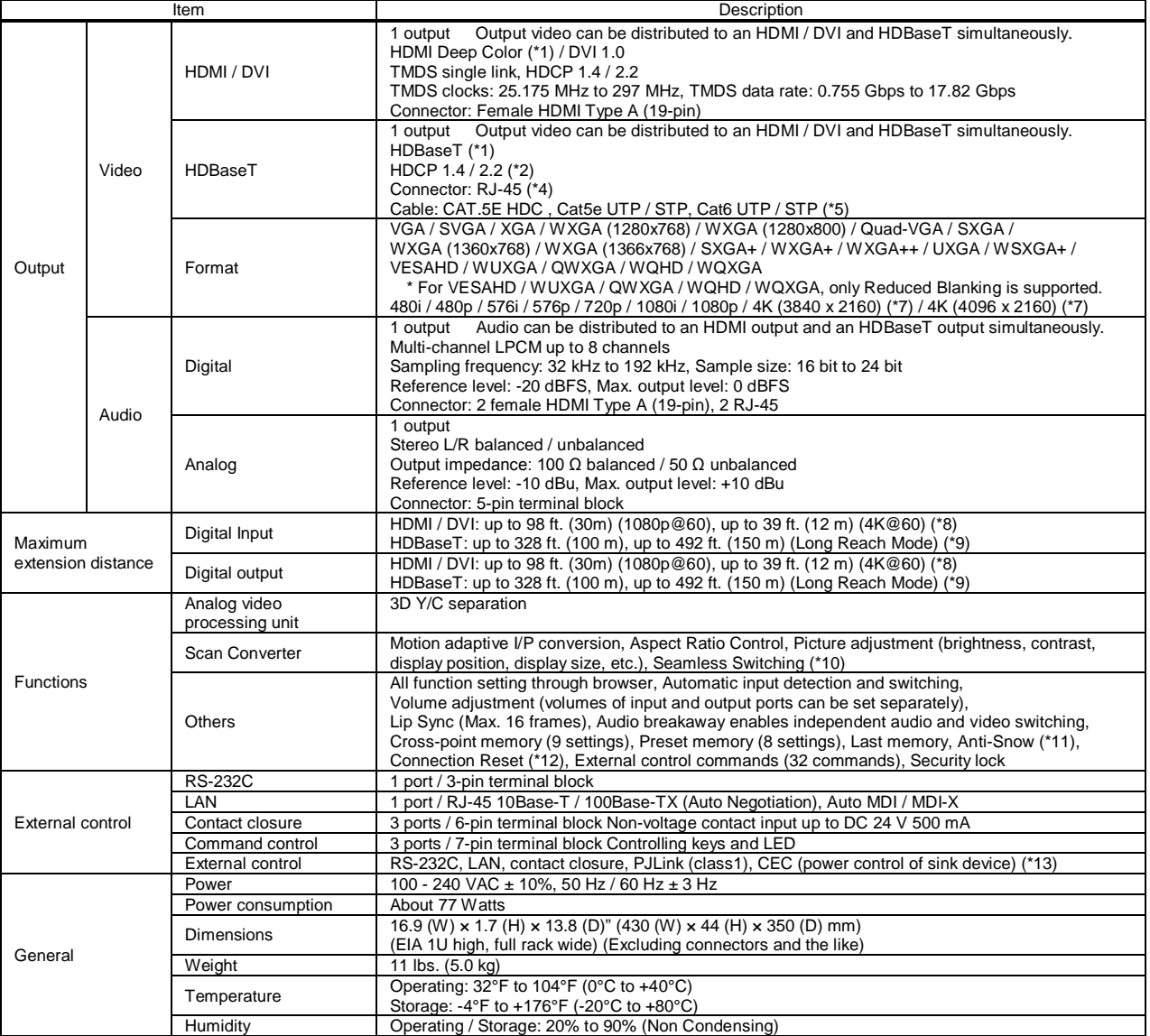

\*1 30 bit / pixel (10 bit / component) Deep Color is supported while x.v.Color, 3D, ARC and HEC are not supported.

WQHD, WQXGA, and 4K format: 24 bit / pixel (8 bit / component) is supported.<br>\*2 HDBaseT input/output: DVI signals protected by HDCP are not supported. To transmit those signals, use an IDK's twisted pair cable extender su

\*4 RJ-45 (HDBaseT connector) is only for extending digital video and audio signals over a Cat5e / Cat6 twisted pair cable. Use it with IDK's twisted pair cable transmitter or receiver. Do not use for LAN devices.

\*5 T568A or T568B straight. The CAT.5E HDC cable is developed by IDK and recommended by HDBaseT alliance.<br>\*6 4K format: Only CEA-861 timing is supported.<br>\*7 4K format of HDBaseT output: Up to 4K@30 is supported.<br>\*8 The

・1080p@60: when IDK's AWG 24 cable was used and signals of 1080p@60 24 bit / pixel (8 bit / component) was input or output.

・4K@60: when IDK's 18 Gbps supported cable was used and signals of 4K@60 24 bit / pixel (8 bit / component) was input or output.

The maximum cable distance depends on the connected devices. The distance may not be extended with some device combinations, cabling method, or other manufacturer's<br>cable. Video may be disturbed or may not be output even i

\*9 The maximum extension distance was obtained when IDK's CAT.5E HDC cable was used. The distance may not be extended with some device combinations, cabling method, or other manufacturer's cable. Video may be disturbed or may not be output even if signals are within the range mentioned above. Operations may not be stable with some LCD<br>devices; please check the operation beforehand or con

Up to 492 ft. (150 m): 1080p (24 bit) in Long reach mode. For Long reach mode, use IDK's twisted pair cable products that supports 328 ft. (100 m) or longer.

\*10 Seamless switching with a black frame.

\*11 The anti-snow feature automatically fixes snow noise that is a specific symptom of HDCP-compliant signals and mainly occurs at start-up. This feature does not work when snow<br>noise has already occurred during startup or

\*12 For digital systems, some problems, such as an HDCP authentication error, can often be recovered by physically disconnecting and reconnecting the digital cables. However, the Connection Reset feature will fix these problems automatically without the need to physically plug and unplug the cables. It creates the same condition as if the cable physically disconnected and reconnected. This feature only works for the MSD's output. If other devices are connected between the MSD's output and sink device, this feature may be invalid. \*13 The sink device must support CEC. Some sink devices cannot be controlled from the MSD through CEC.

#### ■ **MSD-802UHD**

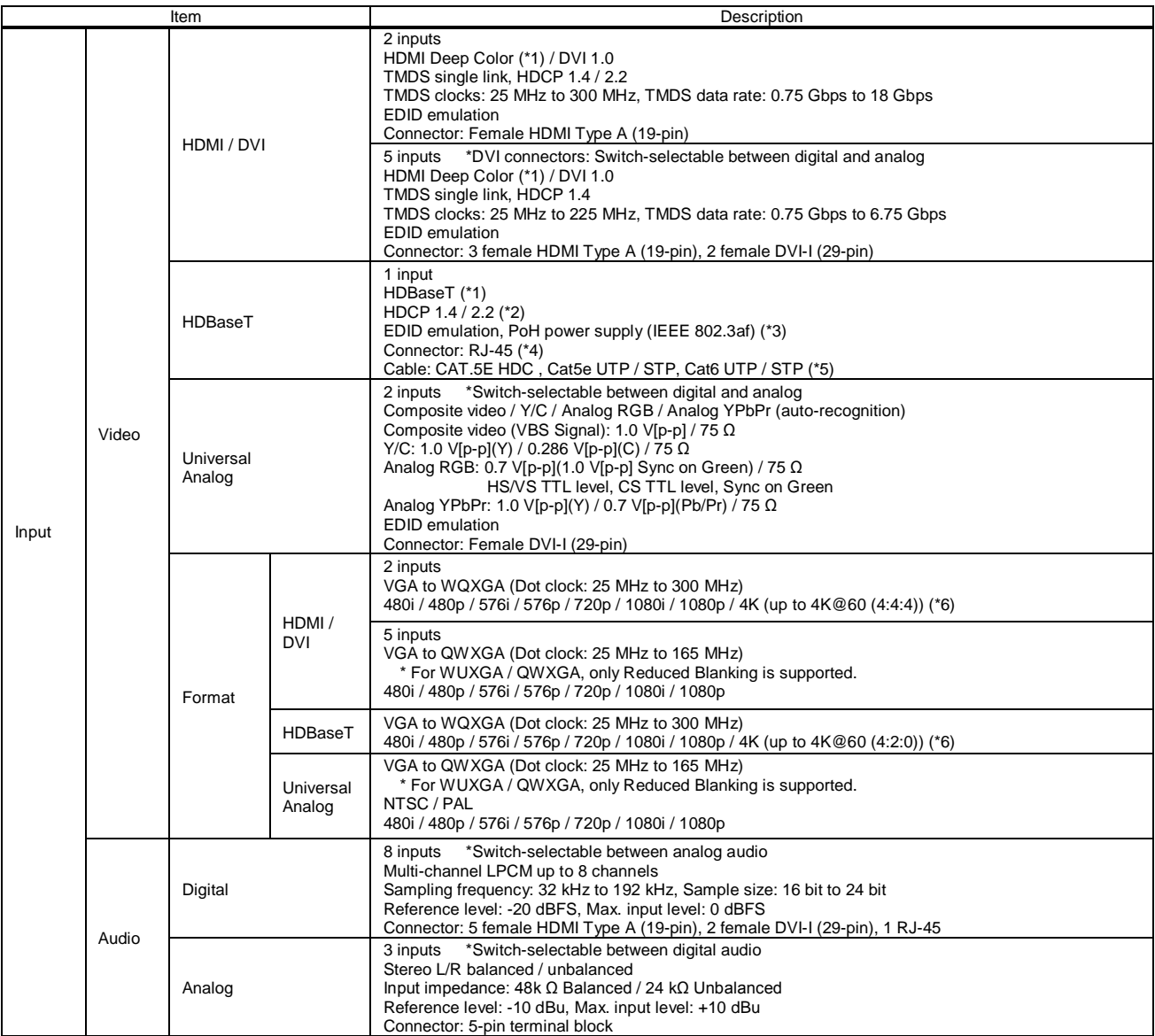

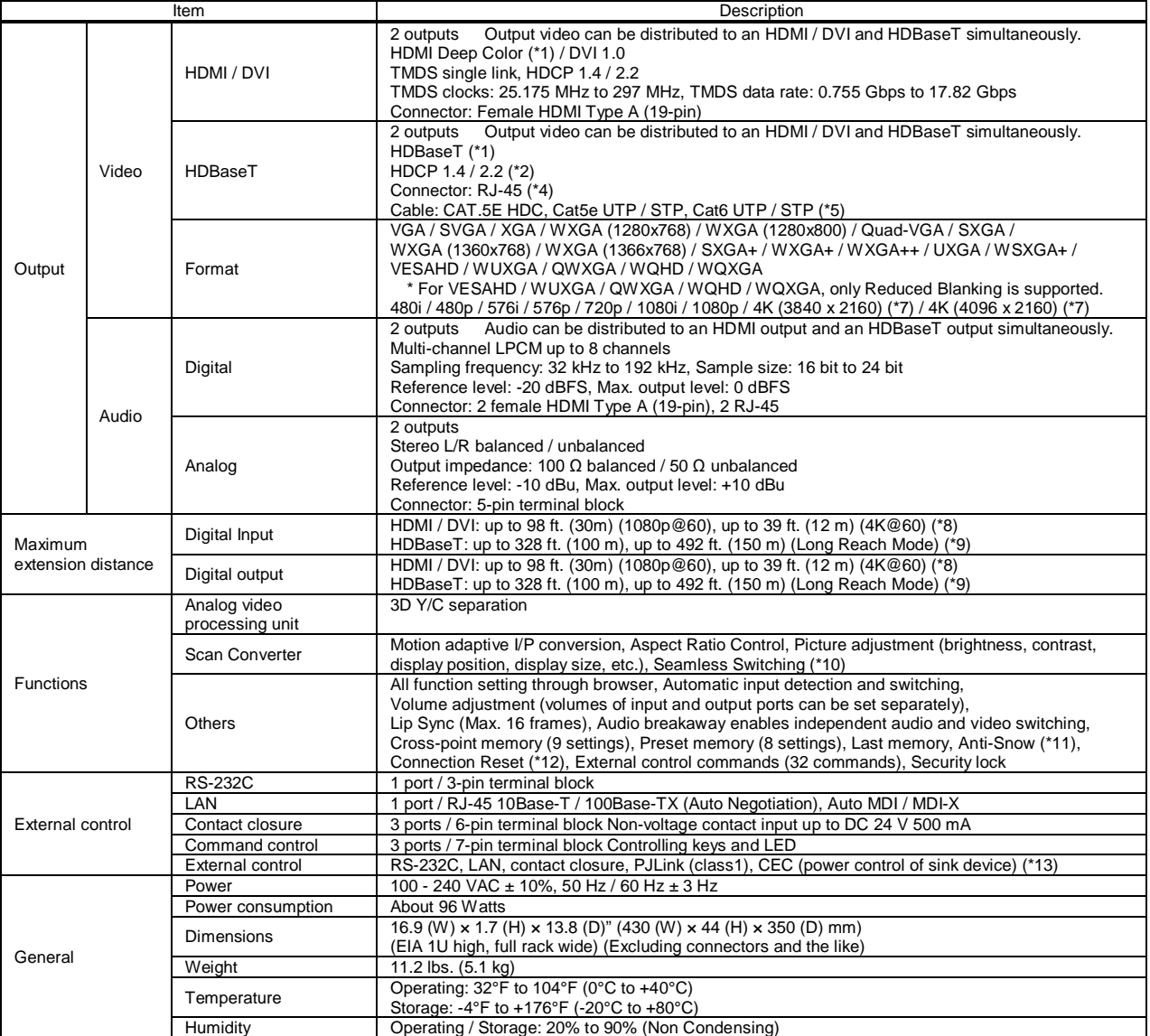

\*1 30 bit / pixel (10 bit / component) Deep Color is supported while x.v.Color, 3D, ARC and HEC are not supported.

WQHD, WQXGA, and 4K format: 24 bit / pixel (8 bit / component) is supported.<br>\*2 HDBaseT input/output: DVI signals protected by HDCP are not supported. To transmit those signals, use an IDK's twisted pair cable extender su

\*4 RJ-45 (HDBaseT connector) is only for extending digital video and audio signals over a Cat5e / Cat6 twisted pair cable. Use it with IDK's twisted pair cable transmitter or receiver. Do not use for LAN devices.

\*5 T568A or T568B straight. The CAT.5E HDC cable is developed by IDK and recommended by HDBaseT alliance.<br>\*6 4K format: Only CEA-861 timing is supported.<br>\*7 4K format of HDBaseT output: Up to 4K@30 is supported.<br>\*8 The

・1080p@60: when IDK's AWG 24 cable was used and signals of 1080p@60 24 bit / pixel (8 bit / component) was input or output.

・4K@60: when IDK's 18 Gbps supported cable was used and signals of 4K@60 24 bit / pixel (8 bit / component) was input or output.

The maximum cable distance depends on the connected devices. The distance may not be extended with some device combinations, cabling method, or other manufacturer's<br>cable. Video may be disturbed or may not be output even i

\*9 The maximum extension distance was obtained when IDK's CAT.5E HDC cable was used. The distance may not be extended with some device combinations, cabling method, or other manufacturer's cable. Video may be disturbed or may not be output even if signals are within the range mentioned above. Operations may not be stable with some LCD<br>devices; please check the operation beforehand or con

Up to 492 ft. (150 m): 1080p (24 bit) in Long reach mode. For Long reach mode, use IDK's twisted pair cable products that supports 328 ft. (100 m) or longer.

\*10 Seamless switching with a black frame.

\*11 The anti-snow feature automatically fixes snow noise that is a specific symptom of HDCP-compliant signals and mainly occurs at start-up. This feature does not work when snow<br>noise has already occurred during startup or

\*12 For digital systems, some problems, such as an HDCP authentication error, can often be recovered by physically disconnecting and reconnecting the digital cables. However, the Connection Reset feature will fix these problems automatically without the need to physically plug and unplug the cables. It creates the same condition as if the cable physically disconnected and reconnected. This feature only works for the MSD's output. If other devices are connected between the MSD's output and sink device, this feature may be invalid. \*13 The sink device must support CEC. Some sink devices cannot be controlled from the MSD through CEC.

# **11 Troubleshooting**

This chapter recommends what to do if you have problems operating the MSD.

In case the MSD does not work correctly, please check the following items first.

- ・Are the MSD and all devices plugged in and powered on normally?
- ・Are cables connected correctly?
- ・Are there no loose connections?
- ・Are correct cables supported by devices being used?
- ・Are specifications of connected devices matched to each other?
- ・Are settings of the sink device correct?
- ・Are there any nearby objects that may cause noise?

If the problem still cannot be solved, perform the following actions. Refer to manuals of connected devices as well, since they may possibly be the cause of the problem.

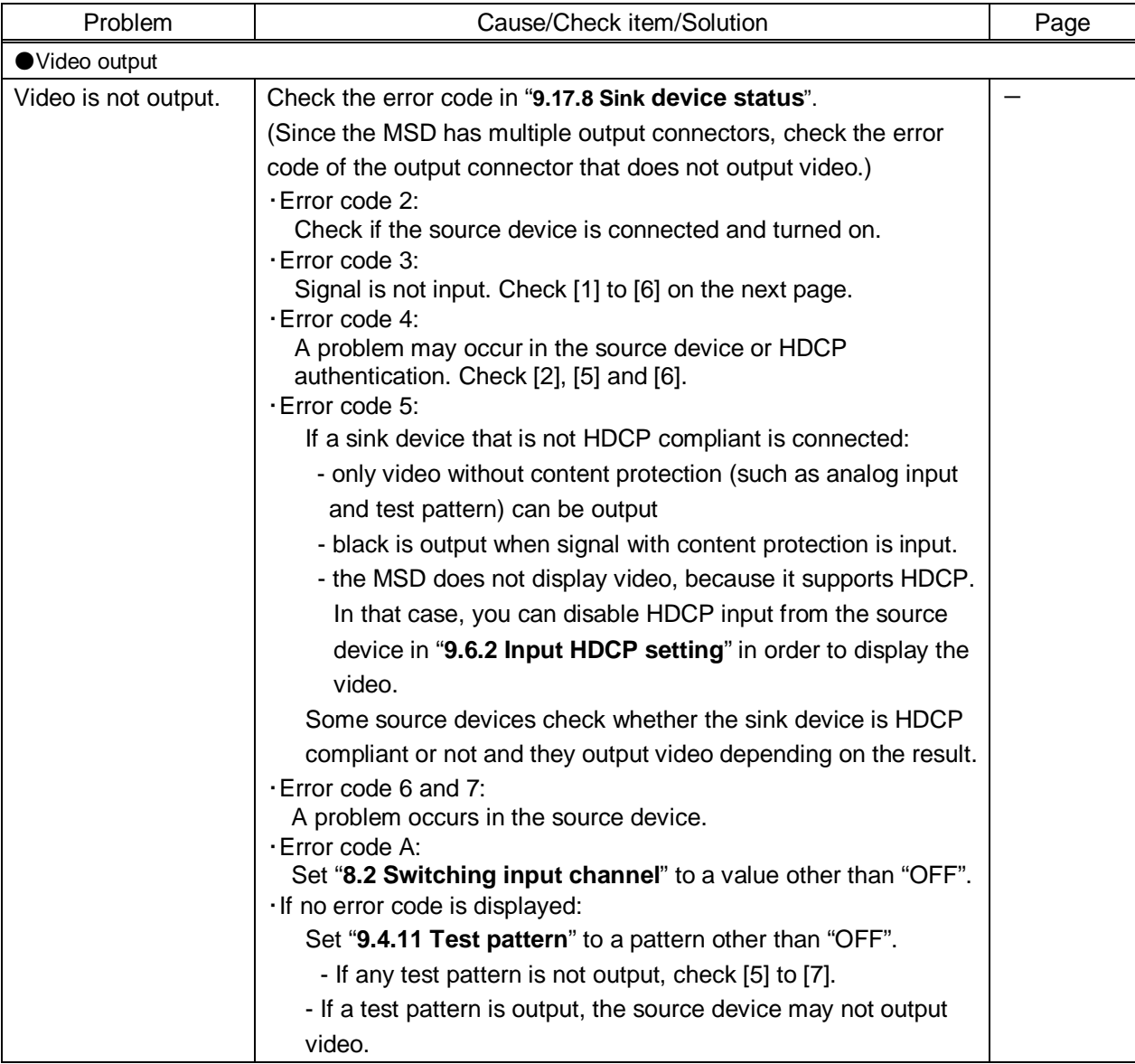

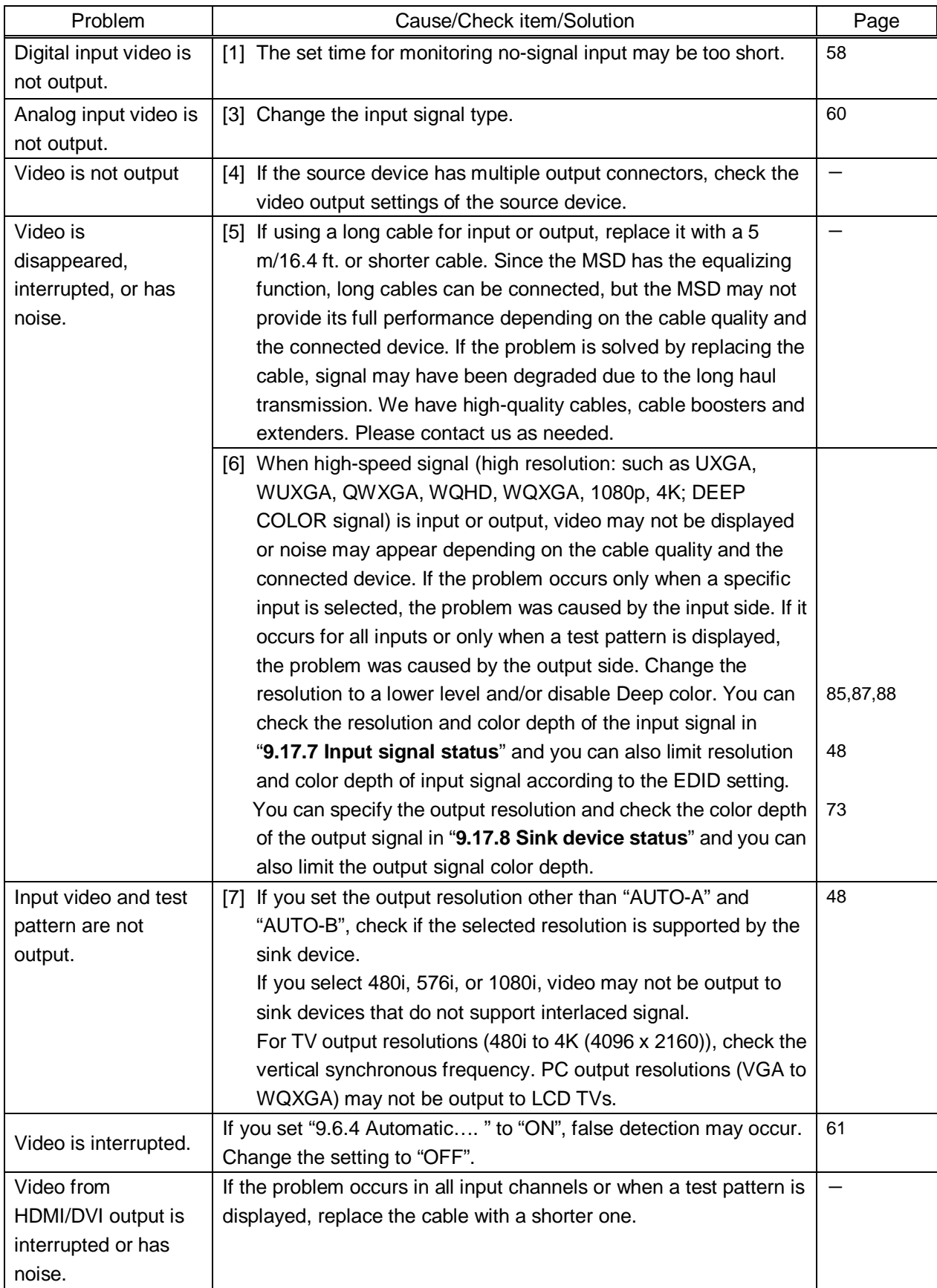

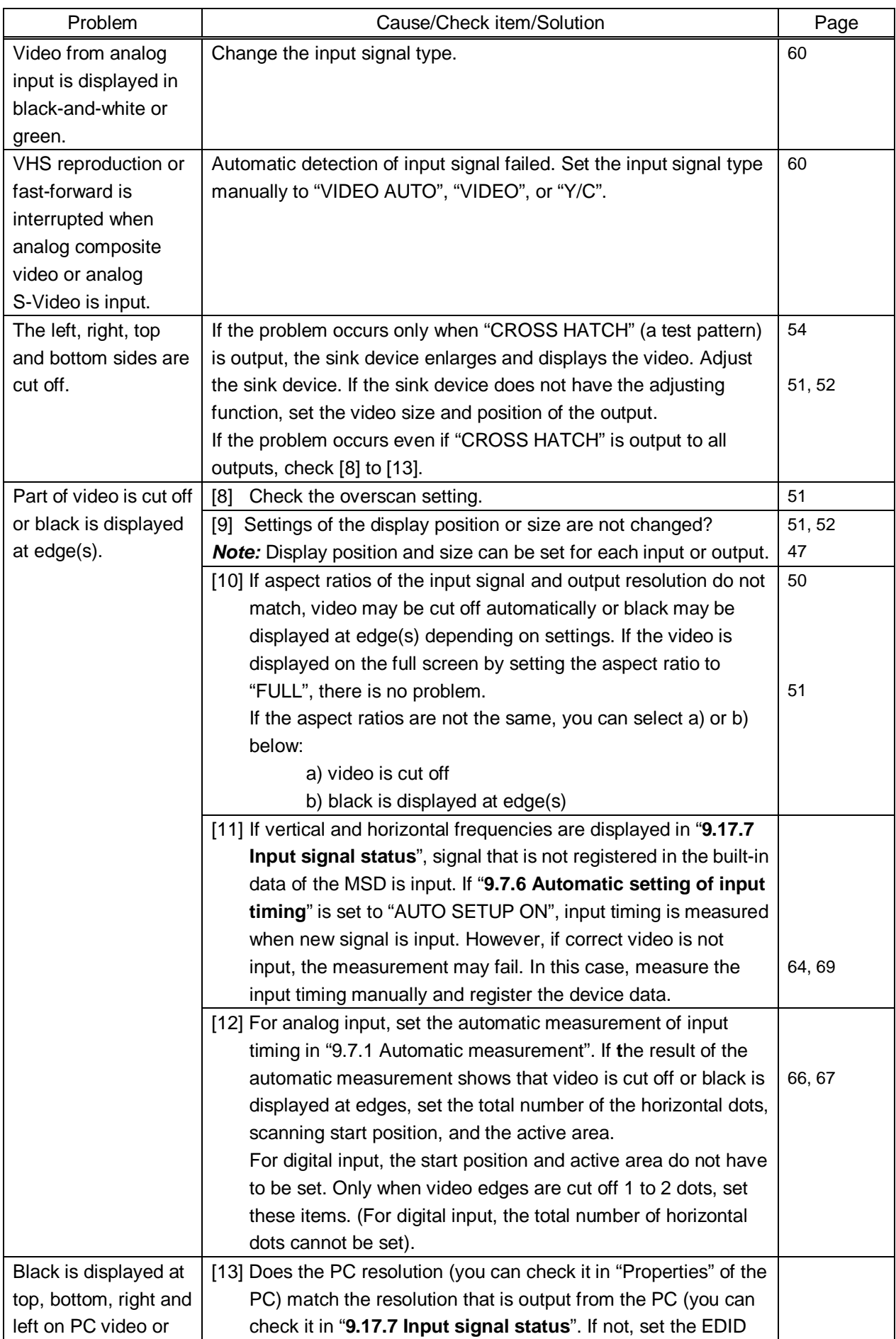
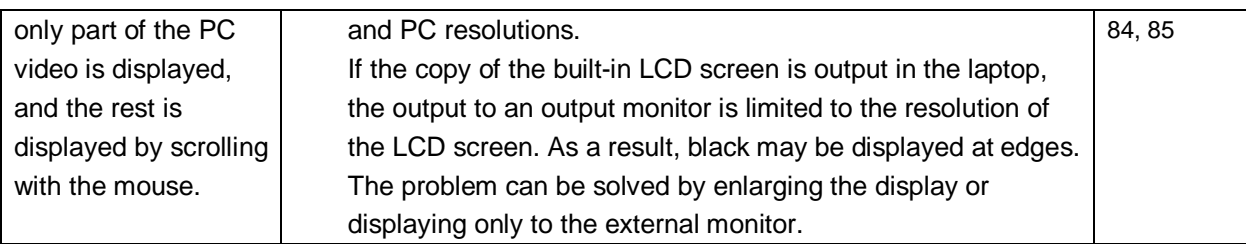

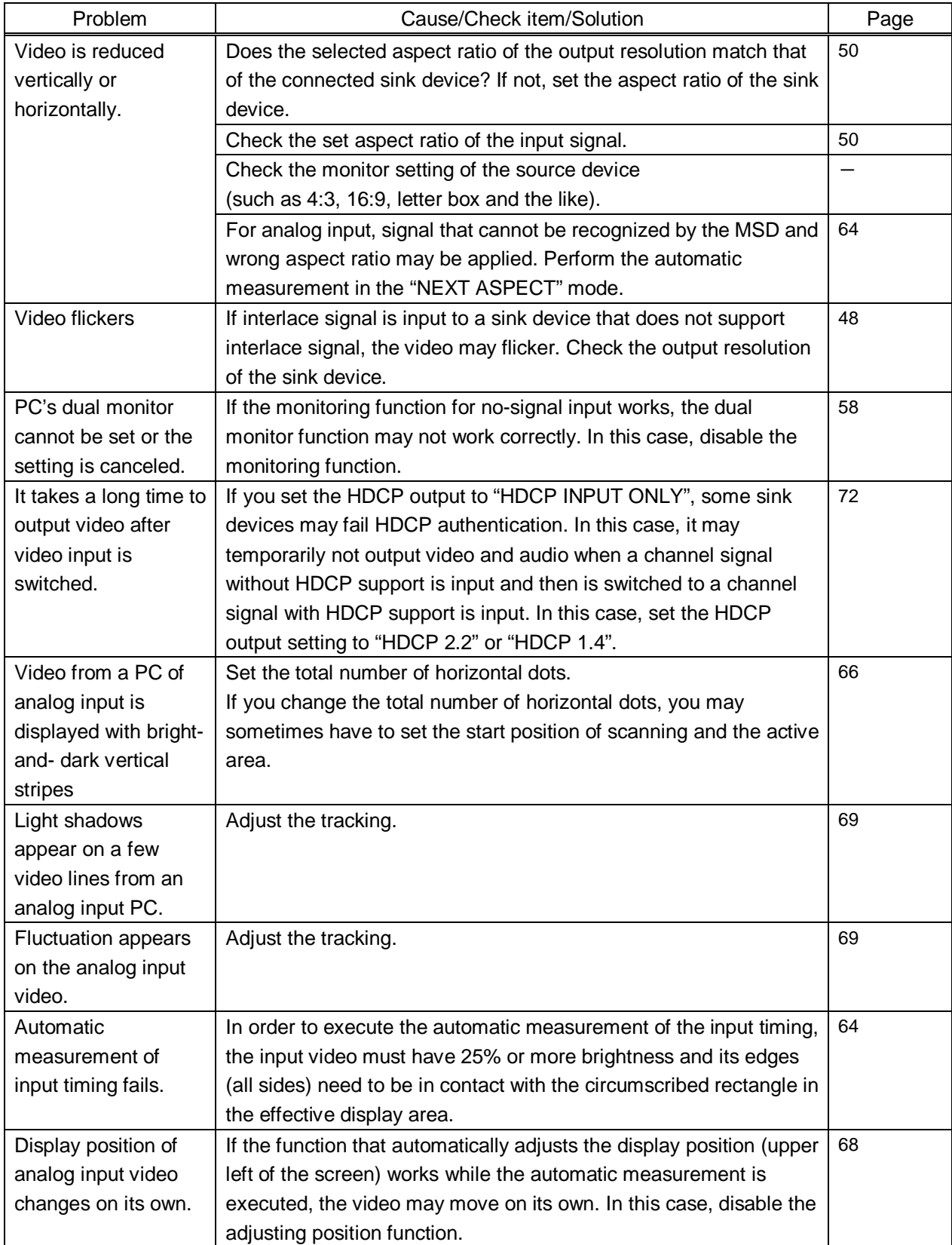

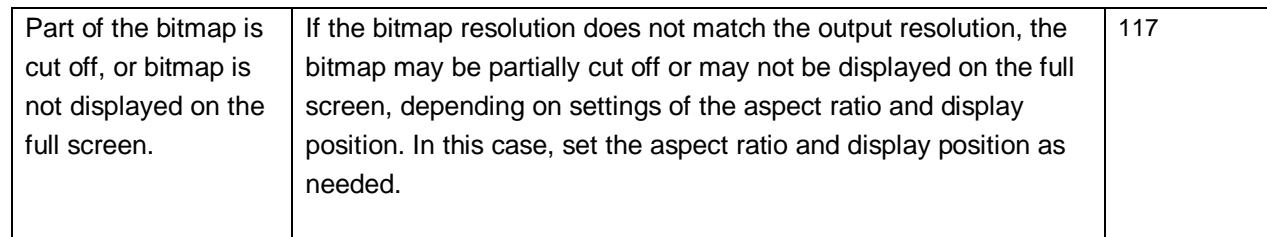

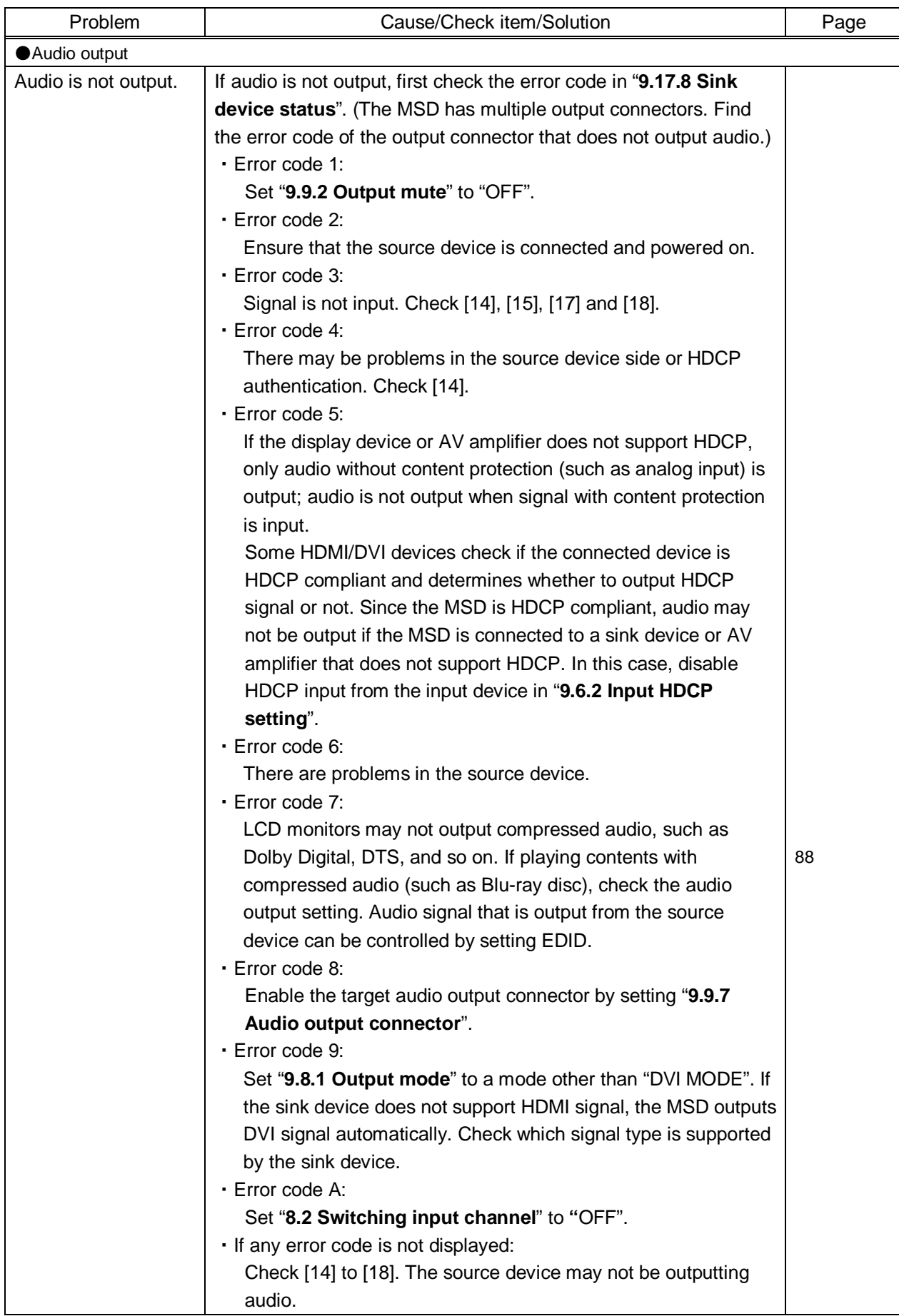

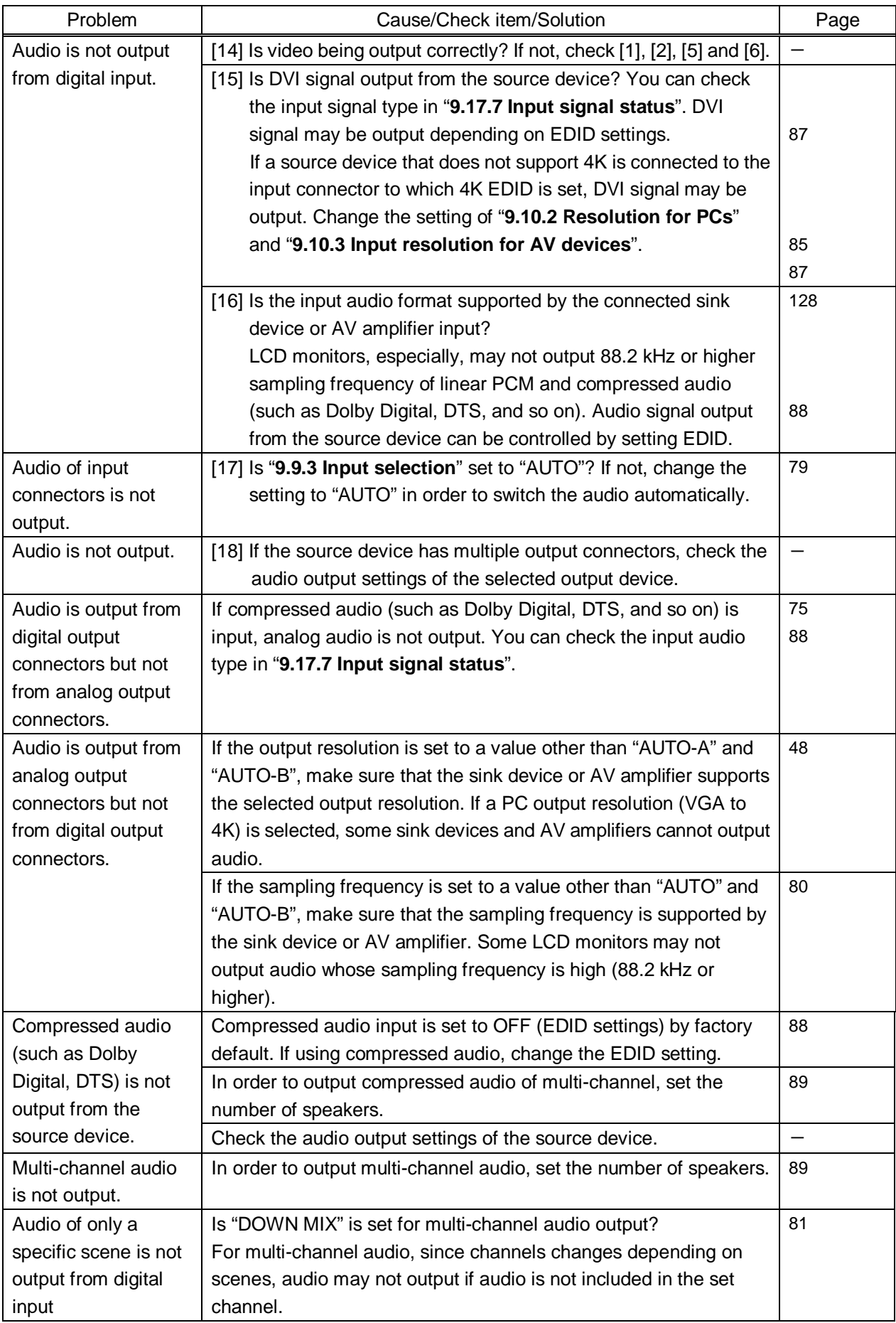

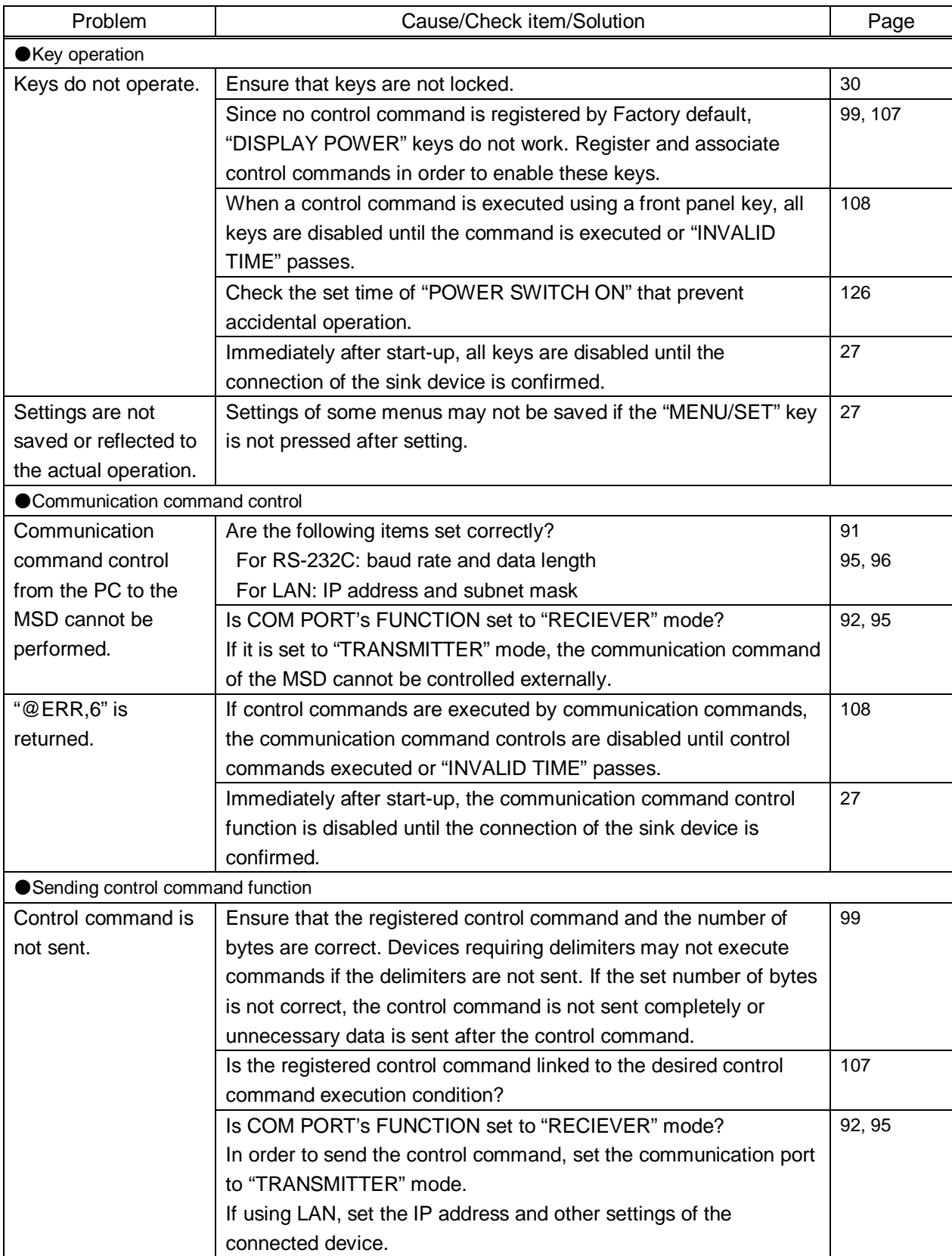

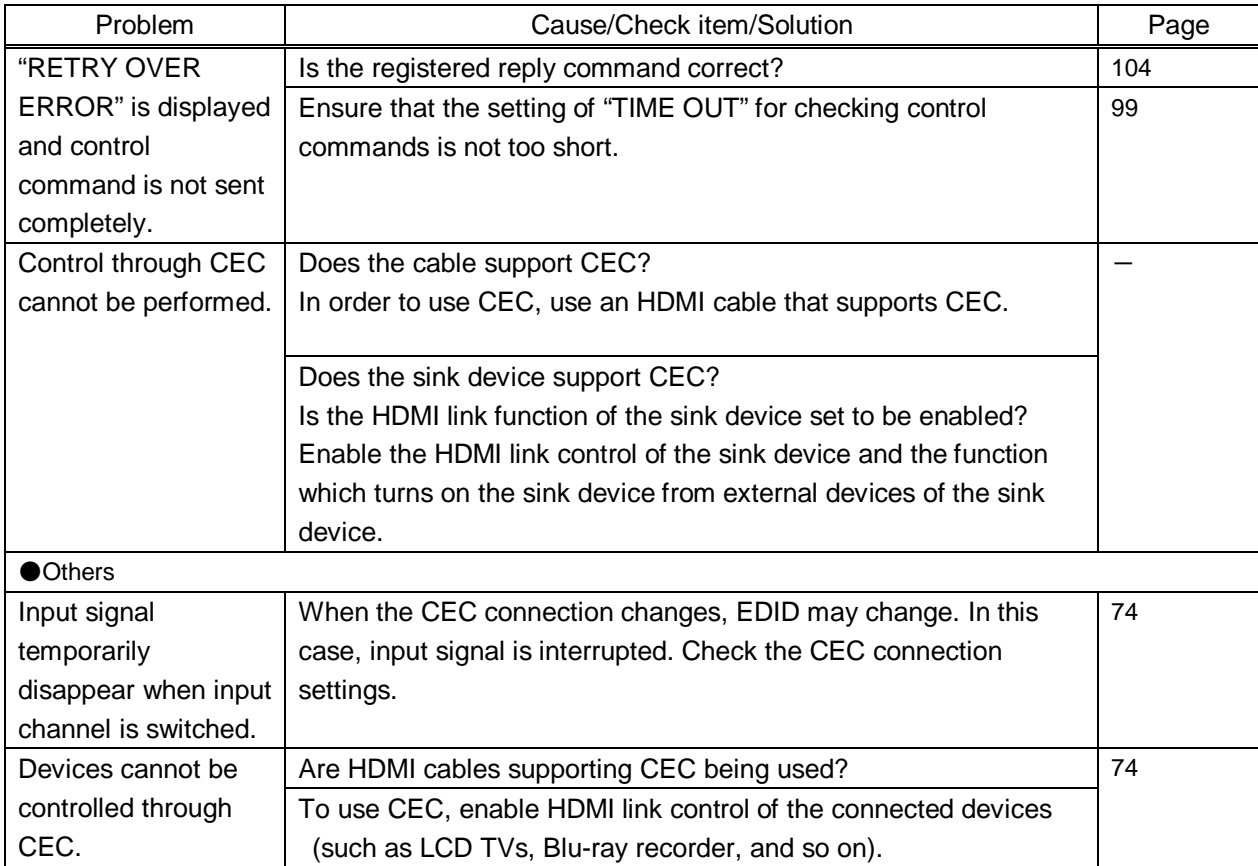

If additional assistance is required, please perform the following tests and then contact us.

1. The problem occurs at all connectors?

2. Connect the devices using genuine cables without connecting the MSD.

The problem still cannot be solved? Please contact us for assistance.

## User Guide of MSD-701UHD / 702UHD / 801UHD / 802UHD

Ver.1.3.0

Issued on: 22 October 2018

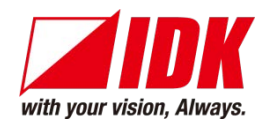

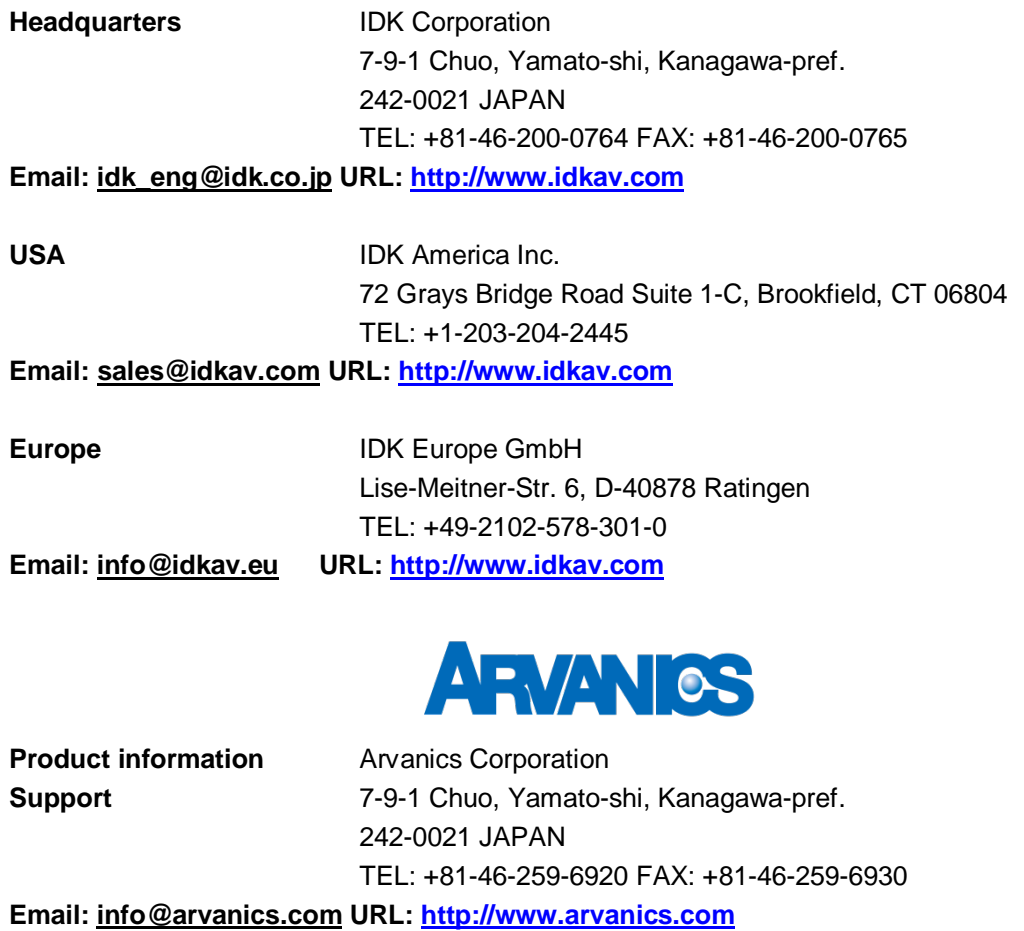

**Information in this document is subject to change without notice. All rights reserved. All trademarks mentioned are the property of their respective owners.**